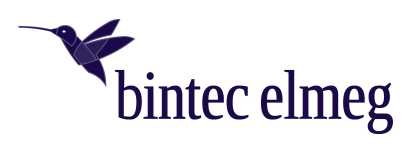

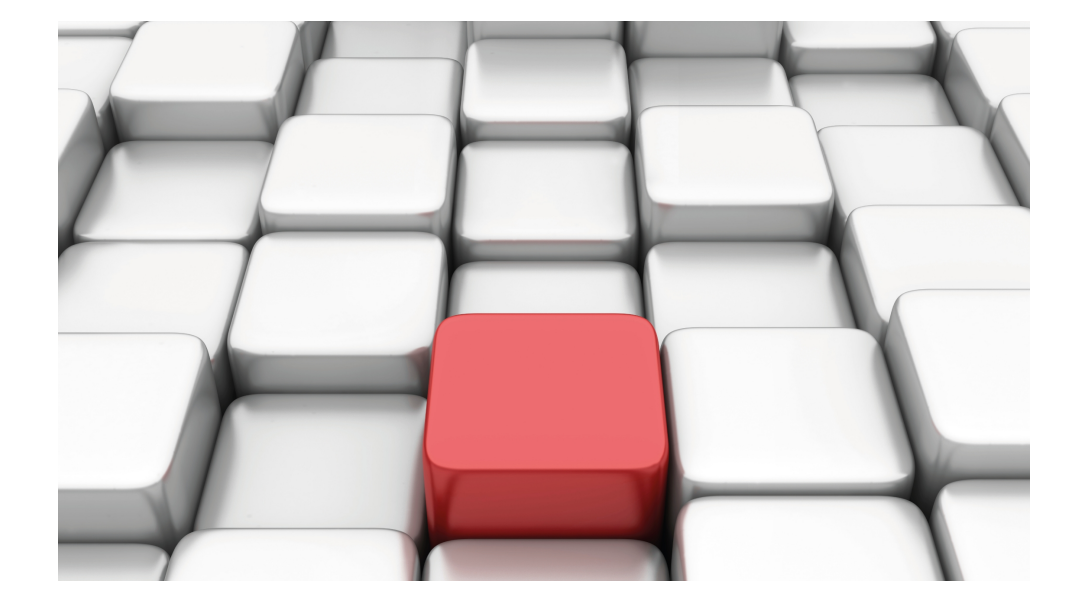

# Manual be.IP swift

Advanced configuration

Copyright© 20220319

#### **Legal Notice**

#### Warranty

This publication is subject to change.

bintec elmeg GmbH offers no warranty whatsoever for information contained in this manual. bintec elmeg GmbH is not liable for any direct, indirect, collateral, consequential or any other damage connected to the delivery, supply or use of this manual.

Copyright © bintec elmeg GmbH.

All rights to the data included, in particular the right to copy and propagate, are reserved by bintec elmeg GmbH.

Open source software in this product

Along with other components, this product contains open source software that has been developed by third party suppliers and which is licensed under an open source software license. These open source software files are subject to copyright. For a current list of the open source software programs and the open source software licenses, go to [www.bintec-elmeg.com](http://www.bintec-elmeg.com).

#### GEMA

This product uses internal music for calls on hold for which approval from GEMA (German Society for Musical Performance and Mechanical Reproduction Rights) is not required. This has been confirmed by GEMA with the following approval certification. The approval certification can be viewed at the following web address: [www.bintec-elmeg.com](http://www.bintec-elmeg.com). System hold music: elmeg Song, Hold the line.

# **Table of Contents**

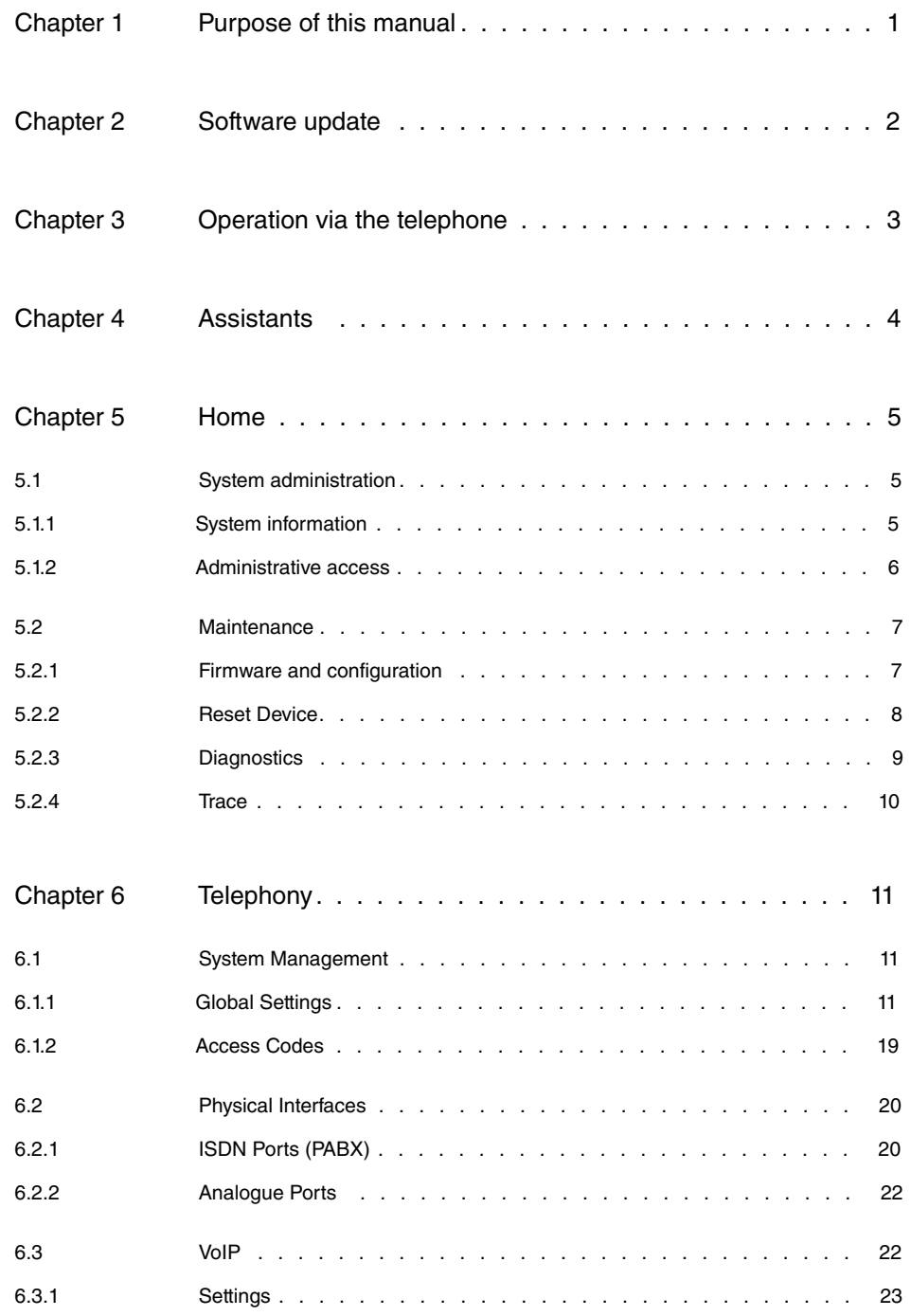

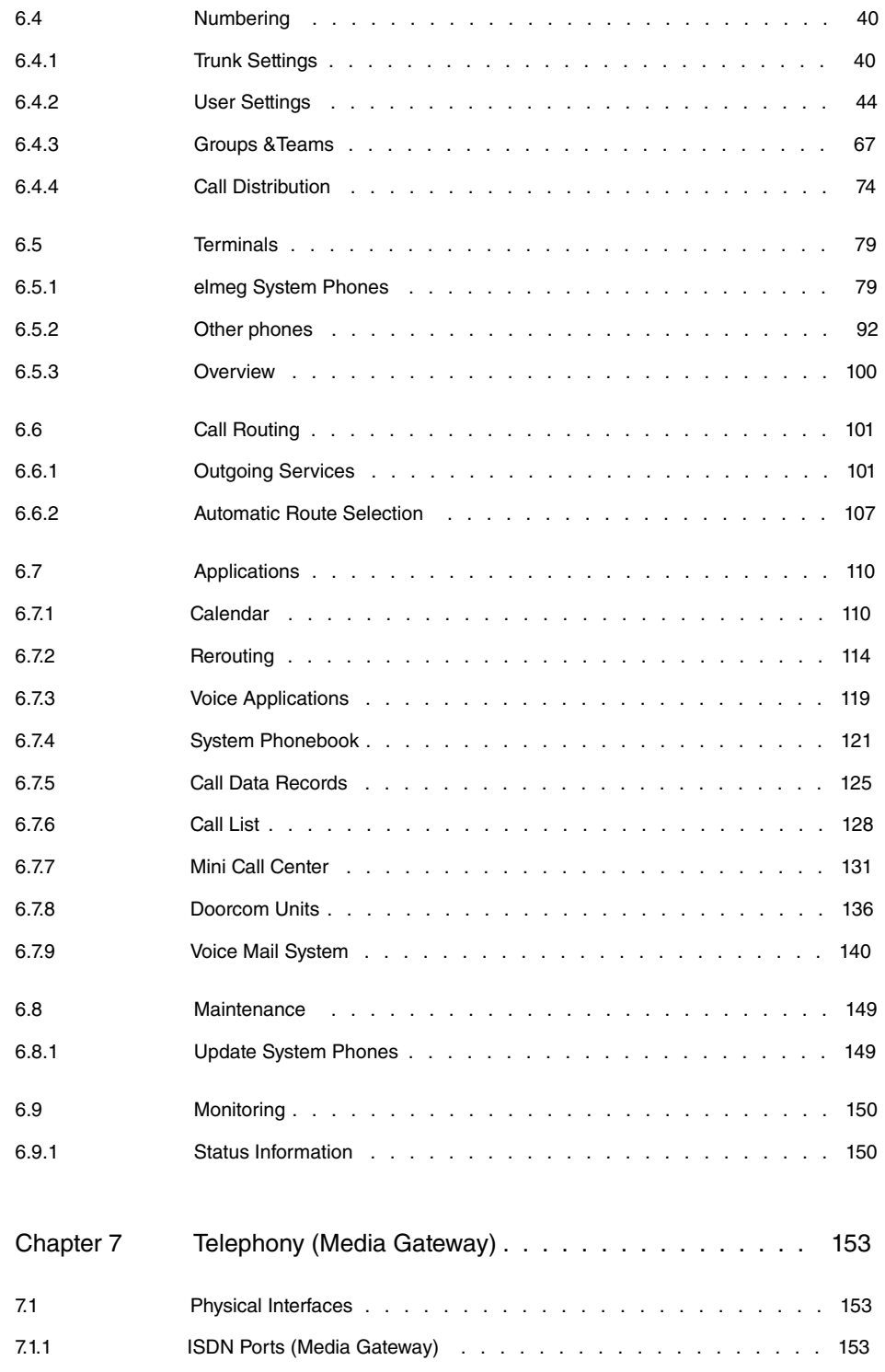

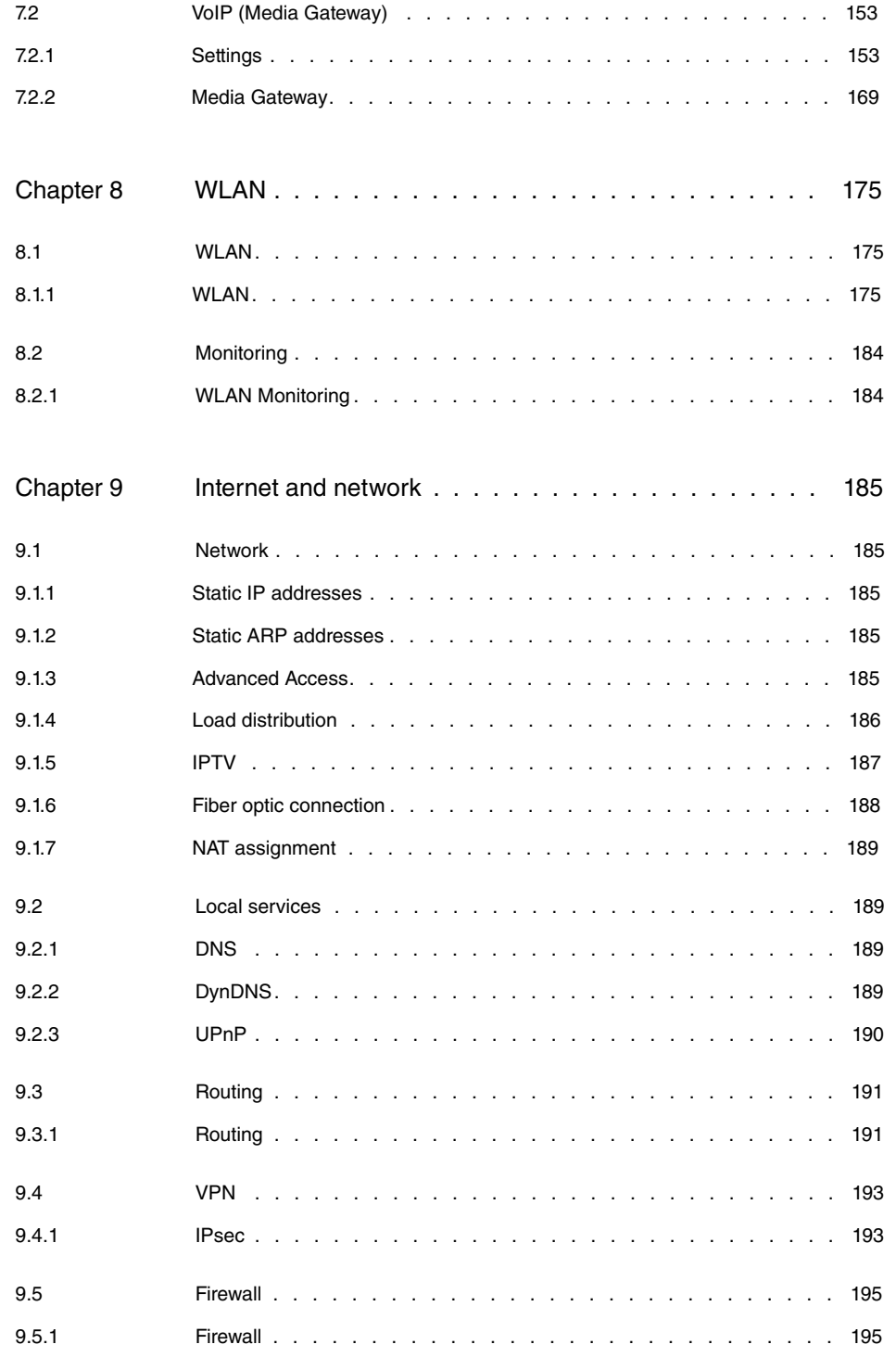

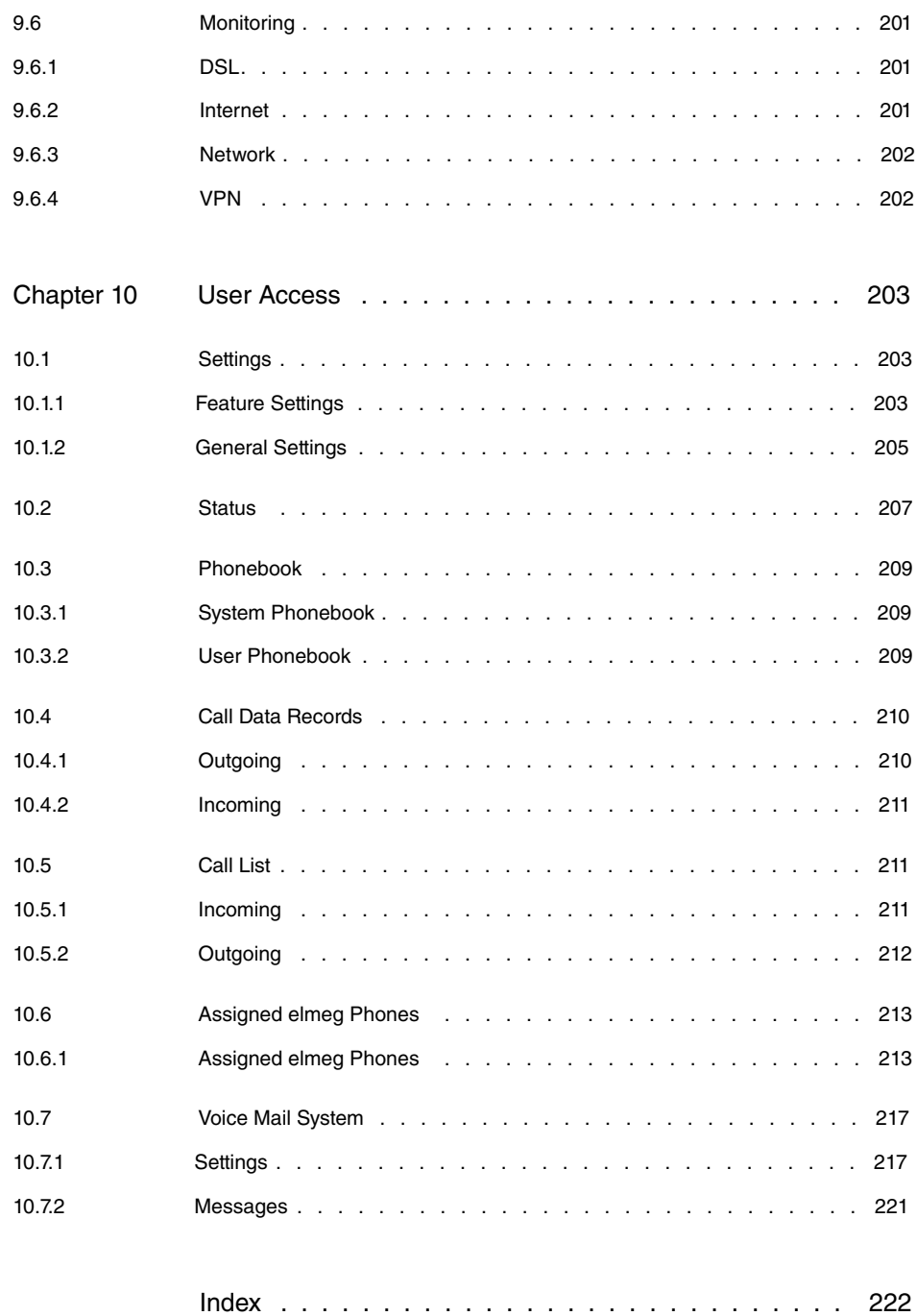

# <span id="page-6-0"></span>**Chapter 1 Purpose of this manual**

This manual describes those menus that are accessible in the user interface via the link **Show more** and allow the setup of advanced functions. The setup by means of the **Wizards** is described in the "User Guide" manual. You can find it in the download area of your **be.IP swift**. Both setup approaches are supported by the online help of your device.

## <span id="page-7-0"></span>**Chapter 2 Software update**

The functionality of the **be.IP swift** is permanently extended.You can update the software via the **GUI**. This requires an existing internet connection. On the Home Screen there is the following menu:

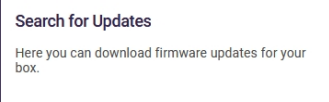

When you click on this card, your device connects to the download server and checks if an updated version of the system software is available. If this is the case, an update of your device will be offered. After installing the new software, you will be prompted to restart the device.

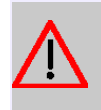

#### **Caution**

The update cannot be cancelled after confirming with **Start**. If an error occurs during the update, do not restart the device and contact support.

# <span id="page-8-0"></span>**Chapter 3 Operation via the telephone**

The operation and configuration of the system via a connected telephone is described in two separate documents. You will find the document as download under [ht](http://www.bintec-elmeg.com)[tp://bintec-elmeg.com](http://www.bintec-elmeg.com)

# <span id="page-9-0"></span>**Chapter 4 Assistants**

The **Assistants** menu offers step-by-step instructions for basic configuration tasks.

Choose the corresponding task from the navigation bar and follow the instructions and explanations on the separate pages of the Wizard.

## <span id="page-10-0"></span>**Chapter 5 Home**

<span id="page-10-1"></span>In the **Home** menu, you can manage global system parameters, passwords, access methods, and licenses.

## <span id="page-10-2"></span>**5.1 System administration**

## **5.1.1 System information**

The **Information** menu contains general information on the system, the current system time, and the system runtime.

It provides you with a system status overview of the following:

#### **5.1.1.1 System**

It provides basic information about your device:

• **System**

Device name, hardware and software version, bootloader and serial number

- **Current system time**
- **Current system runtime**
- **Language**

#### **5.1.1.2 Internet**

It provides you with basic information about your internet connection:

- **DSL Status**
- **Data rate**
- **Internet Connection**

If necessary, you can manually activate or deactivate your internet connection.

#### **5.1.1.3 Telephony**

Here you can view basic information about your SIP providers:

• **No.**

- **Description**
- **Registrar**
- **Connection type**
- **Status**

It also shows information about the ISDN interfaces:

- **Interface**
- **Function**
- **Connection information**
- **Status**

#### **5.1.1.4 License**

<span id="page-11-0"></span>Here you can view license information about the software modules that are used on the device.

## **5.1.2 Administrative access**

#### **5.1.2.1 Configuring remote access**

In this screen dialog, you can configure remote access for the **be.IP swift**. If you set the **Allow device configuration via the following IPv4 address** and/or **Allow device configuration via the following IPv6 address** option, you can begin configuring the **be.IP swift** over the internet. You can use **PC address** (IP address), **Port number**, and **Zone** to limit access for computers that are accessing remotely.

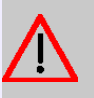

#### **Caution**

If you enter  $(0.0.0.0.0$  (IPv4) or  $\therefore$  0 (IPv6) as the IP address, you can access the **be.IP swift** over the internet from any IP address.

#### **5.1.2.2 SSH**

In the menu **SSH** (Secure Shell) you can activate the SSH service of the **be.IP swift** and establish an encrypted connection to the console from the local network, but also from the Internet. To do this, activate the switch **Enable SSH** and make sure that a user has access to the shell.

By default, the user *admin* is included in the list, but must first be enabled for access via SSH. To do this, use the **button to enter the submenu SSH Client User**. In the user set-

5 Home

tings, you can also specify whether the user this is equipped with root rights and can thus make extensive changes to the system. With the button **New** you can create additional users with SSH access.

In the menu section **SSH Client IP Addresses** , you can restrict access to the Secure Shell to specific IP addresses or address ranges.

If you want to enable SSH access from the Internet, activate the switch **Enable SSH over WAN** and select the interface through which the connection is coming in for the option **Zone** .

## <span id="page-12-1"></span><span id="page-12-0"></span>**5.2 Maintenance**

## **5.2.1 Firmware and configuration**

## **5.2.1.1 Updating the firmware**

## **Note**

The firmware update interrupts any ongoing telephone conversations and internet connections. The STATUS-LED blinks red during loading and during the updating process.

The firmware update takes approx. 3 minutes. Do not turn off the **be.IP swift**, disconnect the power supply, nor interrupt the DSL connection if the update process has not been completed.

If a new firmware version is available, it will be displayed in a pop-up window, and you will have the option to execute the update immediately or at a later time.

Under **Online Update**, you have the option of using the **Check** button to check for a new firmware version directly online and automatically install it.

To manually load new firmware, you must first download a new version of the firmware over the internet. Afterwards, you can select the locally saved firmware file (\*.bin) using the **Browse** button. Afterwards, confirm the loading of the new firmware using the **Update** button.

### **5.2.1.2 Saving the configuration**

Here you can save the settings that you have currently made, e.g., to the connected PC. Furthermore, you can reload saved configurations to the **be.IP swift** and thereby overwrite any improperly made configurations with a functional version.

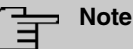

To **Save** and **Load** the configuration file, you can optionally enter a **Password**.

Under **Save configuration**, you can first enter a **Password**. Afterwards, click on **Save**. Depending on the browser, follow the additional steps to locally save the configuration file.

To **Load** the saved configuration, click on **Browse**. In the new dialog window, select the file and enter the **Password** (if it is saved with a password). Afterwards click on **Load**. Afterwards, the **be.IP swift** will be restarted and the **Overview** screen dialog will be displayed once the configuration process has been successful.

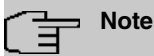

Loading a new configuration interrupts all ongoing telephone conversations and internet connections. Please be aware of this before confirming with the **Load** button.

## <span id="page-13-0"></span>**5.2.2 Reset Device**

#### **5.2.2.1 Restarting or resetting a device**

Using the menu, you can restart the **be.IP swift** or reset it to factory settings.

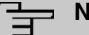

**Note**

**Restart** and **Reset** interrupt all ongoing telephone conversations and internet connections.

#### **Restarting device**

If you restart the **be.IP swift**, all the settings and configurations are preserved.

To do so, click on the **Restart** button. The **Your device is restarting** message appears while the device is being restarted. Once the restart is complete, the **Overview** screen dialog appears. If you have configured access protection, the **Login** screen dialog appears. Now enter the login data.

#### **Factory settings for be.IP swift**

In the event of a misconfiguration, the **be.IP swift** can be reset to factory settings.

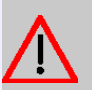

### **Caution**

All the settings that are made are lost. As described in the "Configuration" chapter, you must backup the configuration beforehand.

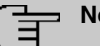

**Note**

To protect your personal data, the **be.IP swift** should be reset to factory settings if the device changes owners.

> To restore the factory settings, click on the **Reset** button. The **Your device is being reset to factory settings** message appears while the device is being reset. Once the reset is complete, the **Setup Assistant** screen dialog appears. Now you have two options:

- If you would like to reload a previously saved configuration, you can cancel the **Setup assistant**.
- If you wish to reconfigure the **be.IP swift**, you must first carry out a configuration using the **Setup assistant**. Afterwards, you can set up the **be.IP swift** anew and configure it.

If it is no longer possible to access the **be.IP swift**'s user interface or if you have forgotten the password, you can restart or reset the device by pressing the reset button on the **be.IP swift**.

## <span id="page-14-0"></span>**5.2.3 Diagnostics**

#### **5.2.3.1 System Messages**

The **be.IP swift**'s system notifications are shown on this screen dialog. This information helps you to identify and diagnose irregularities in the **be.IP swift**'s behavior.

In the **Expert syslog file**, you can use the **Save** button to download a detailed system logbook.

All of the system messages and events of the **be.IP swift** are shown in the **Event log**. Service may request the **Event log** during troubleshooting. You have the option of downloading the event log using the **Save** button.

#### **5.2.3.2 Syslog Settings**

Here you can configure the functionality of your logbook. You can specify the size of the logbook and the number of log rotations to keep. Furthermore, remote logging can also be carried out. To do so, enter the IP or the host name of the log recipient into the designated column and activate remote logging.

#### **5.2.3.3 Ping Test**

This screen dialog lets you verify if a particular network client is reachable on the home network or on the internet and the time that the data packet takes to reach the target host and return.

To do so, enter the network client's IP address and click on the **Execute** button. After a brief period, the results of the ping test are displayed.

#### **5.2.3.4 Snapshot**

<span id="page-15-0"></span>You can save your router's confidential configuration and status information in a file. You should preferably protect the file from unauthorized access using a password that you set.

### **5.2.4 Trace**

#### **5.2.4.1 Analyzing interface data**

Here you can activate recording of packet statistics on any interface of the **be.IP swift** and save it to a file. To do so, select the corresponding interface in the **Connection type** dropdown list and click on **Start**. To stop the trace, click on **Stop**. You will automatically receive the option to choose the storage location as soon as traffic is sent via the selected interface. Afterwards, you can locally view and analyze the data.

#### **5.2.4.2 VOIP/SIP Trace**

The **VoIP/SIP trace** menu gives you the option of recording VoIP/SIP messages at various levels and saving them as text files on your computer. This is carried out in two ways:

- As a snapshot: In this case ( $z$ ustand 1 and  $z$ ustand 2), **START** creates a one-time image that can be downloaded immediately. It is not necessary to stop the action.
- $\bullet$  As a continuous trace: In this case (  $\emph{Ereignisse 1},$   $\emph{Ereignisse 2}$  and  $\emph{SIP},$   $\emph{START}$ begins a recording that is afterwards terminated with **STOP** before the trace file can be downloaded.

A description of the information that can be recorded will be displayed depending on your selection

# <span id="page-16-1"></span><span id="page-16-0"></span>**Chapter 6 Telephony**

## **6.1 System Management**

The **System Management** menu contains general system information and settings.

You see a system status overview. Global system parameters such as the system name, date/time, passwords and licences are managed and the access and authentication methods are configured.

## <span id="page-16-2"></span>**6.1.1 Global Settings**

#### **6.1.1.1 General Settings**

#### **Fields in the System Settings menu**

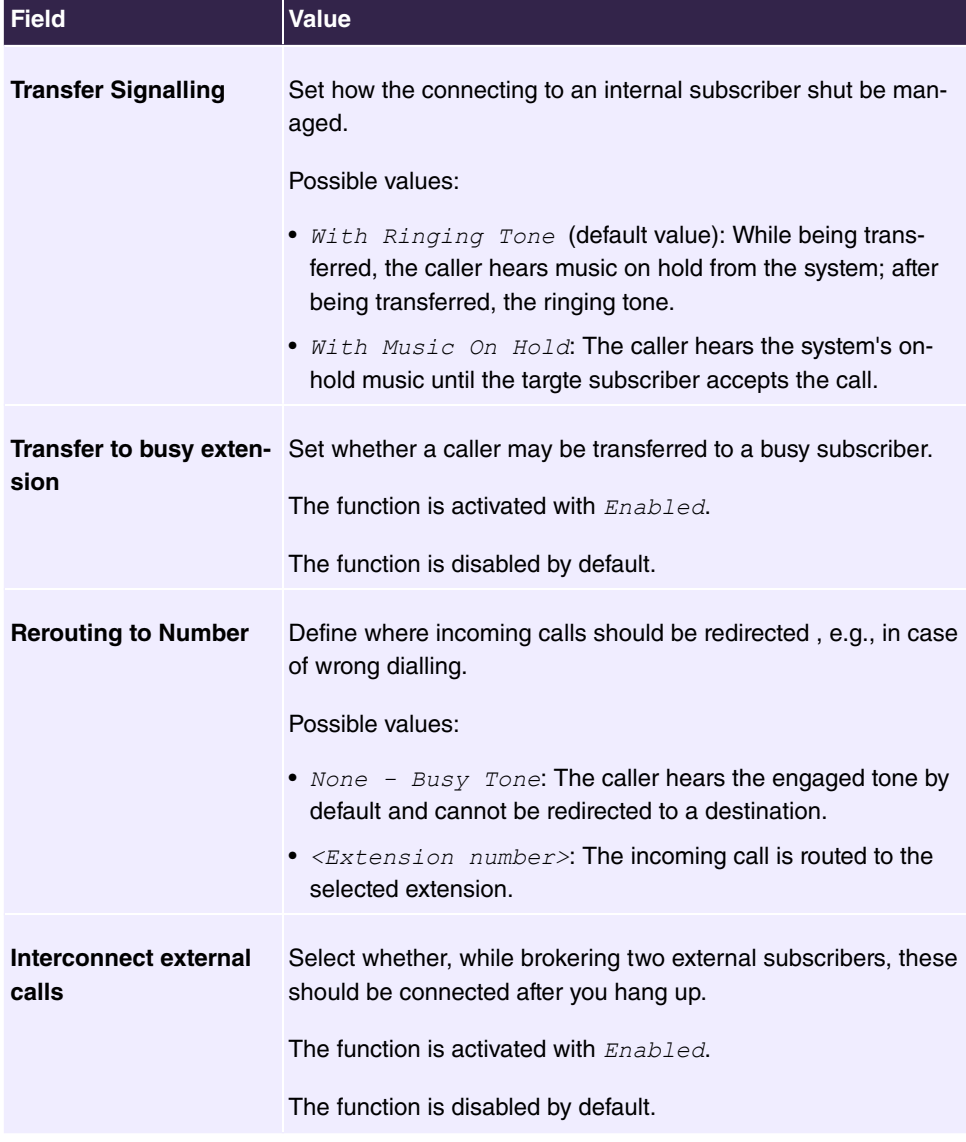

#### **Country settings**

Your business is an international company with subsidiaries in several countries. Despite the differences in network structure between countries, you wish to use the same system in each subsidiary. By setting the country option, the system can be adapted to the specificities of the network in the target country.

As system requirements vary from country to country, the functionality of certain performance features must be customised. Basic settings for different country options are saved in the system.

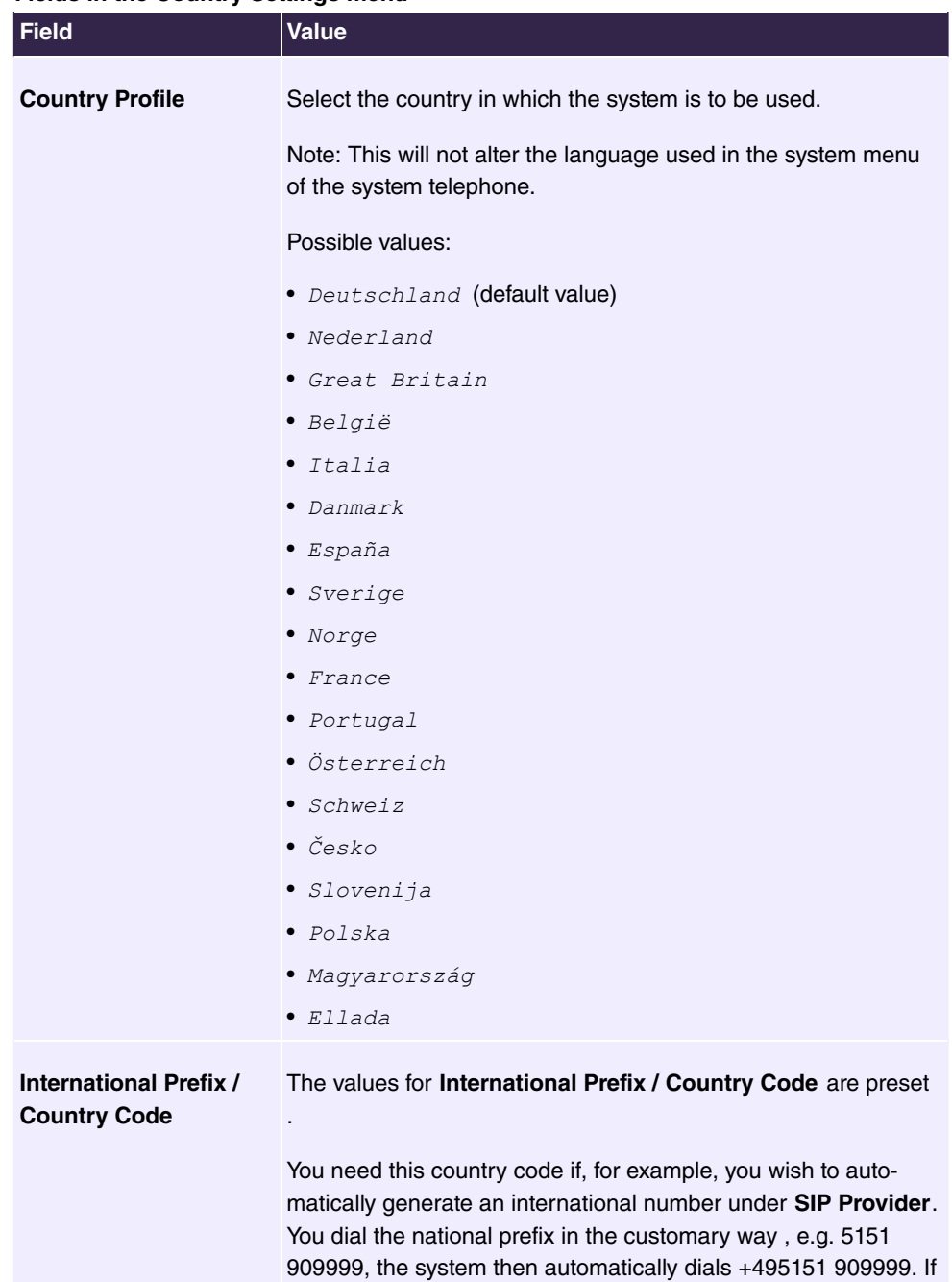

#### **Fields in the Country Settings menu**

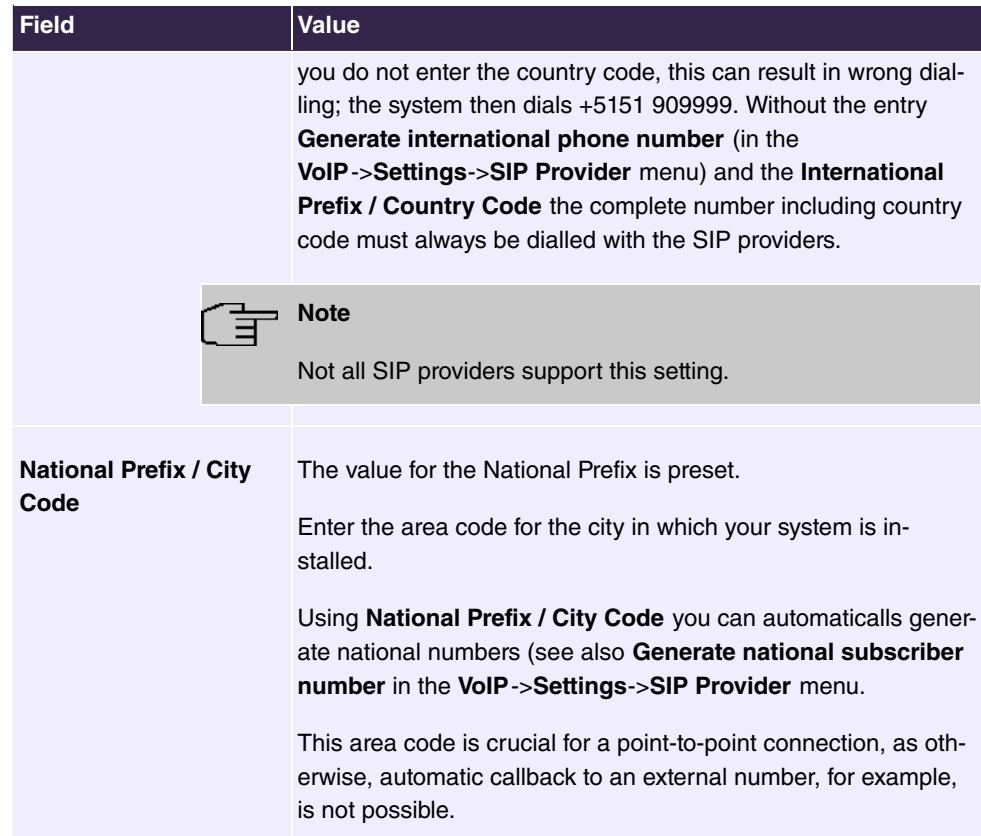

The **Show more** menu allows you to make the following settings:

- Telephony services
- Charge settings
- Remote Access to Phone
- Day Mode
- Night Mode

#### **Telephony services**

For various telephony functions, different services are required that enable end devices in the network to establish connections to the system via specified ports. The same applies to incoming calls from the Internet. The following services are therefore preconfigured:

- **Telephone Provisioning Service** (TCP 18443) This service allows transmitting various settings to conncted phones and significantly simplifies their setup.
- **TAPI Service** (TCP 5002) The TAPI service enables the connection of TAPI applications from the local network. This service is disabled in the delivery state.
- **SIP Service** (UDP/TCP 5060) This service is the central service for control of incoming and outgoing calls. If it is deactivated, telephony is no longer possible.
- **LDAP Service** (TCP 389) The LDAP service is required to make the system phone book available.

If you do not need any of these functions, you can disable the corresponding services here. The protocol ports corresponding to the services are then closed and the system no longer accepts connections to them.

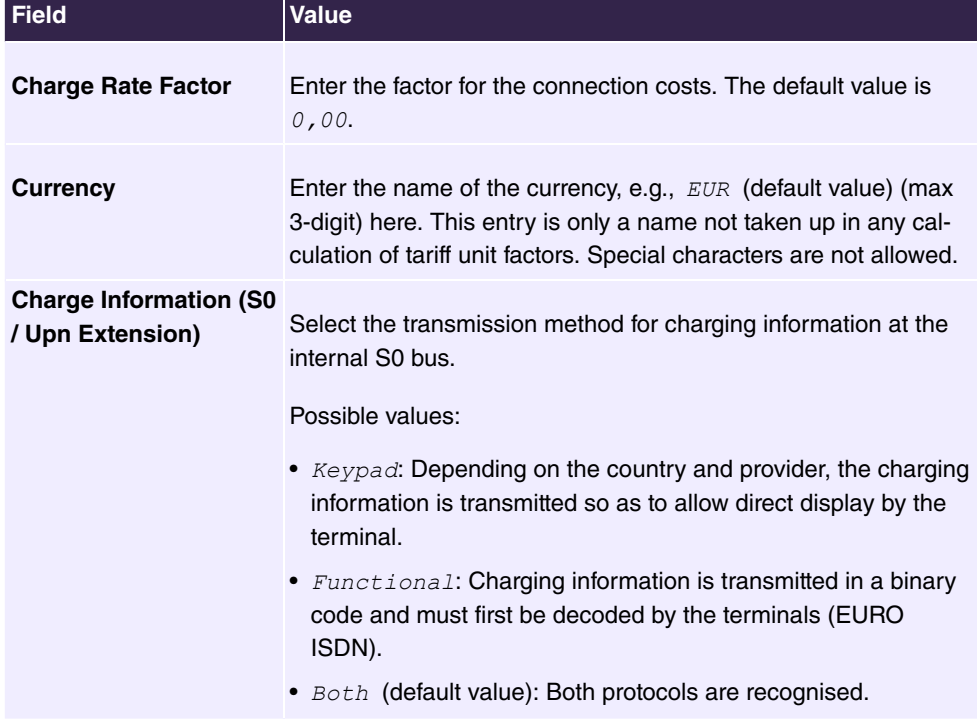

#### **Fields in the Charge Settings menu**

#### **Fields in the Remote Access to Phone menu**

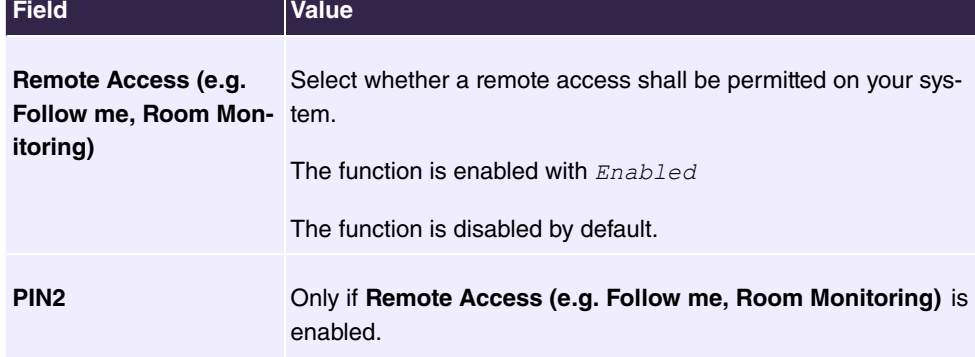

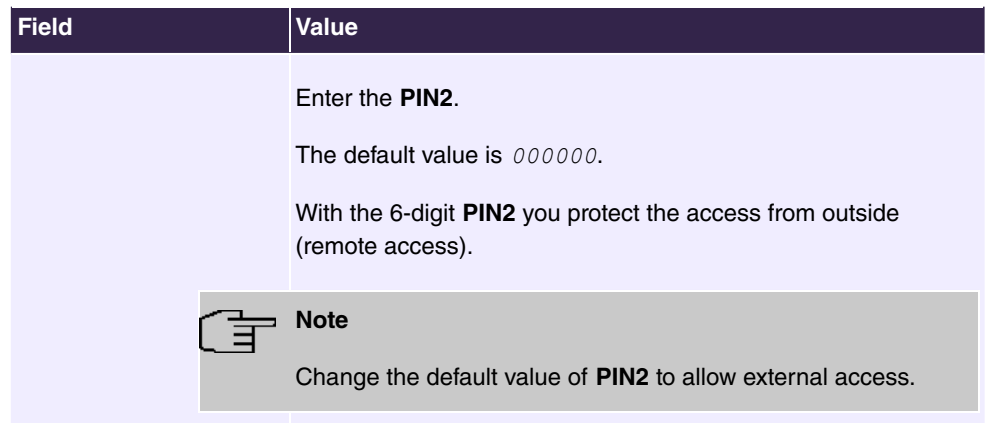

#### **Fields in the Day Mode menu**

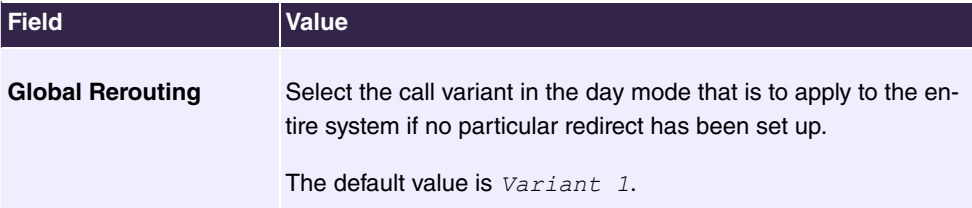

#### **Night operation**

You can switch the system to night operation and thus enable certain call options for team signalling, intercom signalling and redirect functions.

Advanced switching of call options is possible via a code, or the calendar configured for night operation. You configure a calendar for night operation in the **Applications**->**Calendar**->**Calendar**->**New** menu.

#### **Fields in the Night Mode menu**

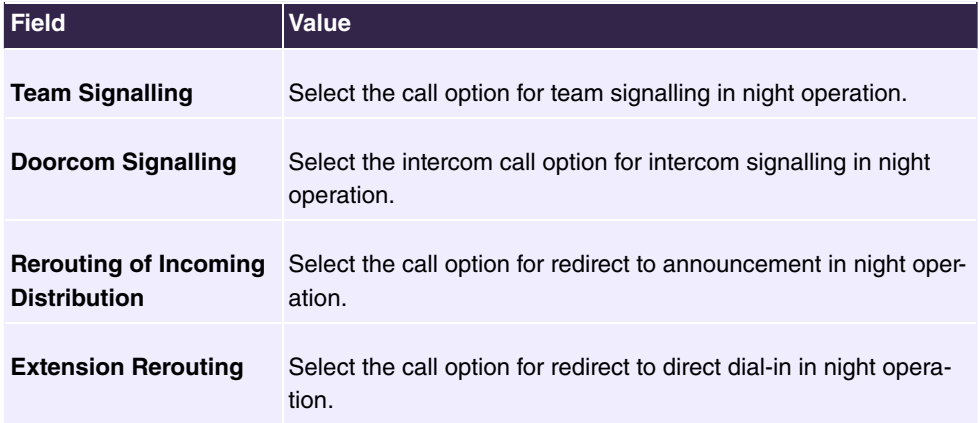

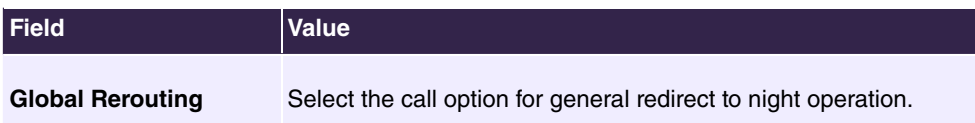

## **6.1.1.2 Timer**

In the **Timer** menu, you can configure the times after which specific system features are to be switched on by default.

The menu **System Management**->**Global Settings**->**Timer** consists of the following fields:

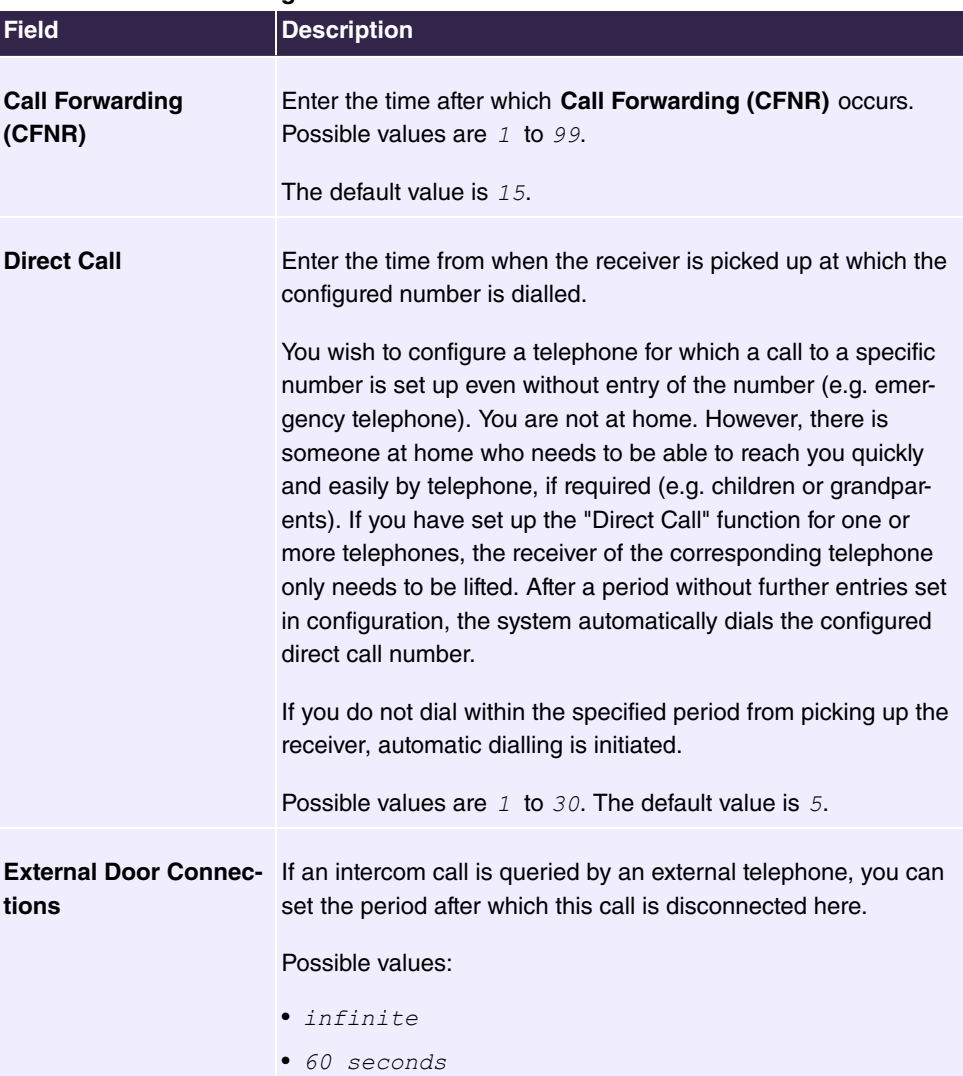

#### **Fields in the Basic Settings menu**

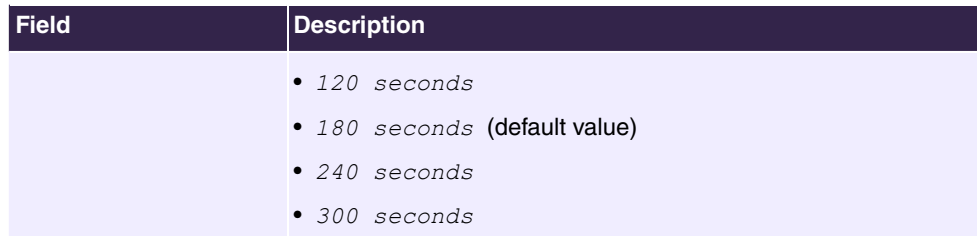

#### **Fields in the Timer Settings menu**

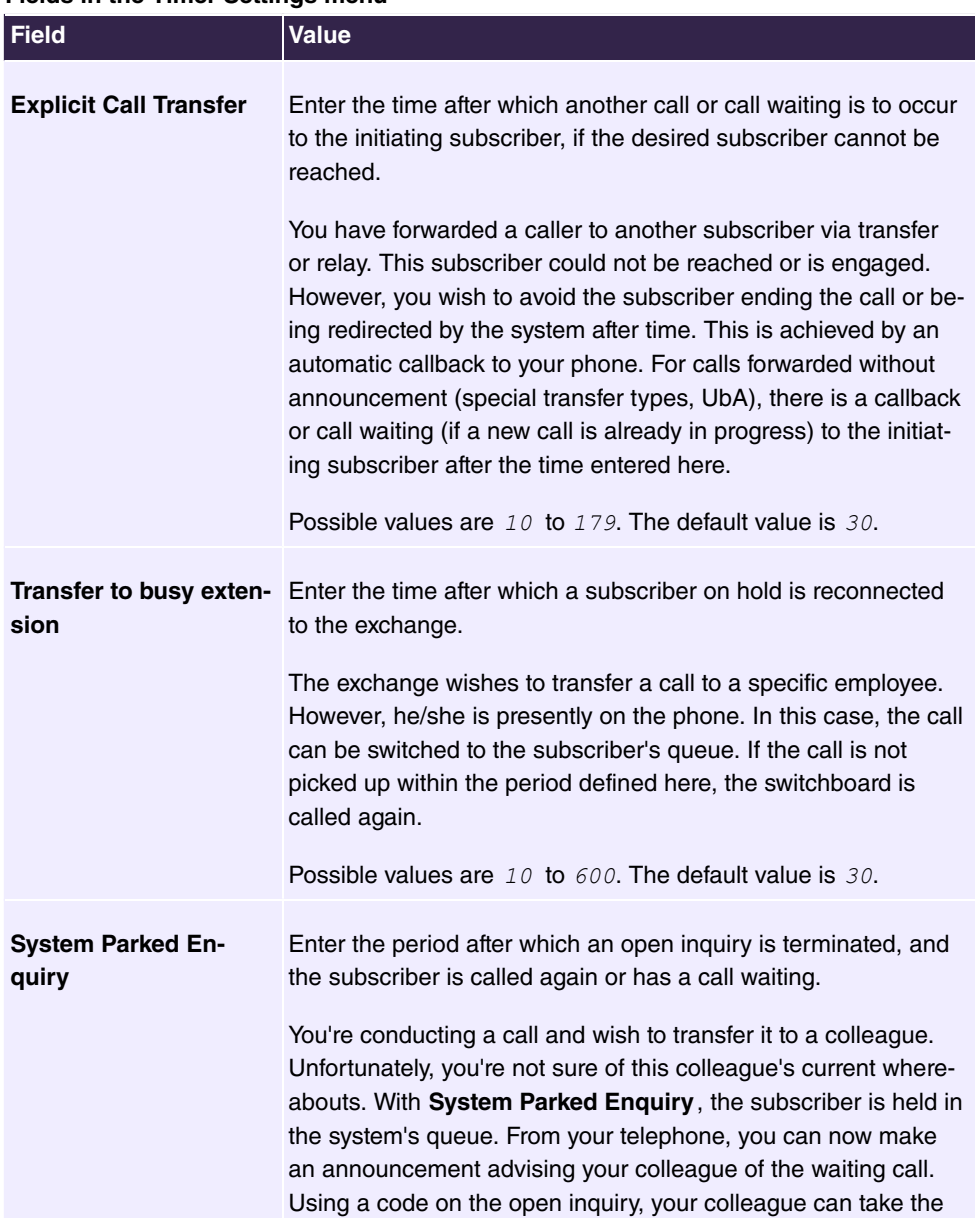

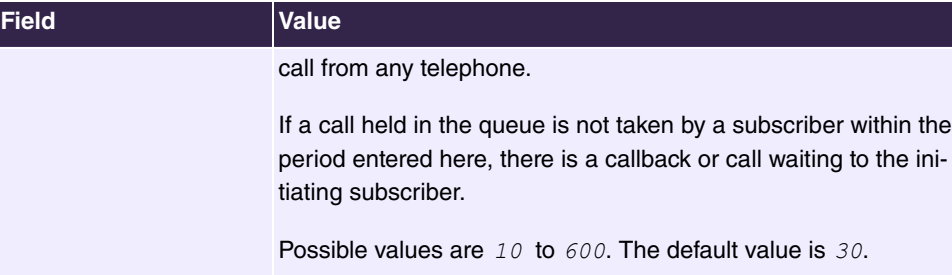

## <span id="page-24-0"></span>**6.1.2 Access Codes**

To operate certain performance features in day-to-day operations, you've used codes which you'd like to continue employing with your new system. However, other codes are configured in the basic setting for these performance features. No problem--you can individually extend the codes for individual performance features. Thus, you'll be able to continue using these performance features with your accustomed codes.

### **6.1.2.1 Alternative Access Codes**

In the **Alternative Access Codes** menu, you configure the system's access code plan.

For certain performance features, the access numbers can be individually set in the system configuration. Here, the preset system access number is completed by a call number from the internal system dial plan. For performance features **Open inquiry** and **Bundles**, several access codes can be assigned. Operation of performance features with a modified code occurs as described for the corresponding performance feature You can either use the modified code (internal number) or the code described in the user's guide (except exchange code).

The **System Management**->**Access Codes**->**Alternative Access Codes** menu consists of the following fields:

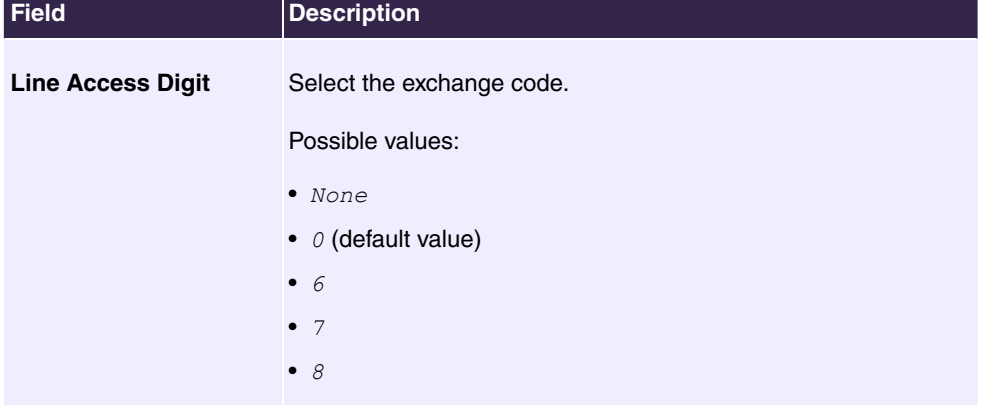

#### **Fields in the Basic Settings menu**

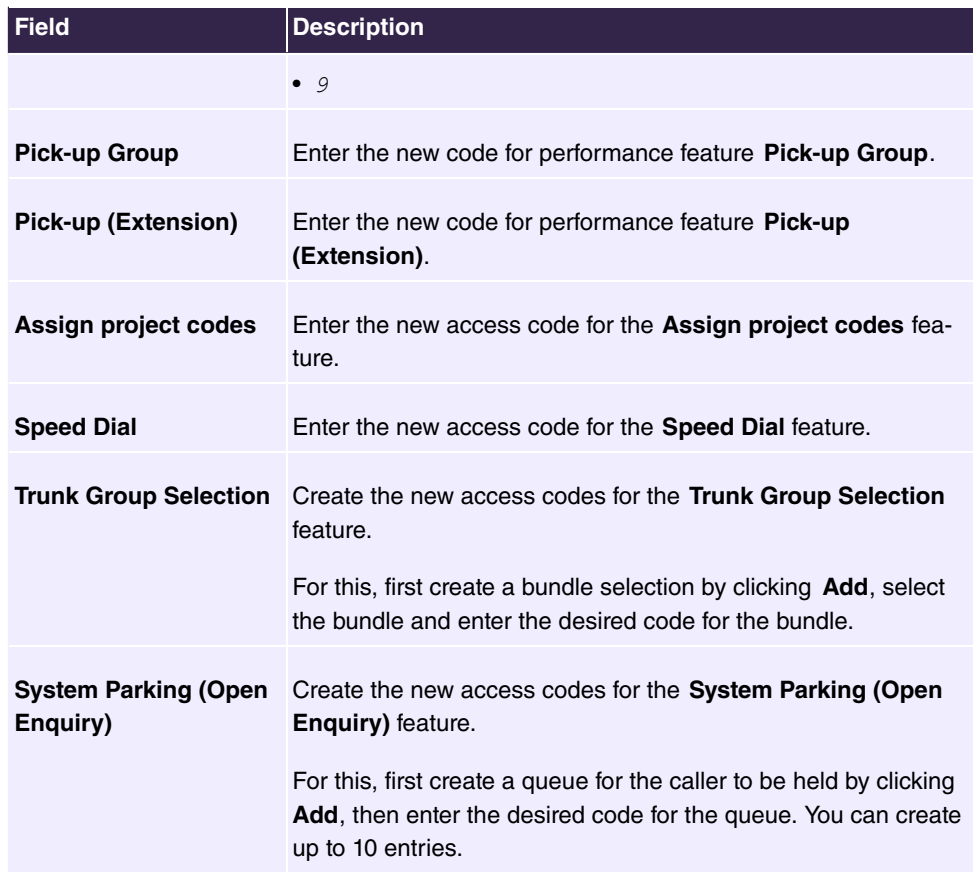

## <span id="page-25-1"></span><span id="page-25-0"></span>**6.2 Physical Interfaces**

## **6.2.1 ISDN Ports (PABX)**

The ISDN connections of the system are as internal ISDN connections provided for connecting various ISDN terminals (system telephones, ISDN telephones, ...).

#### **6.2.1.1 ISDN Internal**

You configure your system's internal ISDN interfaces in the **Physical Interfaces**->**ISDN Ports**->**ISDN Internal** menu.

The internal ISDN interfaces are designed for connecting different kinds of ISDN terminals (system phones, ISDN phones, etc.)

Internal ISDN connections are always point-to-multipoint connections

When connecting terminals to an internal ISDN connection, please note that not all commercially available ISDN terminals can use the performance features offered by the system via your key interface.

The **Physical Interfaces**->**ISDN Ports**->**ISDN Internal** menu consists of the following fields:

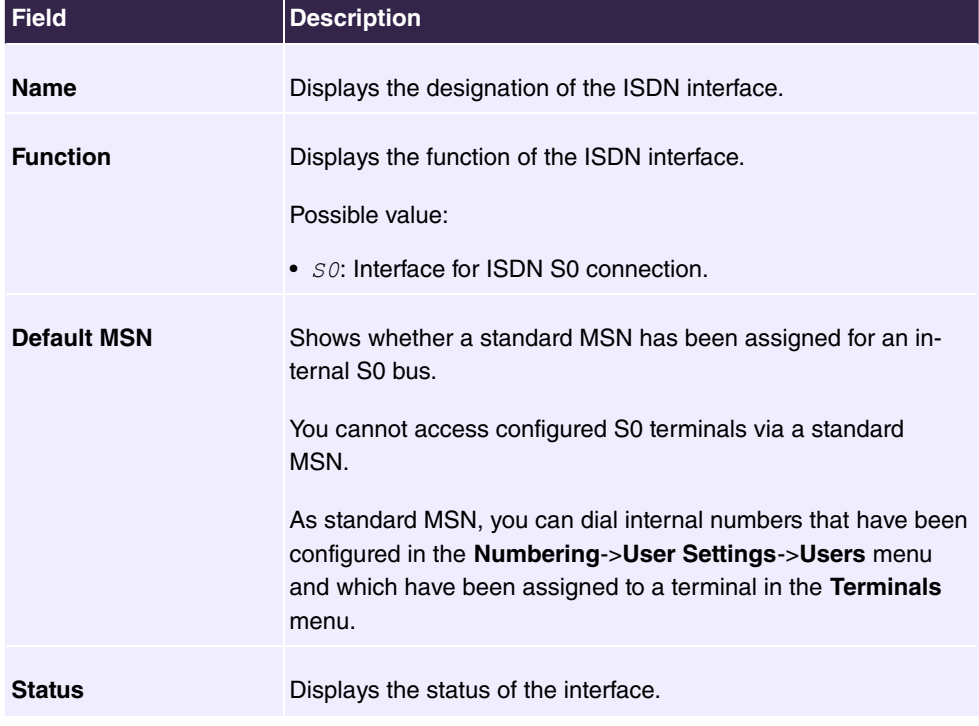

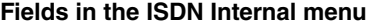

#### **6.2.1.1.1 Edit**

Choose the  $\rightarrow$  button to edit an entry.

The menu **Physical Interfaces->ISDN Ports->ISDN Internal-> consists of the follow**ing fields:

**Fields in the Basic Settings menu**

| <b>Field</b>       | <b>Description</b>                                                                                                    |
|--------------------|----------------------------------------------------------------------------------------------------|
| <b>Default MSN</b> | Dial the required extension. You can dial under the numbers<br>that you have configured in the <b>Numbering-&gt;User</b><br><b>Settings-&gt;Users-&gt;Numbers menu.</b> |

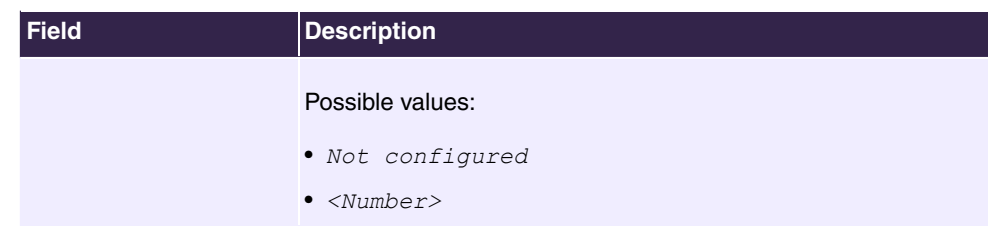

## <span id="page-27-0"></span>**6.2.2 Analogue Ports**

### **6.2.2.1 Analogue Internal (FXS)**

All of your system's available analogue internal connections are displayed in the **Analogue Internal (FXS)** menu.

The menu **Physical Interfaces**->**Analogue Ports**->**Analogue Internal (FXS)** consists of the following fields:

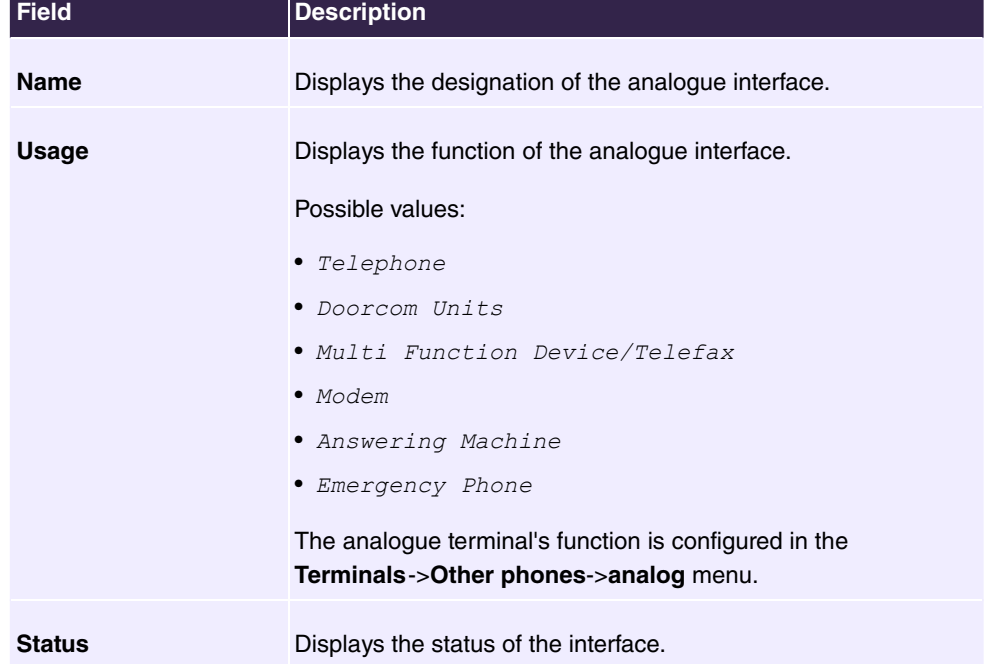

#### **Fields in the Analogue Internal (FXS) menu**

## <span id="page-27-1"></span>**6.3 VoIP**

Voice over IP (VoIP) uses the IP protocol for voice and video transmission.

The main difference compared with conventional telephony is that the voice information is not transmitted over a switched connection in a telephone network, but divided into data packets by the Internet protocol and these packets are then passed to the destination over undefined paths in a network. This technology uses the existing network infrastructure for voice transmission and shares this with other communication services.

### <span id="page-28-0"></span>**6.3.1 Settings**

In the **VoIP**->**Settings** menu, you set up your VoIP connections.

You can telephone over the internet using all internally connected telephones. The number of connections depends on various parameters:

- The availability of the system's free channels.
- The available bandwidth of the DSL connection.
- The configured, available SIP providers.
- The SIP-out licences that have been entered.

#### **6.3.1.1 SIP Provider**

You configure the required SIP provider in the **VoIP**->**Settings**->**SIP Provider** menu.

You modify the status of the SIP provider by pressing the  $\lambda$  button or the  $\lambda$  button in the **Action** column.

After about one minute, registration with the provider has taken place and the status is automatically set to  $\bigotimes$  (active).

#### **6.3.1.1.1 Edit or New**

Choose the **indept icon to edit existing entries. Select the New button to create new entries.** 

The menu **VoIP**->**Settings**->**SIP Provider**->**New** consists of the following fields:

**Fields in the Basic Settings menu**

| <b>Field</b>           | <b>Description</b>                                                                                    |
|------------------------|----------------------------------------------------------------------------------------------------|
| <b>Description</b>     | You can enter a designation for the SIP provider. A 20 digit al-<br>pha-numeric sequence is possible. |
| <b>Provider Status</b> | Select whether this VoIP provider entry is enabled (Enabled,<br>standard value) or not (disabled).    |

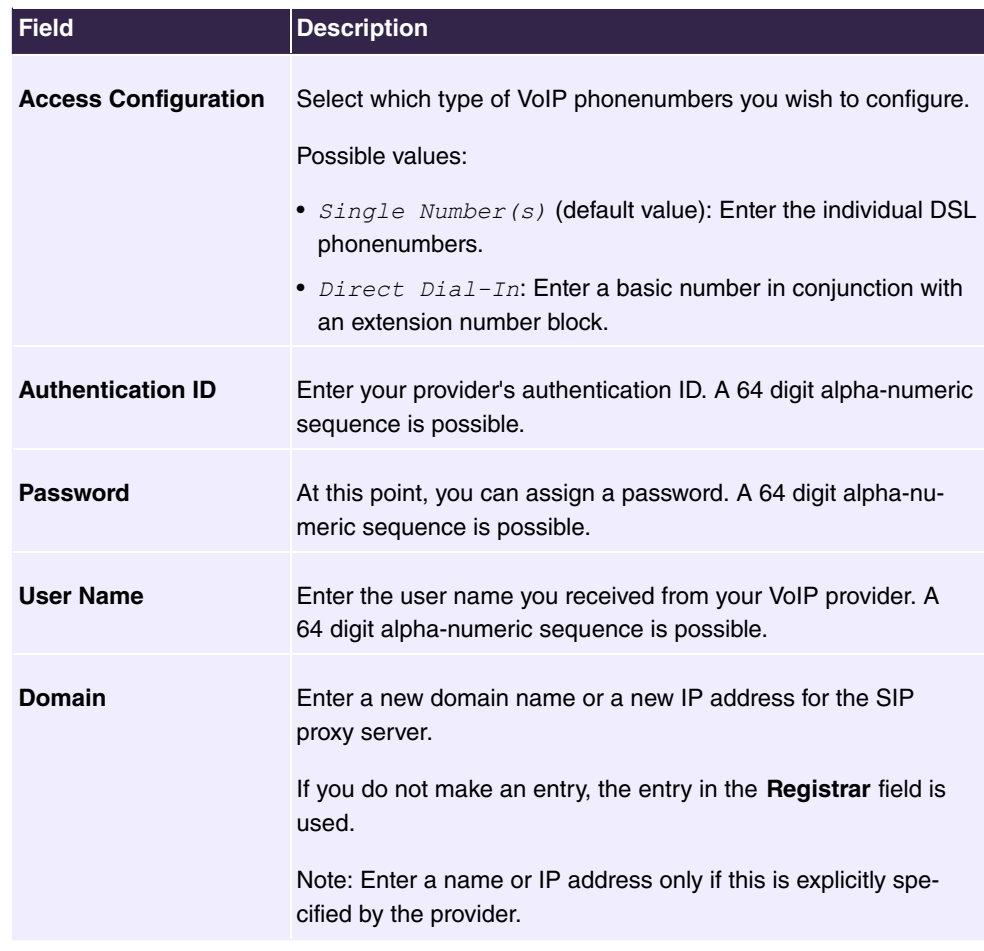

## **Fields in the Outgoing Signalisation Settings menu**

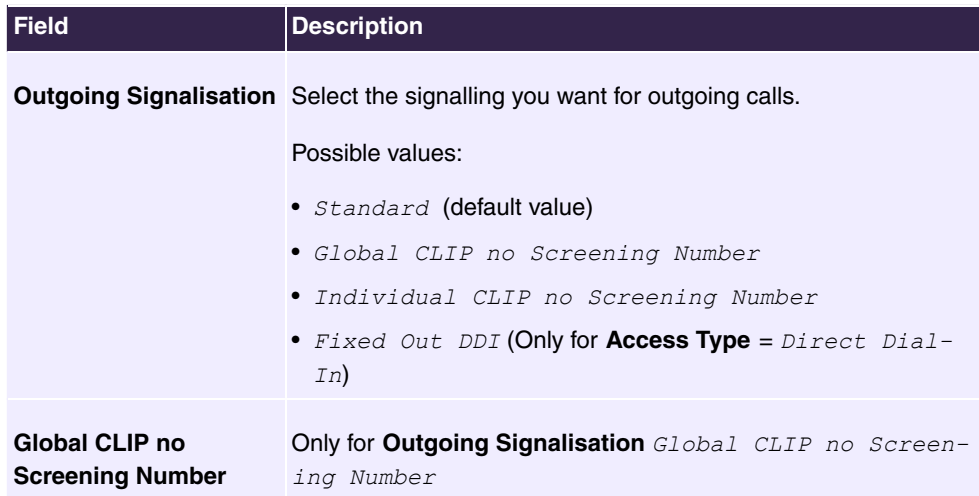

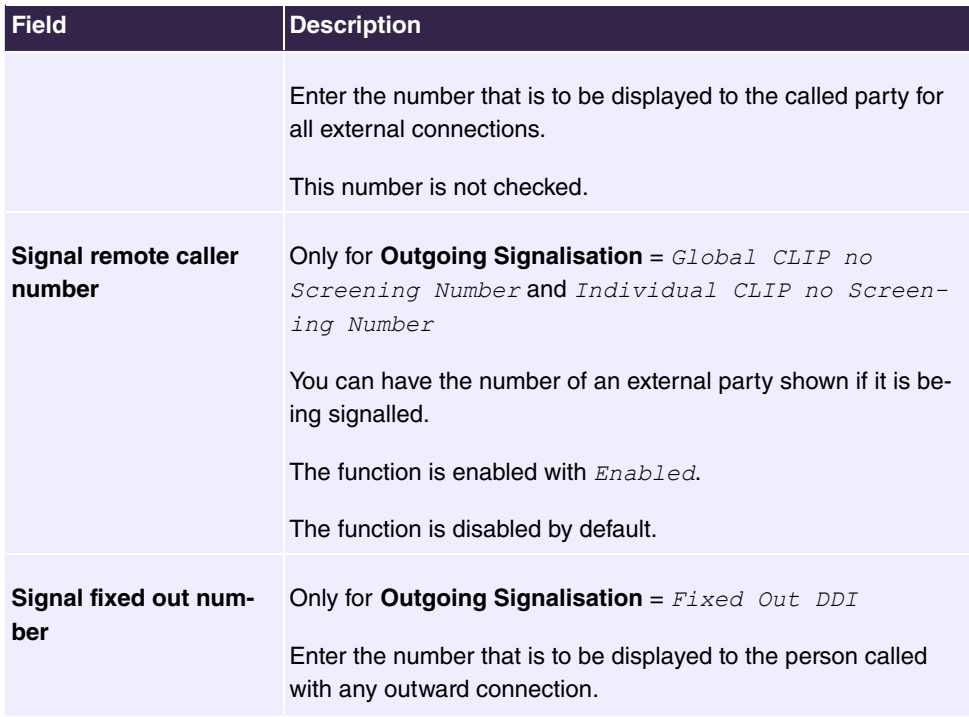

## **Fields in the Registrar menu**

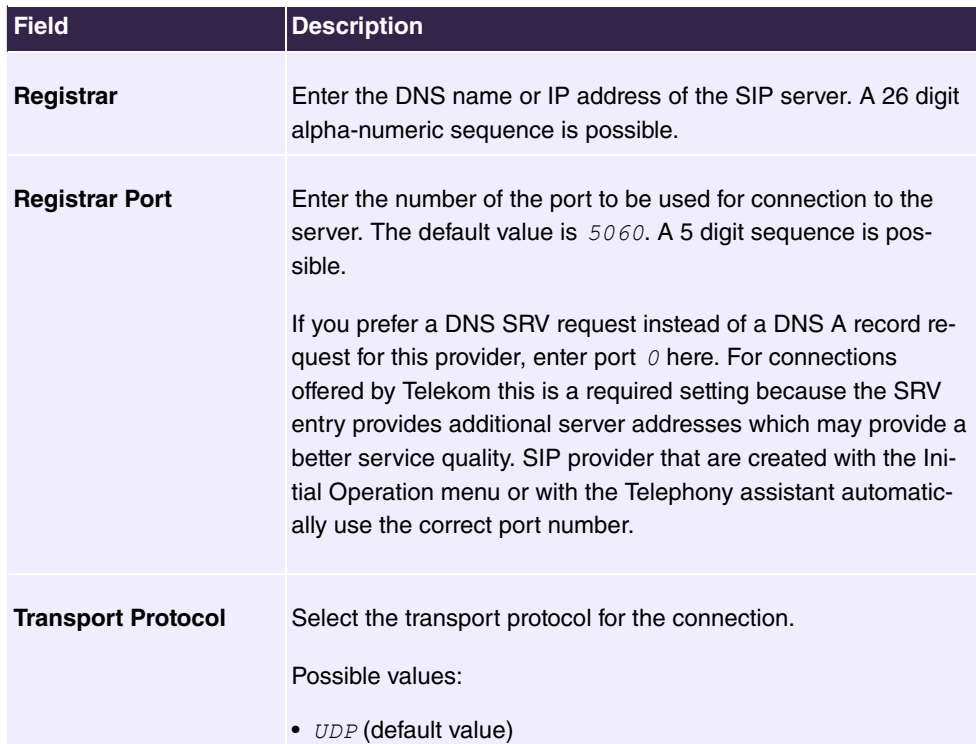

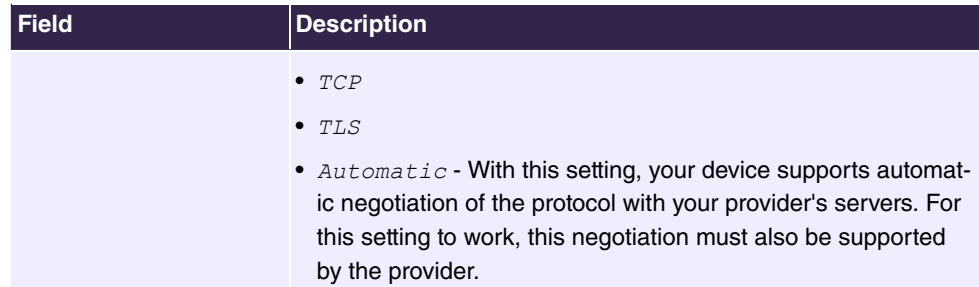

## **Fields in the STUN menu**

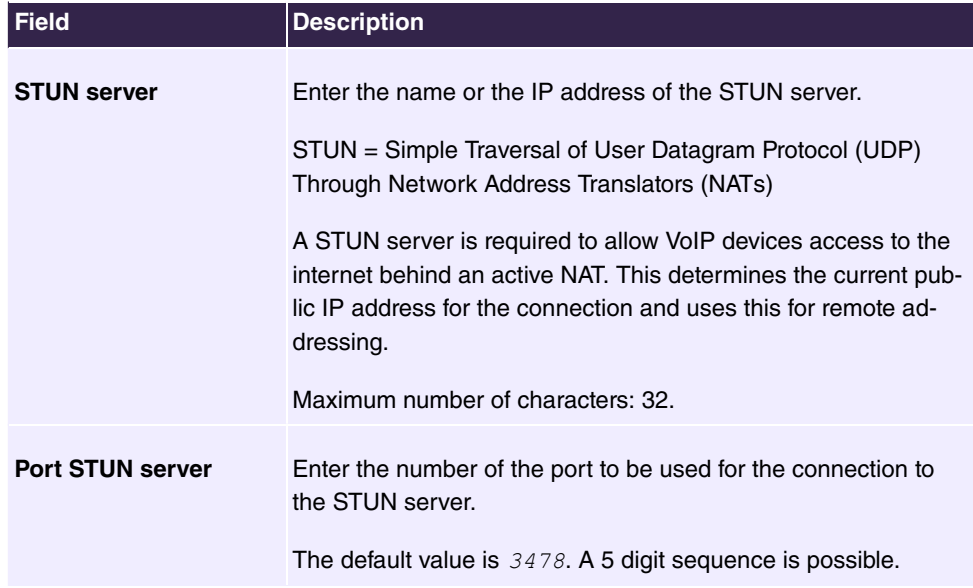

#### **Fields in the Timer menu**

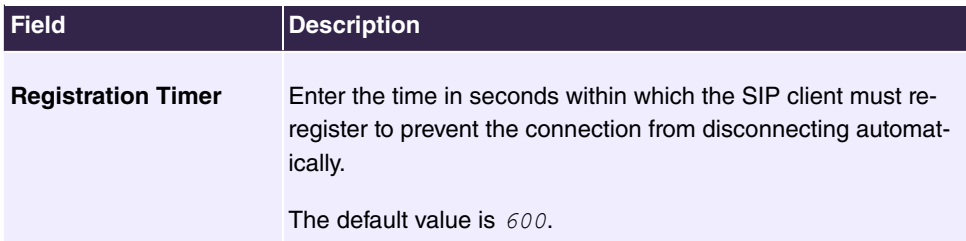

The menu **Show more** consists of the following fields:

#### **Fields in the Proxy menu**

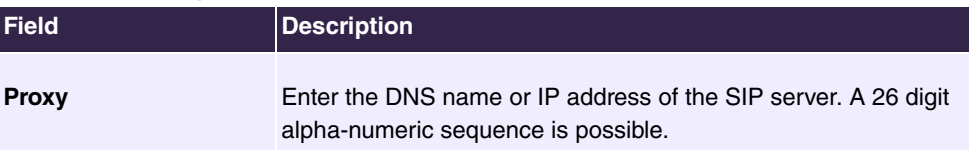

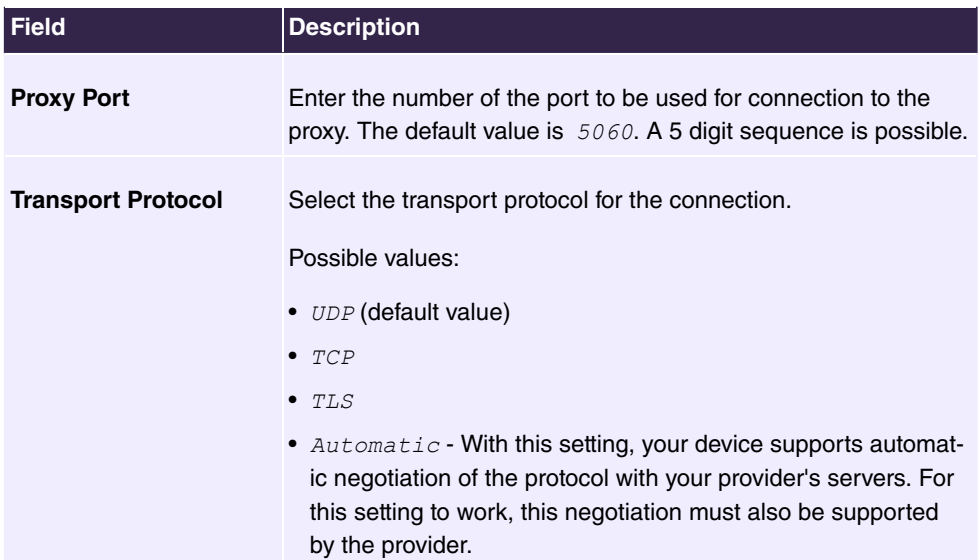

#### **Fields in the Codec Settings menu**

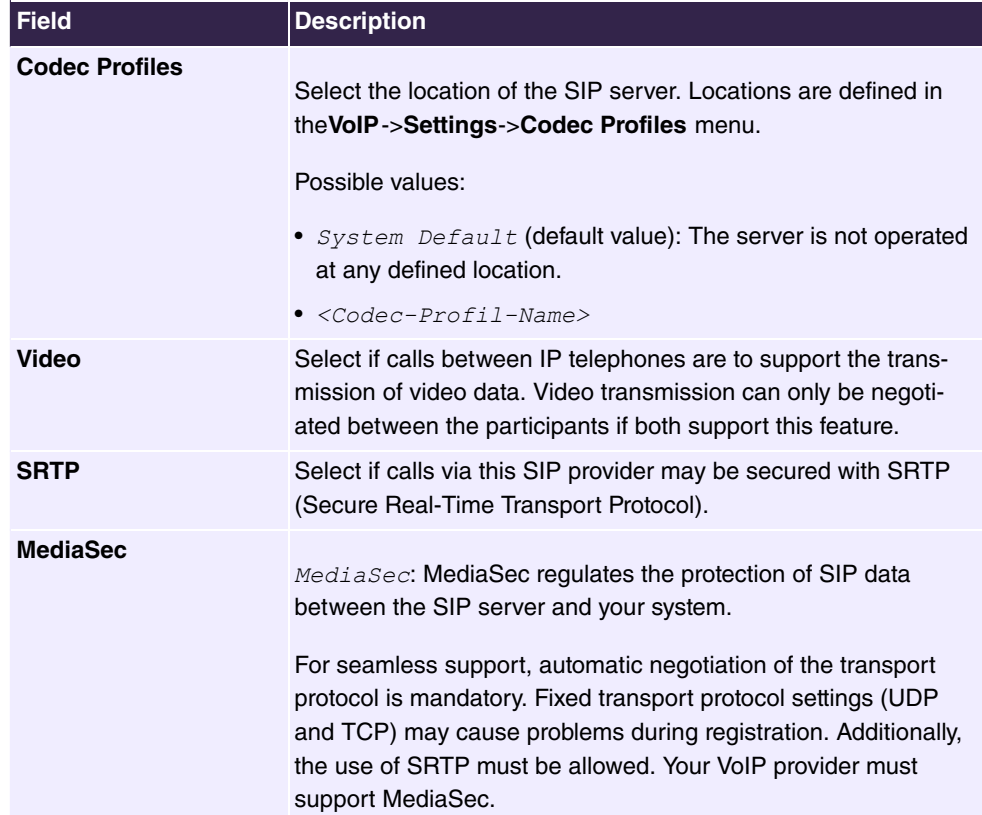

## **Fields in the menu Phone number settings**

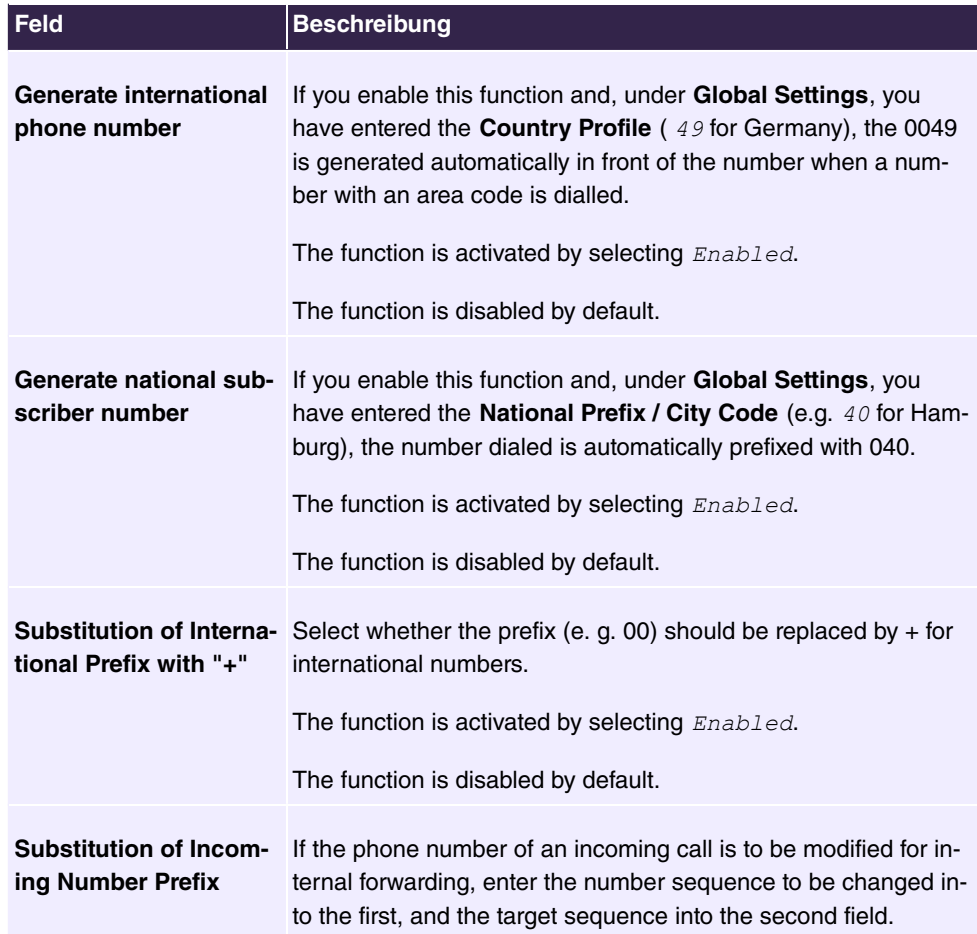

## **Fields in the Further Settings menu**

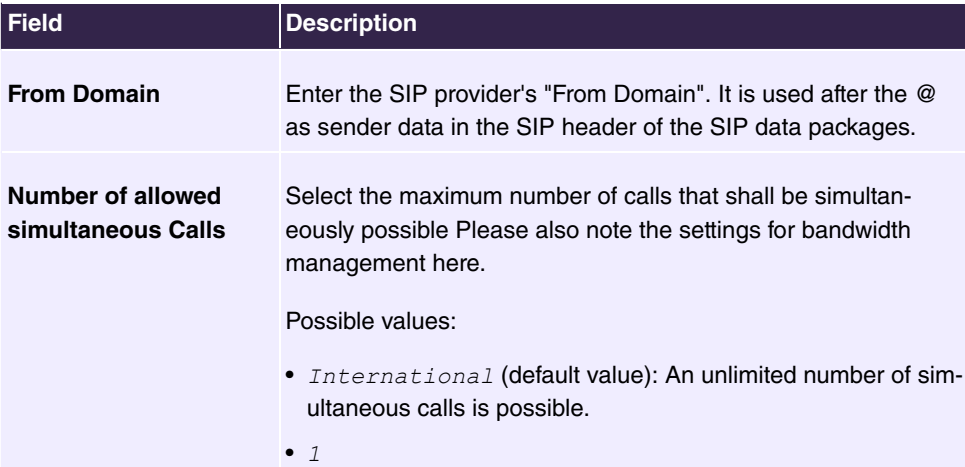

 $\bullet$  2

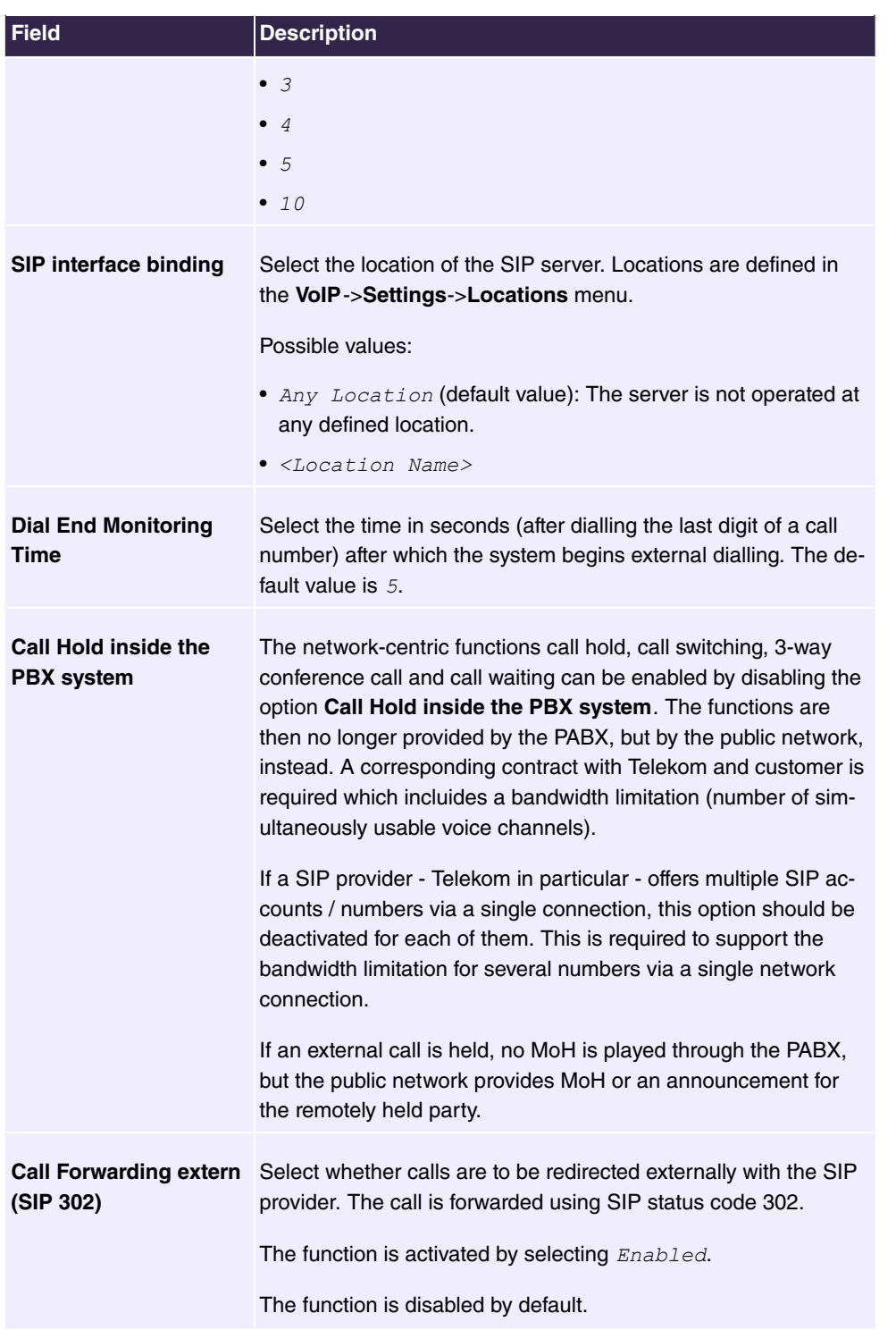

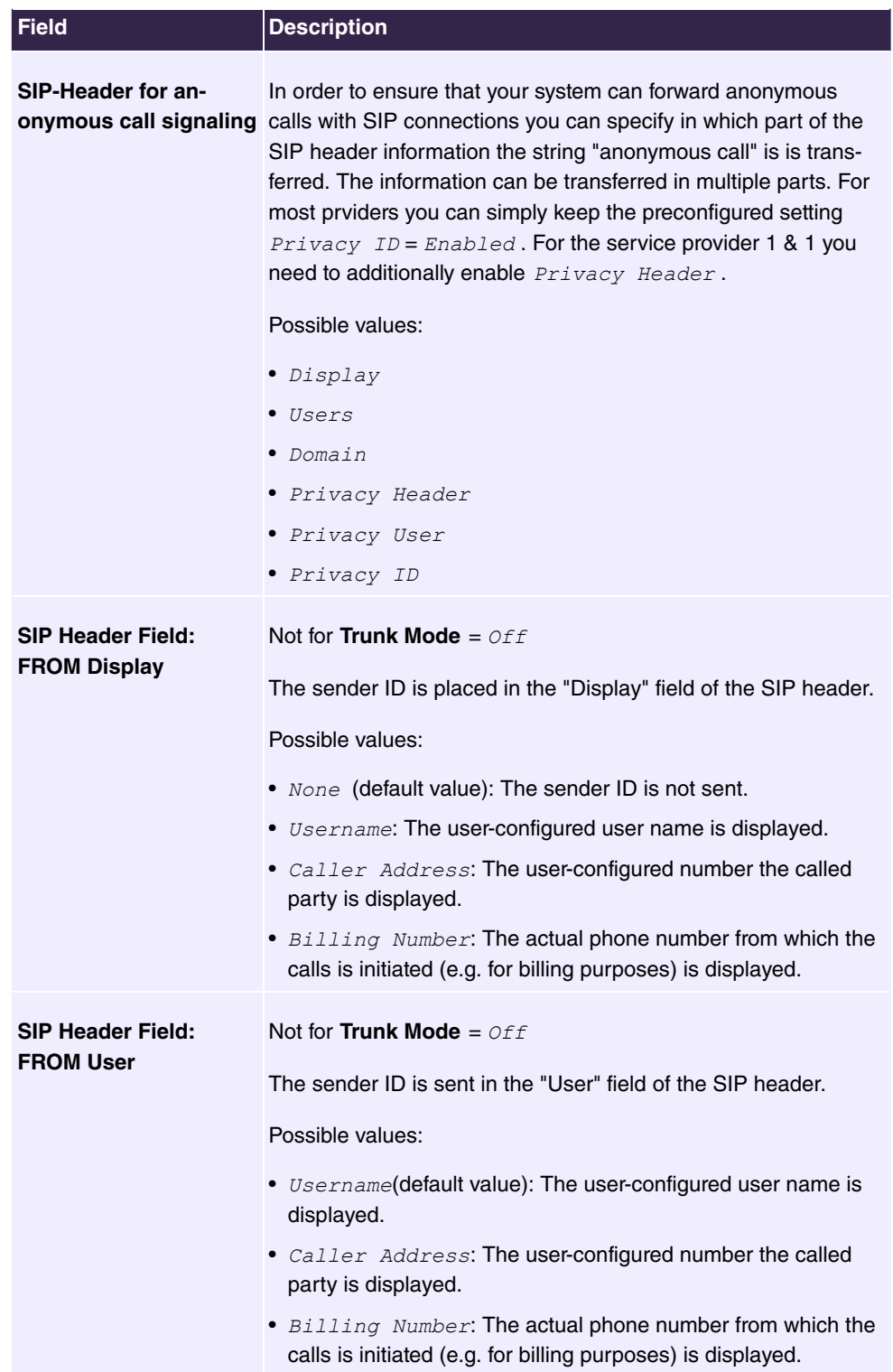
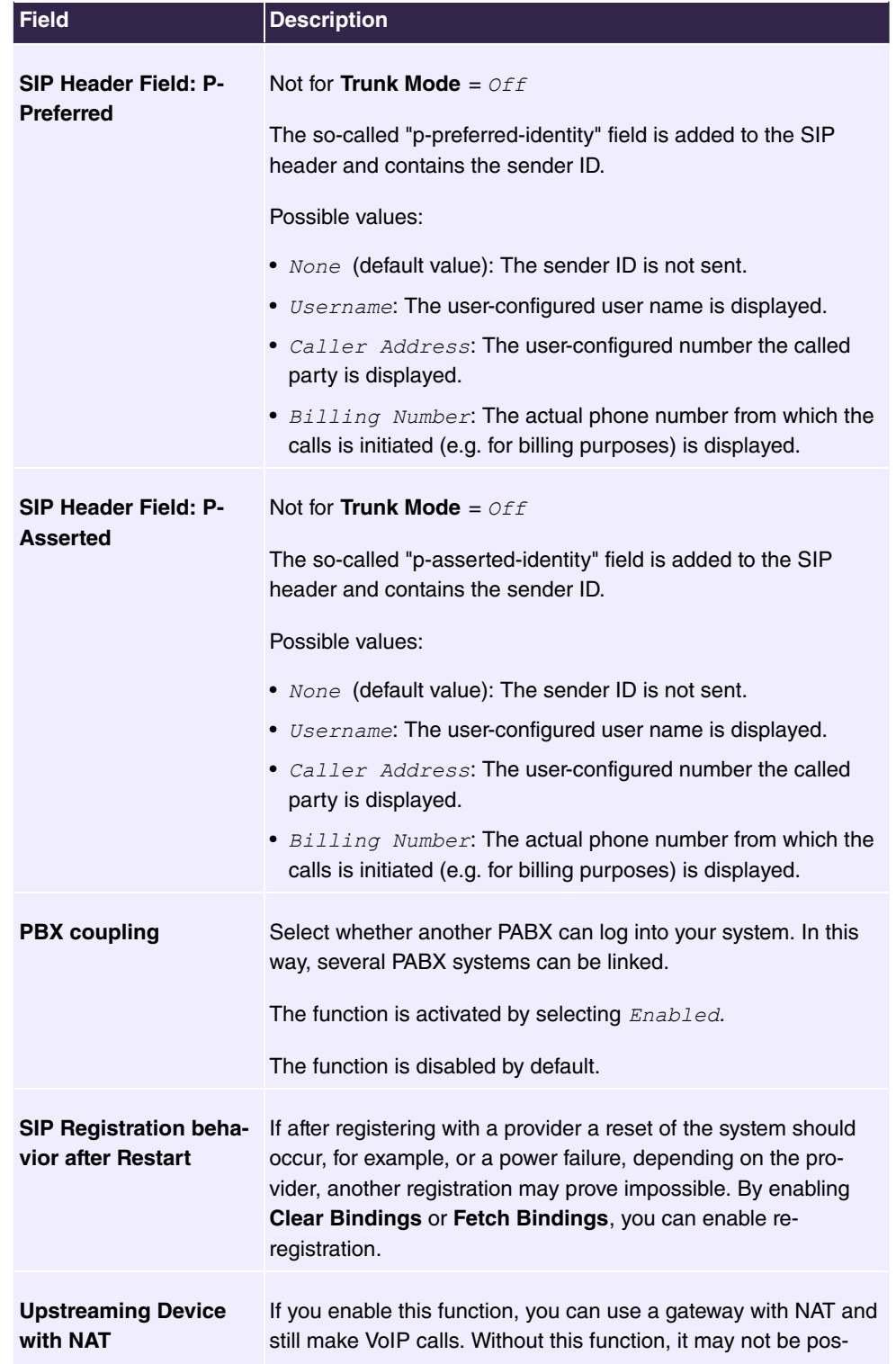

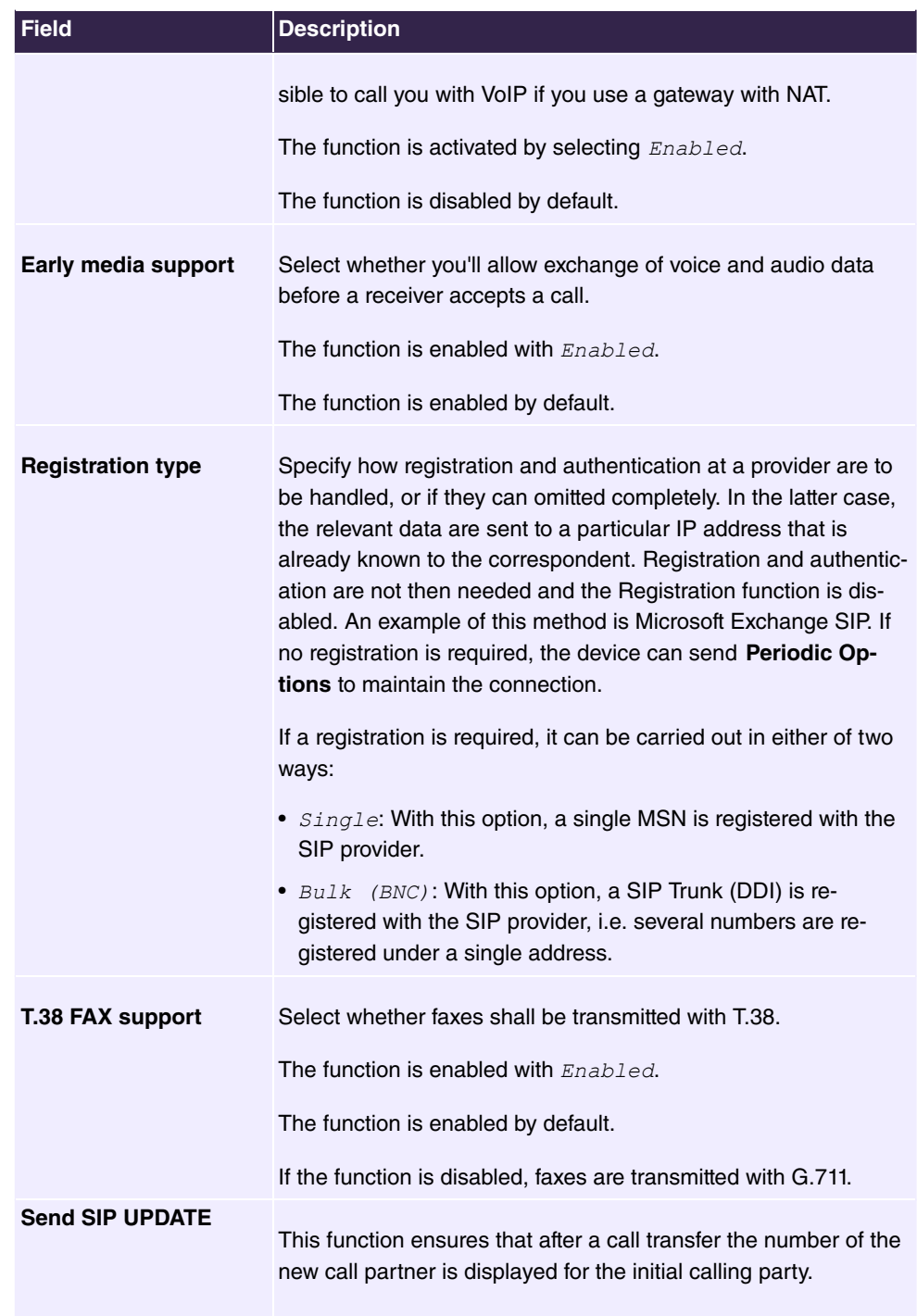

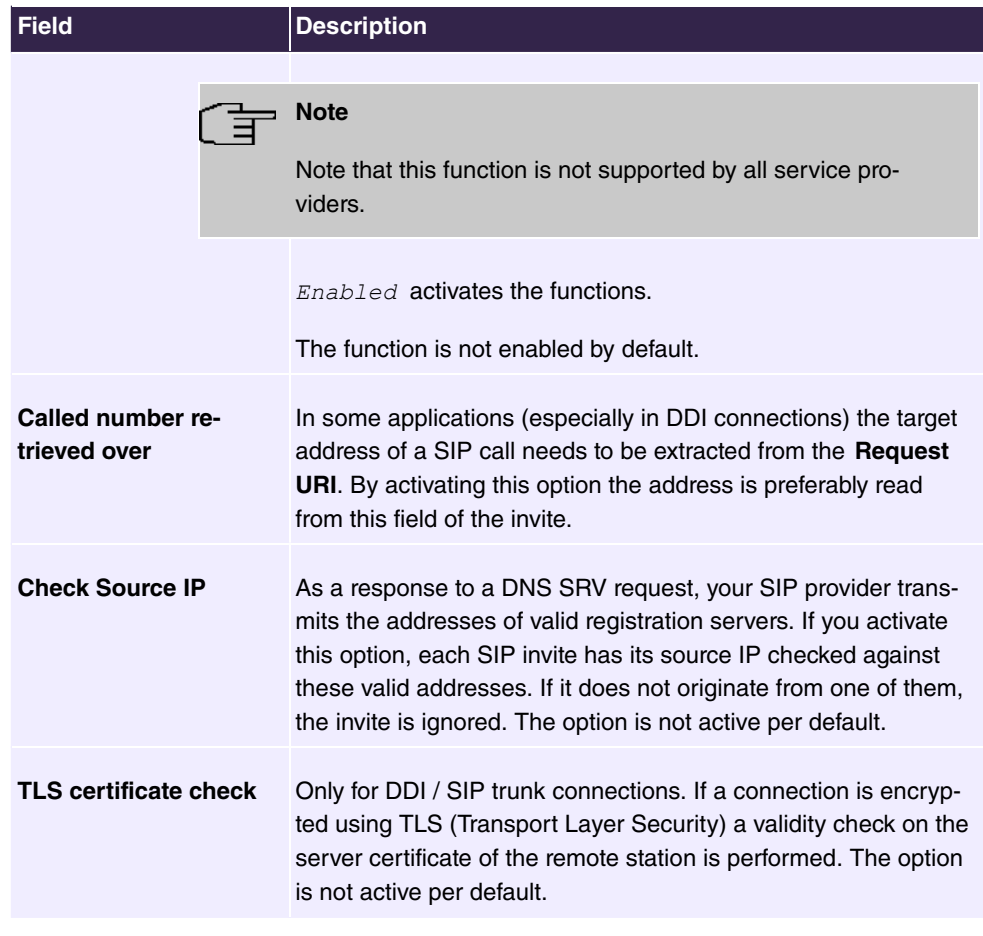

## **6.3.1.2 Locations**

In the **VoIP**->**Settings**->**Locations** menu, you configure locations of the VoIP subscribers configured on your system, and define bandwidth management for the VoIP traffic.

Individual locations can be created for use of bandwidth management. A location is identified by its fixed IP address, or DynDNS address, as the case applies, or on the basis of the interface to which the device is connected. The available VoIP bandwidth (up- and downstream) can then be configured for every location.

## **Fields in the Registration behavior for VoIP subscribers without assigned location menu**

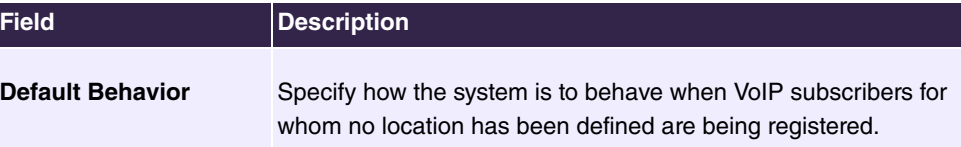

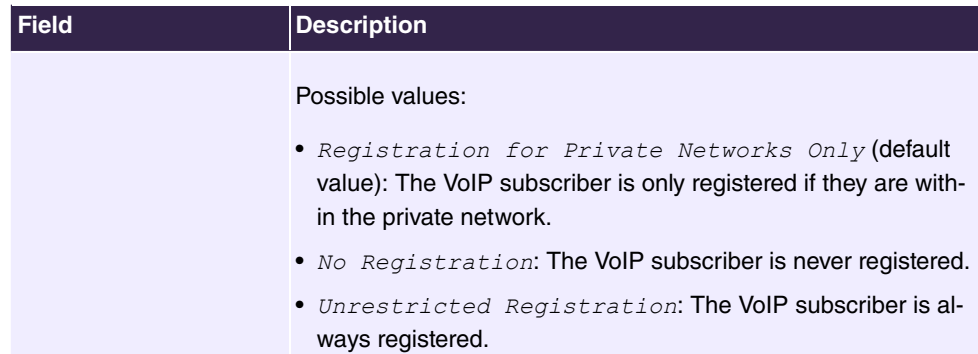

**Fiels in the Registration behavior for VoIP providers without assigned location menu**

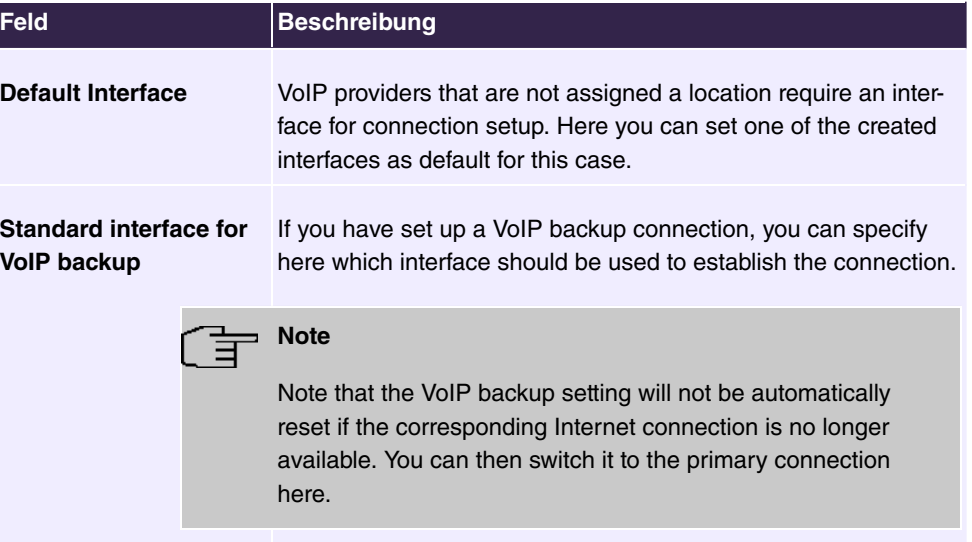

## **6.3.1.2.1 Edit or New**

Choose the **indepty** icon to edit existing entries. Select the **New** button to create new entries.

The menu **VoIP**->**Settings**->**Locations**->**New** consists of the following fields:

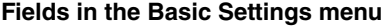

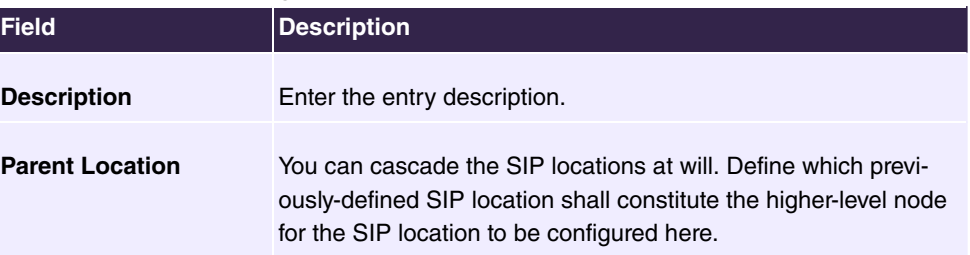

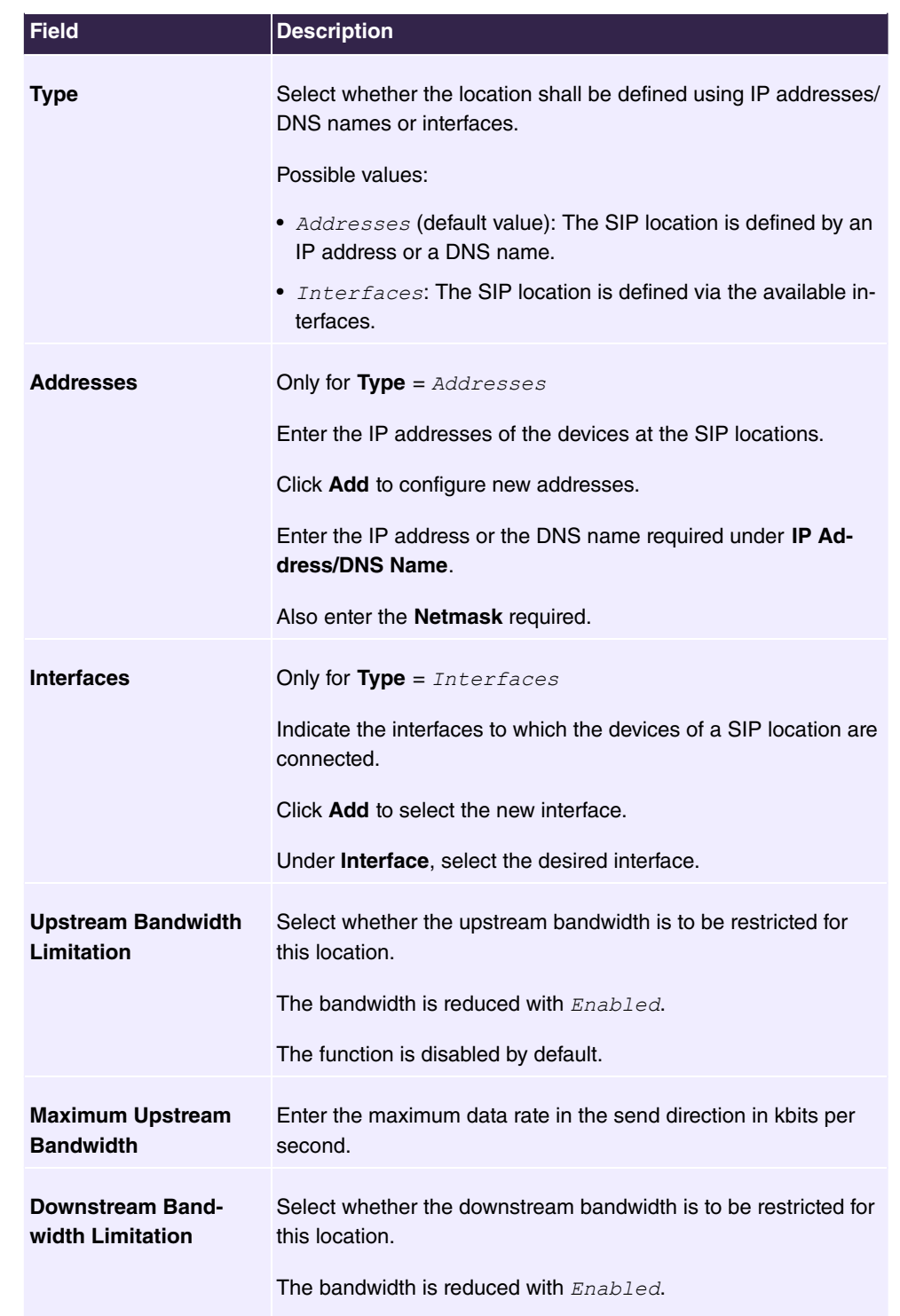

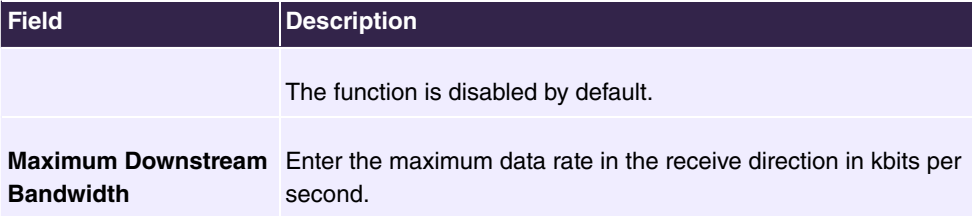

The menu **Advanced Settings** consists of the following fields:

**Fields in the DSCP menu**

| <b>Field</b>                                   | <b>Description</b>                                                                                                    |
|------------------------------------------------|----------------------------------------------------------------------------------------------------|
| <b>DSCP Settings for rtp</b><br><b>Traffic</b> | Select the type of services for RTP data (TOS, type of service).<br>Possible values:                                                                                     |
|                                                | • DSCP Binary Value: Differentiated Services Code Point<br>according to RFC 3260 is used to signal the priority of IP<br>packets (indicated in binary format, 6 bit).    |
|                                                | • DSCP Decimal Value: Differentiated Services Code Point<br>according to RFC 3260 is used to signal the priority of IP<br>packets (indicated in decimal format).         |
|                                                | • DSCP Hexadecimal Value: Differentiated Services Code<br>Point according to RFC 3260 is used to signal the priority of<br>IP packets (indicated in hexadecimal format). |
|                                                | • TOS Binary Value: The TOS value is specified in binary<br>format, e.g. 00111111.                                                                                       |
|                                                | • TOS Decimal Value: The TOS value is specified in decimal<br>format, e.g. 63.                                                                                           |
|                                                | • TOS Hexadecimal Value: The TOS value is specified in<br>hexadecimal format, e.g. 3F.                                                                                   |

## **6.3.1.3 Codec Profiles**

In the **VoIP**->**Settings**->**Codec Profiles**, you can define the various codec profiles to control voice quality and set up specific provider-dependent default settings.

When creating codecs, please bear in mind that good voice quality requires corresponding bandwidth, which will limit the number of possible simultaneous calls. Moreover, the remote station must also support the corresponding codec selection.

#### **6.3.1.3.1 Edit or New**

Choose the **i**con to edit existing entries. Select the **New** button to create new entries.

The menu **VoIP**->**Settings**->**Codec Profiles**->**New** consists of the following fields:

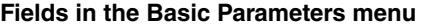

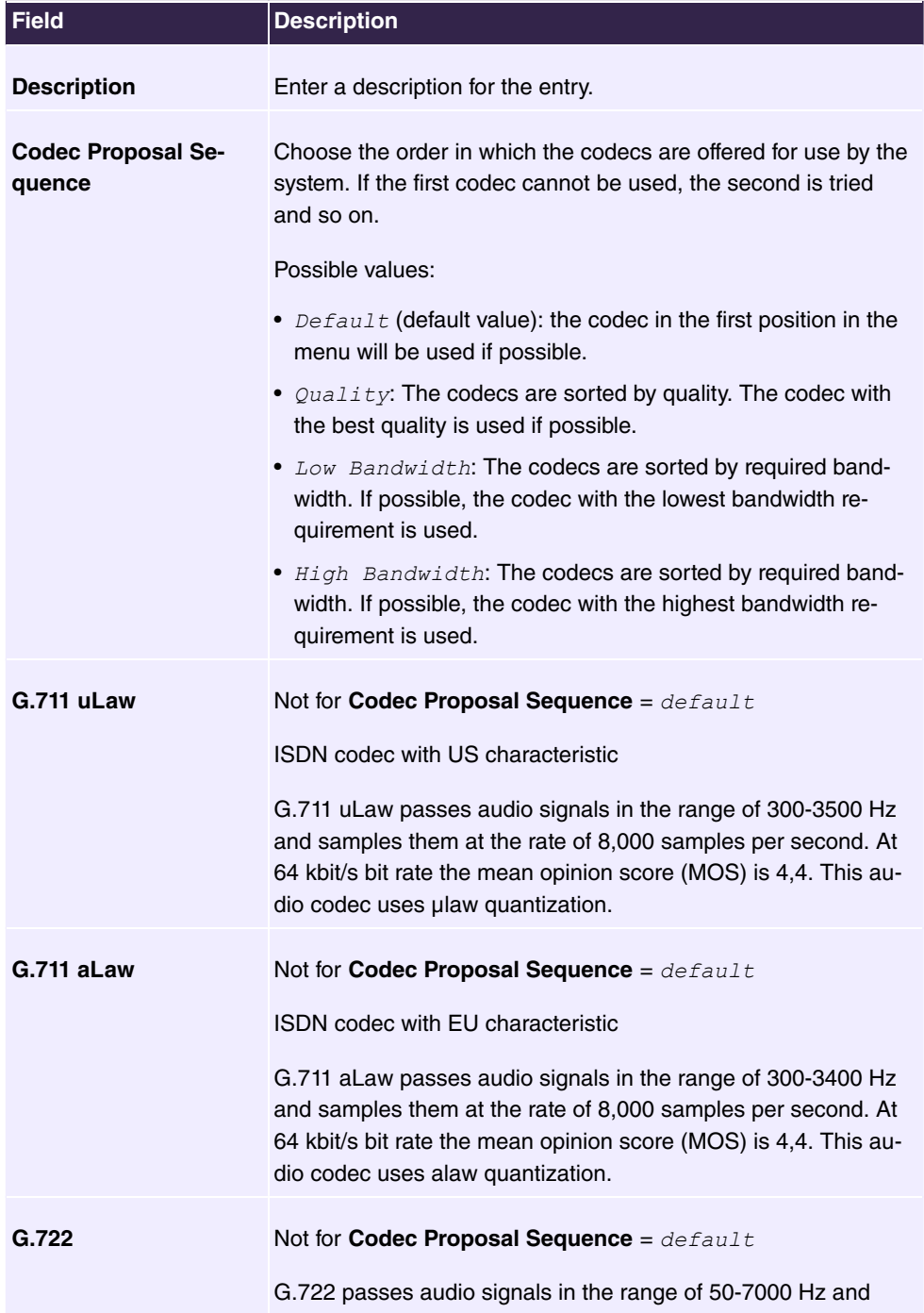

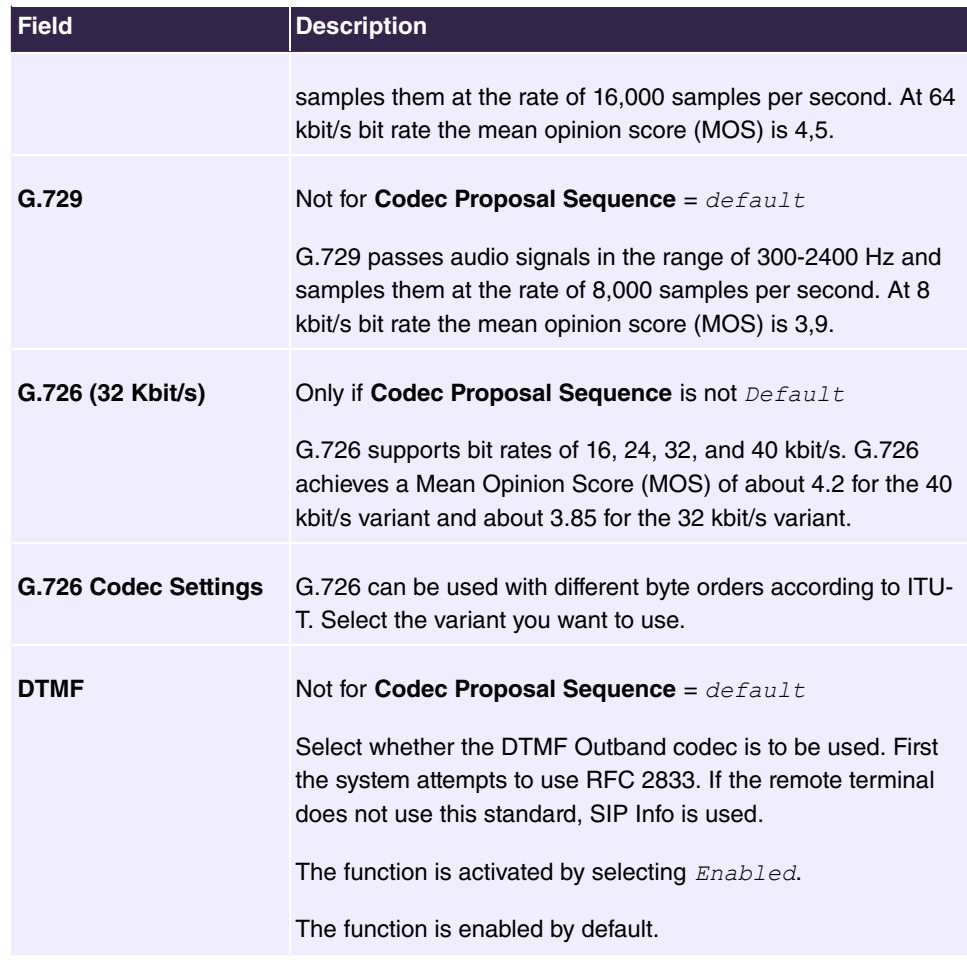

## **6.3.1.4 Options**

General VoIP settings are located in the **VoIP**->**Settings**->**Options** menu.

The **VoIP**->**Settings**->**Options** menu consists of the following fields:

**Fields in the Basic Settings menu**

| <b>Field</b>                        | <b>Description</b>                                                                                                    |
|-------------------------------------|----------------------------------------------------------------------------------------------------|
| <b>RTP Port</b>                     | Enter the port via which the RTP data is to be transmitted.<br>The default value is 10000.                                           |
| <b>Client Registration</b><br>Timer | Enter a default value for the period in seconds within which the<br>SIP clients must re-register to prevent automatic disconnection. |

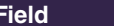

**Description** 

The default value is 60.

The menu **Advanced Settings** consists of the following fields:

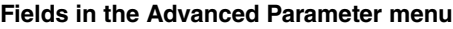

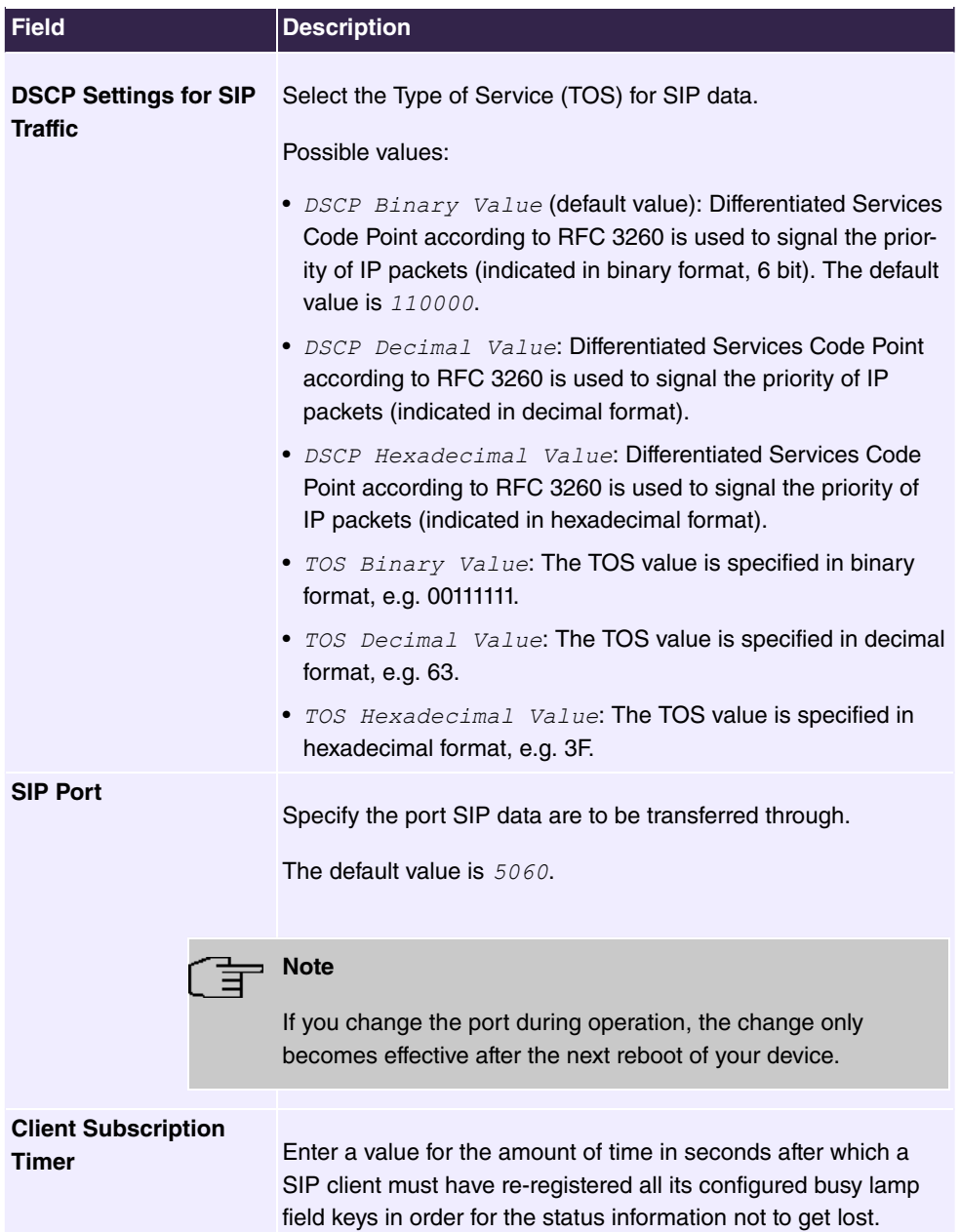

| Field | <b>Description</b>                                                                                                    |
|-------|----------------------------------------------------------------------------------------------------|
|       | The default value is 300.<br>You can usually keep the default value, but in case you have<br>many keys configured, it may be a good idea to increase it. |

**Fields in the SIP dual Stack (IPv4/IPv6) menu**

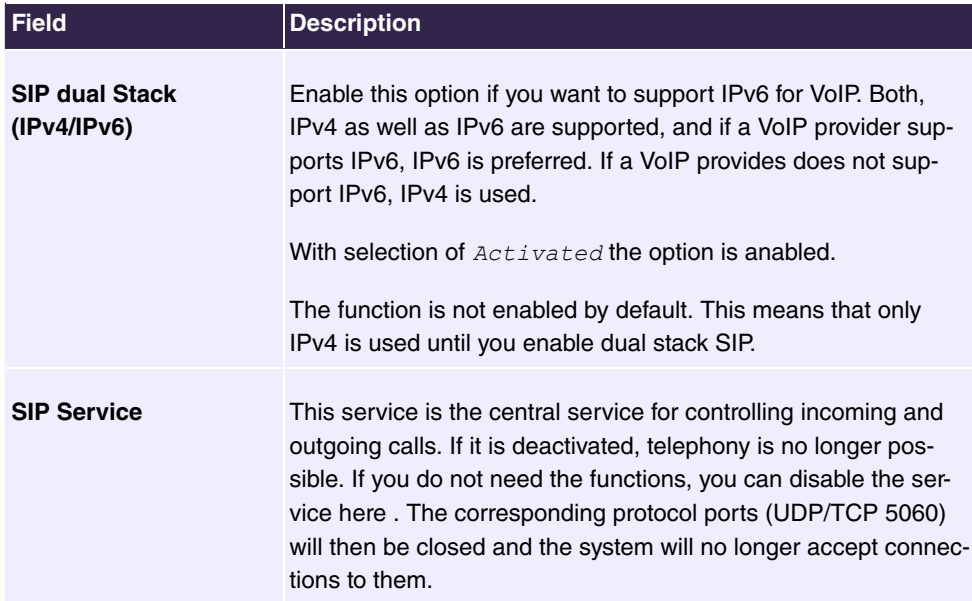

# **6.4 Numbering**

## **6.4.1 Trunk Settings**

Your system is a telecommunication installation for external connection to the Internet.

## **6.4.1.1 Trunks**

In the menu **Numbering**->**Trunk Settings**->**Trunks** you can see the configured external connections of your system. External connections are configured in the menu **VoIP**->**Settings**->**SIP Provider** or through the respective configuration assistant.

## **6.4.1.2 Trunk Numbers**

In the menu **Numbering**->**Trunk Settings**->**Trunk Numbers** menu, you assign the external numbers and the name indicated in a system telephone display to the external connections you've defined.

#### **External numbers at the point-to-point connection**

For a point-to-point connection, you receive a PBX number together with a 1-, 2-, 3- or 4-character extension number range. This extension number range comprises the direct dial-in numbers for the PBX connection. If you've requested several point-to-point connections, the number of extensions can be expanded, or you receive another PBX number with your own extension number range.

With a point-to-point connection, external calls are signalled to the subscriber whose assigned internal number corresponds to the dialled extension number. You configure the internal numbers to be accessed directly via the extension number range as **Internal numbers** in the **Numbering**->**User Settings**->**User**->**Add**->**Trunk Numbers**->**Internal Numbers** menu.

Example: You have a point-to-point connection with the PBX number 1234 and extension numbers from  $\theta$  to 30. A call under  $1234 - 22$  is normally signalled at the internal subscriber with call number 22. However, if you enter extension number  $22$  in this list, you can define that calls under  $1234 - 22$  are signalled at the internal subscriber by call number *?*.

#### **External subscriber numbers at point-to-multipoint connection**

For a point-to-multipoint connection, you can request up to 10 numbers (MSN, multiple subscriber number) per ISDN connection. These MSNs are the external subscriber numbers for your ISDN connections. The internal numbers are specified under **Numbering**->**User Settings**->**User**->**Add**->**Trunk Numbers**.

#### **6.4.1.2.1 Edit or New**

Choose the **i**con to edit existing entries. Choose the **New** button to create new numbers.

The **Numbering**->**Trunk Settings**->**Trunk Numbers**->**New** menu consists of the following fields:

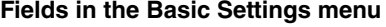

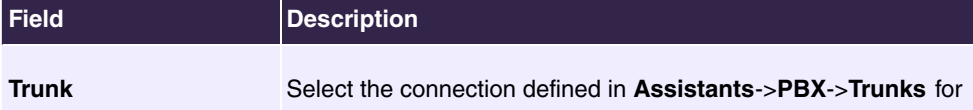

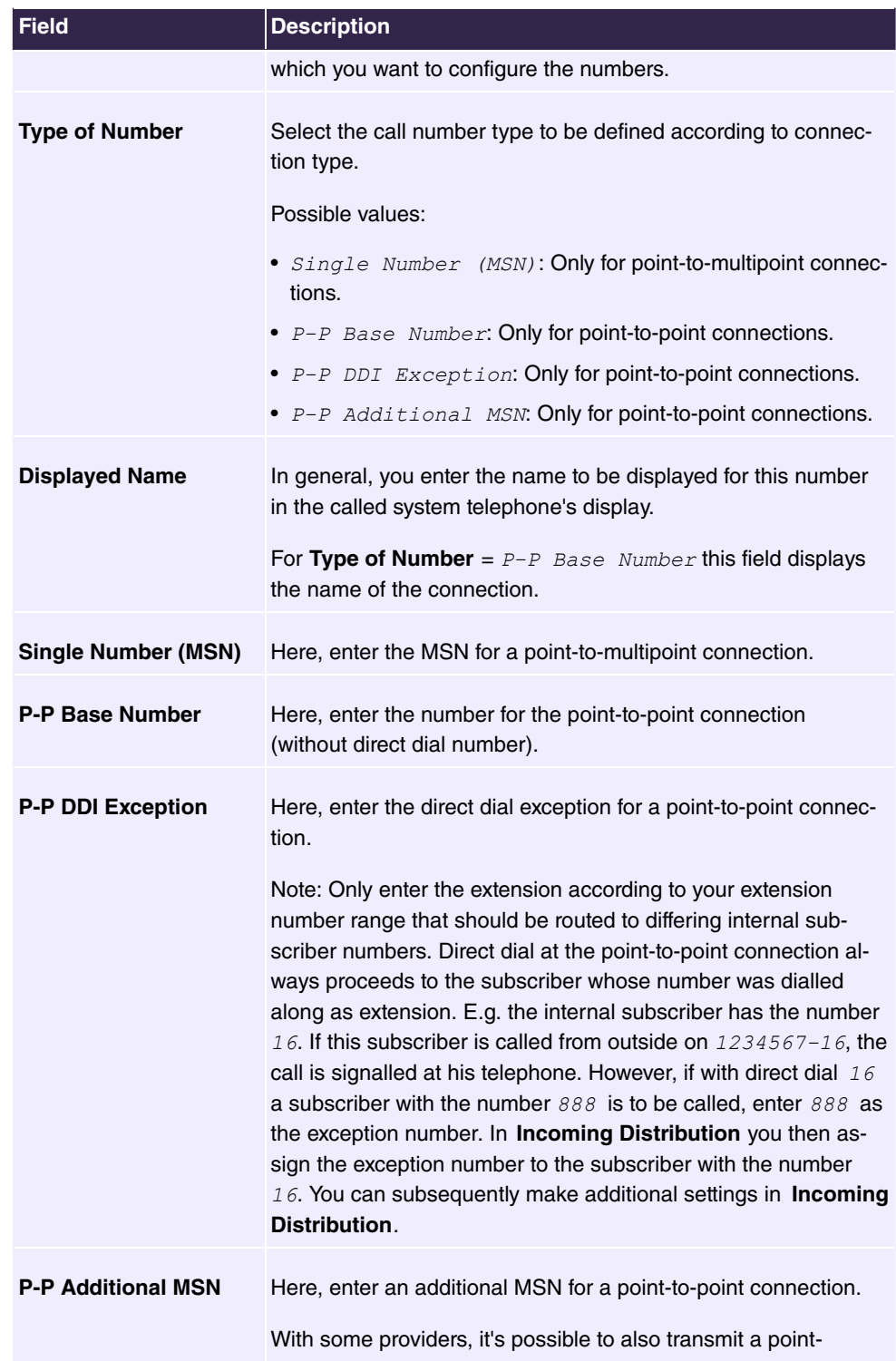

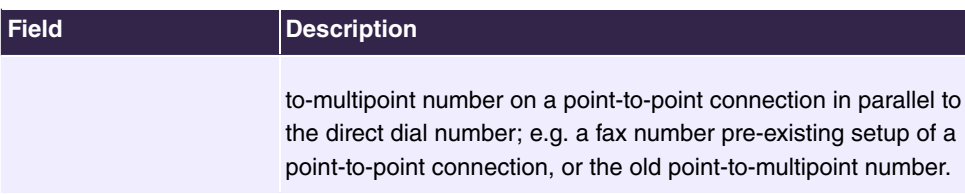

## **6.4.1.3 Trunk Groups**

In the **Numbering**->**Trunk Settings**->**Trunk Groups** menu, you can group the various external connections and individually provide these to the users.

You wish to assign specific external connections to internal subscribers for outgoing connections. You can join these external connections together to create bundles and supply these to extensions for outgoing calls. In this way, all extensions start external dialling with the same dialling code, but can only establish a connection using the bundle released for the extension in question.

The external connections of your system can be grouped into bundles. You can configure up to 99 bundles (01 - 99). The code number for bundle assignment can be modified (menu **Alternative Access Codes**).

When initiating an external call through the bundle code number, the bundle cleared for the subscriber is used in connection setup.

Only for compact systems: A predefined entry with the parameters **Description** =  $ISDN$ External and **Sequence in Trunk Group** = *ISDN* External is displayed.

#### **6.4.1.3.1 Edit or New**

Choose the **indepth inconsel is edited in existing entries. Select the <b>New** button to create a new bundle.

The **Numbering**->**Trunk Settings**->**Trunk Group**->**New** menu consists of the following fields:

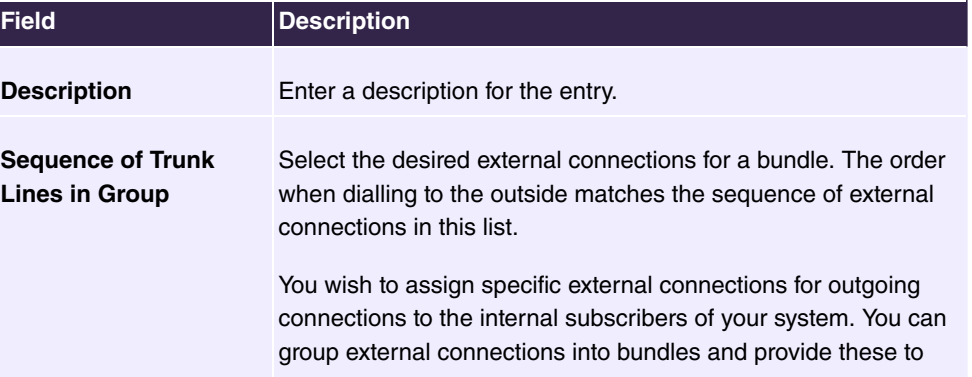

#### **Fields in the Basic Settings menu**

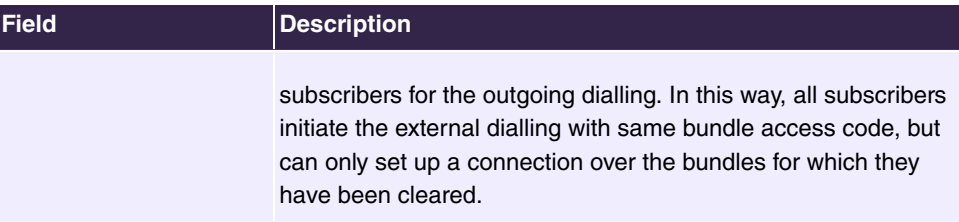

## **6.4.2 User Settings**

In this menu, you configure and administer your system's users. The users are organised into authorisation classes to which the desired external lines are assigned, and which may use performance features according to request. The user assigned to an authorisation class receives an internal number and specific authorisations. A default authorisation class (Default CoS) is preset ex-works, to which new users are automatically assigned.

After it's been defined in User Settings which functions and authorisations a user, or several users, have access to, authorisation of user settings is assigned to a terminal in **Terminals**. In this way, its possible to create settings for several terminals via an authorisation class, e.g. a user setting *Boss*, a user setting *Department Head* and a user setting  $Clerk$ . Now, all that's left to do is assign the corresponding terminals to one of these **Class of Service**.

## **6.4.2.1 Users**

In the **Numbering**->**User Settings**->**Users** you configure the users of your system, their class, and assign them internal and external numbers.

You see an overview of the users that have been created. The entries in the **Name** column are sorted alphabetically. Click the column title of any other column to sort entries in ascending or descending order

Only for compact systems: The following users are predefined:

- *User 1 to User 4 analog Tel*
- *User 5 and User 6 Sys Tel*
- *User* 7 *DECT*
- *User 8 and User 9 ISDN*

Choose the **i**con to edit existing entries. Select the **New** button in order to create new users.

## **6.4.2.1.1 Basic Settings**

In the **Numbering**->**User Settings**->**Users**->**Basic Settings** you enter basic information about the user.

The menu consists of the following fields:

## **Fields in the Basic Settings menu**

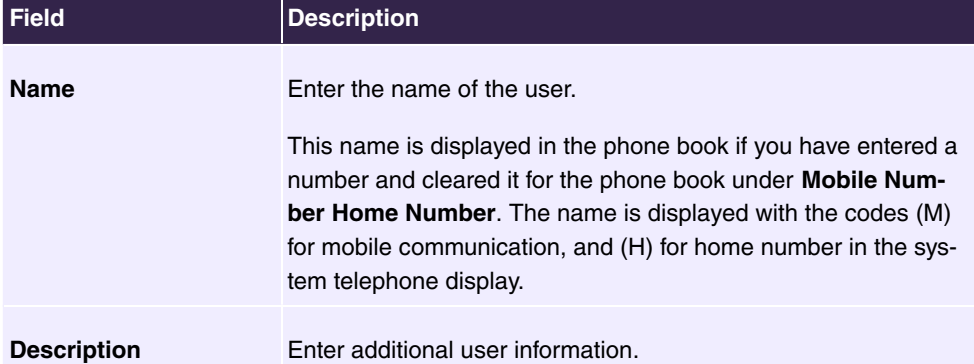

#### **Fields in the External Numbers menu**

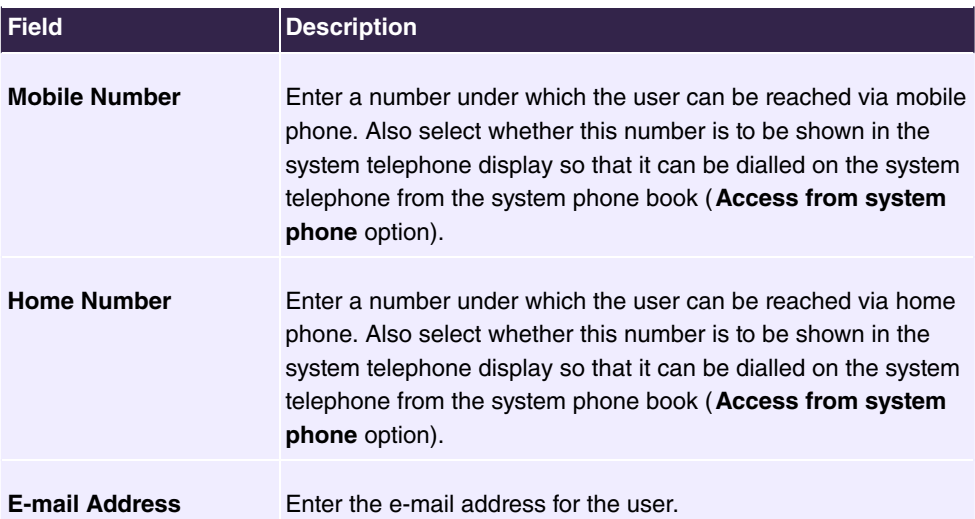

#### **Fields in the Class of Service menu**

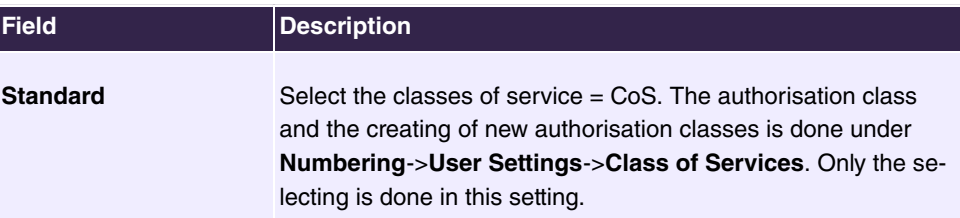

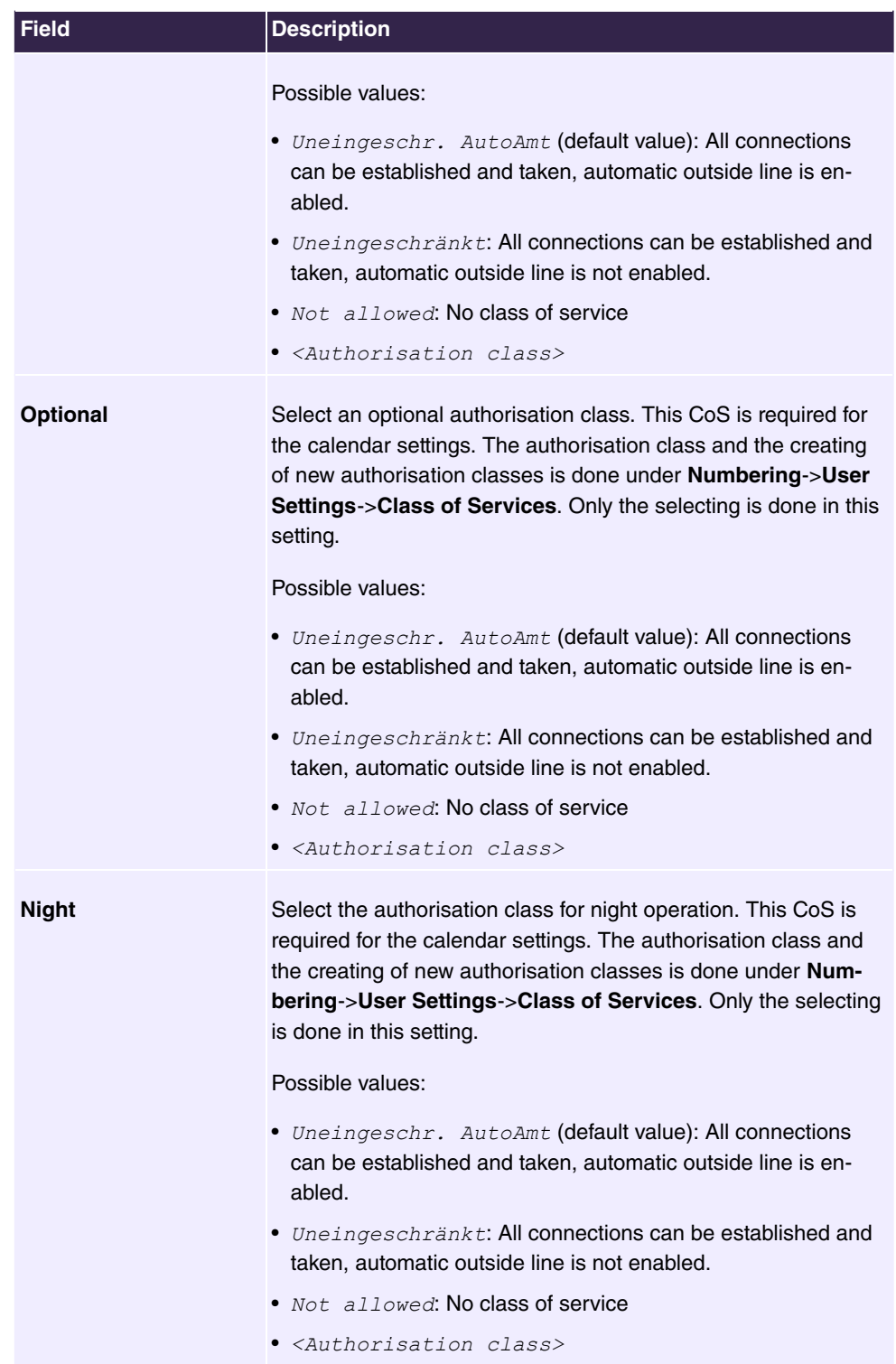

#### **Fields in the Further Options menu**

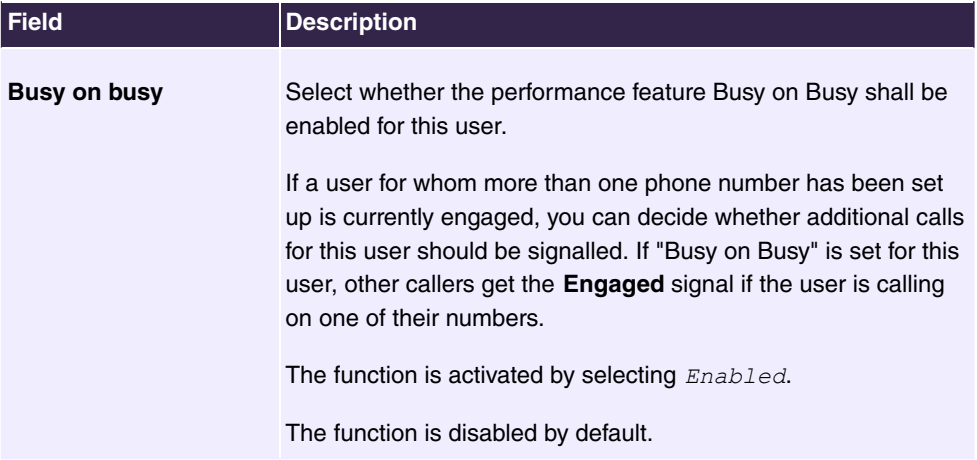

#### **6.4.2.1.2 Numbers**

The internal numbers which are later assigned to the terminals can be entered in the **Numbering**->**User Settings**->**Users**->**Numbers** menu. Depending on the type, one or more numbers can be assigned per terminal.

The **Numbering**->**User Settings**->**Users**->**Numbers** menu consists of the following fields:

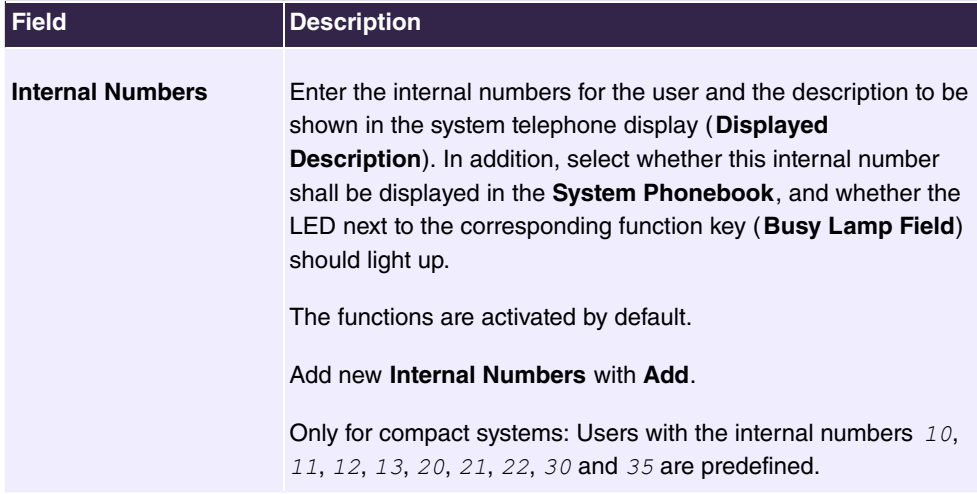

#### **Fields in the Internal Numbers menu**

#### **6.4.2.1.3 Outgoing Signalisation**

In the **Numbering**->**User Settings**->**Users**->**Outgoing Signalisation** menu, select the outgoing numbers for the user.

For an outgoing call, if the remote subscriber should not see the number assigned to your own connection, one of the existing numbers can be selected here for display. If no number is defined, the system transmits no number to the provider.

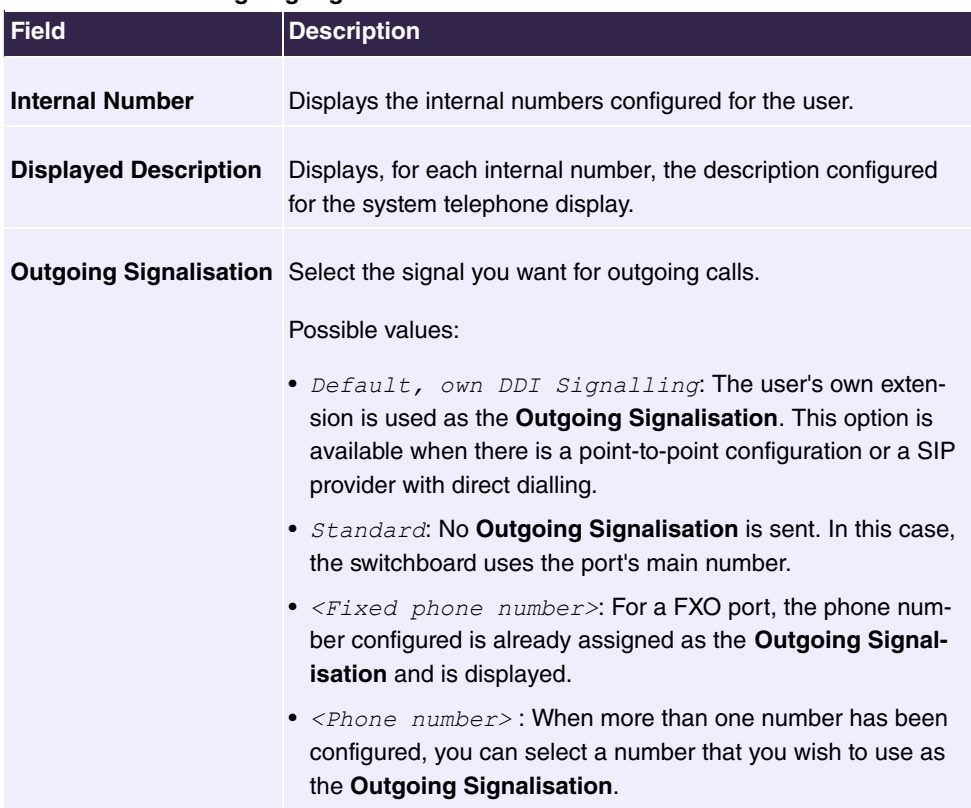

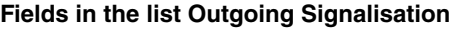

Select the symbol to define, for every internal number (indicated in the table by **Internal Number** and **Displayed Description**), the number that should be displayed for outgoing calls. Here, for each configured external connection, select one of the numbers configured for this purpose.

If more than one external connection has been configured, you can specify the procedure for outgoing calls. When an external line is engaged, the order of the entries determines the sequence in which the other lines assigned will be used to dial.

The configured **Outgoing Signalisation** can be hidden for each outgoing line; to do so, put a tick under **Hide Number** in the relevant row.

If you wish to move an entry in the list displayed, select the  $t_{\downarrow}$  icon in the relevant row. A new window opens.

The selected entry is displayed under External Connection, here e. g. **ISDN** 1.

Proceed as follows to move the selected entry:

- (1) Under **Move**, select in the list the entry relative to which you wish to move the selected entry, here e.g. 1.SIP-Provider\_1.
- (2) Select whether you want to insert the entry  *or*  $*below*$  *the selected entry in the* list, here e. g. *above*.
- (3) Select **Apply**.

The entries display in the changed order.

- (4) If the list contains more than two entries, move other entries if you wish.
- (5) Close the window by clicking **OK**.

The sequence configured here overwrites the setting that is assigned by the permission class. However, the assigned permission class continues to determine whether a user has access to a particular external connection.

#### **6.4.2.1.4 Optional Rerouting**

In the **Numbering**->**User Settings**->**Users**->**Optional Rerouting** menu you can assign a **rerouting application** and a **Active Variant (Day)** to each of the internal numbers displayed for an extension.

Here, for example, you can control which colleague calls should be rerouted to if you are involved in a conference, and whether the switchboard is responsible for calls during the lunch break.

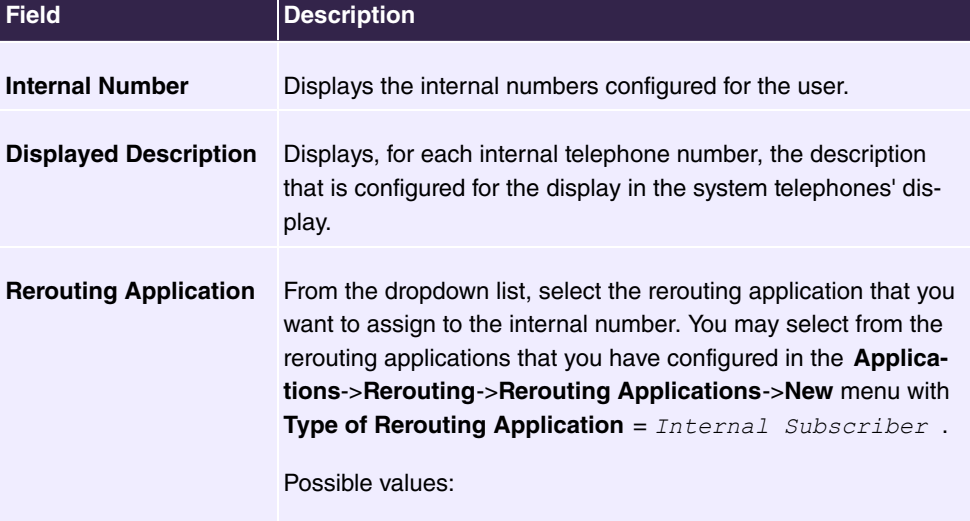

#### **Fields in the Optional Rerouting menu**

• *None* (default value)

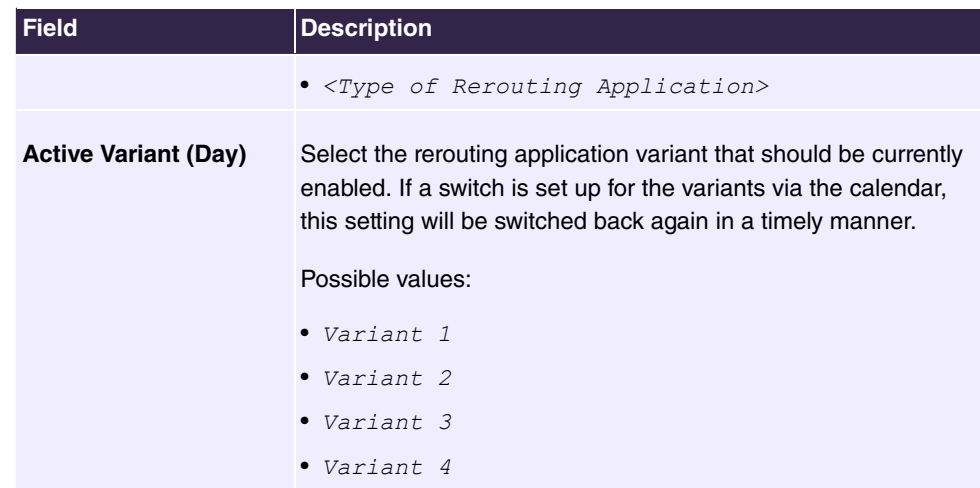

#### **6.4.2.1.5 Authorizations**

In the **Numbering**->**User Settings**->**Users**->**Authorizations** menu you can allow this user to perform certain configurations himself via HTML configuration. For this, a user name and password must be entered in the user HTML configuration, and personal access authorised. Once logged out, you can view and modify the corresponding settings after entering this user name and password.

The **Numbering**->**User Settings**->**Users**->**Authorizations** menu consists of the following fields:

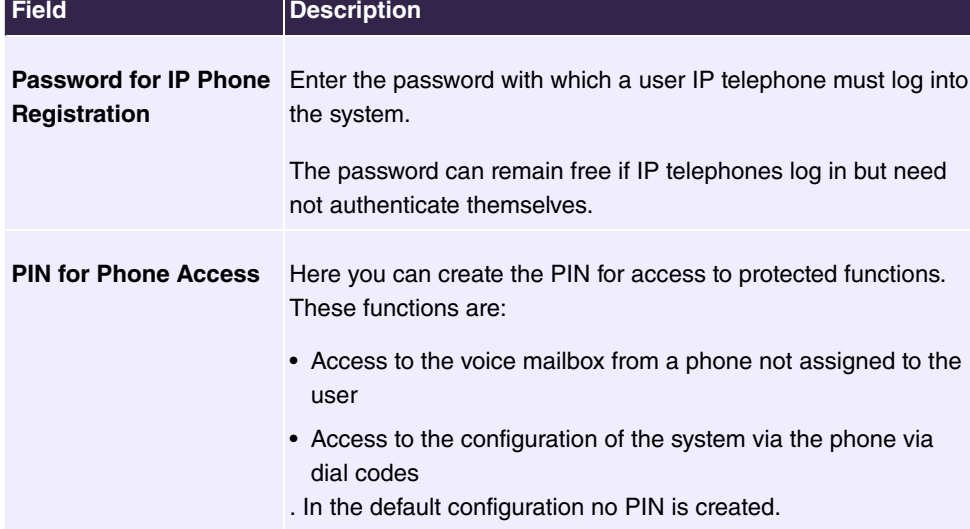

#### **Fields in the Basic Settings menu**

#### **Fields in the User HTML Configuration menu**

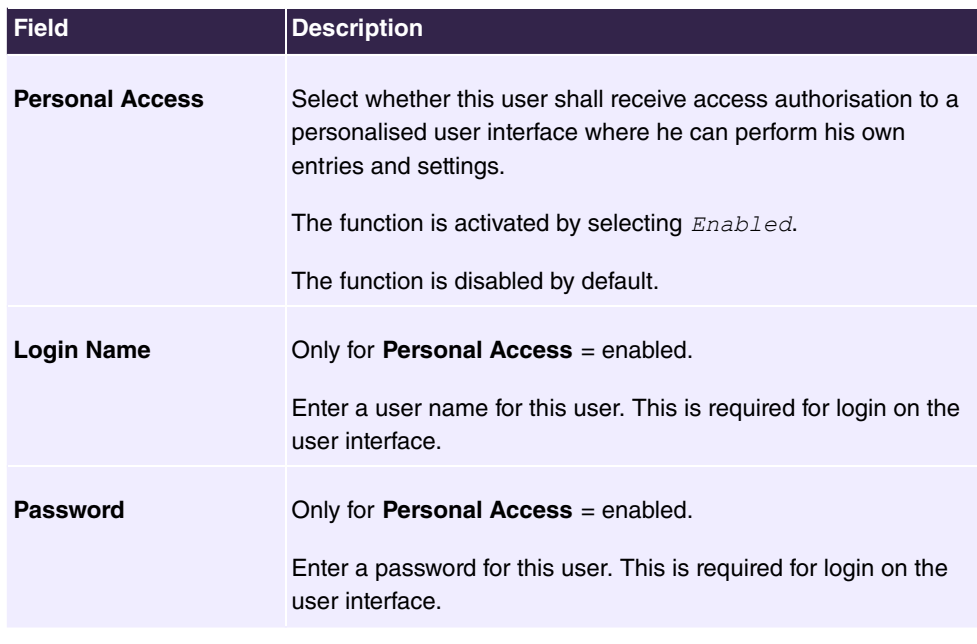

## **Call Through**

Call Through consists in dialin to the system via an external connection and the call put through from the system via another external connection.

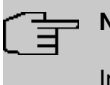

## **Note**

In the connection data records, one data record is created for the incoming connection and one for the outgoing connection.

#### **Fields in the Further Options menu**

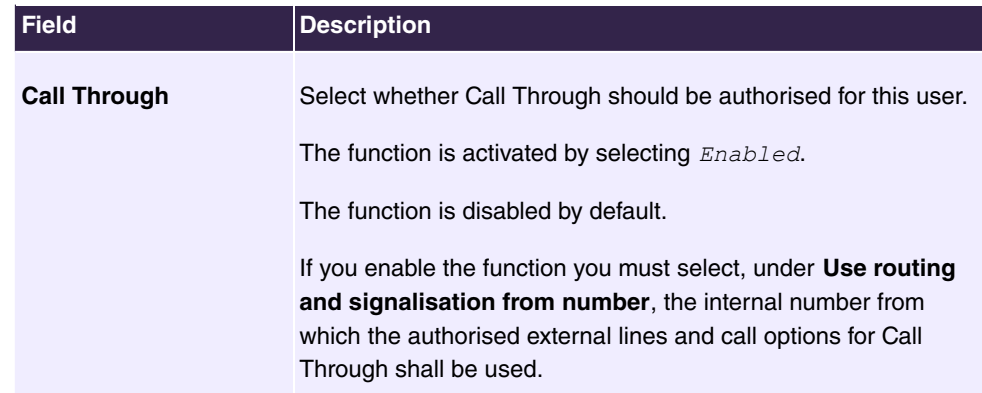

## **6.4.2.2 Class of Services**

In the **Numbering**->**User Settings**->**Class of Services** (CoS) the functions and performance features for the user settings are defined. These authorisation classes can then be assigned to individual users (user groups) in the user settings.

Choose the **i**con to edit existing entries. Choose the **New** button to create additional authorisation classes. The authorisation class  $cos$  Default is configured by default.

#### **6.4.2.2.1 Basic Settings**

The basic settings and the name for the new CoS is specified in the **Numbering**->**User Settings**->**Class of Services**->**Basic Settings** menu. The authorisation class can be located via the name.

The **Numbering**->**User Settings**->**Class of Services**->**Basic Settings** menu consists of the following fields:

## **Fields in the Basic Settings menu**

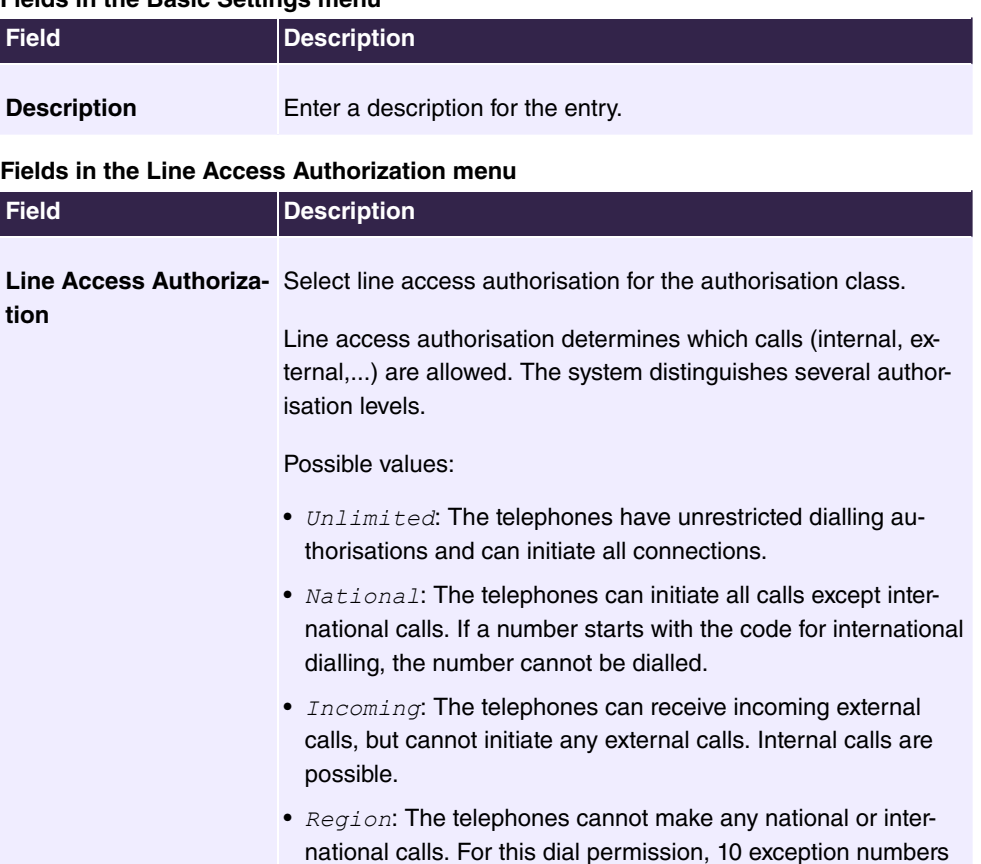

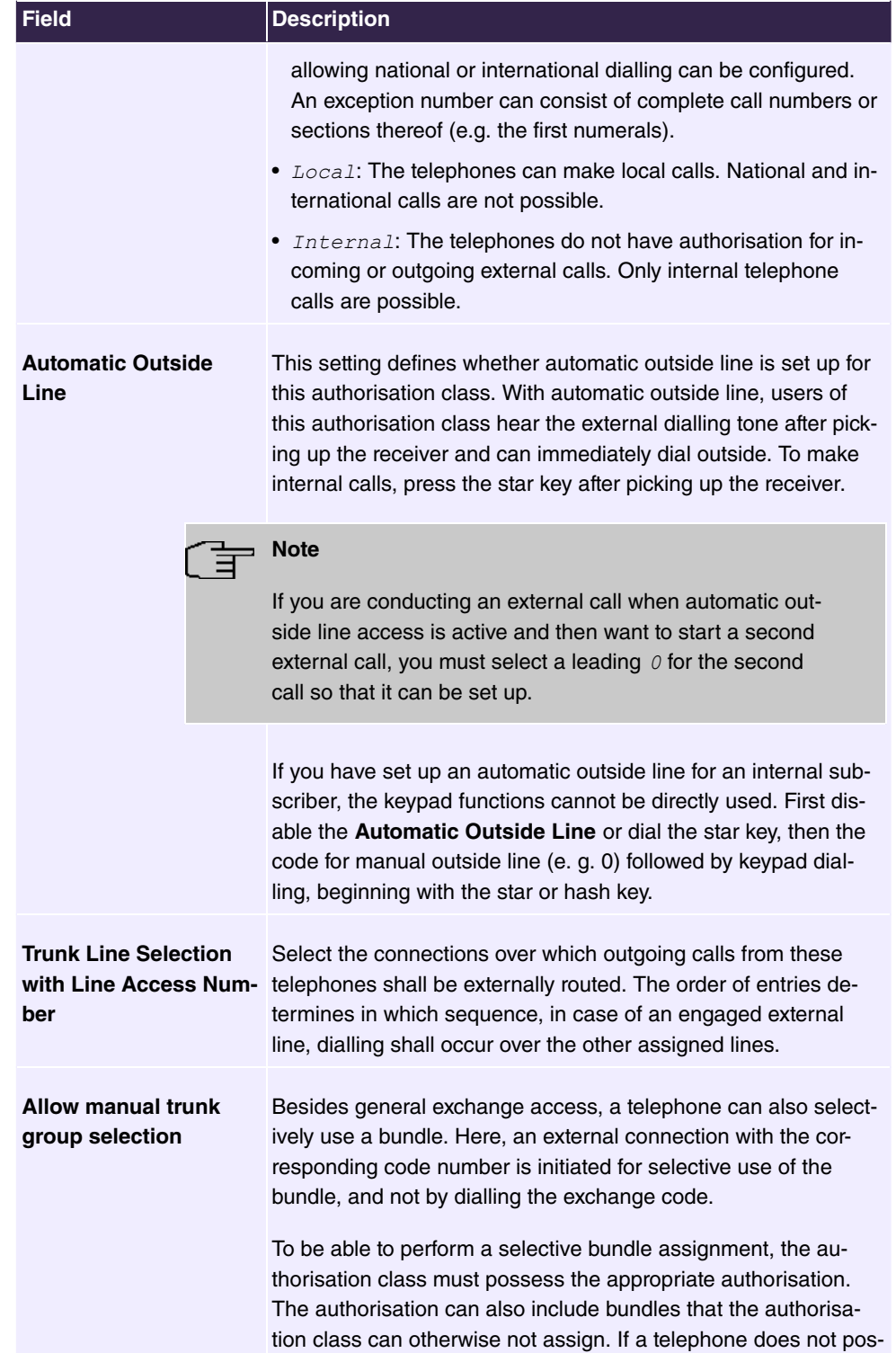

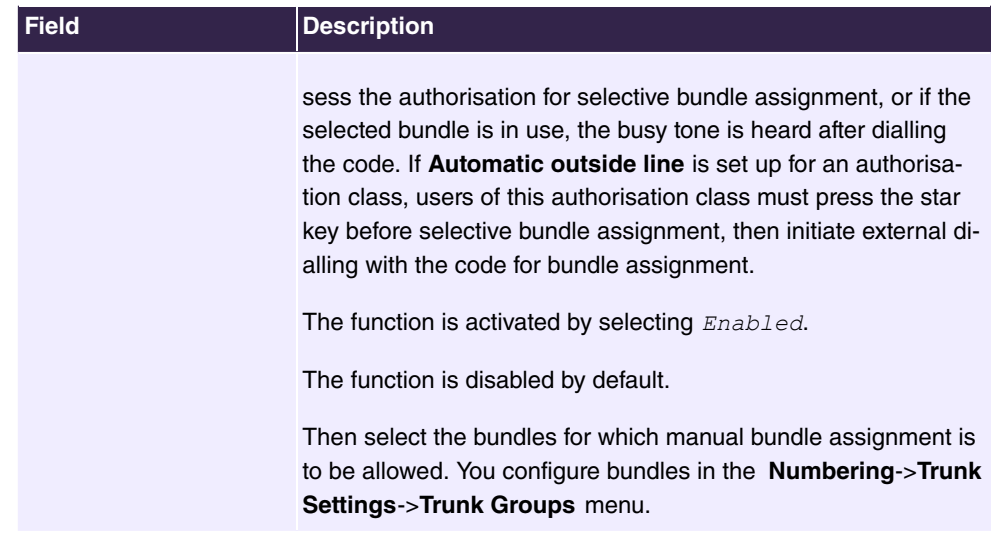

#### **Number display**

If you call a subscriber, your number is displayed to him. The person you're calling thus sees that you are calling even before picking up the receiver. If you don't want the person you're calling to see your number before picking up the receiver, you can prevent display of your number to your called party.

If your called party has set up call forwarding, you won't know at which telephone you've reached him. In this case, you can display the number to which your called party has forwarded the call. However, the person you're calling also has the option of preventing display of this number.

Call number display allows display of the caller's number already at call signaling, even on analogue telephones. Thus, you know who wishes to speak to you even before you've accepted the call.

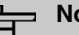

#### **Note**

Transmission of analogue CLIP data can be set up separately for every analogue connection. Please refer to the users' guides for your analogue terminals to determine whether these support the CLIP and CLIP off Hook performance features.

Not all described performance features are included in the ISDN standard connection. Please inquire of your network operator the extent to which individual performance features must be separately ordered for your ISDN connection.

The menu **Advanced Settings** consists of the following fields:

## **Field Description Dial Control** Select whether the numbers entered in the **Call Routing**->**Outgoing Services**->**Dial Control** menu shall be allowed or denied also for this CoS. The function is activated by selecting *Enabled*. The function is disabled by default. **Automatic Route Selection (ARS)** Select whether the routing rules entered in the **Call Routing**->**Automatic Route Selection** menu shall also be applied to this authorisation class. The function is activated by selecting **Enabled**. The function is disabled by default. **Show Outgoing Number (CLIP)** Select whether the caller number shall be displayed to the called party. The function is activated by selecting *Enabled*. The function is enabled by default. **Show Connected Num-**Select whether the called party number shall be displayed to the **ber (COLP)** caller. If, for example, the called party has set up call forwarding to a third subscriber, the caller can display the number of the call forwarding destination using this performance feature. The function is activated by selecting *Enabled*. The function is enabled by default. **Additional Info for Extern Call** Select what should be displayed for an exchange call. Possible values: • Trunk and Number Name: The display shows the exchange connection and the assigned name alternatively. •  $Trunk$  Name  $Only$ : Only the name assigned to the exchange connection is displayed.

#### **Fields in the Further Settings menu**

• *Number Name Only* (default value): The display shows the

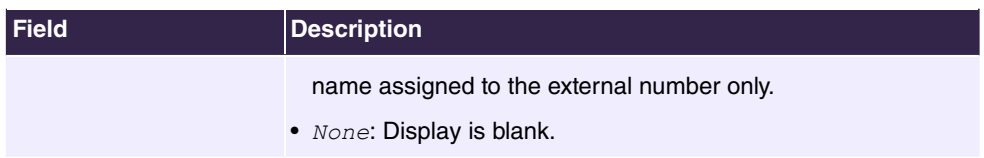

#### **6.4.2.2.2 Features**

Additional functions are set up in the **Numbering**->**User Settings**->**Class of Services**->**Features** menu.

#### **Call pickup**

A call is signalled to a co-worker who is presently absent from his work station. You now have two options to respond to the caller. You could walk over to your colleague's telephone, or transfer your colleague's call to your phone. Assignment is done by the option **Pick-up Group** in the menu **Features**; the group is then assigned to a user. If the values are identical, a call pickup is possible. Call pickup is not possible for open inquiry.

System telephones can pick up calls via programmed function keys. You can set up line keys, connection keys and team keys on system telephones.

- Line key: An ISDN connection or a VoIP provider is set up under a connection key. The LED assigned to the line key indicates the connection status. The LED lights up if both B channels of a connection are in use, or when the maximum number of simultaneous connections over a VoIP provider is reached. If an external call is signalled on another internal telephone, you can pick it up by pressing this line key.
- Line key: A system user is set up under a connection key. The LED assigned to the connection key indicates the subscriber status (call, connection,...). If a call is signalled for this internal subscriber, you can pick it up by pressing this connection key.
- Team key: A team key is a normal line key to which the internal number of a team is assigned. The LED assigned to the team key indicates the team status (call, connection,...). If a call is signalled for this team, you can pick it up by pressing the team key.

#### **Call waiting**

As far as possible, you want to accept calls from every customer, even while you're already on the phone. If another call is signalled to your phone by a call-waiting tone or display notification, you can decide with which of two customers you wish to speak.

If a currently engaged subscriber is called, she gets automatic call-waiting. Call-waiting is possible for internal and external calls. The call-waiting connection is signalled to the called party visually and/or acoustically, depending on the terminal.

The called party can:

• Decline the call-waiting connection and proceed with the current call. The caller is then

signalled engaged.

- Accept the call-waiting connection and hold the current connection.
- Accept the call-waiting connection after the current connection is ended.
- Ignore the call-waiting connection. Call-waiting automatically ends after 30 seconds and the caller hears a busy signal.

#### **Analogue terminals**

The call-waiting option can be individually configured for every subscriber. Allowing call waiting or not can be set via configuration or via a code number in operations.

Analogue terminals get the system call waiting tone. The number of the call-waiting party can be shown in the analogue telephone display if it features the corresponding performance feature (CLIP off Hook). CLIP off Hook is disabled for analogue terminals in the basic setting, but may be enabled via configuration.

Call waiting can only occur simultaneously in the system for a limited number of analogue connections. If call waiting is already operating with this maximum number of call-waiting tones on analogue connections, additional call-waiting callers will get the busy tone.

If you hear the call-waiting tone during a call, you can take that call and transfer the ongoing call An operating procedure allows transfer of the ongoing call and acceptance of the call waiting. The following conditions apply here:

- Every dialled number is accepted by the system.
- After the operation procedure, the subscriber and the call-waiting subscriber are immediately connected to each other (no acknowledge tones).
- Transfer to one's own number is possible, then call waiting.
- Internal, external target subscribers as well as teams can be dialled.
- A return call occurs in case of invalid or engaged target number.
- If the subscriber is free, a return call is made according to the target subscriber's defined period.
- With transfer to a team number, there is no return call in case of an engaged or unreachable team
- With transfer to a team number only return call after time is supported.

#### **ISDN terminals**

Configuration and operation of call waiting occurs as described in the users' guides of the corresponding terminals. ISDN terminals use their own tones to signal call waiting.

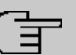

## **Note**

Call waiting is not possible:

- for conference calls
- for do not disturb (analogue terminals)
- for announcements
- for room monitoring
- for terminals in which the data protection performance feature is enabled (e.g., fax, modem)
- in analogue subscriber's dialling status (the receiver has been picked up, but there is no connection yet)
- for current call-waiting protection
- for dialling a team number. Then there is no call waiting for analogue team subscribers.

ISDN telephones can also transfer a call waiting to another subscriber via the Call Deflection performance feature. An active connection is ended by replacing the receiver, for example. The call waiting connection is then signalled and can be accepted, e.g. by picking up the receiver.

The **Numbering**->**User Settings**->**Class of Services**->**Features** menu consists of the following fields:

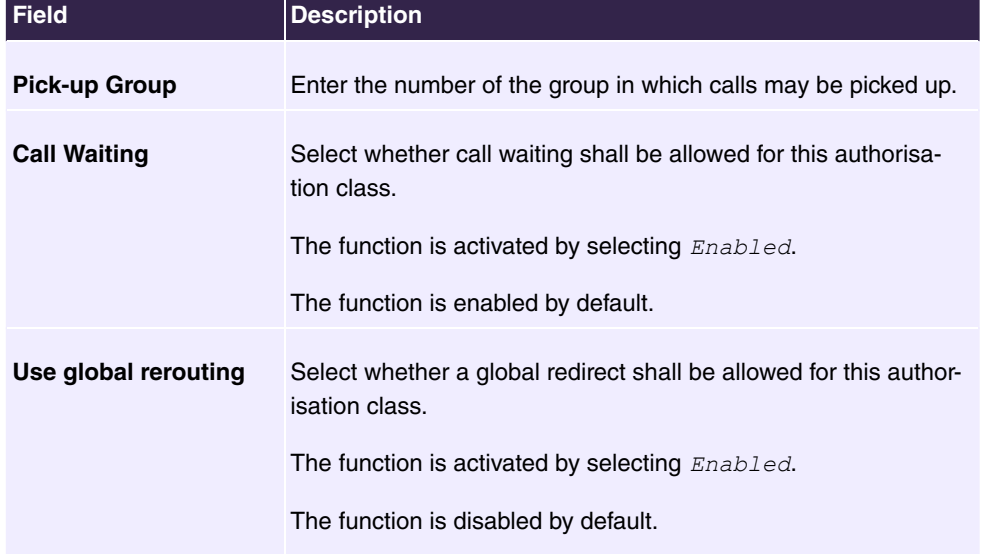

#### **Fields in the Feature Authorization menu**

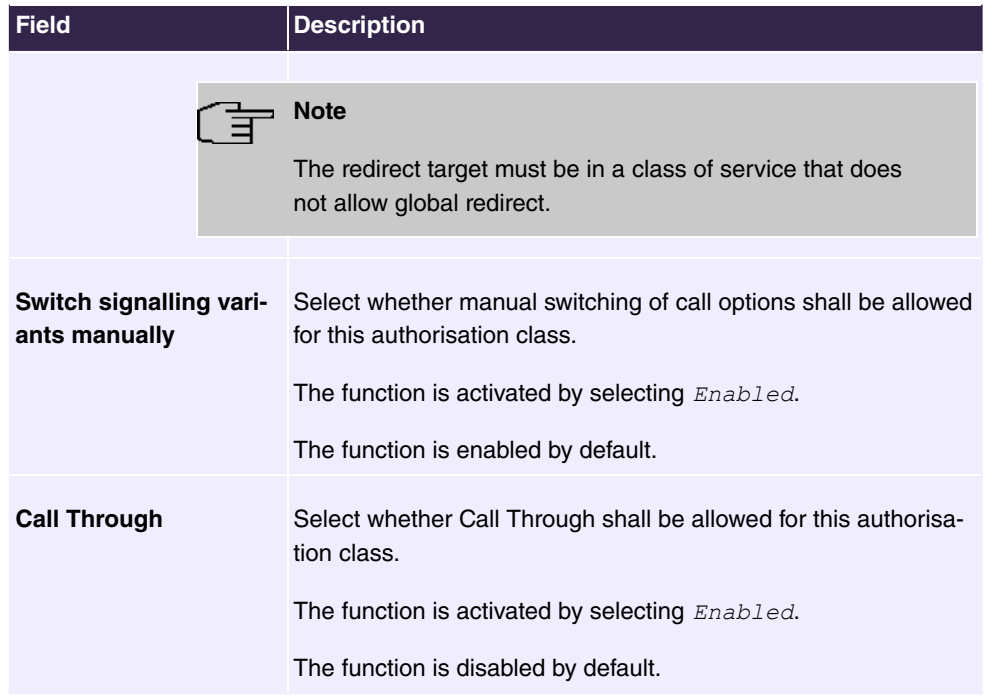

#### **Simplex operation**

The simplex operation function allows you to set up a connection from a system telephone to another system telephone without this connection having to be actively accepted by the called system telephone (pick up receiver, switch on loudspeaker/hands-free). As soon as the system telephone has accepted the simplex operation connection, the connection is set up. The caller and the called system telephone hear an attention tone at the beginning of the simplex operation. Duration of the simplex operation is limited to two minutes. If the receiver of a concerned telephone is picked up during this period, the call is translated into a normal connection.

System telephones can initiate a simplex operation call via the system telephone menu or a programmed function key. If the simplex operation is initiated via a function key, notifications appear in the system telephone display as with a normal connection and the simplex operation key LED is switched on. The simplex operation can be ended by renewed pressing of the function key or by pressing the loudspeaker key. The LED switches off again at conclusion of the simplex operation.

If a telephone or a system telephone is the destination of a simplex operation call, the caller's number is indicated in the display. The simplex operation call is signalled over the loudspeaker with an attention tone. Simplex operation can be terminated with the ESC key.

A function key can also be configured on a system telephone to deny or allow simplex operation calls.

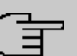

**Note**

Simplex operation calls are automatically accepted by the called telephone by enabling the hands-free function, if:

- the telephone is not in use
- simplex operation is allowed and
- the "Do not disturb" function (Call Protection) is disabled.

If a simplex operation connection is not ended by both subscribers, the connection is automatically ended by the system after ca. 2 minutes.

#### **Message**

Do you wish to call your co-workers to a meeting or to a meal? You could call each of them individually, or simply use the announcement function. With just one call, you reach all the announcement-enabled telephones without subscribers having to pick up the receiver.

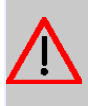

#### **Caution**

Although you can be heard with the announcement, you cannot hear any comments your colleagues or family members make.

The announcement function allows you to set up a connection to another telephone without this connection having to be actively accepted by the latter (pick up receiver or switch on loudspeaker/hands-free). As soon as a telephone has accepted the announcement, the connection is active. The announcer and the called subscriber initially hear a positive acknowledge tone. Announcement duration is unlimited.

Announcements are possible to ISDN and analogue telephones if these support the announcement performance feature. Please refer to the user's guide for your telephones to determine whether the performance feature is supported.

Announcements can be allowed or denied to telephones via a code number.

#### **System telephones**

Announcement to and from system telephones is possible. System telephones can initiate an announcement via the system telephone menu or using a programmed function key. If the announcement is initiated via a function key, notifications appear in your telephone display as with a normal connection and the announcement key LED is switched on. The announcement can be ended by renewed pressing of the function key or by pressing the

loudspeaker key. The LED switches off again at conclusion of the announcement.

If a system telephone is the destination for an announcement, the number of the announcer appears on the display. The announcement is signalled with a positive acknowledge tone over the loudspeaker. The announcement can be terminated with the ESC key.

A function key with associated LED can also be set up on a system telephone to deny or allow announcements.

#### **Individual announcement**

You can initiate the announcement in a selective manner by dialling an internal number. The announcement can be allowed or denied by the destination subscriber via an operating procedure. The announcement is signalled to the destination subscriber and the announcer with a positive acknowledge tone.

#### **Team announcement**

An announcement can also be made to a team by dialling a team number. The team subscribers hear the announcement simultaneously. The announcement is signalled to the destination subscribers and the announcers with a positive acknowledge tone. The announcement to a team is also possible from an inquiry. With a team announcement, it can take up to four seconds before the connection to the individual team subscribers is established. The announcement then proceeds to the team subscribers who have accepted the announcement within this period.

#### **Note**

Announcements are automatically accepted by the called telephone by enabling the loudspeaker function, if:

- the telephone is not in use
- the announcement is set up and
- the "Do not disturb" function is not active.

#### **MWI (Message Waiting Indication)**

You've got new messages in your mailbox, or new e-mails waiting at your Internet service provider. as you have no prior knowledge, you must constantly check whether you do actually have new messages. With the MWI performance feature, your system receives the information about new messages from the corresponding service provider. Now you merely need query your mailbox or e-mail POB if new messages really are present. You can also send a MWI from a voicebox connected to the system, or from a system telephone set up

as a reception telephone.

This information can be displayed or signalled on terminals (analogue terminals, ISDN terminals and system telephones) that support this performance feature. MMW information from outside is conveyed transparently by the system. When an MMI is present, the bintec elmeg telephone displays an envelope symbol and a text generated in the telephone, along with the caller's phone number.

#### **Analogue terminals**

- Switching on the MMI can only occur with receiver replaced.
- If there's a message from a voicemail system, there's a short call. Depending on the terminal, a symbol, a text generated in the telephone as well as the caller's telephone number can be displayed. If MWI information is deleted, there is no signalling.
- For the terminal, CLIP must be set up and enabled in the configuration.
- Callback to the voice mail system or reception telephone is possible; the MMI information is deleted in the process.

#### **ISDN terminals**

- Switching on the MWI is possible at all times (also during the call).
- If there's a message from a voicemail system, there's a short call. Depending on the terminal, a symbol, a text generated in the telephone as well as the caller's telephone number can be displayed. If MWI information is deleted, there is no signalling.
- Callback to the voice mail system or reception telephone is possible; the MMI information is deleted in the process.

#### **System telephones**

- Switching on the MWI is possible at all times (also during the call). The caller's number is entered in the caller list. Depending on the type of system telephone, e. g. external voicemail, Netbox Heute, the name and number of the caller are entered. In addition, the **Caller list** LED flashes.
- Callback to the voice mail system or reception telephone is possible; the MMI information is deleted in the process.

#### **Hotel room telephone**

• If a message from a voicemail system is present, a special dialling tone is heard after the receiver is picked up.

#### **Reception telephone**

• MWI information can be switched on and off from a reception telephone to a room tele-

6 Telephony

phone via a telephone procedure. If MWI information is switched to a room telephone, the reception telephone number is entered into the caller list and the special dialling tone is enabled.

#### **Disabling the MWI announcement**

- Manual disabling via reception telephone procedure.
- Call from reception telephone to room telephone. The MWI information is automatically deleted in call status.
- Callback from room telephone to reception telephone deletes the MWI information.

## **Note**

This performance feature must be requested for your ISDN connection from the network operator. There, you will also be informed of available services. The information can only be displayed on the internal ISDN terminal if an external MSN has been assigned to the terminal in the configuration.

All MWI data are deleted after a system reset.

#### **Net Direct (keypad)**

Some time ago, you purchased the most advanced telephone of the time. Since then, however, a number of new performance features have appeared on the public network, which cannot be used by simply pressing a key. You can use the keypad function to employ your network operator's current ISDN functions by entering a key sequence from your ISDN or analogue telephone.

The keypad function allows control of service or performance features in your operator's network by entering character and numerical sequences.

## **Note**

You can only use the keypad performance feature if it is supported by your network operator and has been requested for your ISDN connection. If you have set up an automatic outside line for an internal subscriber, the keypad functions cannot be directly used. First disable the **Automatic Outside Line** or dial the star key, then the code for manual outside line (e. g. 0) followed by keypad dialling, beginning with the star or hash key.

Keypad functions can only operate from terminals that have been assigned an external multiple subscriber number (MSN) in configuration and possess a keypad authorisation.

Your network operator's performance features are always set up for the number (MSN) sent by your terminal.

The menu **Advanced Settings** consists of the following fields:

**Fields in the Advanced Settings menu**

| Field                                    | <b>Description</b>                                                                                                    |
|------------------------------------------|----------------------------------------------------------------------------------------------------|
| <b>Receive System Inter-</b><br>com Call | Select whether simplex operation calls to the system telephone<br>shall be allowed for this authorisation class.                                            |
|                                          | The function is activated by selecting Enabled.                                                                                                    |
|                                          | The function is enabled by default.                                                                                                    |
| <b>Receive Announce-</b><br>ment Calls   | Select whether this authorisation class may receive announce-<br>ments.                                                                                     |
|                                          | The function is activated by selecting Enabled.                                                                                                    |
|                                          | The function is enabled by default.                                                                                                    |
| <b>Receive MWI Informa-</b><br>tion      | Select whether this authorisation class may receive information<br>about existing messages (MWI = Message Waiting Indication).                              |
|                                          | The function is activated by selecting Enabled.                                                                                                    |
|                                          | The function is enabled by default.                                                                                                    |
| <b>Net Direct (Keypad)</b>               | Select whether you wish to use your network operator's current<br>ISDN functions also from older ISDN or analogue telephones by<br>entering a key sequence. |
|                                          | The function is activated by selecting Enabled.                                                                                                    |
|                                          | The function is enabled by default.                                                                                                    |

## **6.4.2.2.3 Applications**

Additional applications are set up in the **Numbering**->**User Settings**->**Class of Services**->**Applications** menu.

The menu consists of the following fields:

**Fields in the Application Authorization menu**

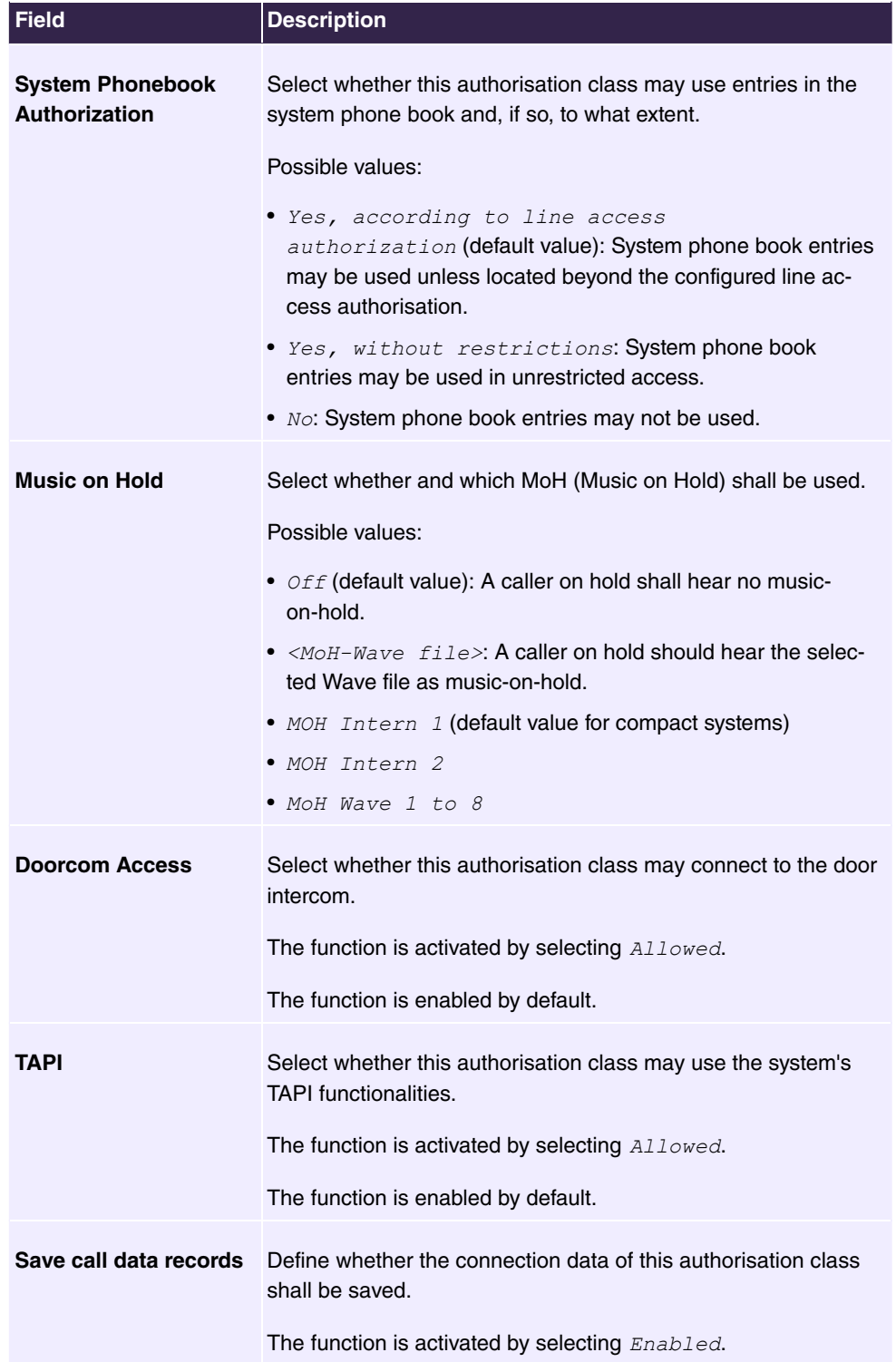

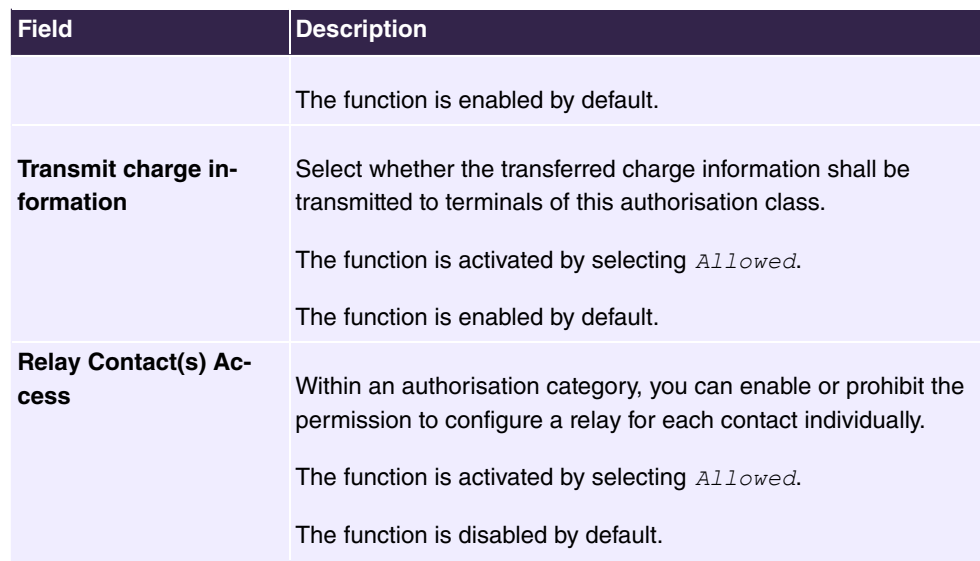

## **6.4.2.3 Parallel Ringing**

In the **Numbering**->**User Settings**->**Parallel Ringing** menu, you configure whether there should be signalling to another external number in the case of incoming calls to an internal number.

#### **6.4.2.3.1 Edit or New**

Choose the **i**con to edit existing entries. Choose the **New** button to create other entries.

The **Numbering**->**User Settings**->**Parallel Ringing**->**New** menu consists of the following fields:

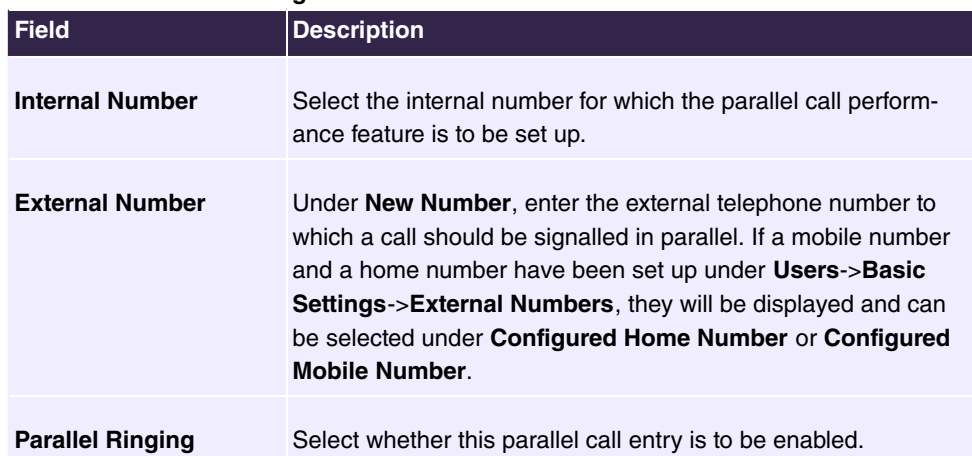

## **Fields in the Basic Settings menu**
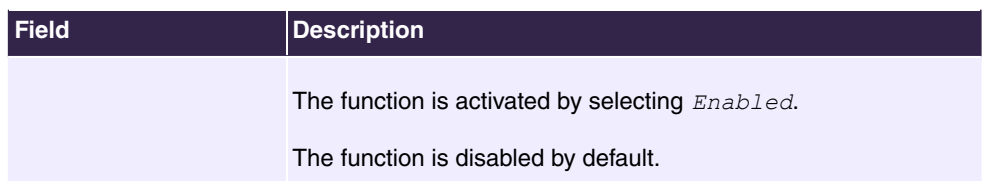

# **6.4.3 Groups &Teams**

In this menu, you configure your system's teams.

### **6.4.3.1 Teams**

In the **Numbering**->**Groups &Teams**->**Teams** menu, you configure you system's teams.

Teams are groups of people working together to realise an objective. In practice, this means that all people within a team can be reached under the same subscriber number for external and internal calls. In the PABX, each team of telephones/terminals can thus be assigned a specific subscriber number to guarantee accessibility to internal and external calls. Individual structures of companies can be mapped by teams. Thus departments such as Service, Sales or Development can be called from inside or outside in a selective manner via team numbers. Within a team, the call can, for example, be signalled simultaneously to all, or first to one telephone, then also to a second, etc. In one team, answering machines or voice systems can also be used.

Four team call options are assigned to each team. Switching between call options can occur manually or via one of the calendars.

Only for compact systems: The *Team global* is configured by default.

Choose the **i**con to edit existing entries. Select the **New** button to create a new team.

### **6.4.3.1.1 General**

In the **Numbering**->**Groups &Teams**->**Teams**->**General** menu, the basic conditions in the team are configured. Among these are the team name and the internal team number.

For internal team calls, a team number and team name can be assigned to the team in the configuration. If a team number is dialled, the caller sees the team name until a team subscriber accepts the call. The name of the team subscriber is then displayed.

The **Numbering**->**Groups &Teams**->**Teams**->**General** menu consists of the following fields:

**Fields in the Basic Settings menu**

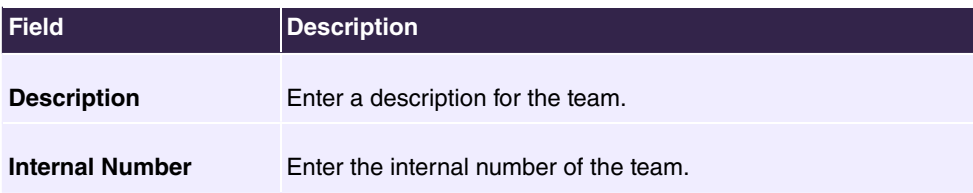

## **Fields in the Further Settings menu**

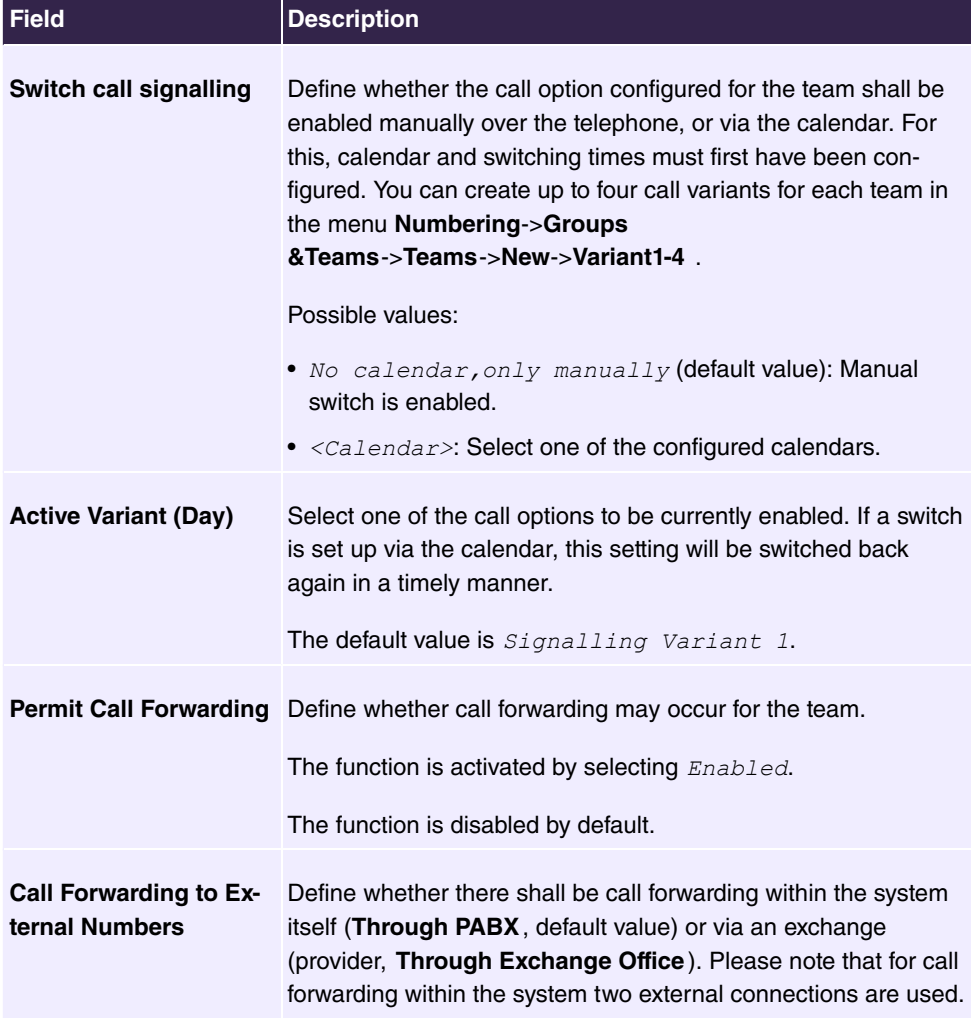

The menu **Advanced Settings** consists of the following fields:

### **Fields in the Timer menu**

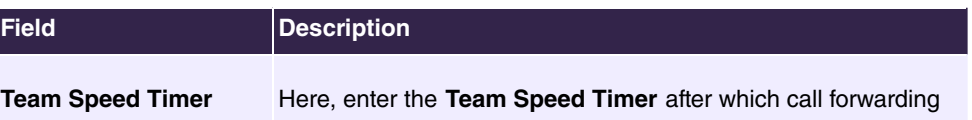

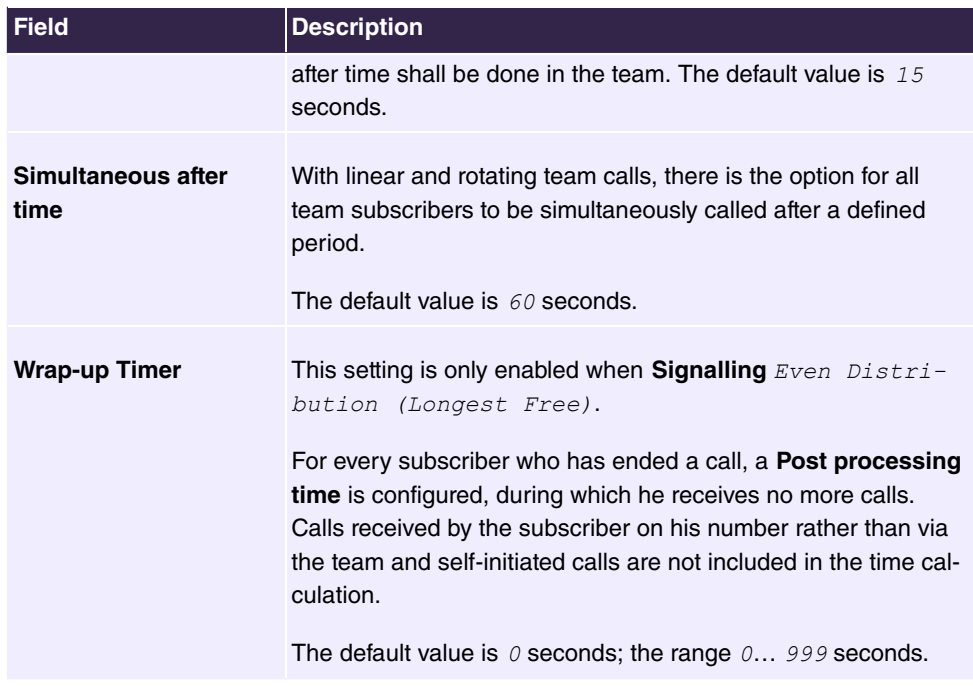

#### **6.4.3.1.2 Variant 1 - 4**

In the **Numbering**->**Groups &Teams**->**Teams**->**Variant 1-4** you configure a team's four call variants. You can create up to four different call options for each team. For this, assign either an internal or external number to the call option, and define how an incoming call should be signalled within the team.

Under **Internal Assignment**, select the internal subscribers who are to belong to this team. If you wish to temporarily exclude one of the team subscribers from call signalling (e.g. a team subscriber is on holiday), you can **Logout** this subscriber. Team calls are not signalled to logged out subscribers. Every team subscriber can also control login and logout himself via a system code.

For internal team calls, a team number and team name can be assigned to the team in the configuration. If a team number is dialled, the caller sees the team name until a team subscriber accepts the call. The name of the team subscriber is then displayed. A call to a team can be simultaneous, linear, rotating, setting up or parallel after time. With linear and rotating team calls, there is the option for all team subscribers to be simultaneously called after a defined period (1...99).

The **Numbering**->**Groups &Teams**->**Teams**->**Variant** menu consists of the following fields:

**Fields in the Basic Settings menu**

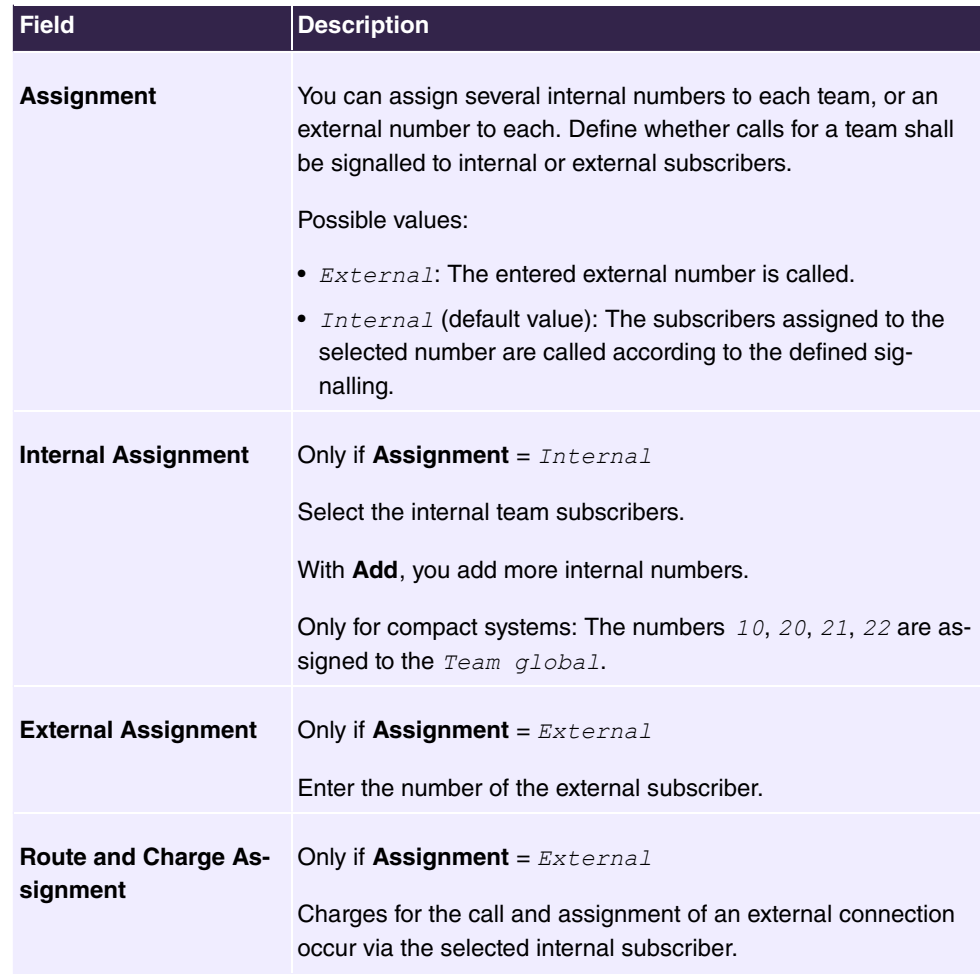

#### **Automatic call acceptance in the team**

You want a caller to be accepted already at call signalling and not to hear the ringing tone. That's no problem if you're using automatic call acceptance for team calls. In this case, the caller is automatically accepted by the system and hears an announcement or system music-on-hold. During this time, the call is signalled to the entered team subscribers. If a subscriber takes the call, the connection to the caller is established.

If a team is called, it can be defined in configuration that the call is automatically accepted, and that the caller hears an announcement or music. The target subscriber(s) are called during this time. After the receiver is picked up, the announcement or music is turned off and the subscribers are connected to each other.

Possible settings for automatic call acceptance:

**•** Simultaneous: All assigned terminals are called simultaneously. If a terminal is busy,

call waiting can be used.

- Linear: All assigned terminals are called in the sequence of their entry in the configuration. If a terminal is engaged, the next free terminal is called. The call is signalled ca. 15 seconds per subscriber. This period can be set between 1 and 99 seconds (per team) in the configuration. If subscribers are on the phone or logged out, there is not forwarding time for these.
- $\bullet$   $\it Rotating$ : This call is a special case of the linear call. After all terminals are called, call signalling begins again with the first entered terminal. The call is signaled until the caller replaces the receiver or the call is ended by the exchange (after ca. 2 minutes).
- Adding: The terminals are called in the sequence of their entry in the subscriber list. Every terminal that has already been called is called again, until all entered terminals are called.
- $\bullet$  Linear, Simultaneous after time OT Rotating, Simultaneous after time: Rotating or linear is set for the team call. After defined times have run out, all team subscribers can be called in parallel (simultaneously). Example: A precondition is that the sum of forwarding times is larger than the time **parallel after time**. There are 4 subscribers to a team. The forwarding time for each subscriber is 10 seconds, 40 seconds in total. The time **parallel after time** is set to 38 seconds. Every subscriber will be called. If a subscriber logs out of the team or is engaged, forwarding time is only 30 seconds, after which the **parallel after time** call is no longer made.
- $\bullet$  *Even Distribution (Longest Free)*: **Even distribution equates to SignallingRotating** and ensures that all team subscribers receive the same number of calls. For every subscriber who has ended a call, a **Wrap-up Time** (0...999 seconds) is set up for the team/subscriber, during which he receives no more calls. Calls received by the subscriber on his number rather than via the team and self-initiated calls are not included in the even distribution calculation. Even distribution begins with the subscriber who hasn't received calls for the longest time, on restart with the first subscriber entered in the subscriber list. A subscriber who has logged out of the team (code number or function key) is no longer taken into account for the even distribution. After a system power failure, the existing **Even distribution** calculation is deleted and the process begins again. If all team subscribers are in **Post processing time**, external calls are routed to the preset redirect destination; internal calls hear the busy tone. If the same time since the last call is calculated for several team subscribers, the sequence of entries in **Internal Assignement** applies.

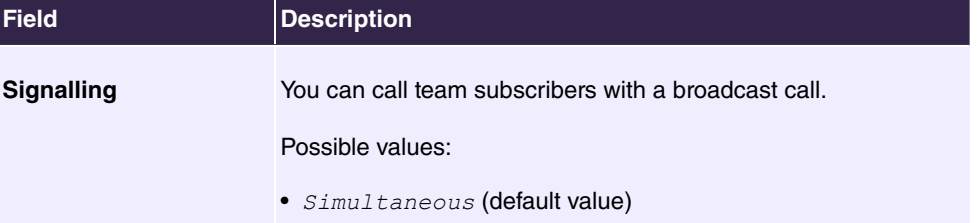

### **Fields in the Options menu**

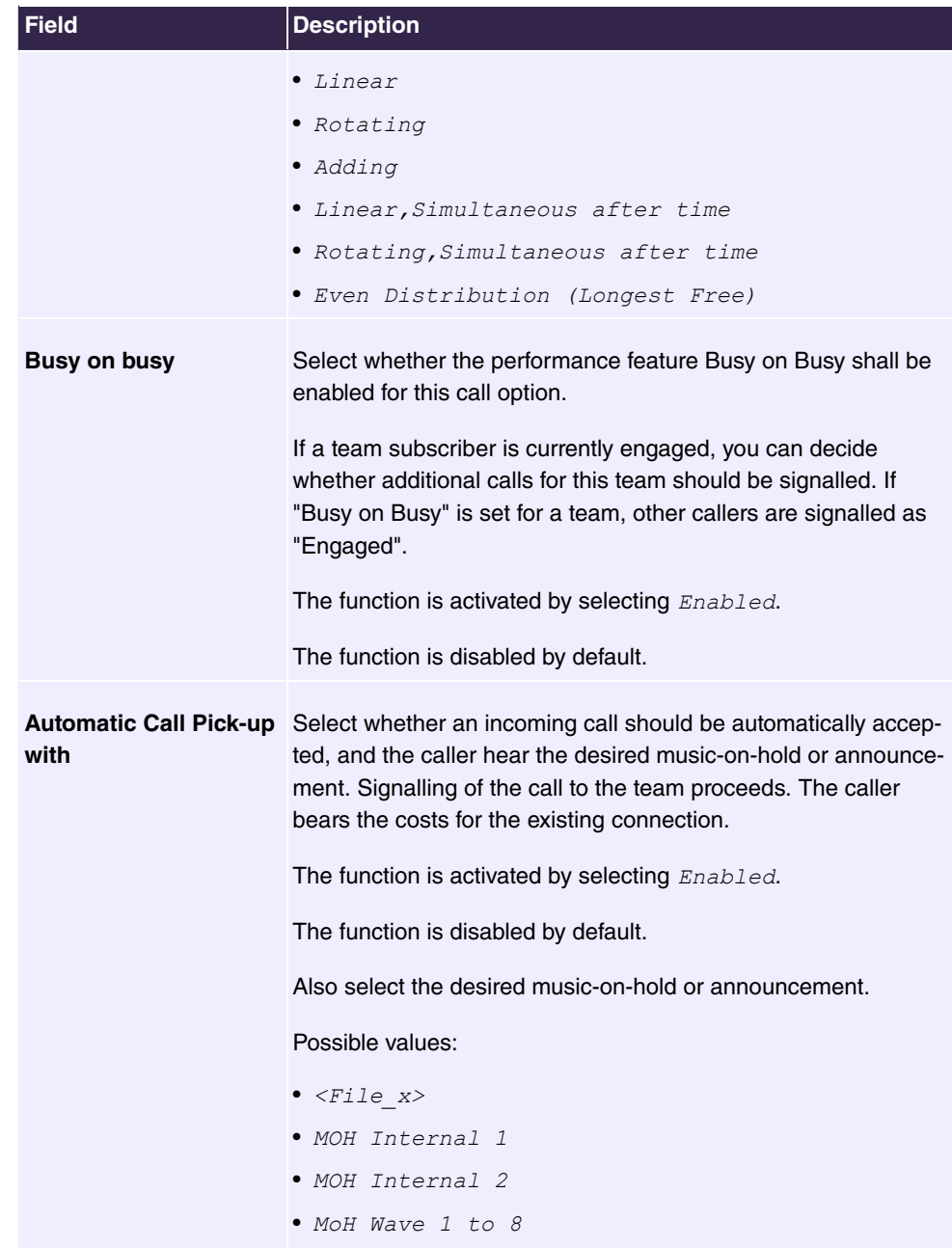

The menu **Advanced Settings** consists of the following fields:

**Fields in the Rerouting Functions menu**

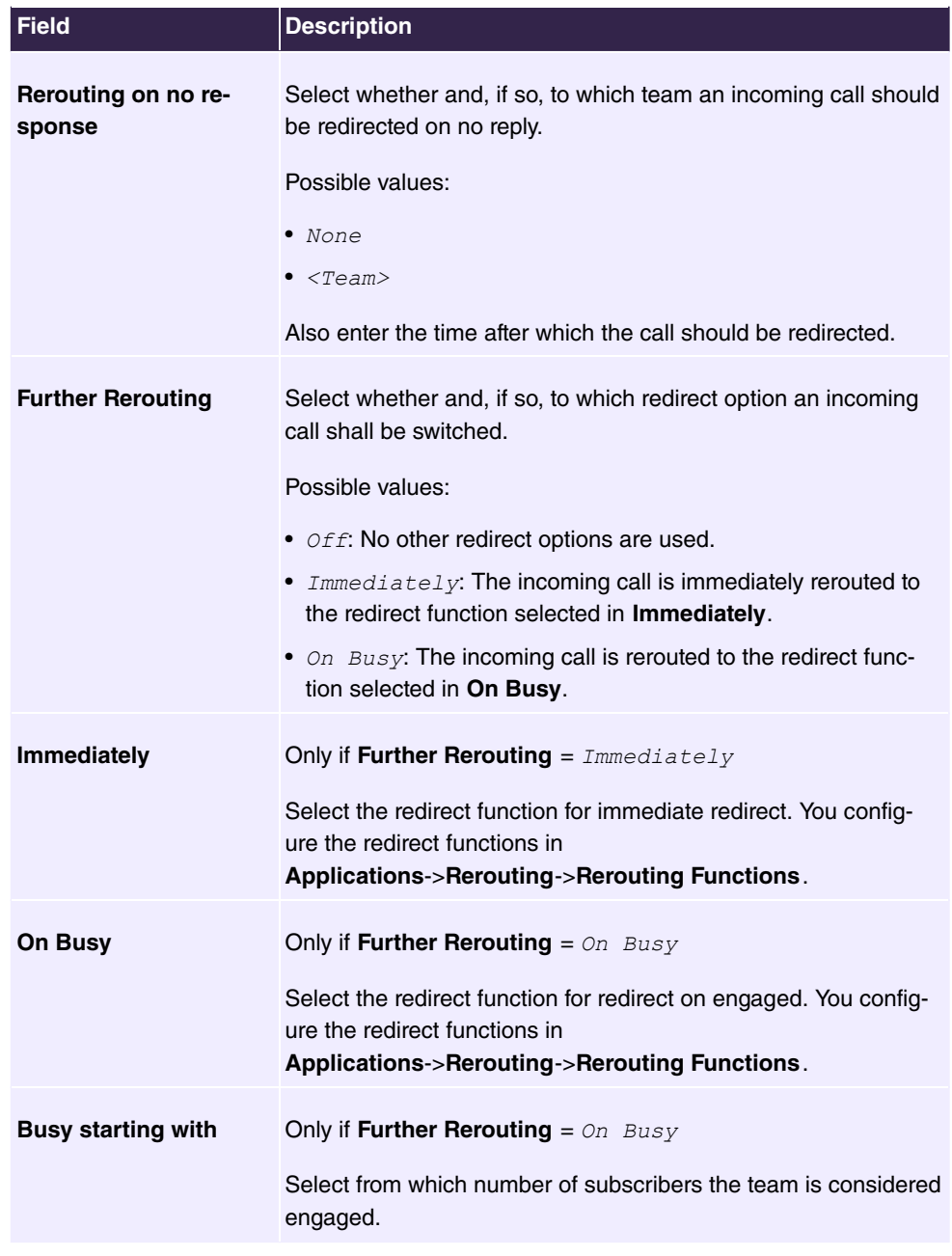

# **6.4.3.1.3 Log on / Log off**

In the **Numbering**->**Groups &Teams**->**Teams**->**Log on / Log off** menu, the individual team members are logged in/out.

The **Numbering**->**Groups &Teams**->**Teams**->**Log on / Log off** menu consists of the fol-

### lowing fields:

#### **Fields in the Basic Settings menu**

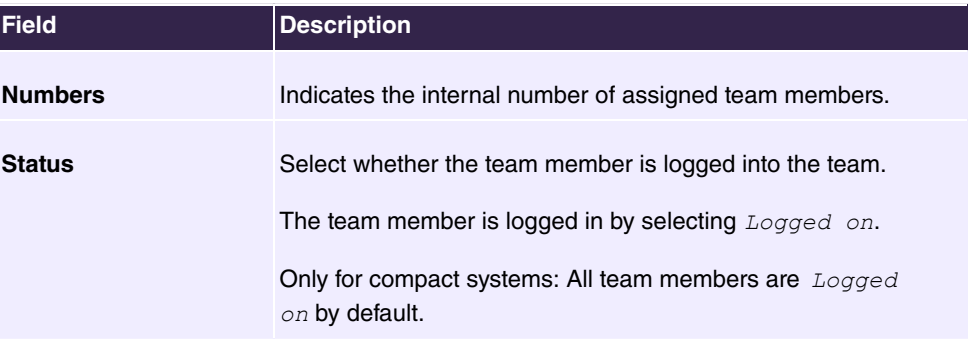

# **6.4.4 Call Distribution**

In this menu, you configure internal forwarding of all incoming calls.

# **6.4.4.1 Incoming Distribution**

In the **Numbering**->**Call Distribution**->**Incoming Distribution** menu you configure the assignment of incoming calls to the desired internal numbers.

Under call assignment, you assign numbers entered under **External Numbers** to e. g. the teams or an internal number.

### **6.4.4.1.1 Edit**

Choose the  $\rightarrow$  icon to edit existing entries.

The **Numbering**->**Call Distribution**->**Incoming Distribution**->**New** menu consists of the following fields:

#### **Fields in the Basic Settings menu**

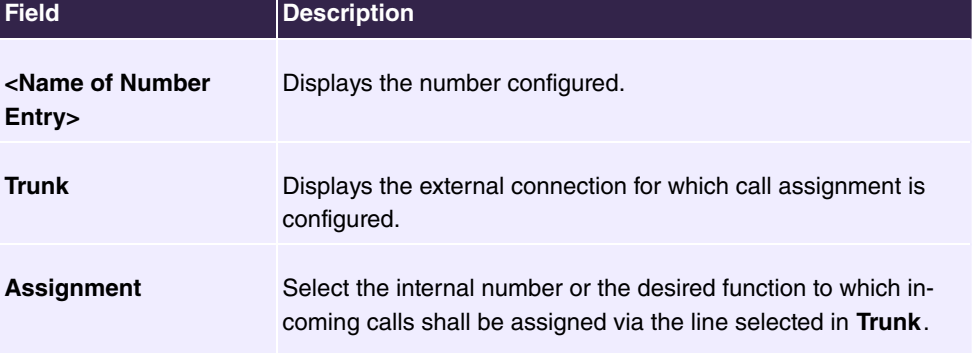

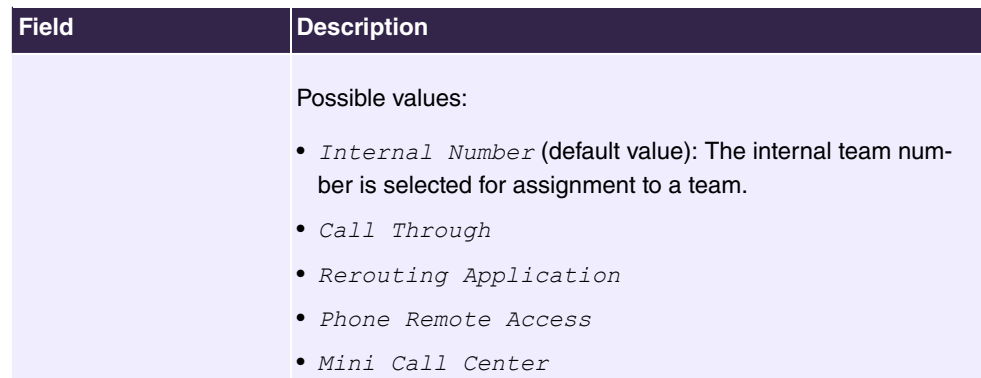

# **Fields in the Internal Number and Rerouting Settings menu**

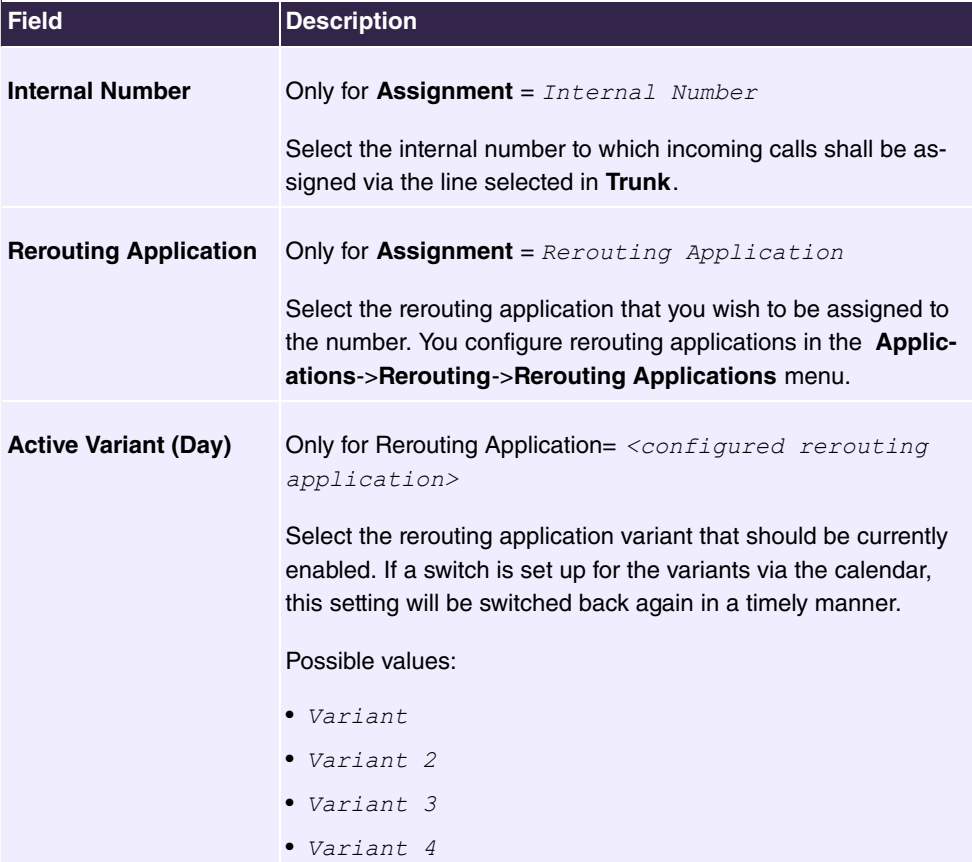

# **Fields in the Call Through Settings menu**

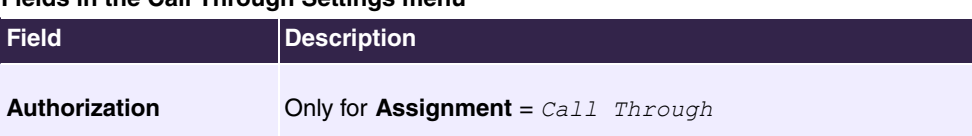

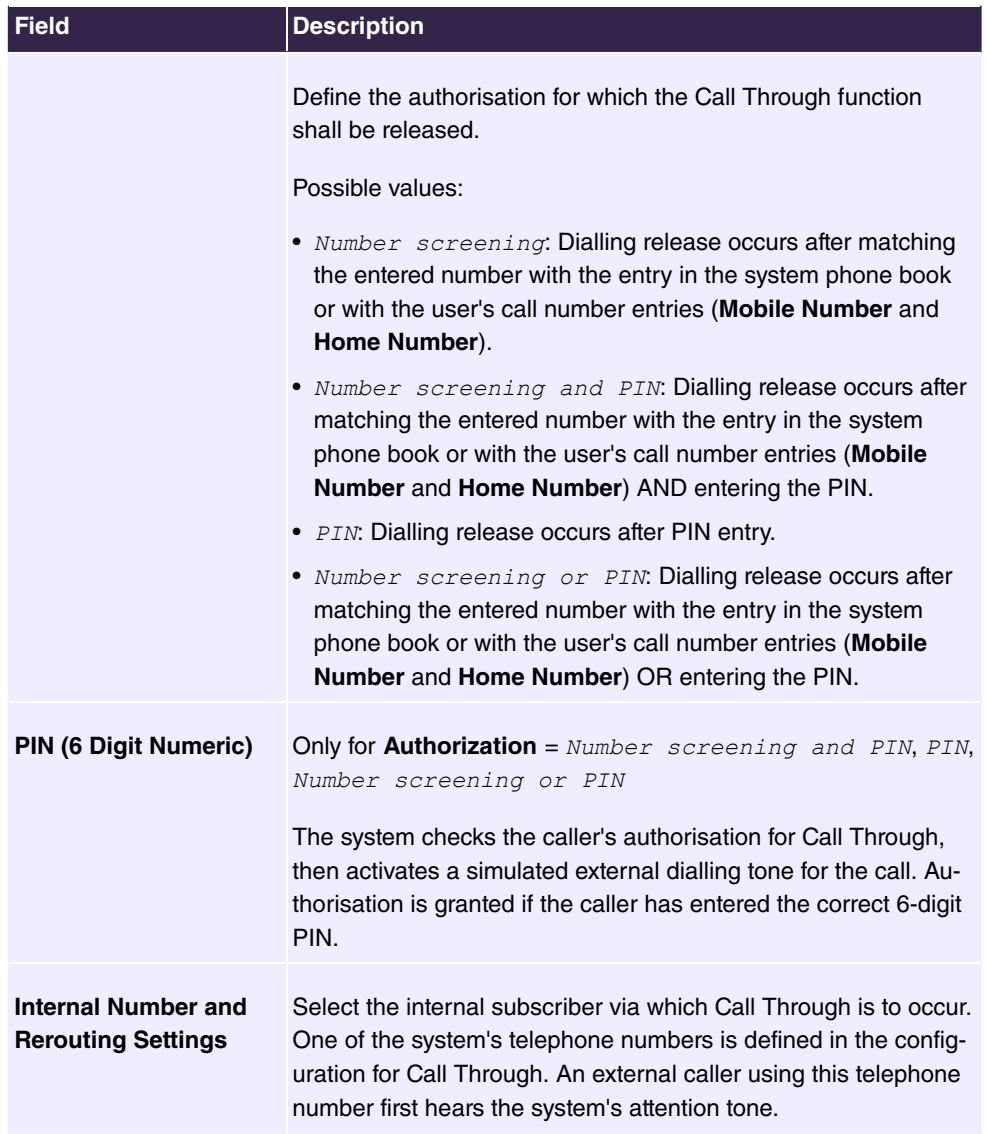

## **6.4.4.2 Misdial Routing**

In the menu **Numbering**->**Call Distribution**->**Misdial Routing** for every external connection, you define the subscriber or the team to which the call shall go in any of the following cases:

- an incoming call has a wrong or truncated number / extension
- all members of the called team or call center are logged off.
- all members of the called c all center are in post-processing.

### **6.4.4.2.1 Edit**

Choose the  $\rightarrow$  icon to edit existing entries.

The **Numbering**->**Call Distribution**->**Misdial Routing**-> **Edit** menu consists of the following fields:

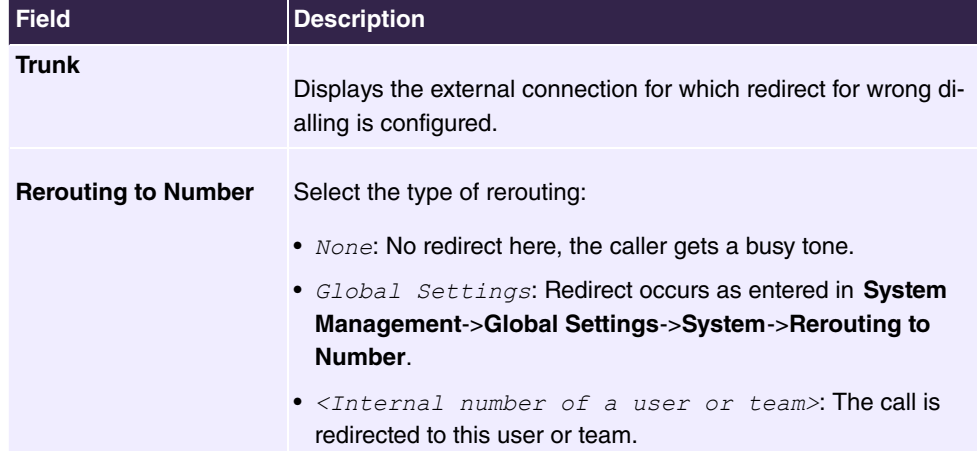

#### **Fields in the Basic Settings menu**

### **6.4.4.3 Caller number distribution**

This menu allows you to specify to which internal number an incoming call is distributed to in dependence from the caller's number. This function can also be used as a blacklist when incoming calls from specific numbers are distributed neither to an internal number nor to an announcement. These calls are rejected.

### **6.4.4.3.1 Edit or New**

Select the **button in order to edit exiting entries**, or select the **New** button to add further caller numbers.

The menu consists of the following fields:

### **Fields in the menu Basic Settings**

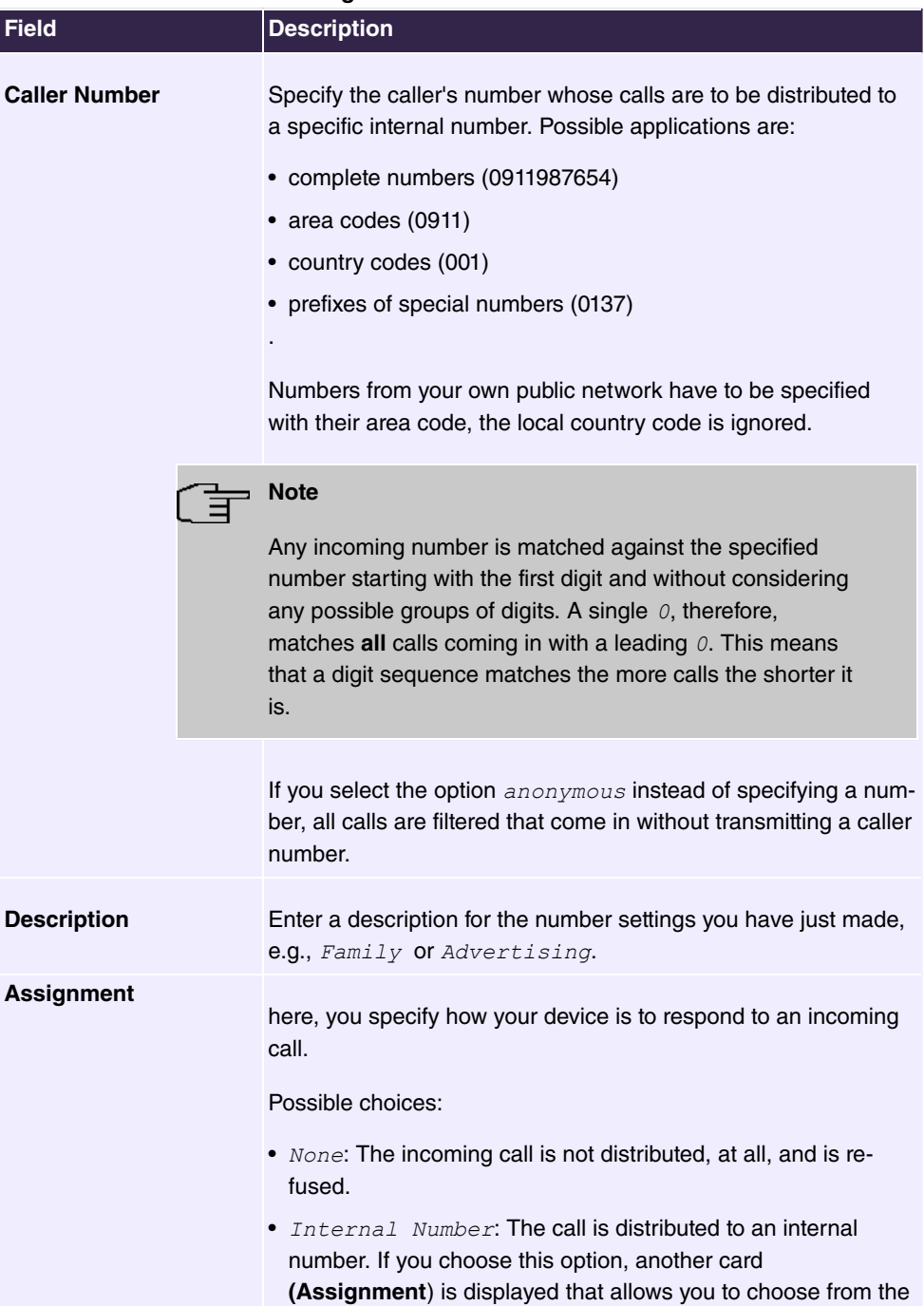

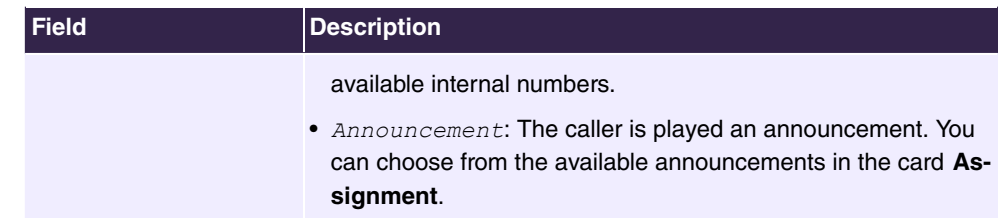

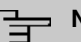

**Note**

If you want to assign more than one internal number to an incoming number, create multiple entries for the same incoming number.

# **6.5 Terminals**

# **6.5.1 elmeg System Phones**

In this menu, you perform the assignment of configured internal numbers to the terminals and manage additional functions depending on the type of terminal.

The system telephone end devices (or DECT bases, respectively) are listed alphabetically in the **Description** column. Click the column title of any other column to sort entries in ascending or descending order.

Connected telephones or DECT bases are automatically recognized and listed in the respective summary; they can, however, also be manually configured before being connected to the system.

### **6.5.1.1 elmeg IP**

The **Terminals**->**elmeg System Phones**->**elmeg IP** menu displays a list of IP telephones. The upper part of the overview displays the manually configured, the lower part displays the automatically detected devices. For an automatic discovery we recommend the use of **DHCP (Activate the option** Use this device as DHCPv4 server**in the menu Assistants**->**First steps**)

If you want to assign a static IP address, you must enter your PABX system as provisioning  $\textsf{server} \left(\textit{http://$ soon as a **Description** for the telephone is entered and saved with **OK**, the entry for that device is moved to the upper part of the overview.

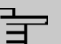

### **Note**

Key Extension Modules are not discovered automatically, but must be manually configured using the GUI.

If a configured Key Extension Module is deleted the corresponding function keys are likewise deleted.

Choose the  $\rightarrow$  icon to edit existing entries.

After a short time, the icons  $\Box$  and  $\Box$  are displayed for this device.

After clicking the **Apply** button it takes several seconds until the changes have been transmitted to the respective IP telephone.

Choose the  $\equiv$ <sub>+</sub> synbol in order to copy an existing entry. This can be useful if you intend to create an entry that differs only in a few parameters from the already existing entry. In this case, copy the entry and change only the desired paramaters.

Select the **button to go to the IP1x0** telephone user interface administrator page. This is described in the telephone user guide.

Select the **New** button to manually set up a new IP end device.

Employ automatic provisioning in order to have your PABX system transmit basic telephony parameters to the IP telephones. When using the assistent **First steps** activate the option  $e\text{Im}eq$   $IP1x/DECT$  for the field Transmit Provisioning Server for in the Assist**ants**->**First steps**->**Advanced Settings**->**Add** section. Alternatively, you can create a new entry in the menu **Local Services**->**DHCP Server**->**DHCP Configuration**->**New**->**Advanced Settings->DHCP Options** and set the fields Option =  $\textcolor{red}{\text{URL}}$  (Provisioning Server) and Value = http://<IP address of the provisioning server>/eq prov.

To register the handsets you first set the base station to login mode. Then you perform the registering of the handsets on the handests themselves. To configure the base station in any more detail, you need to use the DECT system's web configurator.

Select the button  $\bigcirc$  to trigger an update of the device's provisioning. If the update is successful, the updated value displays in the **Last seen** column within 10 seconds.

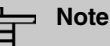

If you wish to test whether your base station is correctly configured and accessible, select the button  $\mathbf C$  and check whether an updated value is displayed within 10 seconds in the **Last seen** column.

#### **6.5.1.1.1 General**

You can change the IP telephone's basic settings in the **Terminals**->**elmeg System Phones**->**elmeg IP**->**General** menu.

The menu consists of the following fields:

#### **Fields in the Basic Settings menu**

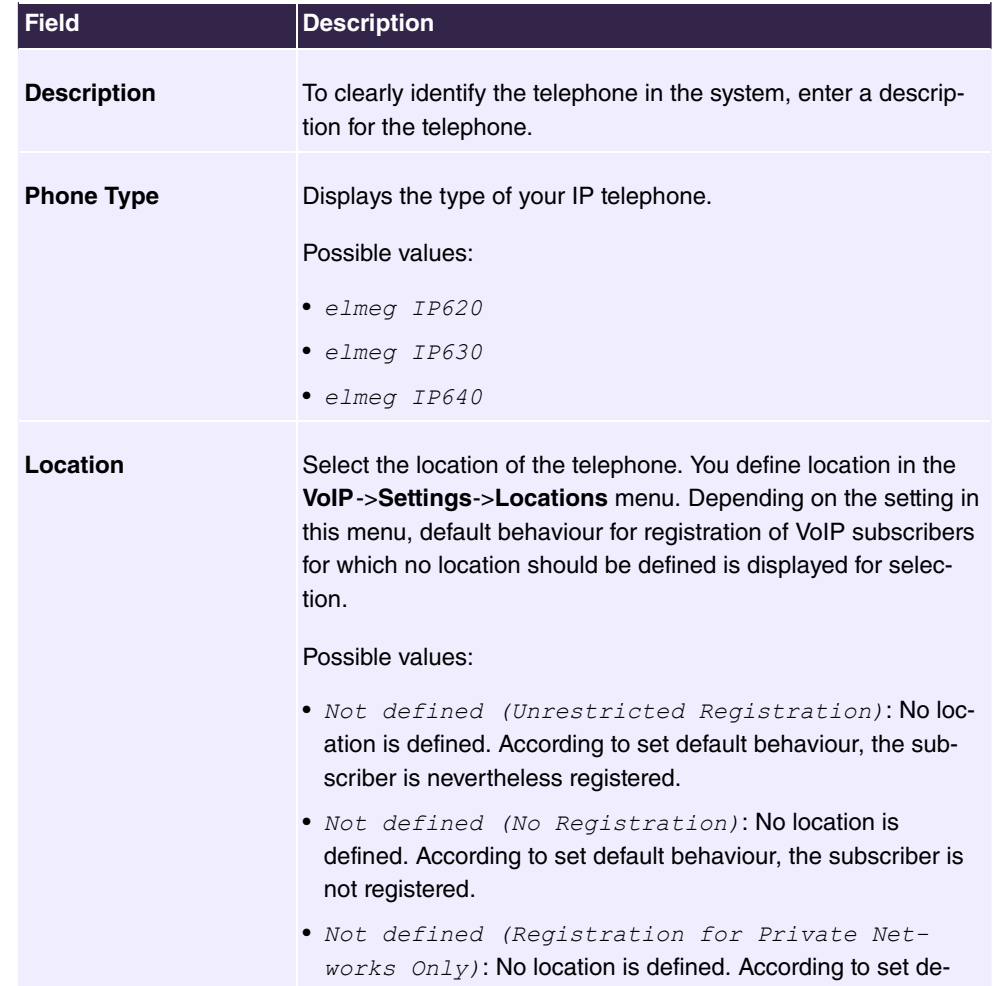

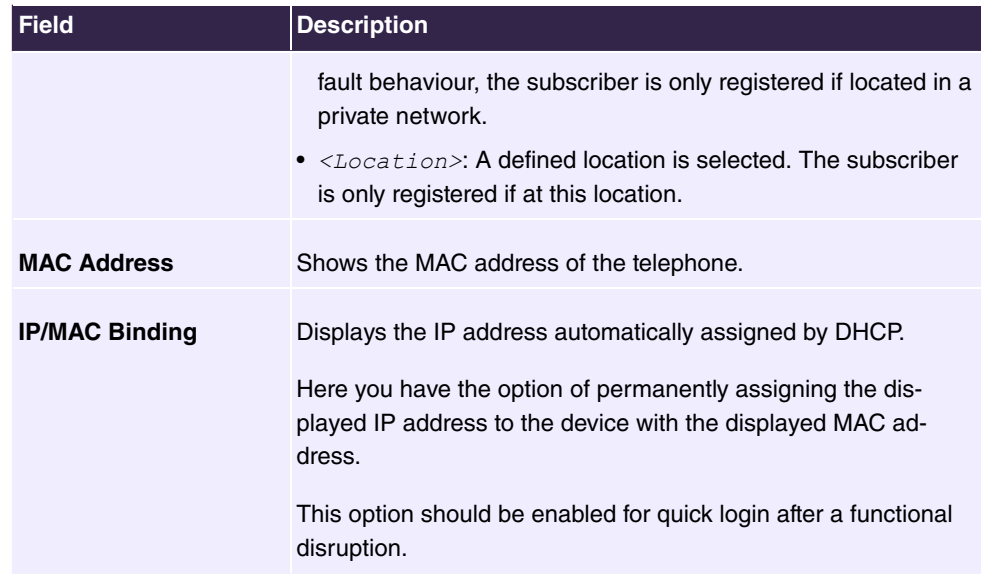

### **Key Extensions**

# **Fields n the menu Extensions**

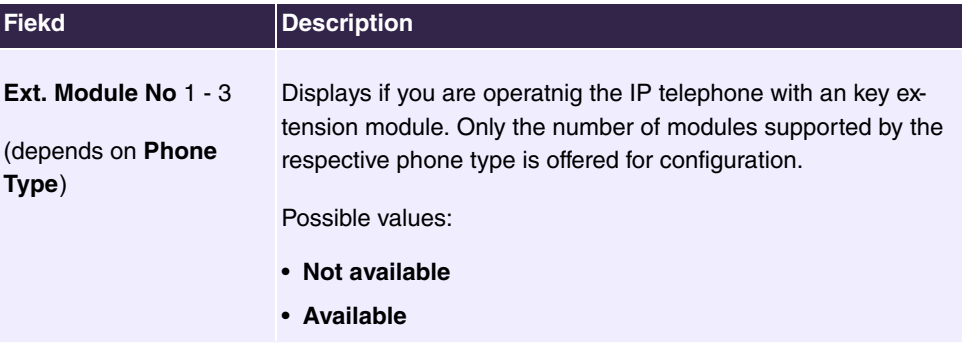

The menu **Advanced Settings** consists of the following fields:

### **Fields in the Further Settings menu**

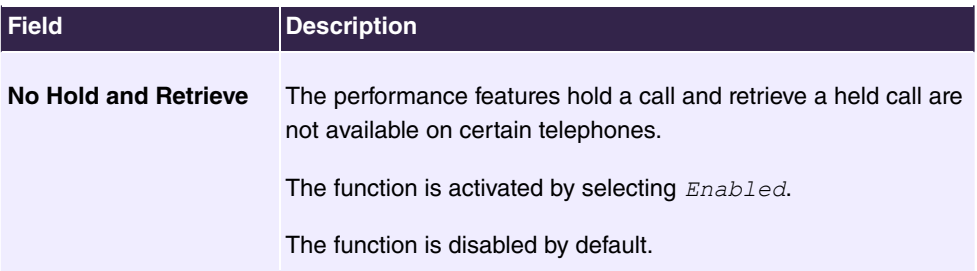

## **Fields in the Codec Settings menu**

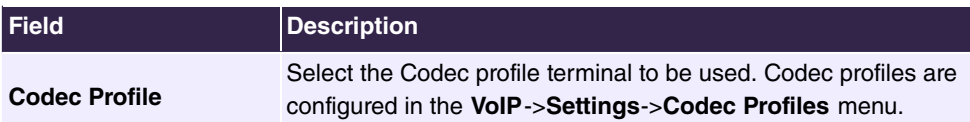

#### **6.5.1.1.2 Numbers**

In the menu **Terminals**->**elmeg System Phones**->**elmeg IP**->**Numbers** you assign an IP telephone up to twelve internal phone numbers using **Add**.

The available internal phone numbers are created under **Numbering**->**User Settings**->**Users**->**New**.

You can delete assigned numbers from the list with  $\equiv$ .

#### **Values in the list Number Settings**

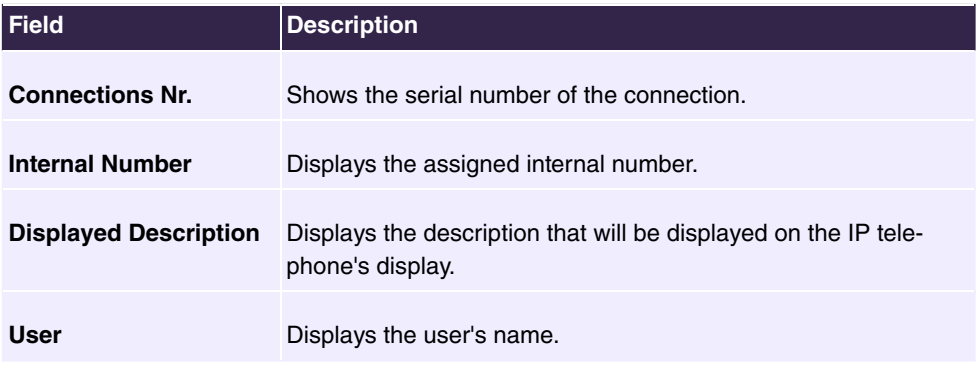

#### **6.5.1.1.3 Keys / T100**

The menu **Terminals**->**elmeg System Phones**->**elmeg IP**->**Keys** displays the configuration of your system telephone's keys.

# **Note**

You can configure the key assigment either through your PABX system or on the telephone itself. We recommend using your PABX system for this, since it overwrites the telephone configuration.

You can avoid the overwriting for individual keys that have already been configured on the telephone by choosing  $Not\ configured$  on the PABX system.

Your telephone is equipped with several function keys that allow the assignment of different functions. The functions available for programming are different across different types of telephones.

#### **Values in the list Keys**

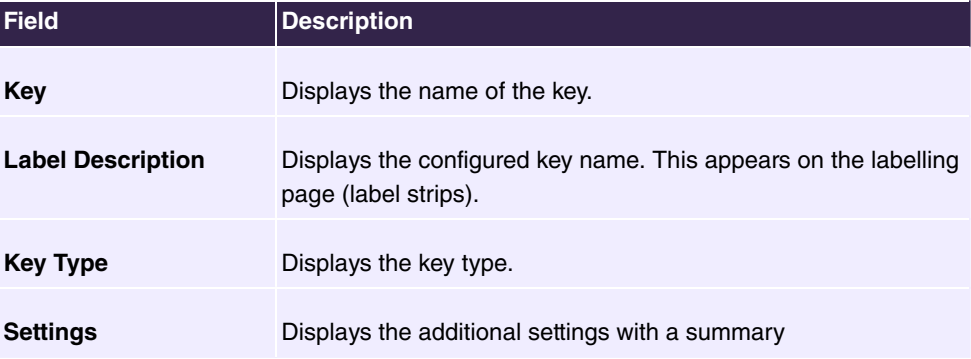

**Print** allows you to print out a label sheet for the description field of your system phone or key extension.

#### **Edit**

Choose the  $\rightarrow$  icon to edit existing entries. In the pop-up menu, you configure the functions of your system telephone keys.

You can use the following functions with system telephones:

- *Dial Key (Standard)*: You can store a number on each function key. External num- $\bm b$ ers have to be prefixed by the exchange code  $\emph{ }$   $\emph{ }$  of  $\emph{ }$   $\emph{ }$   $\emph{ }$   $\emph{ }$   $\emph{ }$   $\emph{ }$   $\emph{ }$   $\emph{ }$   $\emph{ }$   $\emph{ }$   $\emph{ }$   $\emph{ }$   $\emph{ }$   $\emph{ }$   $\emph{ }$   $\emph{ }$   $\emph{ }$   $\emph{ }$   $\emph{ }$  been configured for your **Class of Service**on the telephone.
- *Dial Key (DTMF)*: You can store a DTMF sequence on every function key.
- $\bullet$   $\emph{Extension Key (User):}$  You can set up dialling to an internal extension using a line key. After pressing the corresponding key, hands free is switched on and the internal extension entered is selected. If a call is signalled on the internal extension you have entered, you can pick this up by pressing the line key.
- *MSN Selection Key*: Assigns a specific connection (i.e. a specific SIP account) to the function key. You can use this key to initiate a call via this connection, or you can accept a call coming in via this connection. The key flashes if a call is received, it is lit if the connection is busy. Select the desired connection. All configured connections are available. Configure SIP accounts exclusively on your PABX system.
- *System Parking (Open Enquiry)*: The called extension enters an enquiry and dials a code. The telephone is now open for additional operations like e.g.an announcement. A second subscriber can accept the call by picking up the receiver and dialing the code corresponding to the call. The codes are determined by the PABX, but can also be assigned to the functions keys of one or more system phones. If a call is put into open enquiry by pressing a function key, this is indicated by the flashing of the respective function key LED on all system phones with a corresponding configuration. Pressing the function key accepts the call. This function is only available if a call has been parked.
- Login / Log Out, Team: You can log into out out of one of the configured teams.
- $\bullet$  *Call Forwarding (enable)*: Assigns activating or deactivating a call forwarding that has been configured on the telephone. You can only store a single call forwarding on the device; it is applied to all calls.
- Parallel Ringing: Incoming calls to an internal number are signaled at another external number in parallel.
- Night Mode: You can set the phone into night mode oprtation.
- *Call Variant, Team*: With this function key the option **Active variant (Day)** of a team can be switched between variant 1 to 4. A separate key must be programmed for each signaling variant (2, 3, 4). The LED signals the respective active variant, variant 1 is indicated by switched off LEDs.

If the variant is switched by the calendar, the key LEDs are updated accordingly, no manual change can be made by the keys (the LEDs flash three times when the key is pressed).

The corresponding user must be allowed by their class of service to change the variants.

- Reroute Variant,Extension**: With this function key the <b>Active Variant (Day)** of **an** extension can be switched between variants 1 to 4. This key can only be used on the telephone to which the extension belongs. The function is the same as for the function key **Call Variant, Team**.
- Reroute Variant, Trunk Number**: With this function key the <b>Active Variant (Day)** of a rerouting application assigned to an extension number can be switched between 1 to 4. This key can be used system-wide, but requires the authorization to switch variants via the corresponding class of service.
- *Voice Box Mode,Extension*: This function key can be used to switch the status of the owner of a voice box between *In the office* and *Out of office.* Pressing the button switches the mode to  $\mathcal{O}ut$  of office and the LED lights up. Pressing the key again switches back to the mode *In the office* and the LED goes out.

This key can only be used on the phone to which the voice mail box belongs.

- *Voice Box Mode, Team*: This function key can be used to switch the status of a Team **Voice Mail box between** In the office **and** Out of office. This key can be used system-wide, but for switching the mode the extension must be a member of the team.
- *Not configured*: The function key is managed by the telephone itself and not by the PABX system.This options locks the key for the provisioning by your PABX system.

The menu **Terminals**->**elmeg System Phones**->**elmeg IP**->**Keys**->**Edit** consists of the following fields:

#### **Fields in the menu Keys**

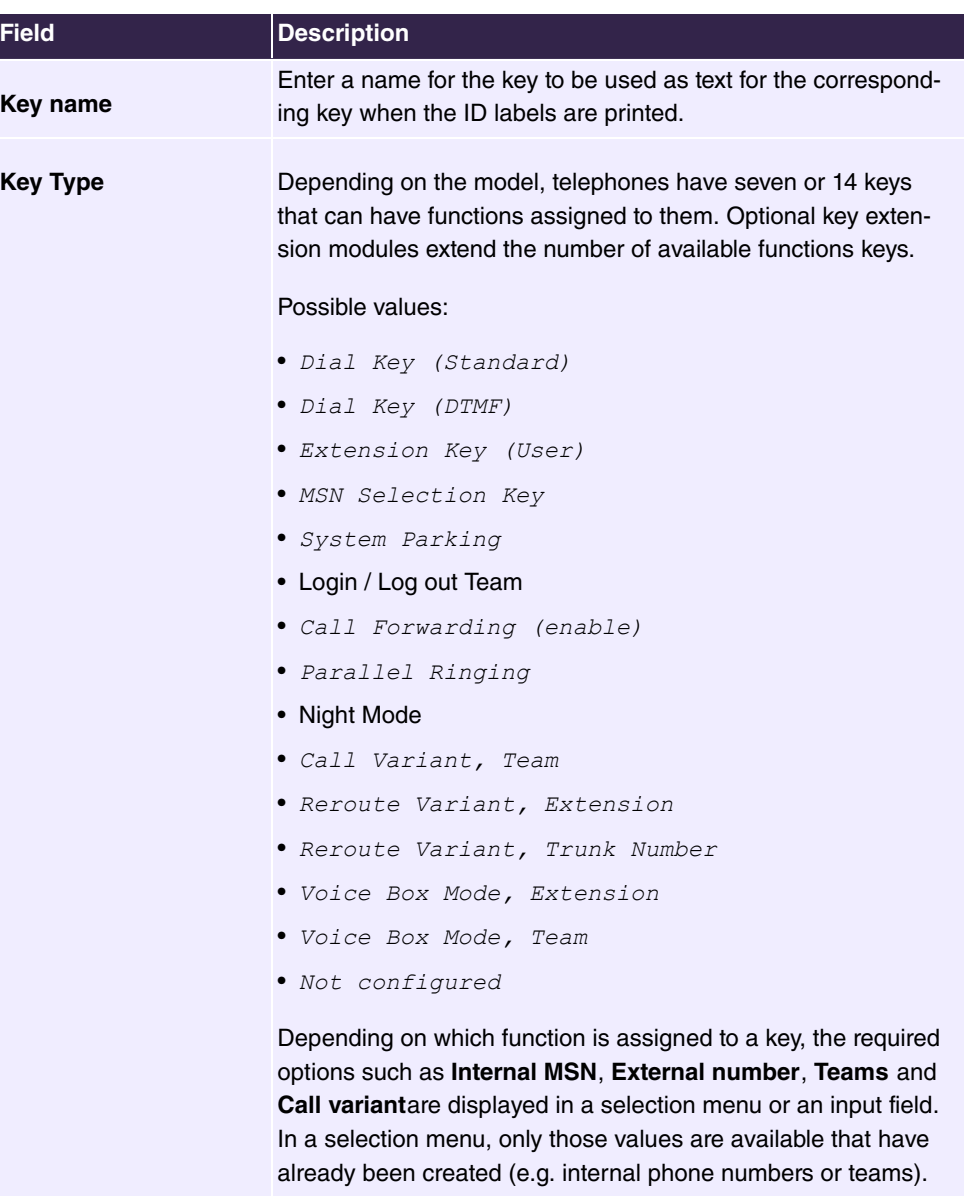

# **Transfer key**

Select the  $\uparrow\downarrow$  icon to move configured function keys.

# **Fields in the menu Key**

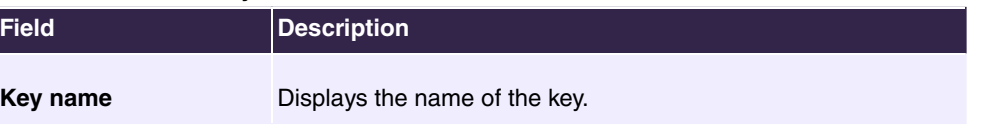

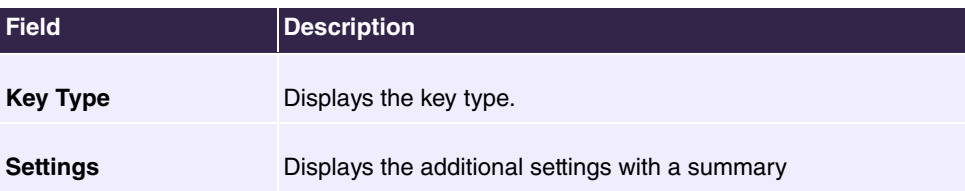

### **Fields in the menu Move to**

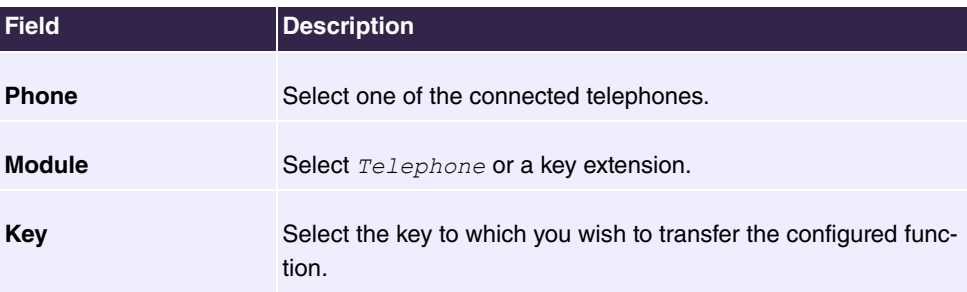

## **6.5.1.1.4 Settings**

You can reset the phone's administrator password in the **Terminals**->**elmeg System Phones**->**elmeg IP**->**Settings** menu.

The menu consists of the following fields:

## **Fields in the System Phone menu**

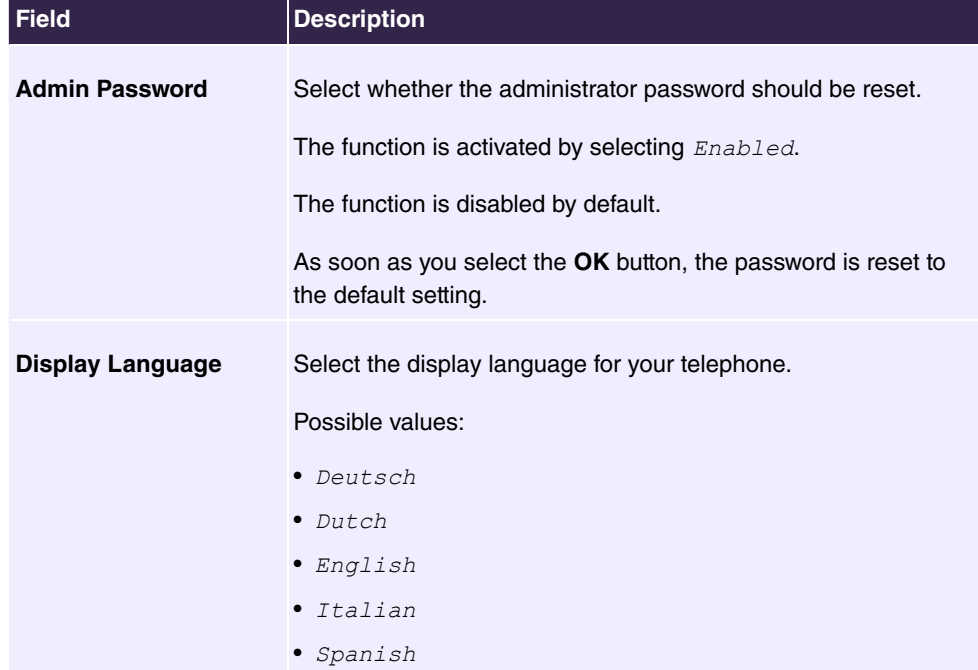

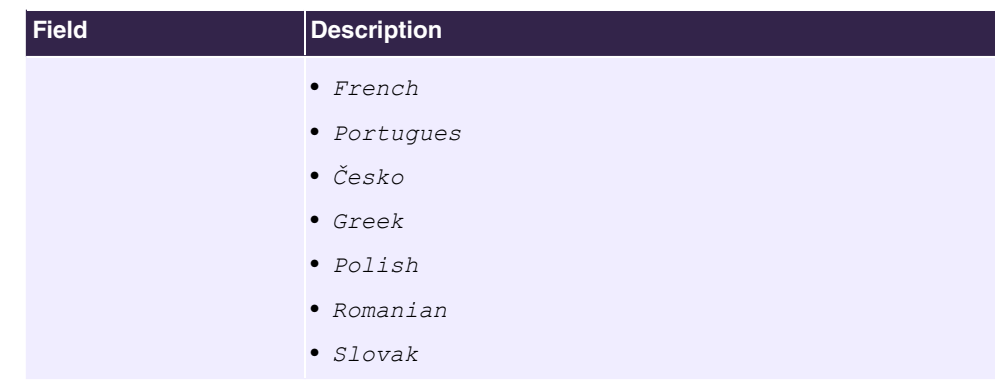

### **6.5.1.2 elmeg DECT**

The menu **Terminals**->**elmeg System Phones**->**elmeg DECT** displays the base stations of the connected DECT single-cell and multi-cell systems.

All base stations that are connected are automatically detected and listed in the lower part of the overview. For an automatic discovery we recommend the use of DHCP. (Activate the option  $\vec{u}$ se this device as DHCPv4 server in the menu **Assistants->First steps**.)

If you want to assign a static IP address, you must enter your PABX system as provisioning server(http://<IP address of the provisioning server>/ eg\_prov).

As soon as a **Description** for the base station is entered and saved with **OK**, the entry for that device is moved to the upper part of the overview.

After a short time, the icons  $\mathbf{a}$  and  $\mathbf{a}$  are displayed for this device.

Choose the  $\rightarrow$  icon to edit existing entries.

After clicking the **Apply** button it takes several seconds until the changes have been transmitted to the respective device.

Select the **New** button to manually set up a new base station.

Select the button  $\mathbf{u} = \mathbf{0}$  to the base station's Web configurator. This is described in the user guide for the relevant DECT system.

To register the handsets you first set the base station to login mode. Then you perform the registering of the handsets on the handests themselves. To configure the base station in any more detail, you need to use the DECT system's web configurator.

Select the button to trigger an update of the device's provisioning. If the update is successful, the updated value displays in the **Last seen** column within 10 seconds.

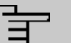

# **Note**

If you wish to test whether your base station is correctly configured and accessible, select the button  $\mathbf C$  and check whether an updated value is displayed within 10 seconds in the **Last seen** column.

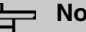

# **Note**

If you wish to change the language currently used with a DECT single-cell system, the system has to be connected to the provisioning server of the PABX.

#### **6.5.1.2.1 General**

In the menu **Terminals**->**elmeg System Phones**->**elmeg DECT**->**General** you make the basic settings for base stations.

The menu consists of the following fields:

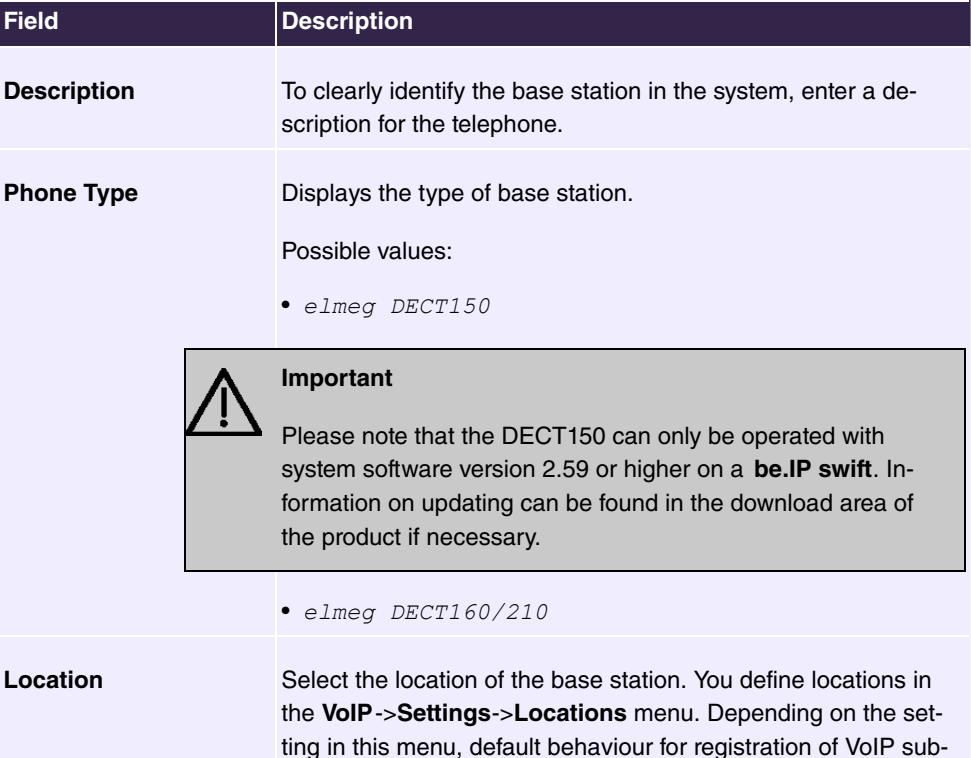

#### **Fields in the menu Basic Settings**

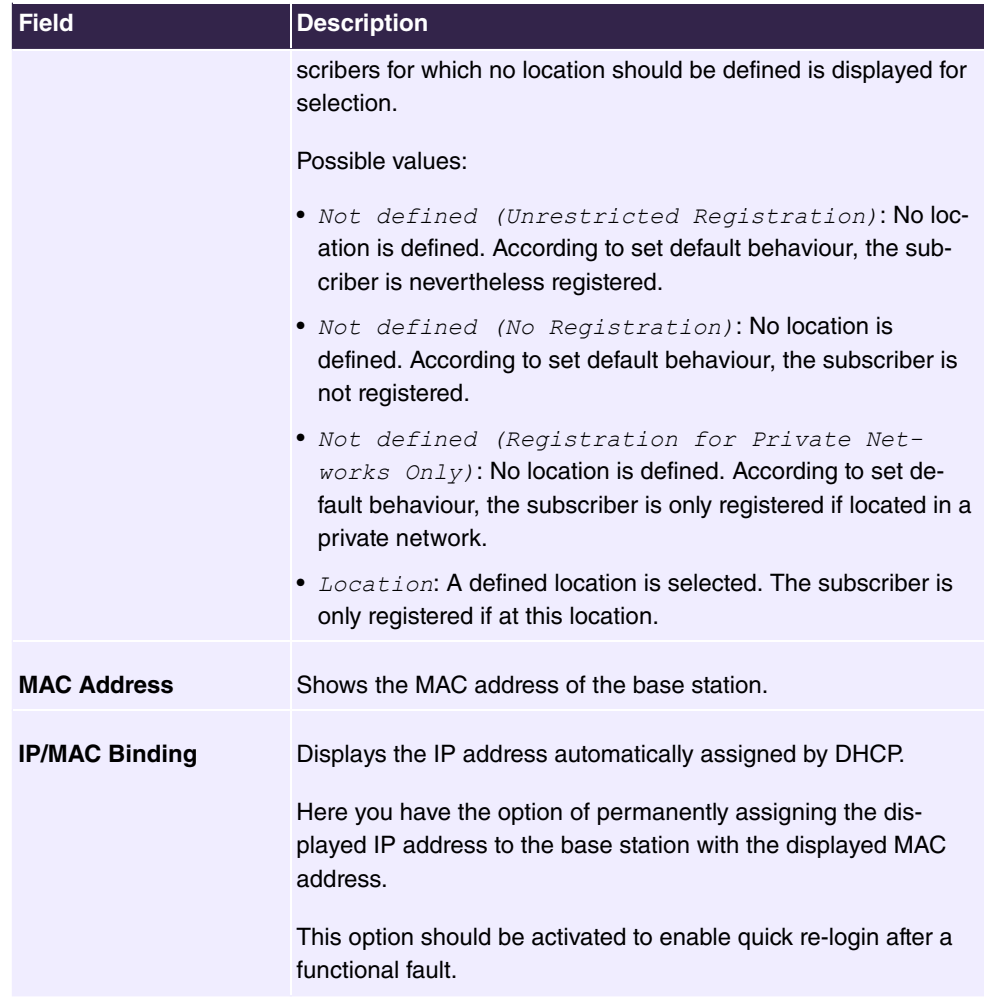

The menu **Advanced Settings** consists of the following fields:

## **Fields in the menu Further Settings**

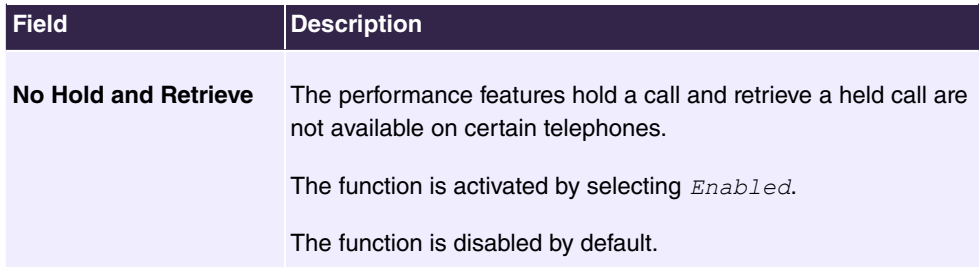

## **Fields in the menu Codec Settings**

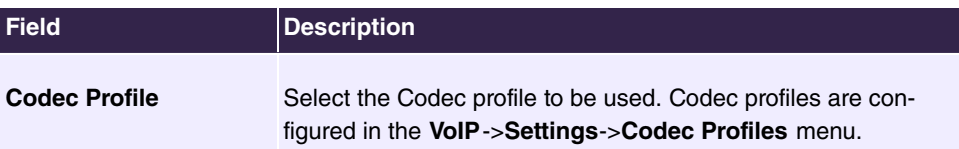

#### **6.5.1.2.2 Numbers**

In the menu **Terminals**->**elmeg System Phones**->**elmeg DECT**->**Numbers** you assign **Internal Numbers** to the mobile parts. You can select from the numbers that you have created for this purpose under **Numbering**->**User Settings**->**Users**.

The system automatically assigns a serial number, the **Mobile Number**, to each mobile part so that you can identify the device. You can then use **Add** to assign a **Internal Number** to a mobile part from the list.

You can delete assigned numbers with  $\equiv$ .

#### **Values in the list Numbers**

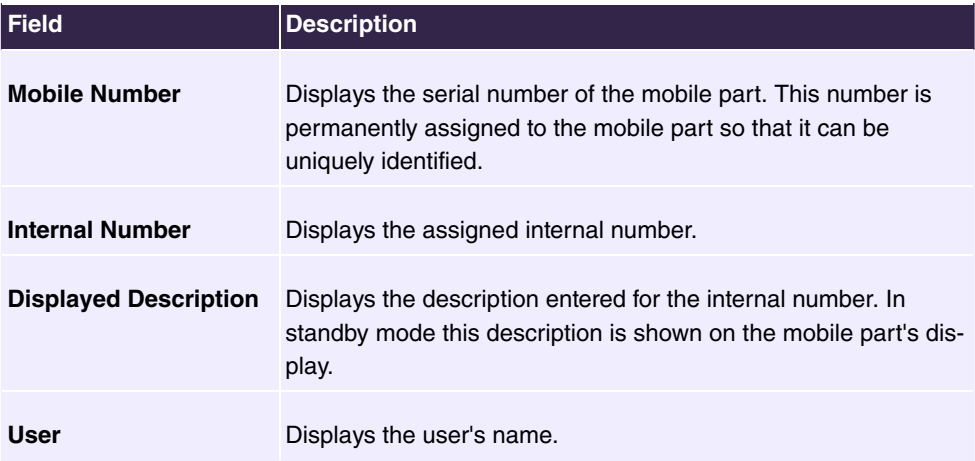

### **6.5.1.2.3 Settings**

In the **Terminals**->**elmeg System Phones**->**elmeg DECT**->**Settings** menu you can reset the administrator password for the base station.

The menu consists of the following fields:

### **Fields in the menu Basic Settings**

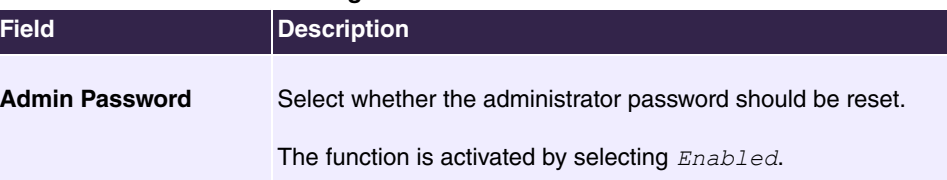

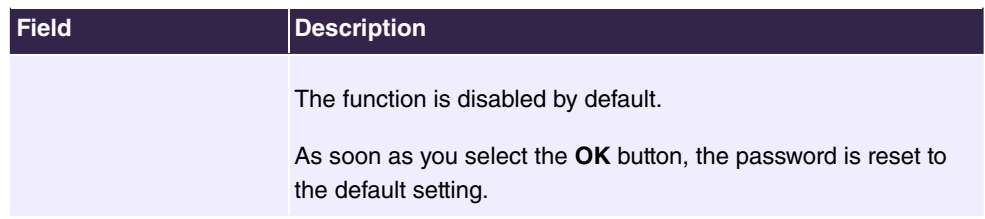

# **6.5.2 Other phones**

In this menu, you perform assignment of configured internal numbers to the terminals and set additional functions according to terminal type.

Terminals of the corresponding category (Octophon, VoIP, ISDN, or analog) are sorted alphabetically in the **Description** column. Click the column title of any other column to sort entries in ascending or descending order

### **6.5.2.1 VoIP**

In the **Terminals**->**Other phones**->**VoIP** menu, you configure the connected VoIP terminals. For example, you perform assignment of a configured internal number.

### **6.5.2.1.1 Edit or New**

Choose the **i**con to edit existing entries. Select the **New** button to add VoIP terminals.

The **Terminals**->**Other phones**->**VoIP**->**New** menu consists of the following fields:

**Fields in the Basic Settings menu**

| Field              | <b>Description</b>                                                                                                    |
|--------------------|----------------------------------------------------------------------------------------------------|
| <b>Description</b> | Enter a description for the IP telephone.                                                                                                    |
| Location           | Select the location of the IP telephone. You define location in<br>the VoIP->Settings->Locations menu. Depending on the set-<br>ting in this menu, default behaviour for registration of VoIP sub-<br>scribers for which no location should be defined is displayed for<br>selection. |
|                    | Possible values:<br>• Not defined (Unrestricted Registration): No loc-<br>ation is defined. According to set default behaviour, the sub-<br>criber is nevertheless registered.                                                                                                    |
|                    | • Not defined (No Registration): No location is<br>defined. According to set default behaviour, the subscriber is                                                                                                    |

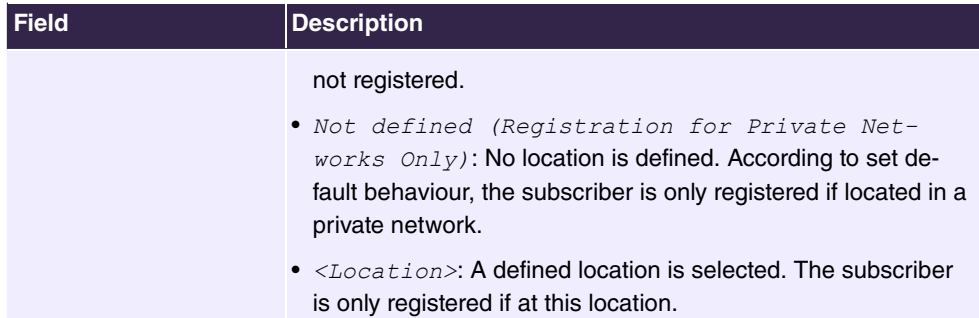

### **Fields in the Number Settings menu**

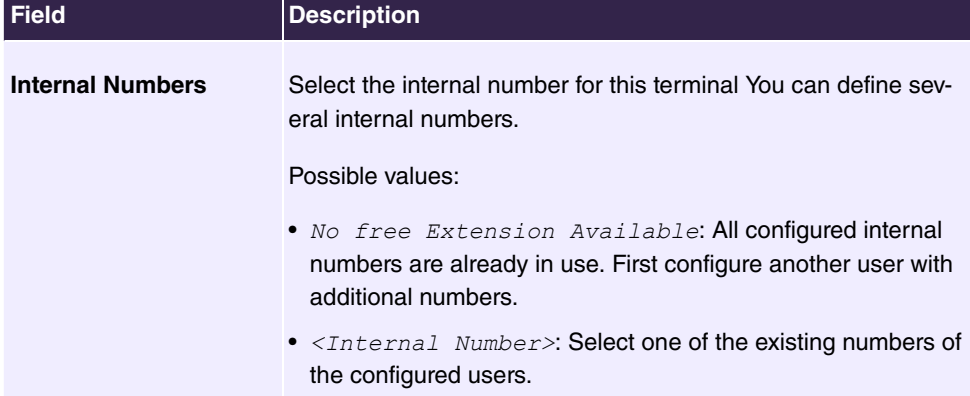

The menu **Advanced Settings** consists of the following fields:

## **Fields in the SIP Client Settings menu**

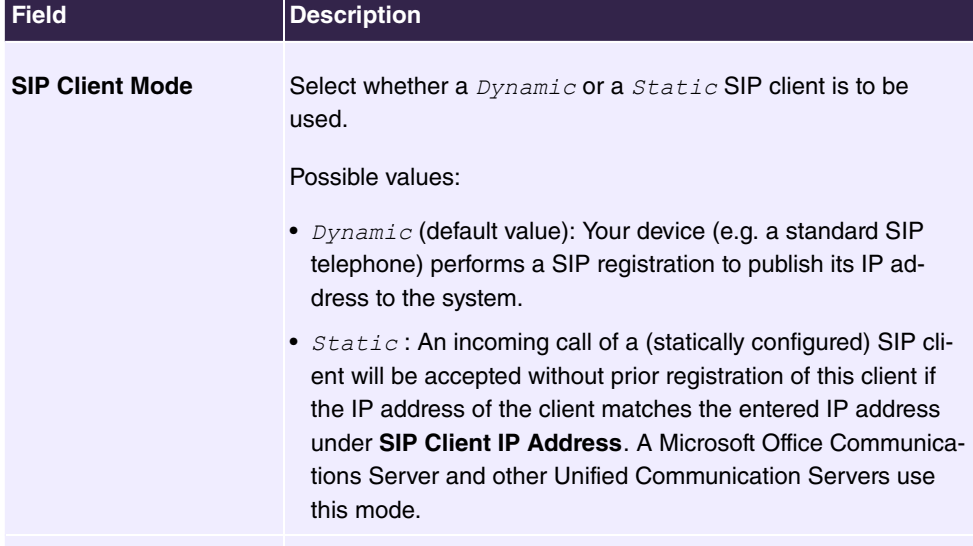

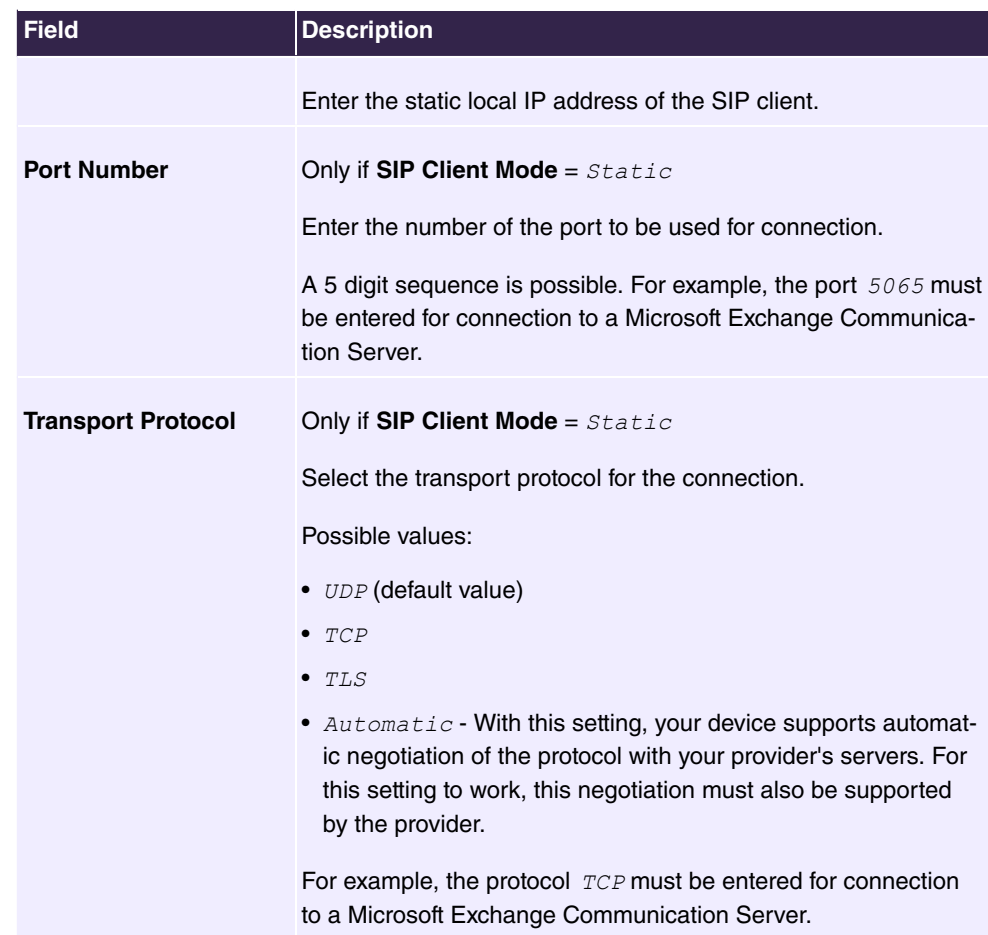

# **Fields in the Codec Settings menu**

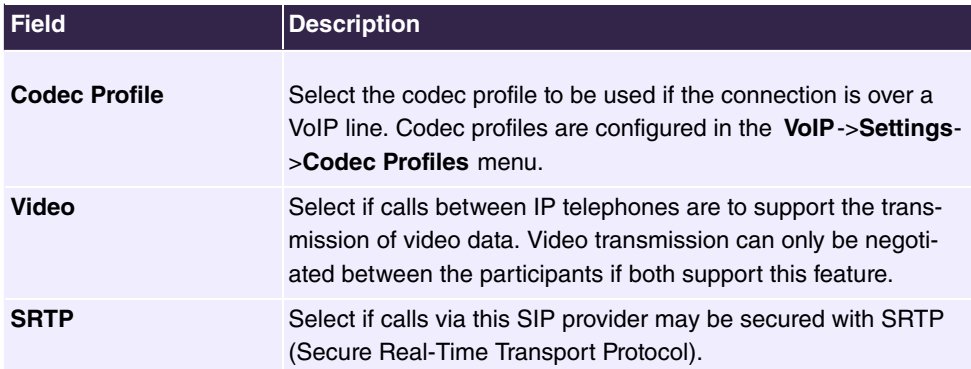

**Fields in the Further Settings menu**

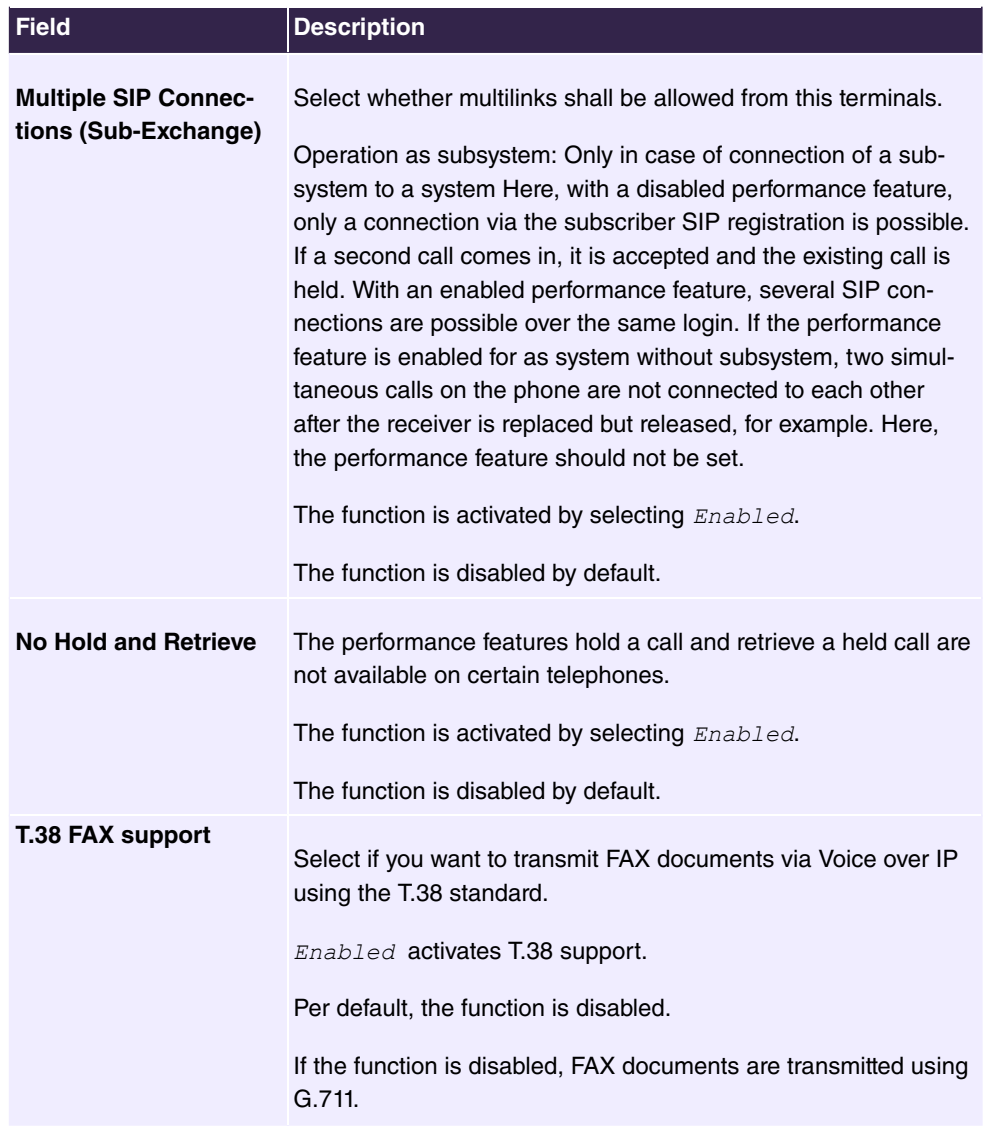

### **6.5.2.2 ISDN**

In the **Terminals**->**Other phones**->**ISDN** menu, you configure the connected ISDN terminals. For example, you perform assignment of a configured internal number.Only for compact systems. Two predefined entries are displayed:

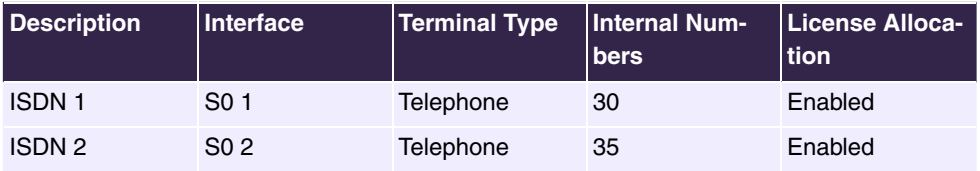

#### **6.5.2.2.1 Edit or New**

Choose the **independent of editerminals.** Select the **New** button to add ISDN terminals.

The **Terminals**->**Other phones**->**ISDN**->**New** menu consists of the following fields:

**Fields in the Basic Settings menu**

| Field              | <b>Description</b>                                                        |
|--------------------|---------------------------------------------------------------------------|
| <b>Description</b> | Enter a description for the ISDN telephone.                               |
| Interface          | Select the interface to which the ISDN telephone shall be con-<br>nected. |

#### **Fields in the Basic Phone Settings menu**

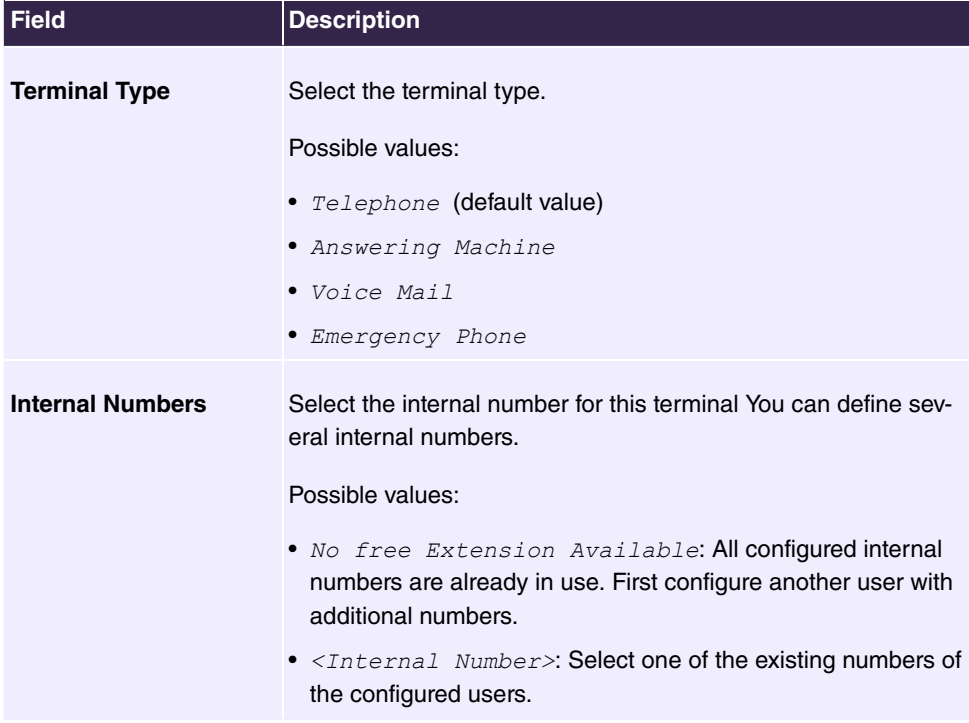

### **6.5.2.3 analog**

In the **Terminals**->**Other phones**->**analog** menu, you configure the connected analogue terminals. For example, you perform assignment of a configured internal number.

Only for compact systems: Two predefined entries are displayed:

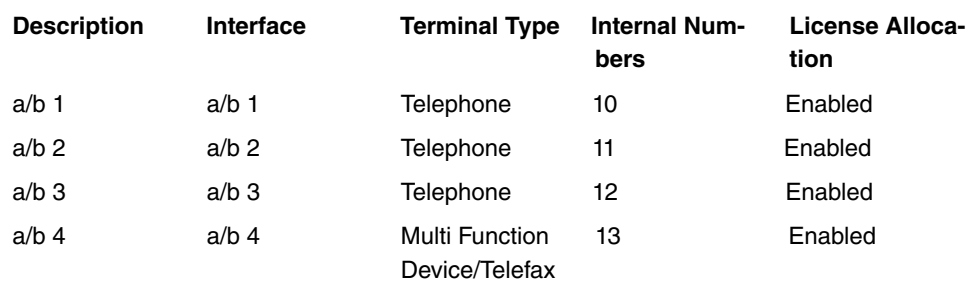

### **6.5.2.3.1 Edit or New**

Choose the  $\rightarrow$  icon to edit existing entries.

Choose the  $\equiv_+$  icon to copy existing entries. Copying an entry can prove useful if you wish to create an entry only distinguished by a few parameters from an existing entry. In this case, you copy the entry and modify the desired parameters.

The **Terminals->Other phones->analog->** menu consists of the following fields:

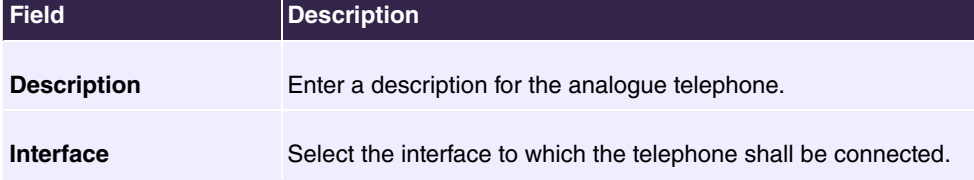

#### **Fields in the Basic Settings menu**

#### **Fields in the Basic Phone Settings menu**

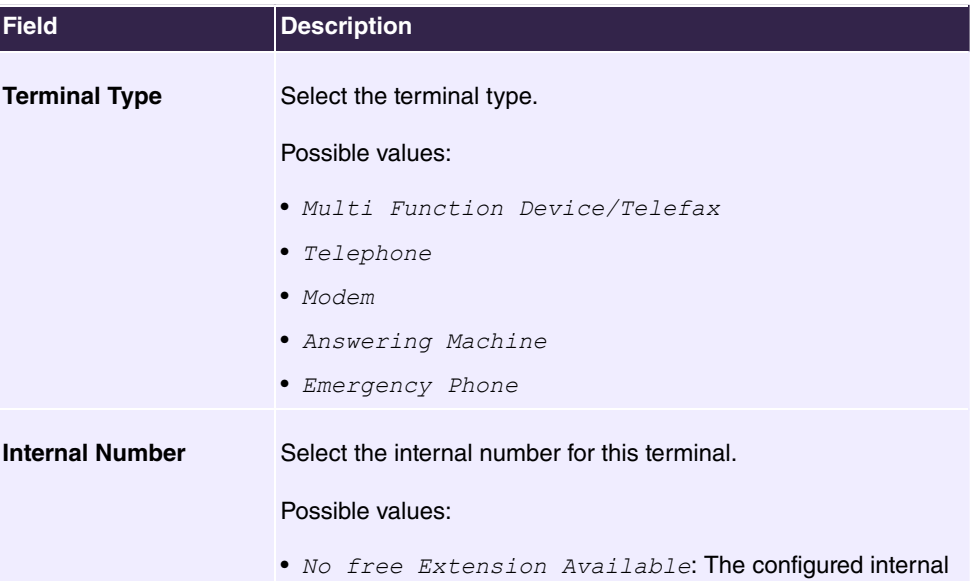

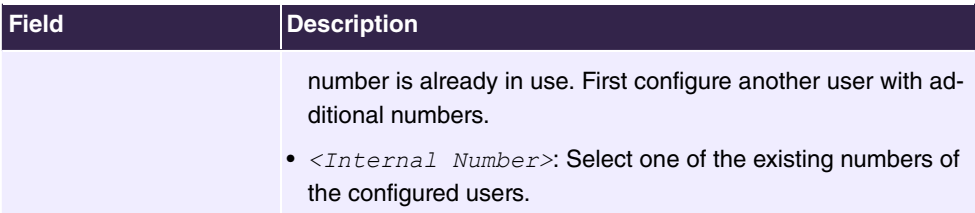

# **Fields in the Phone Settings menu**

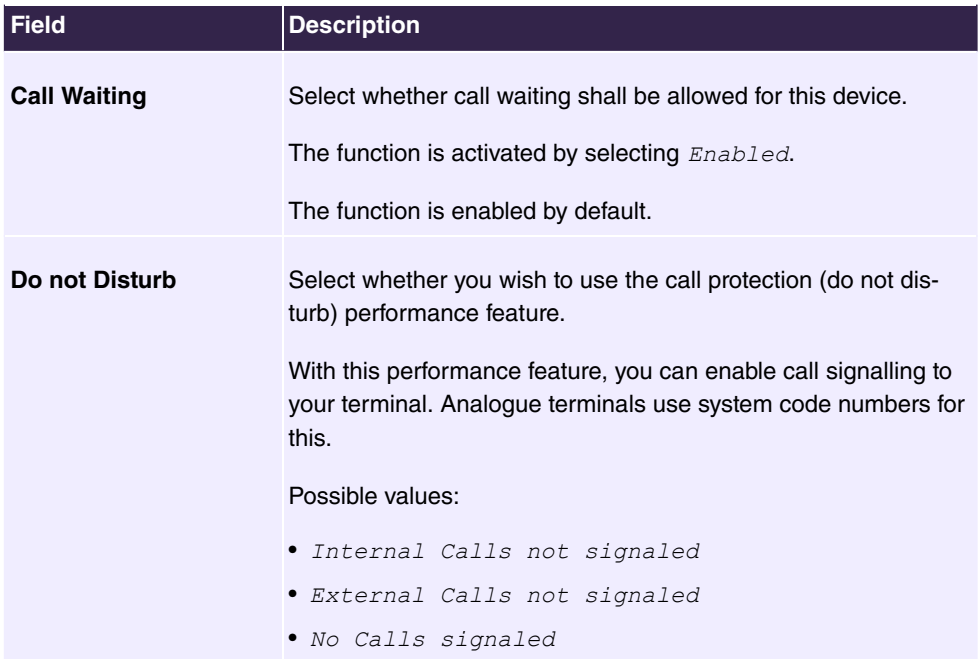

The menu **Advanced Settings** consists of the following fields:

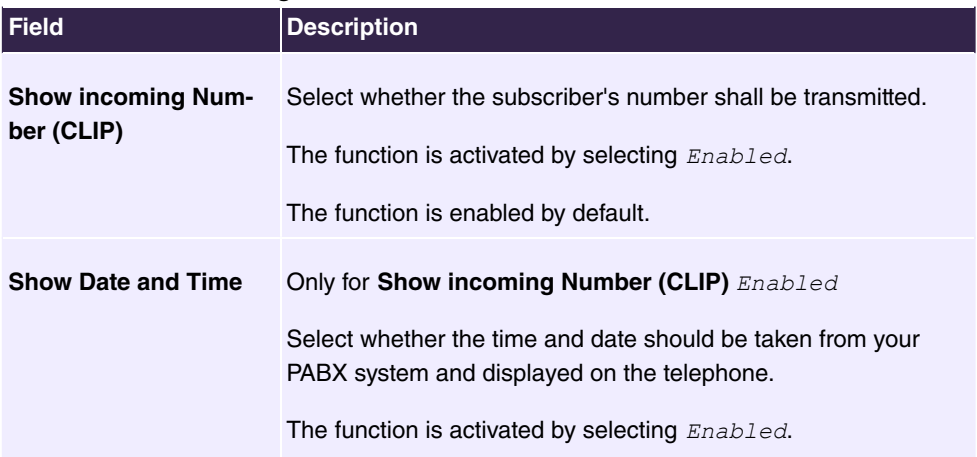

### **Fields in the CLIP Settings menu**

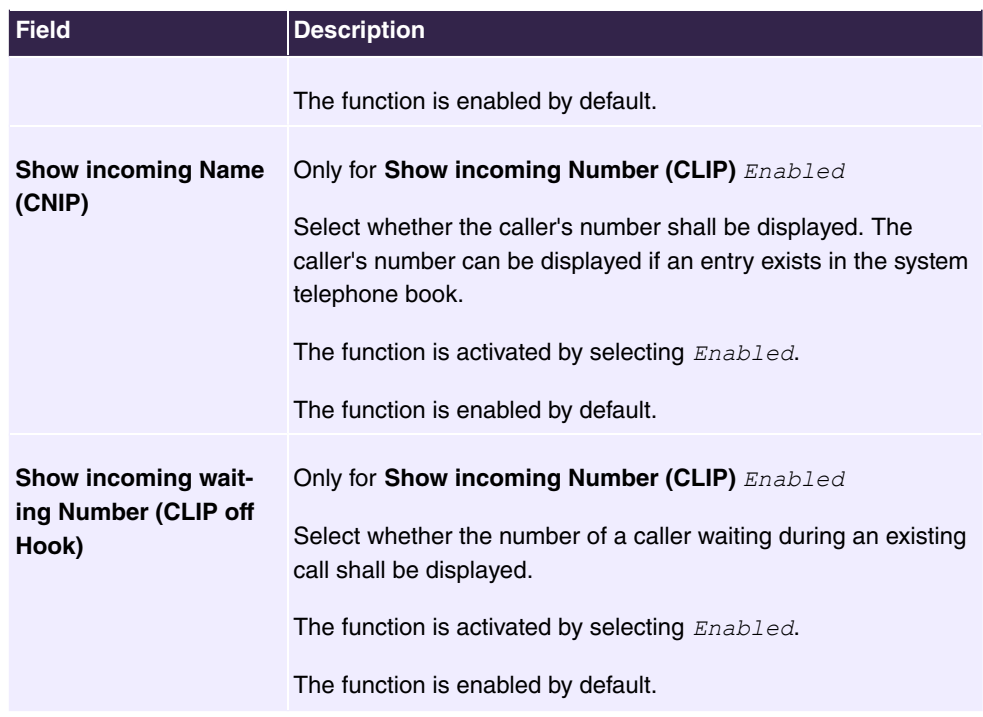

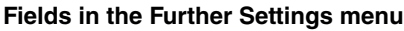

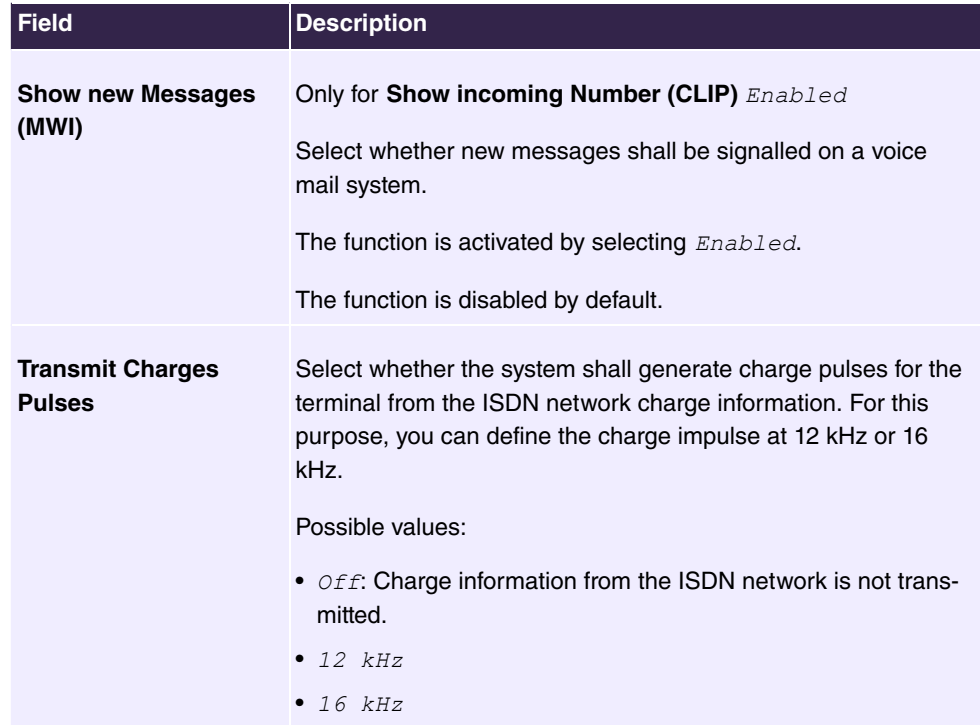

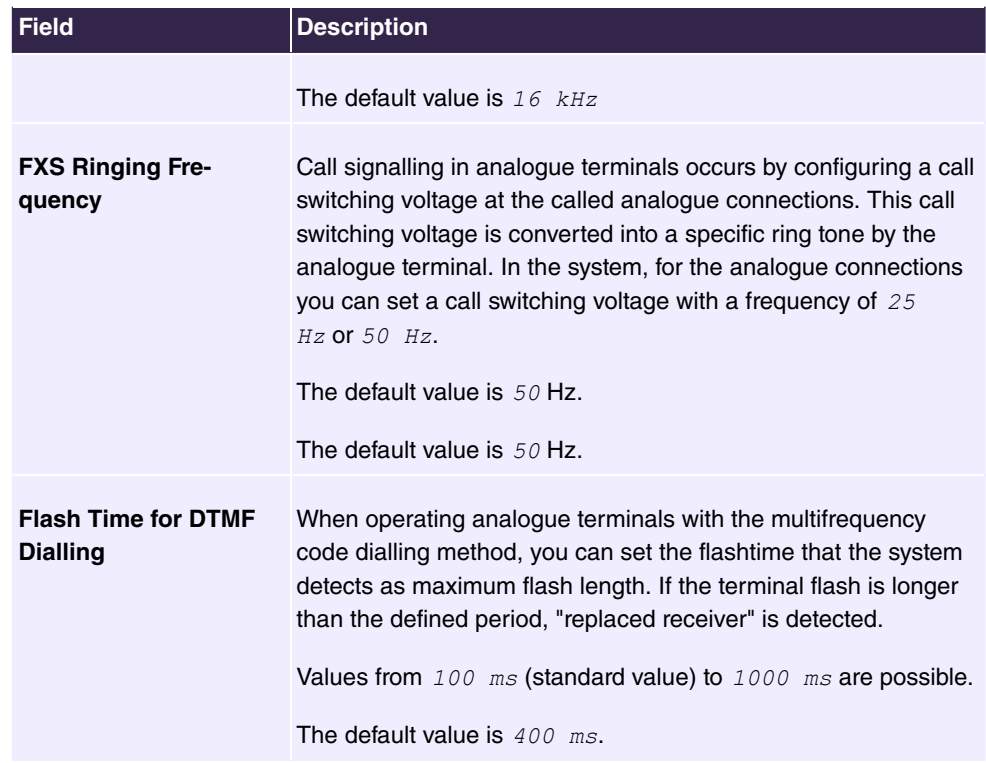

# **6.5.3 Overview**

### **6.5.3.1 Overview**

In the **Terminals**->**Overview**->**Overview** menu, you get an overview of all configured terminals.

### **Values in the Overview list**

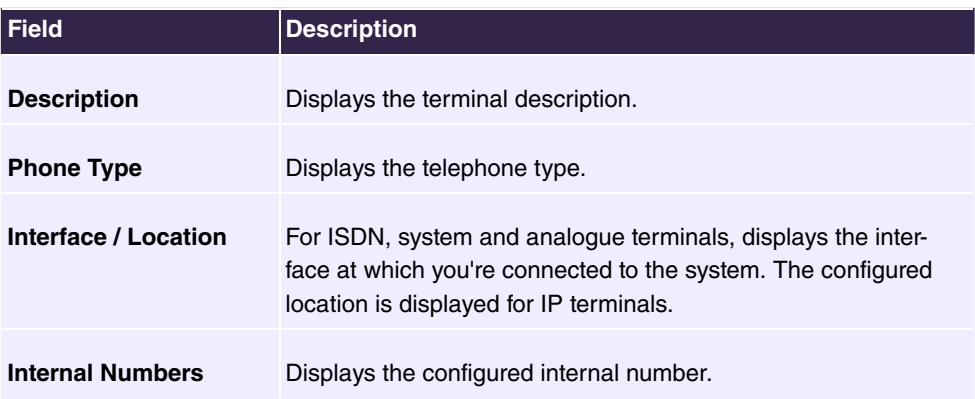

# **6.6 Call Routing**

The functions for external calls and automatic route selections for external calls are defined in call routing.

# **6.6.1 Outgoing Services**

In the **Call Routing**->**Outgoing Services** menu you can configure the features **Direct Call**, **Call Forwarding**, **Dial Control** and **Priority Numbers**.

### **6.6.1.1 Direct Call**

In the **Call Routing**->**Outgoing Services**->**Direct Call** menu you configure numbers that are dialled directly without the subscriber needing to dial a number themselves on the phone.

You wish to configure a telephone for which a call to a specific number is set up even without entry of the number (e.g. emergency telephone). You are not at home. However, there is someone at home who needs to be able to reach you quickly and easily by telephone, if required (e.g. children or grandparents). If you have set up the "Direct Call" function for one or more telephones, the receiver of the corresponding telephone only needs to be lifted. After a period without further entries set in configuration, the system automatically dials the configured direct call number.

If you do not dial within the specified period from picking up the receiver, automatic dialling is initiated.

The time for Direct Call is set under **System Management**->**Global Settings**->**Timer**->**Direct Call**.

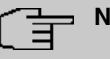

### **Note**

In the system, up to 10 direct call destinations with names and telephone numbers can be set up by the administrator. These destinations should then only be assigned to the terminals by the user via the user configuration interface. In the configuration, system direct call, or a direct call specifically configured for the terminal, can then be set by the user.

### **6.6.1.1.1 Edit or New**

Choose the **i**con to edit existing entries. Select the **New** button to create new entries.

The **Call Routing**->**Outgoing Services**->**Direct Call**->**New** menu consists of the following fields:

**Fields in the Basic Settings menu**

| <b>Field</b>              | <b>Description</b>                                                                                                    |
|---------------------------|----------------------------------------------------------------------------------------------------|
| <b>Description</b>        | Enter a description for the entry.                                                                                                    |
| <b>Direct Call Number</b> | Enter the number to be automatically dialled if no number is to<br>be dialled for a certain time after the receiver has been picked<br>up. |

### **6.6.1.2 Call Forwarding**

In the **Call Routing**->**Outgoing Services**->**Call Forwarding** menu you configure the call forwarding of external calls for an internal subscriber.

You are temporarily away from your office, but don't want to miss a call. With call forwarding to another number, e.g. your mobile, you can receive your calls even when you are not at your desk. You can forward calls on your number to any call number. It can occur *Imme diately, On no reply or On Busy.* Call forwarding *On no reply* and *On Busy* can exist concurrently. If you are not near your telephone, for example, the call is forwarded to another number (e.g. your mobile phone) after a short period. If you are making a call at your desk, other caller may receive the busy signal. You can forward these callers e.g. to a colleague or the secretary by using call forwarding on busy.

Every internal subscriber to the system can forward her calls to another number. Calls can be forwarded to internal subscriber numbers, internal team numbers or external numbers When the number to which calls shall be forwarded is entered, the system automatically checks whether it's an internal or external number.

In a team, call forwarding can be set up for one subscriber in the team. This call continues to be signalled to the other team subscribers. Call forwarding to an internal or external subscriber is performed in the system.

Call forwarding to an internal number is performed in the system. If an internal call to an external number is to be forwarded, forwarding also occurs in the system. Here, the connection is on the bundle cleared for the subscriber doing the setup.

### **6.6.1.2.1 Edit or New**

Choose the **independent conducts** icon to edit existing entries. Select the **New** button to create new entries.

The **Call Routing**->**Outgoing Services**->**Call Forwarding**->**New** menu consists of the following fields:
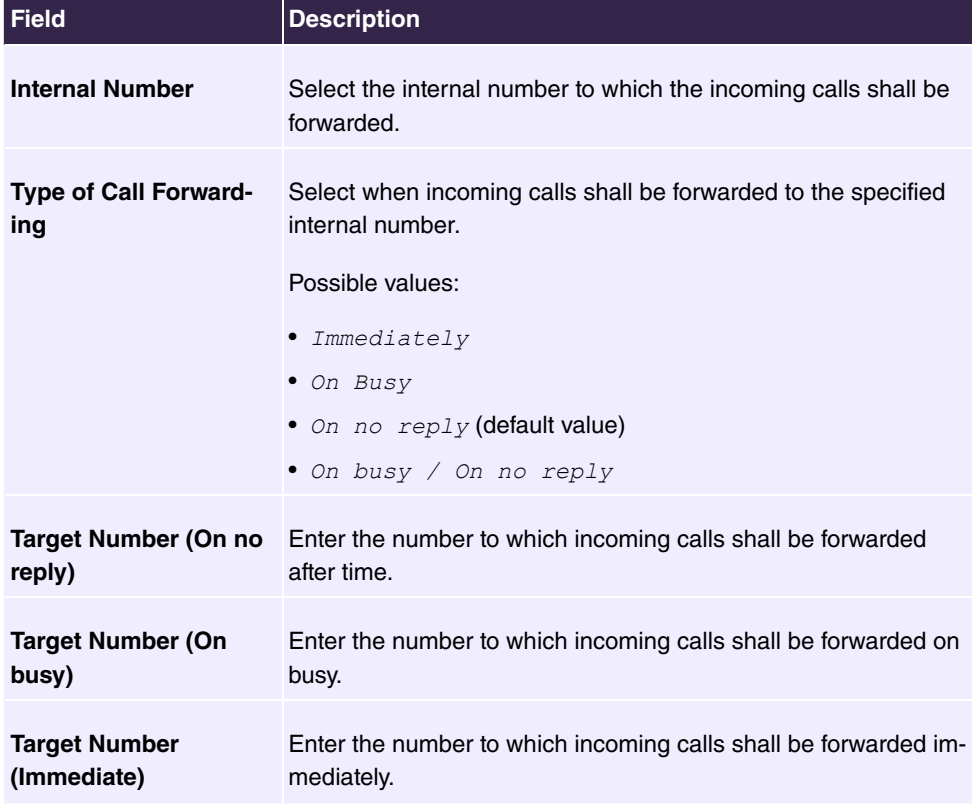

#### **Fields in the Basic Settings menu**

#### **6.6.1.3 Dial Control**

In the **Call Routing**->**Outgoing Services**->**Dial Control** menu you can block particular numbers/partial numbers or permit them.

You wish to prevent dialling of specific numbers in the system, e.g. the numbers of expensive value-added services. Enter these numbers or partial numbers into the dial ranges list of blocked numbers. All subscribers subject to dial ranges cannot dial these numbers. However, if you should need specific numbers from a blocked sector, you can clear these via the dial ranges list of cleared numbers.

You can block specific numbers or prefixes with the blocked numbers list. You can clear the blocked numbers or prefixes with the cleared numbers list. If a number entered as a cleared number is longer than one entered as a blocked number, this number can be dialled. When you dial a number, dialling after the blocked digit is terminated and you hear the busy tone. You can assign each user individually to the dial ranges in the user settings.

Example: Blocked number  $01$ , all external numbers that begin with  $01$  are blocked.

Cleared number 012345, dialling can proceed. All external numbers that begin with *?C>* can be dialled. If two identical numbers (same number sequence and same number of digits, e.g. 01234 and 01234) are entered in the list of cleared numbers as well as the list of blocked numbers, dialling of the number is prevented.

## **Note**

Subscribers who enjoy full or partial dialling access (no outside line access) are authorised for dialling of cleared numbers via the list of cleared numbers.

Please ensure that the area code is entered in the configuration, otherwise, the block can be circumvented in the local network by prefixing the area code.

#### **6.6.1.3.1 Edit or New**

Choose the **i**con to edit existing entries. Select the **New** button to create new entries.

The **Call Routing**->**Outgoing Services**->**Dial Control**->**New** menu consists of the following fields:

#### **Fields in the Basic Settings menu**

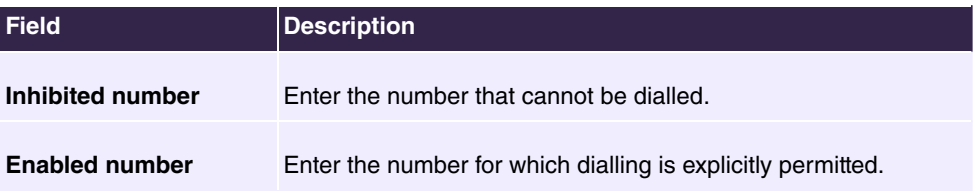

## **6.6.1.4 Caller number distribution**

This menu allows you to specify to which internal number an incoming call is distributed to in dependence from the caller's number. This function can also be used as a blacklist when incoming calls from specific numbers are distributed neither to an internal number nor to an announcement. These calls are rejected.

### **6.6.1.4.1 Edit or New**

Select the button in order to edit exiting entries, or select the **New** button to add further caller numbers.

The menu consists of the following fields:

#### **Fields in the menu Basic Settings**

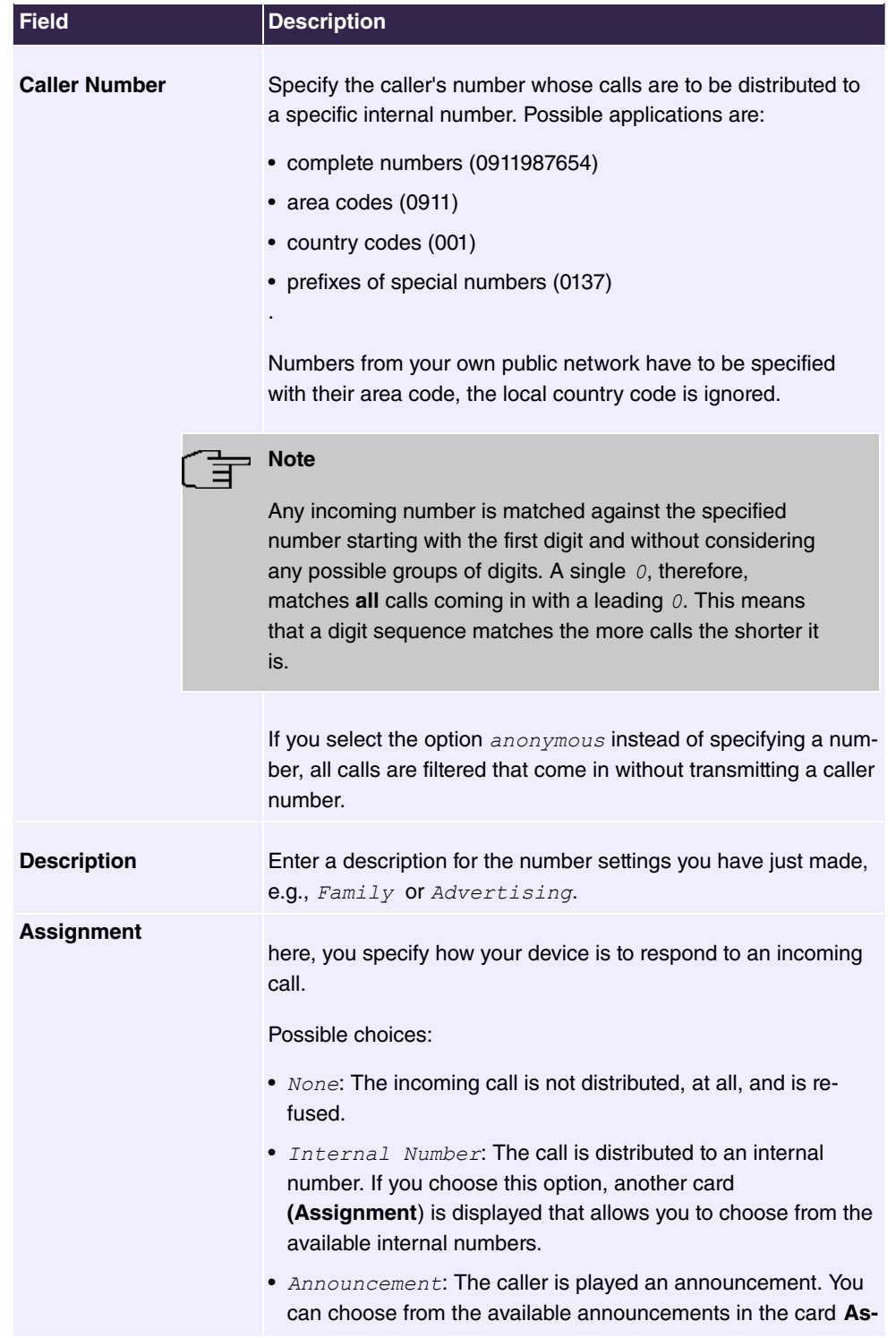

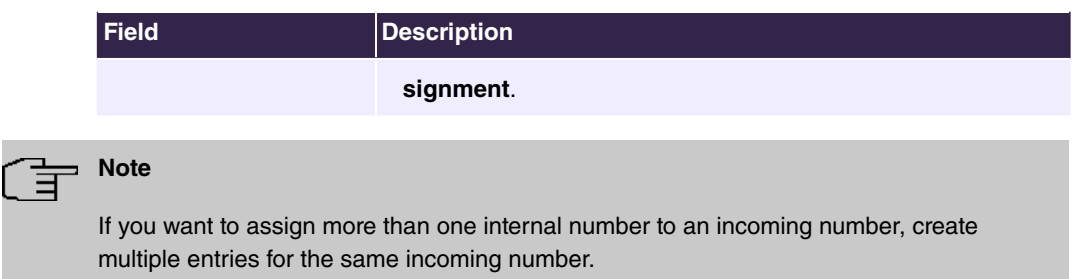

## **6.6.1.5 Priority Numbers**

In the **Call Routing**->**Outgoing Services**->**Priority Numbers** menu you configure numbers with particular special functions, e.g. emergency functions.

In your system configuration, you can enter numbers that must be accessible in an emergency. If you now dial one of these priority numbers, it is detected by the system and an ISDN B channel is automatically cleared. If the external ISDN B channels are already in use, one of the ISDN B channels is freed up and the calling subscribers hear the busy tone. An ongoing priority call is not interrupted.

#### **6.6.1.5.1 Edit or New**

Choose the **i**con to edit existing entries. Select the **New** button to create new entries.

The **Call Routing**->**Outgoing Services**->**Priority Numbers**->**New** menu consists of the following fields:

| <b>Field</b>           | <b>Description</b>                                                                                                    |
|------------------------|----------------------------------------------------------------------------------------------------|
| <b>Description</b>     | Enter a description for the entry.                                                                                                    |
| <b>Priority Number</b> | Enter the number which can even be dialled if all B channels<br>are occupied. In this case, an external B channel is released for<br>this connection and reassigned for the priority call. An ongoing<br>priority call is not interrupted. |

**Fields in the Basic Settings menu**

#### **6.6.1.6 Special Numbers**

At a DDI connection, the called number of an outgoing call is automatically converted to the international E.164 format. This conversion is undesirable for certain numbers. Exceptions from the conversion can be configured here.

#### **6.6.1.6.1 Edit or New**

Choose the **i**con to edit existing entries. Select the **New** button to create new entries.

The **Call Routing**->**Outgoing Services**->**Special Numbers**->**New** menu consists of the following fields:

#### **Fields in the Basic Settings menu**

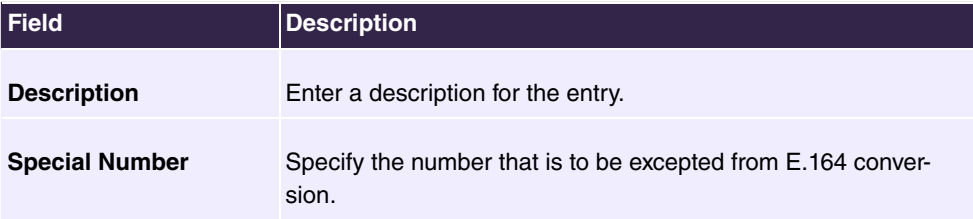

## **6.6.2 Automatic Route Selection**

In the **Call Routing**->**Automatic Route Selection** menu you can set up routes for external calls in addition to configured line occupancy. Here, bundles released for users can be selectively assigned to ongoing calls according to the dialled number, or new providers entered along with their network access prefixes. You then specifically define the routing for individually created zones for every weekday.

### **6.6.2.1 General**

In the **Call Routing**->**Automatic Route Selection**->**General** menu, you activate the ARS (Automatic Route Selection) function and select the desired route level.

The menu consists of the following fields:

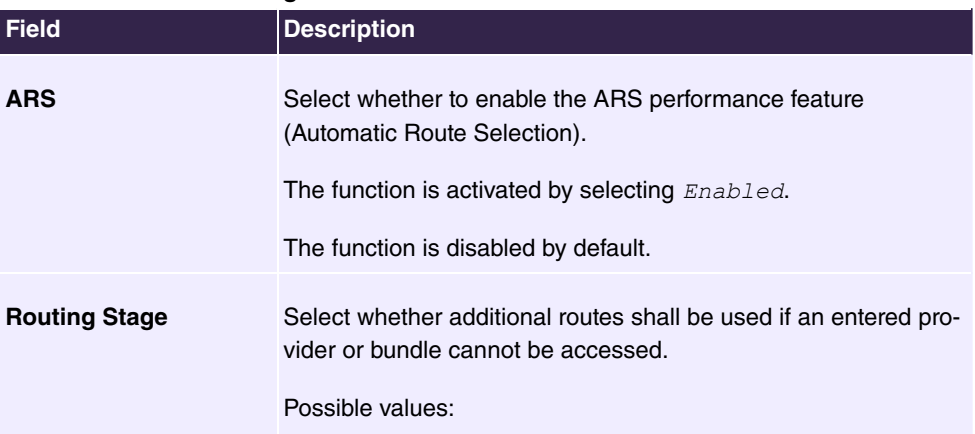

#### **Fields in the Basic Settings menu**

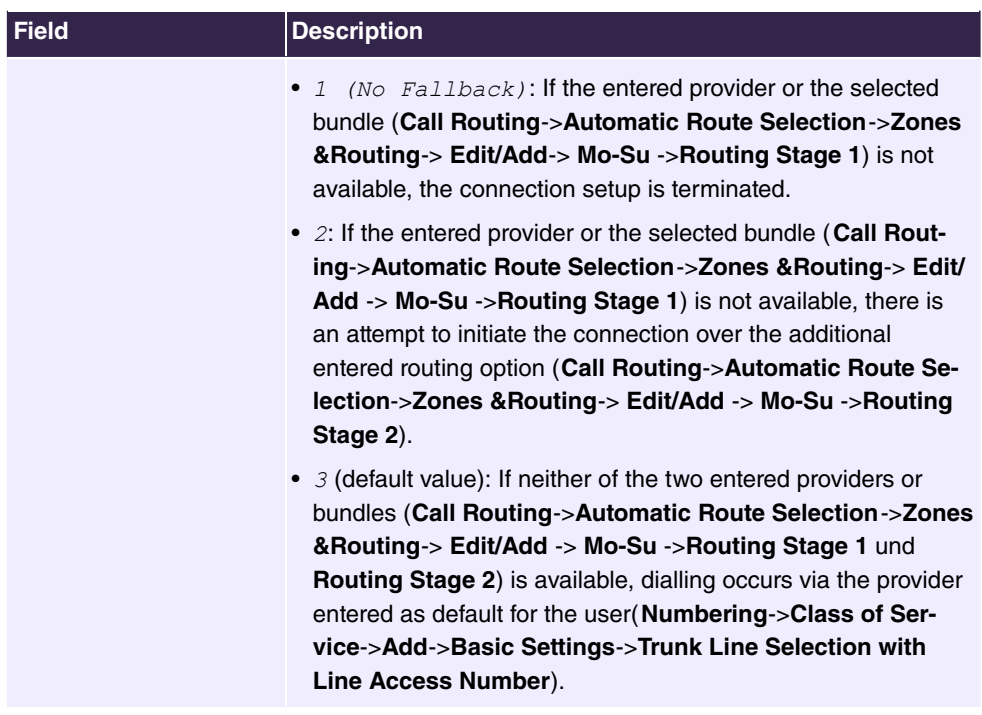

## **6.6.2.2 Interfaces / Provider**

In the **Call Routing**->**Automatic Route Selection**->**Interfaces / Provider** menu you enter the routes and providers and their network access prefixes.

#### **6.6.2.2.1 Edit or New**

Choose the **i**con to edit existing entries. Select the **New** button to create new entries.

The **Call Routing**->**Automatic Route Selection**->**Interfaces / Provider**->**New** menu consists of the following fields:

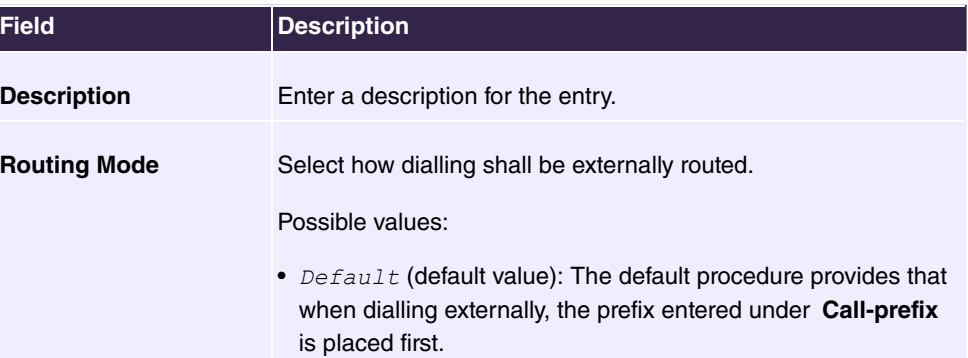

#### **Fields in the Basic Settings menu**

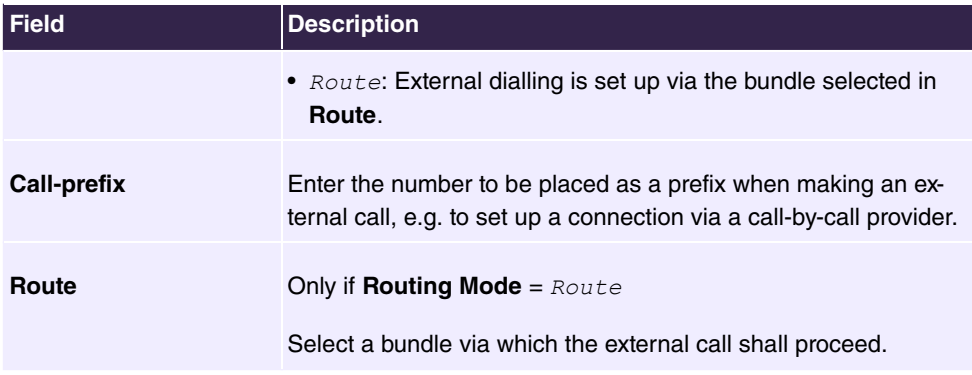

### **6.6.2.3 Zones &Routing**

In the **Call Routing**->**Automatic Route Selection**->**Zones &Routing** menu you define the zones via which dialling shall proceed using specific routes or providers.

Configuration of the routing tables for the defined zones occurs individually for each weekday. For 2 routing tables, routing level 1 and routing level 2 can be created as fallback.

Choose the **i**con to edit existing entries. Select the **New** button to create new entries.

#### **6.6.2.3.1 Trunk Numbers**

In the **Trunk Numbers** area, enter the numbers or partial numbers of the zones for which you wish to configure the routing tables.

| Field              | <b>Description</b>                                                                                       |
|--------------------|----------------------------------------------------------------------------------------------------|
| <b>Description</b> | Enter a description for the entry.                                                                       |
| <b>Zones</b>       | Configure the desired external zones which should be dialled<br>via the desired entered provider/routes. |
|                    | Possible values:                                                                                         |
|                    | • Number/Partial Number: Enter the number or part of a<br>number identifying a zone.                     |
|                    | • $Name$ : Enter a name for this zone.                                                                   |

**Fields in the Basic Settings menu**

#### **6.6.2.3.2 Mon - Sun**

In the **Mon** - **Sun** area, select the desired times for each routing level, and the desired route or provider via which outgoing calls shall be routed from the entered time.

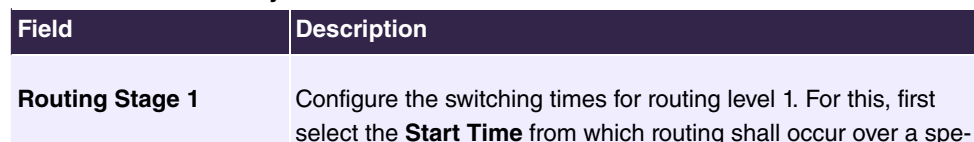

### **Fields in the <Weekday> menu**

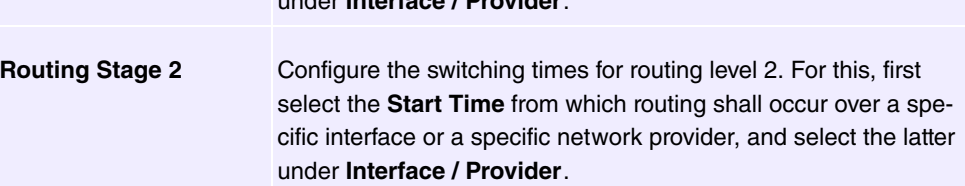

under **Interface / Provider**.

cific interface or a specific network provider, and select the latter

# **6.7 Applications**

Internal telephone performance features of the system are set up under **Applications**.

## **6.7.1 Calendar**

In the **Applications**->**Calendar** menu, you can decide whether to make new entries or modifications in the calendar.

Every company has fixed business hours. You can enter these in the system's internal calendar. For example, all calls outside of business hours can be signalled to a exchange or an answering machine. During this period, your employees can perform other tasks, without being interrupted by telephone calls. The individual call options of a team are automatically switched through the calendars.

You wish to modify the external calling authorisations after business hours for specific subscribers. In the system configuration, you can set individually for each user whether the authorisation for external calls is automatically switched. The switch occurs according to the data in the assigned calendar.

You can set up five types of calendars in the system. The "Authorisation Class" and "Night Operation" calendars are intended for central switching and can only be set up once. The "Team Signalling" , "Intercom Signalling" and "Redirect to internal/external number" calendars can be set up repeatedly. Several different switching times can be selected for each weekday.

In the configuration, a calendar can be assigned to all performance features for which several options can be defined (e.g. teams) Switching between the individual call options then occurs at the switching times of the assigned calendar.

## **6.7.1.1 Calendar**

In the menu **Applications**->**Calendar**->**Calendar** menu you can view, modify or copy a previously set calendar as well as create new calendars.

Choose the **i**con to edit existing entries. Select the **New** button to create new entries.

#### **6.7.1.1.1 General**

In the **General** area, you define the name of the calendar to be created.

The menu **Applications**->**Calendar**->**Calendar**->**General** consists of the following fields:

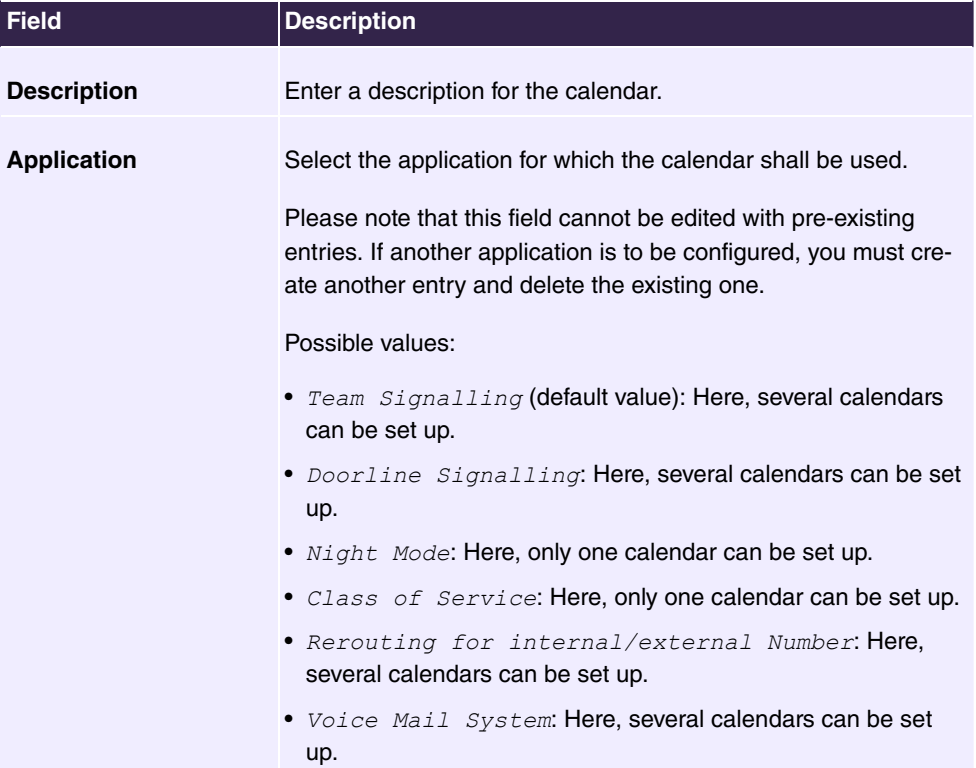

#### **Fields in the Basic Settings menu**

#### **6.7.1.1.2 Mon - Sun / Exception**

In the **Mo - Su** area you set up the switching days and times for this calendar.

The **Applications**->**Calendar**->**Calendar**->**Mo - Su** menu consists of the following fields:

**Fields in the <Weekday> menu**

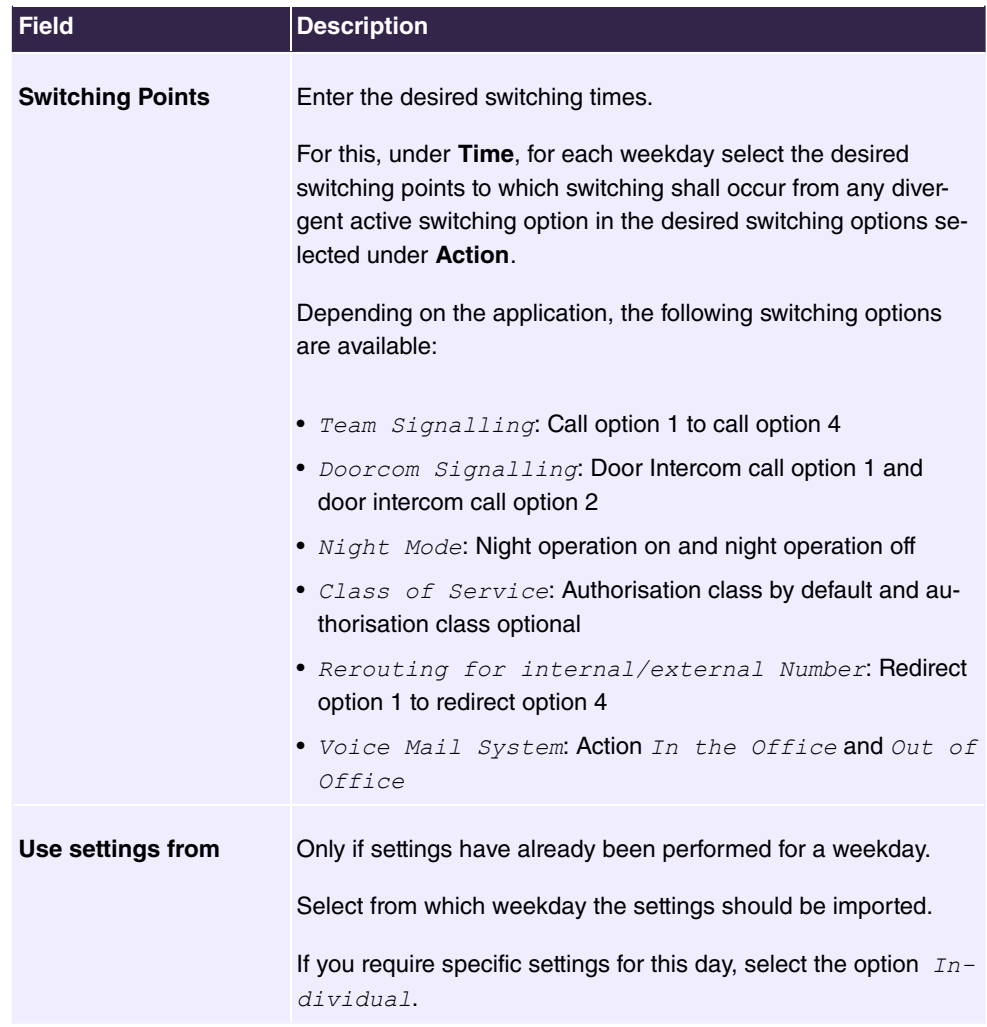

## **Exception**

In the **Exception** area, select whether holidays shall be taken into account and, if so, how.

The menu **Applications**->**Calendar**->**Calendar**->**Exception** consists of the following fields:

**Fields in the Settings holidays menu**

| <b>Field</b>                  | <b>Description</b>                                                                                                    |
|-------------------------------|----------------------------------------------------------------------------------------------------|
| Consider public holi-<br>days | Select whether appointments entered in the Applications->Cal-<br>endar->Public Holiday menu shall also be considered in this<br>calendar. |

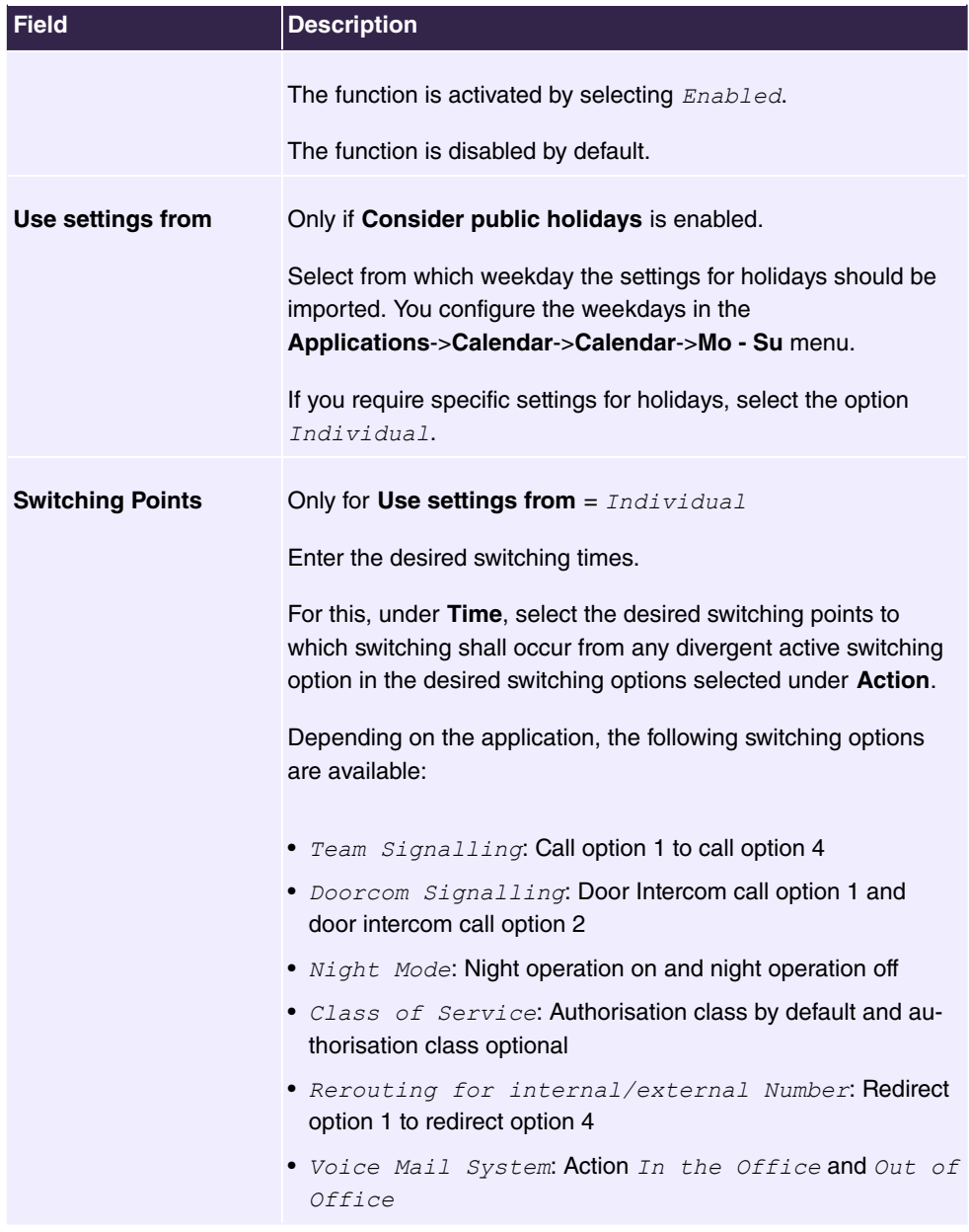

## **6.7.1.2 Public Holiday**

In the **Applications**->**Calendar**->**Public Holiday** menu you can enter public holidays or any special days for which divergent settings should be made via the calendar.

#### **6.7.1.2.1 Edit or New**

Choose the **i**con to edit existing entries. Select the **New** button to create new entries.

The menu **Applications**->**Calendar**->**Public Holiday**->**New** consists of the following fields:

**Fields in the Basic Settings menu**

| <b>Field</b>       | Description                                                                                                    |
|--------------------|----------------------------------------------------------------------------------------------------|
| <b>Description</b> | Enter a description for a holiday.                                                                                                    |
| Date (DD - MM)     | Enter the date with day and month in two-digit form. Incorrect<br>entries, e.g. 31.02 are accepted and saved but not executed by<br>the system. |

## **6.7.2 Rerouting**

In the **Applications**->**Rerouting** menu, you configure how incoming calls should be handled by default in the system.

### **6.7.2.1 Rerouting Functions**

In the **Applications**->**Rerouting**->**Rerouting Functions** menu you can set up various re- $\dim$  direct options for  $\textit{Immediatedly, On Busy, On No Reply or On Busy and On No}$  $Reply.$  You then assign these redirect options to the external connections in the **Numbering**->**Call Distribution**->**Incoming Distribution** menu.

#### **6.7.2.1.1 Edit or New**

Choose the **interest in the choose** the icon to edit existing entries. Select the **New** button to create new rerouting variants.

The **Applications**->**Rerouting**->**Rerouting Functions**->**New** menu consists of the following fields:

| <b>Field</b>                         | <b>Description</b>                             |
|--------------------------------------|------------------------------------------------|
| <b>Description</b>                   | Enter a description for the redirect function. |
| <b>Type of Rerouting</b><br>Function | Select the desired exchange function.          |
|                                      | Possible values:                               |

**Fields in the Basic Settings menu**

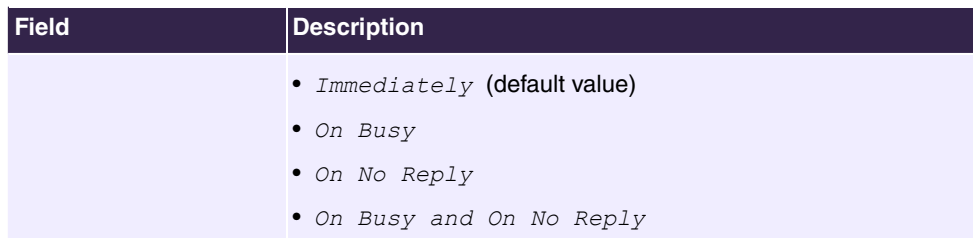

## **Fields in the On Busy Settings menu**

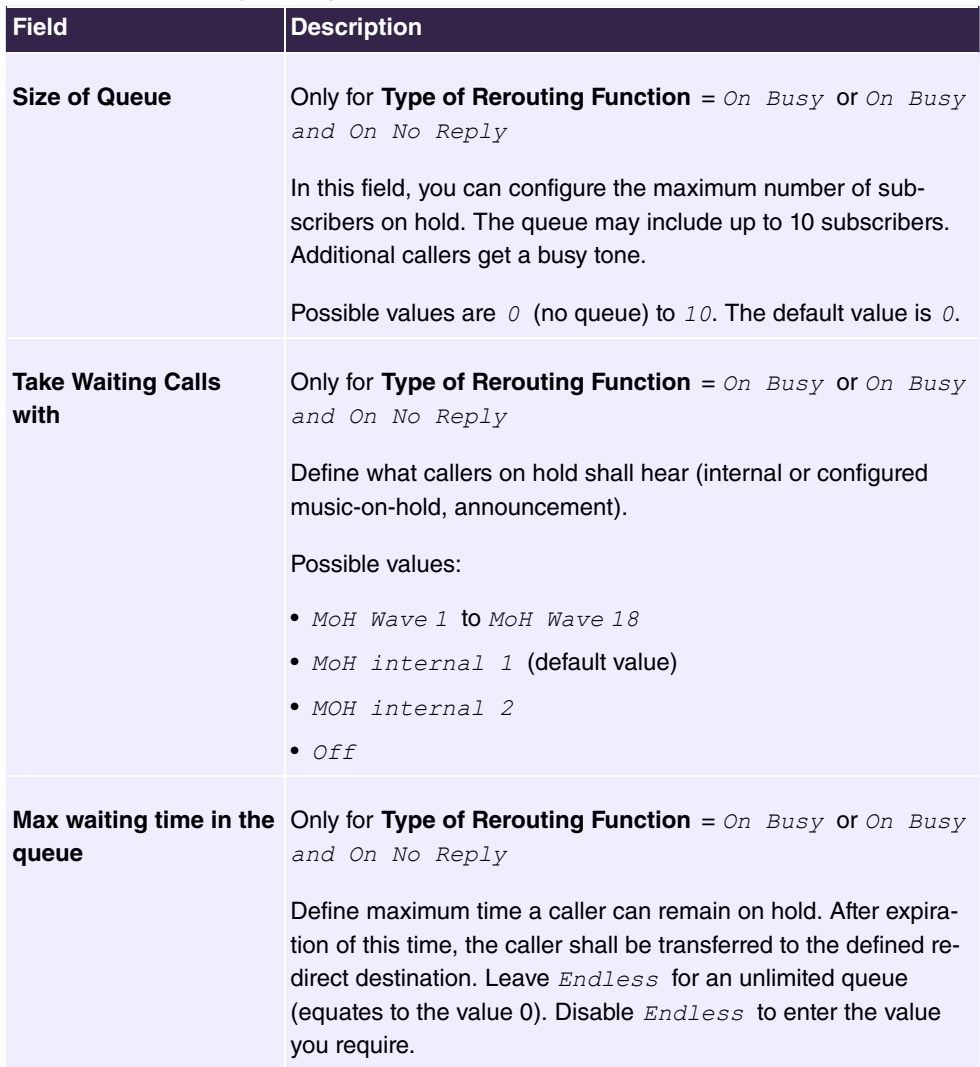

**Fields in the On No Reply Settings menu**

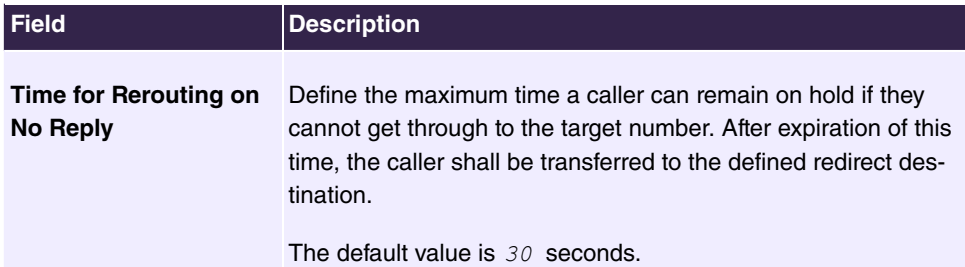

## **Fields in the Further Settings menu**

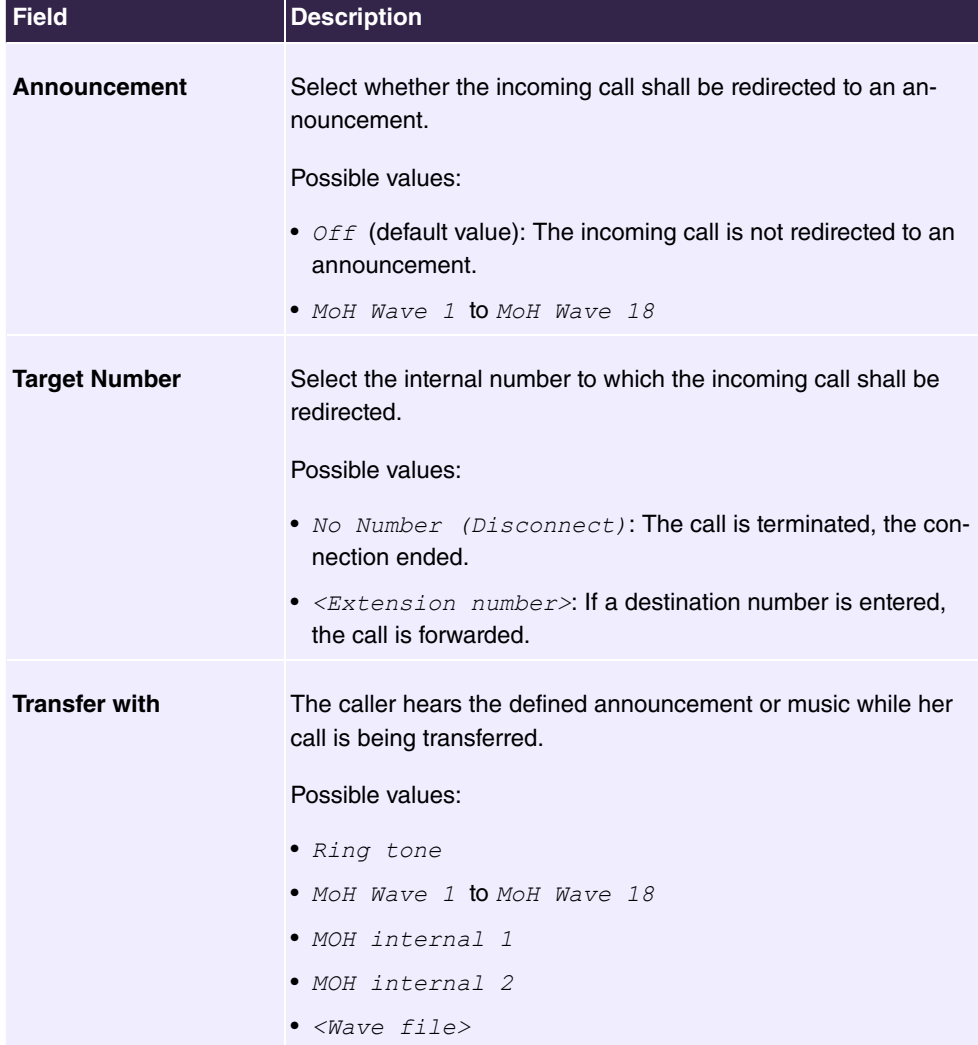

## **Announcement before query**

You have set up a general information call number which customers with various problems or requests ring up. Naturally, no single employee or team can provide information in every subject areas. So the caller would need to be transferred to the individual departments. If you knew beforehand which requests (subject area) a caller had, you could immediately transfer him to the competent department. Thus, your callers don't have to be initially accepted and transferred by an exchange. Every caller decides for him/herself with which employee he/she wishes to be connected.

With the performance feature **Auto Attendant with DISA** calls are automatically accepted by the system. The caller then hears an announcement with information about which entries are possible during or after the announcement. Once the entry is made, the announcement ends and the caller is transferred to an internal subscriber or team. If the caller provides a false or no entry, he/she is transferred to the defined redirect destination (internal subscriber or team). While being transferred, the caller hears a ring tone or the system's music-on-hold.

## **Note**

DISA - Direct Inward System Access Once a call is received by the system, the caller is automatically transferred after a code number is entered. This code is assigned to an internal number in the system. Entry of a number or code must occur during the announcement. Once the announcement (Wave file) ends, no more entries are accepted. There follows redirect to a defined redirect destination. The performance feature **Auto Attendant with DISA** is an integral part of the system and can accept up to 28 simultaneous calls.

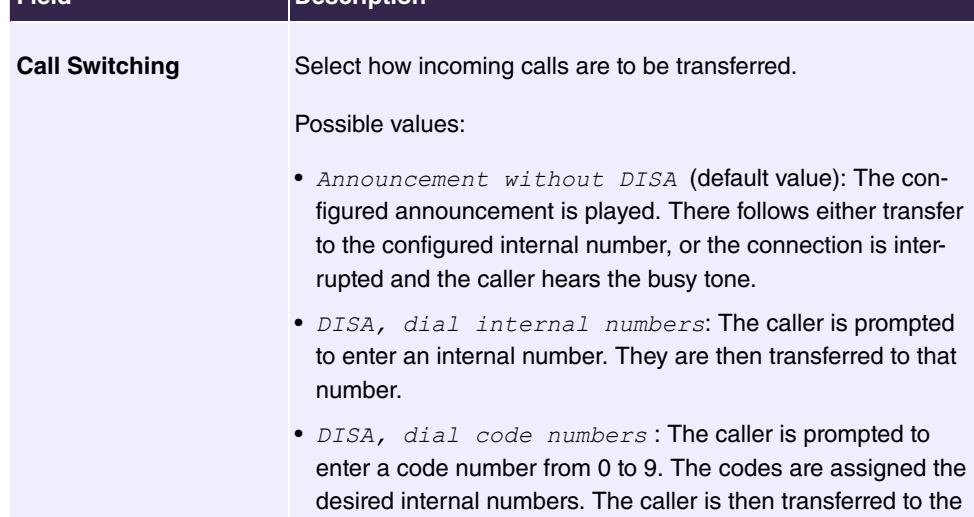

#### **Fields in the Announcement/Auto Attendant Settings menu**

**Field Description**

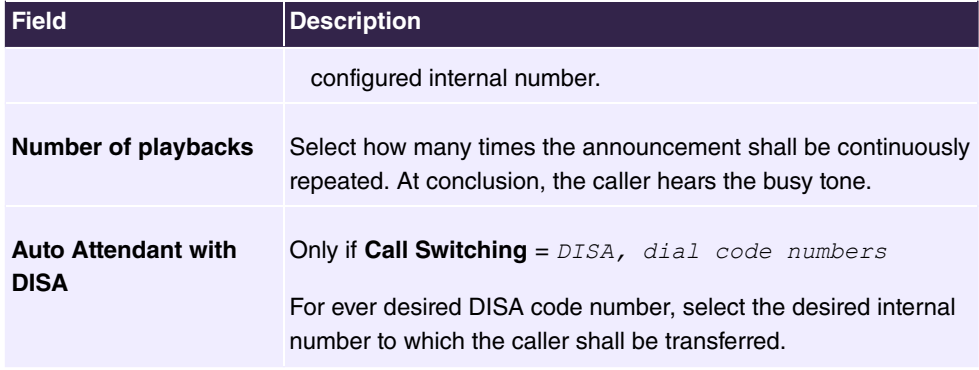

### **6.7.2.2 Rerouting Applications**

In the **Applications**->**Rerouting**->**Rerouting Applications** menu you can configure when which rerouting variant is to be enabled. You can switch between the different variants either using a calendar or manually.

Choose the **i**con to edit existing entries. Select the **New** button to create new rerouting applications.

#### **6.7.2.2.1 General**

In the **General** area, you make the basic settings for a rerouting application.

The **Applications**->**Rerouting**->**Rerouting Functions**->**New** menu consists of the following fields:

| Field                                     | <b>Description</b>                                                      |
|-------------------------------------------|-------------------------------------------------------------------------|
| <b>Description</b>                        | Enter a description for the rerouting application.                      |
| <b>Type of Rerouting Ap-</b><br>plication | Select the destination to which the incoming call is to be<br>rerouted. |
|                                           | Possible values:                                                        |
|                                           | • Trunk Number (default value)                                          |
|                                           | • Extension                                                             |
|                                           | $\bullet$ Global                                                        |
| Switch call signalling                    | Select how to switch between the variants.                              |
|                                           | Possible values:                                                        |

**Fields in the Basic Settings menu**

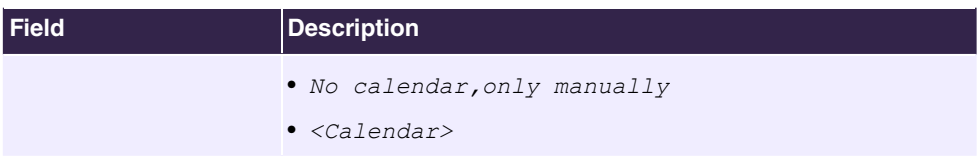

### **6.7.2.2.2 Variant 1 - 4**

You set up the rerouting variants in the **Variant** area. You can create up to four variants.

The menu **Applications**->**Rerouting**->**Rerouting Applications**->**Variant** consists of the following fields:

#### **Fields in the Basic Settings menu**

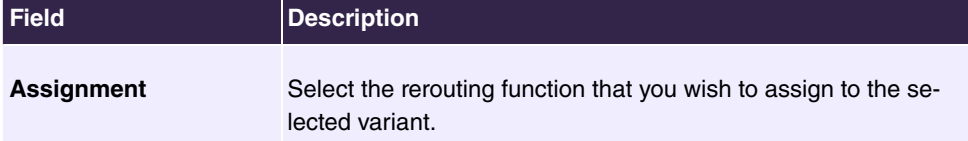

## **6.7.3 Voice Applications**

You configure your system's Wave files in the **Applications**->**Voice Applications** menu.

You wish to employ special music as music-on-hold, or specific announcements for your clients. You can load your self-produced Wave files to the system.

User-specific voice and music files can be saved in the system. Storage space for 2 MoH melodies is available in the system basic settings. Voice and music data is saved in Wave format.

The following voice applications can be defined in the system:

- Announcement before query
- Announcement without query/Infobox
- Wake-up call
- Music on hold

You can find additional information on function, configuration and operation in the description of the individual performance features.

## **Basic settings of voice applications**

The voice applications can be assigned to individual performance features in two different ways.

Every user employing a voice application with this connection always hears the corres-

ponding voice announcement or music from the start. A newly-arrived user hears the voice announcement or music from the start. The number of users who can simultaneously use such a voice application is limited to 28.

Please note that externally played music or voice application music are free of third-party copyrights (GEMA free). Files in other formats must be converted into the company-specific Wave format before being saved in the system.

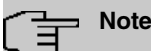

Please note that Wave files must be available in the following format:

- Bit rate: 128 kbps
- Sampling size: 16 bit
- Channels 1 (mono)
- Sampling rate: 8 kHz
- Audio format: PCM

### **6.7.3.1 Wave Files**

In the **Applications**->**Voice Applications**->**Wave Files** menu, you can configure your announcement/melody files and volume. You also have the option to play back files or download these to your PC. To save a message, click on the  $\Box$  icon. The download dialog then opens. To listen to a message, click on the  $\longrightarrow$  icon.

There are four voice error messages in wave format on the second page. These messages are played if an internal phone tries to claim a line, but the line is unavailable. Error messages are available for a number of error cases, if no specific message is available, the busy signal is played.

### **6.7.3.1.1 Edit**

Choose the  $\rightarrow$  icon to edit existing entries. Select  $\equiv$  to change the entry.

 $\emph{MoH}$  internal 1 **and**  $\emph{MoH}$  internal 2 **are files specified in the system and can thus** not be deleted.

The **Applications**->**Voice Applications**->**Wave Files**-> **Edit** menu consists of the following fields:

**Fields in the Basic Settings menu**

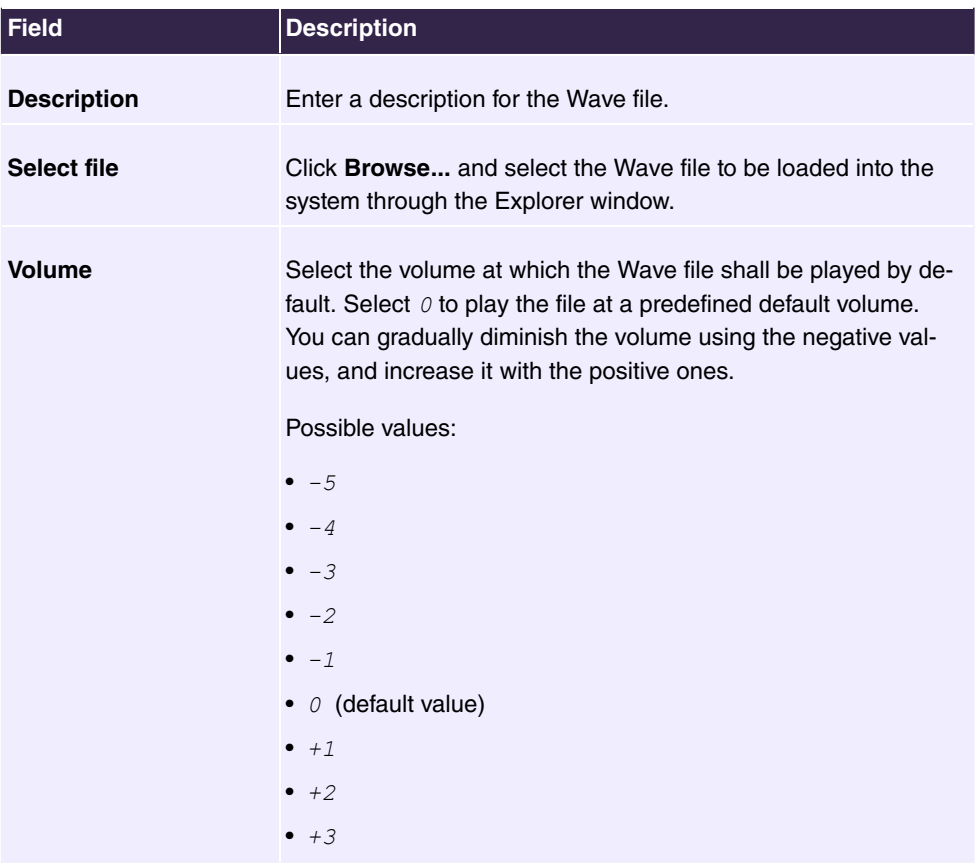

## **6.7.4 System Phonebook**

In the **Applications**->**System Phonebook** menu you can enter and administer numbers in the system phone book.

The employees in your company must phone many customers. This is where the system phone book comes in. You need not enter the customer's number but can extract the name via the system telephone display, and dial. Customer names and telephone numbers can be centrally administered by an employee. If a customer whose number has been entered in the phone book calls, his/her name appears in the system telephone display. The system features an integrated phone book in which you can save phone book entries of up to 24-digits (numbers) and up to 20-character names (text).

When creating a telephone book entry a **Speed Dial Number** code is assigned to each entry. Authorised telephones can initiate speed dial from the phone book via these speed dial numbers.

### **System telephones**

System telephones can dial from the system phone book via a special menu. To search for a telephone entry, enter the first letters (max. 8) of the desired name and confirm the entry. The system always provides 8 phone book entries, which you can view successively. Select the desired entry and confirm with **OK**. You must now begin to dial within 5 seconds. The system telephone redialling list displays the name of the dialled subscriber instead of her number. If a system telephone receives a call whose number and name are saved in the system phone book, the caller's name is indicated in the system telephone display.

## **Note**

The user's other numbers (**Mobile Number** and **Home Number**) are only displayed in the system telephone phone book menu. They are not displayed in the **System Phonebook** of the user interface. Entries in the system telephone phone book menu with the (M) mark refer to an entered **Mobile Number** for a user, those with (H) mark to the **Home Number**.

## **Note**

Your PABX system supports LDAP (Lightweight Directory Access Protocol) for providing the entries of the system phonebook to other devices. Name, Number as well as mobile and private numbers can be transferred this way.

## **6.7.4.1 Entries**

The **Applications**->**System Phonebook**->**Entries** menu displays all the phone book entries that have been set up along with the associated speed dial number. The entries in the **Description** column are sorted alphabetically. In any of the columns you can click the column header and can sort the entries in ascending or descending order.

## **6.7.4.1.1 Edit or New**

Choose the **i**con to edit existing entries. Select the **New** button to create new entries.

The menu **Applications**->**System Phonebook**->**Entries**->**New** consists of the following fields:

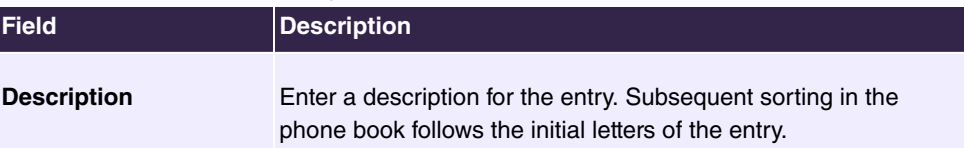

## **Fields in the Phonebook Entry menu**

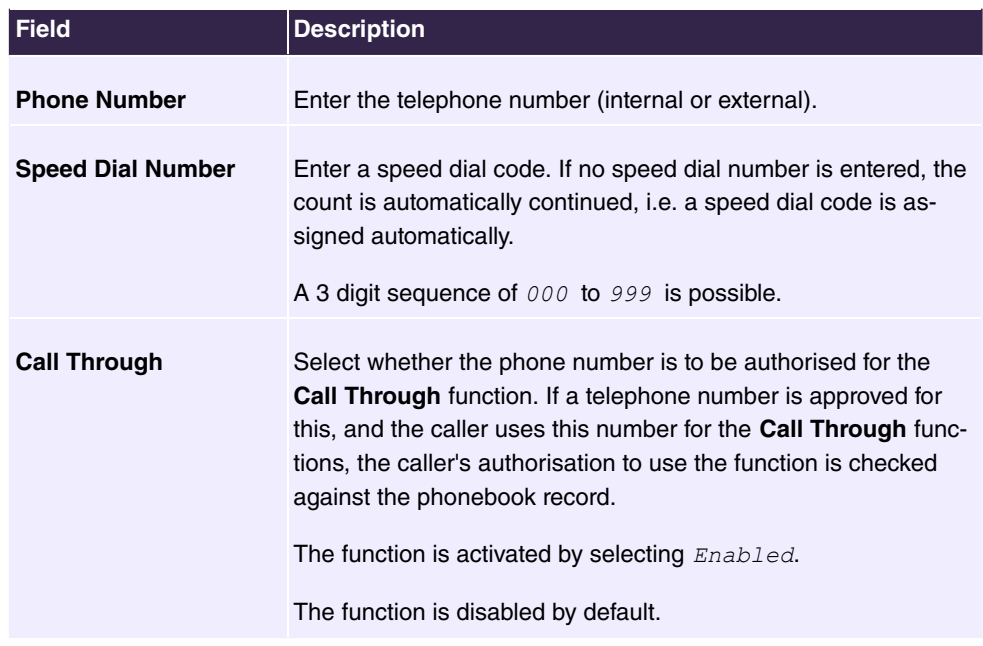

## **6.7.4.2 Import / Export**

You can import and export phone book data in the **Applications**->**System Phonebook**->**Import / Export** menu. You can import data exported from Microsoft Outlook, for example. The phone book data stored in your device is exported to a text file.

The menu consists of the following fields:

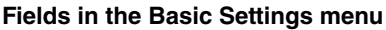

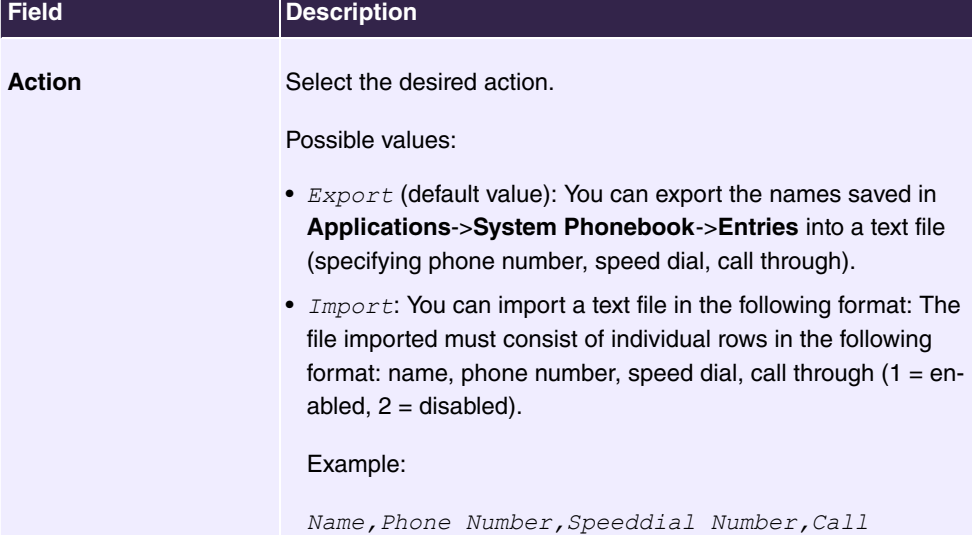

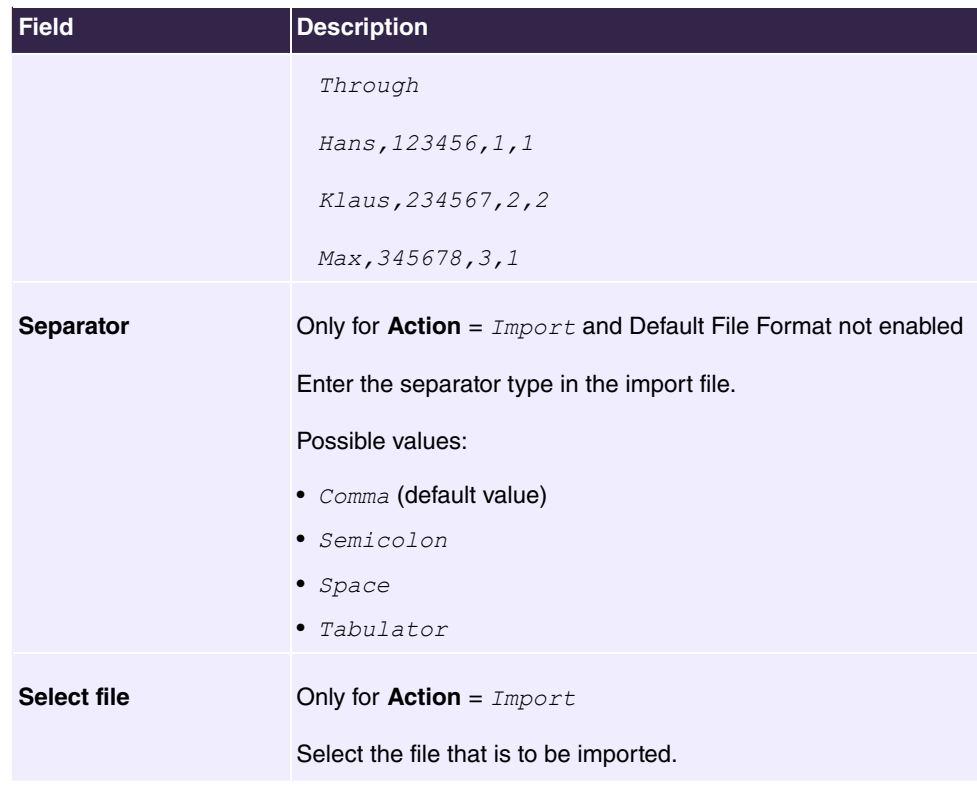

You also have the option to import a CSV file.

Example of a CSV file which can be imported

```
"Anrede","Vorname","Nachname","Telefon geschäftlich","Telefon privat"<br>"Herr","Hans","Meier","+49 (911) 111111","+49 (911) 222222"<br>"Frau","Emma","Will","+49 (911) 333333","+49 (911) 444444"
```
If there are multiple numbers in a data record, you will have the option in the next step to generate two phonebook records from a single data record. To do this, specify the data to be used as the name and phonenumber. If you want to generate only one phonebook entry, select the blank option in all selection fields for the second record **Phonebook Import**.

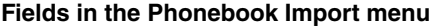

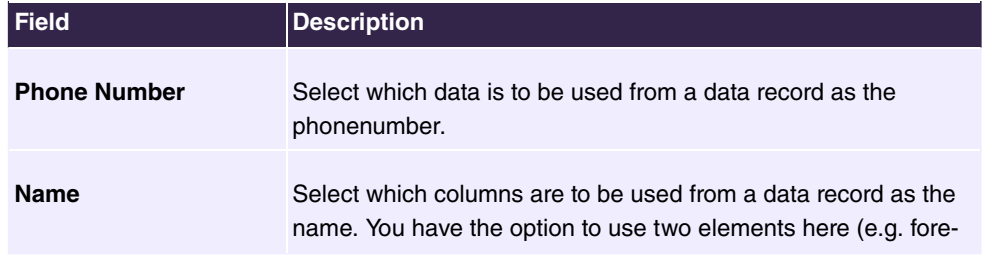

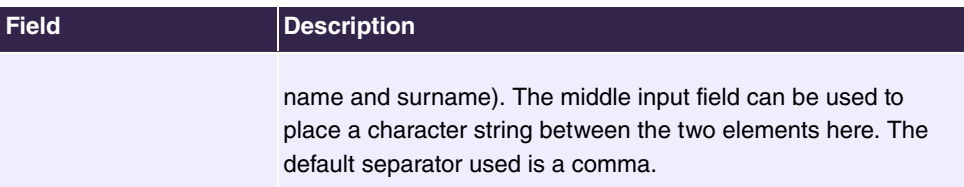

Speed dial is automatically assigned. By default, call through is disabled.

## **6.7.4.3 General**

In the **Applications**->**System Phonebook**->**General** menu you define the user name and password for system phone book administration. In the phone book area, the administrator can view and modify the phone book, as well as import and export data.

The menu consists of the following fields:

### **Fields in the Basic Settings menu**

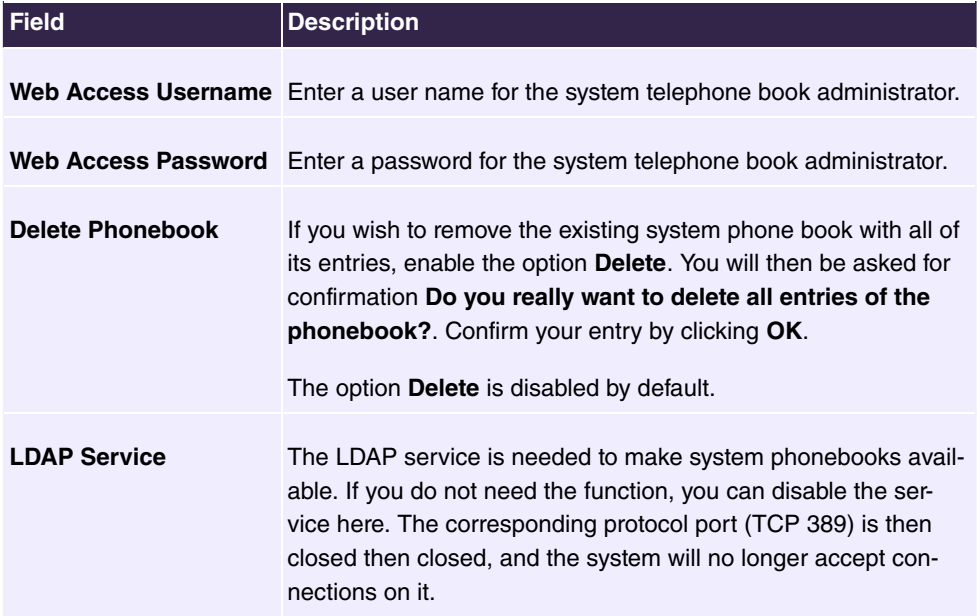

## **6.7.5 Call Data Records**

In the **Applications**->**Call Data Records** menu you configure the recording of incoming and outgoing calls.

The capture of call data records provides an overview of the telephone usage in your company.

All external calls can be saved in the device in the form of call data records. These data records contain important information about the individual calls.

You need to enable the recording of connection data in the **Numbering**->**User Settings**->**Class of Services**->**Applications** menu. The function is not activated in the ex works state.

## **6.7.5.1 Outgoing**

The **Applications**->**Call Data Records**->**Outgoing** menu contains information that permits the monitoring of outgoing activities.

The menu consists of the following fields:

#### **Fields in the Outgoing menu**

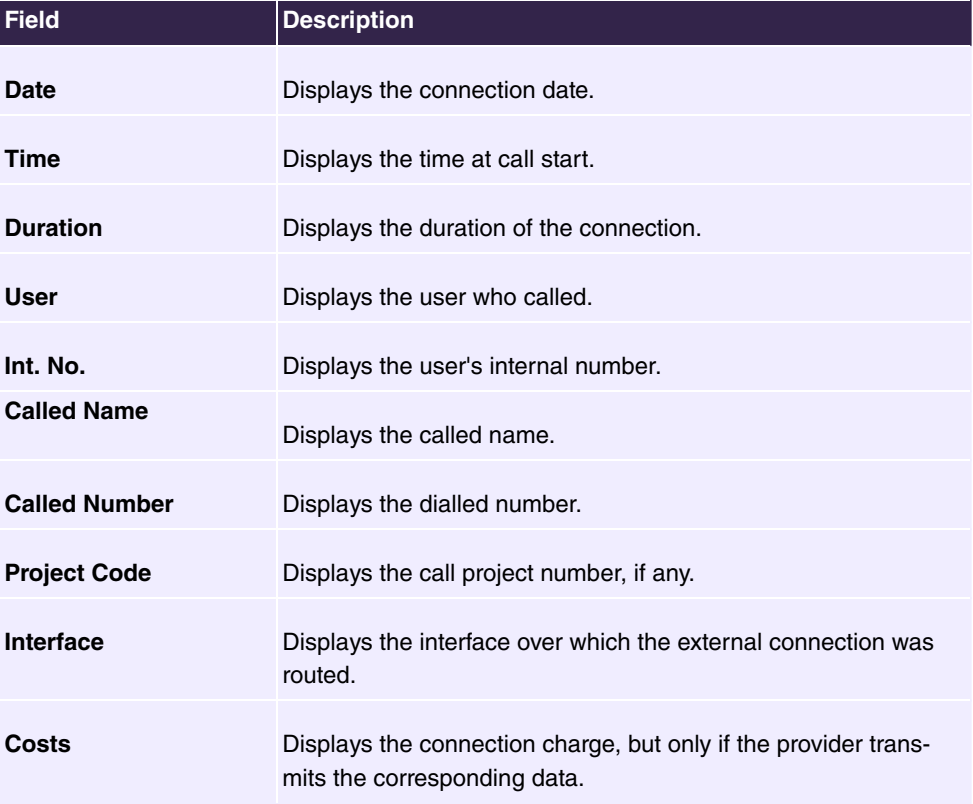

## **6.7.5.2 Incoming**

The **Applications**->**Call Data Records**->**Incoming** menu contains information that permits the monitoring of incoming activities.

The menu consists of the following fields:

#### **Fields in the Incoming menu**

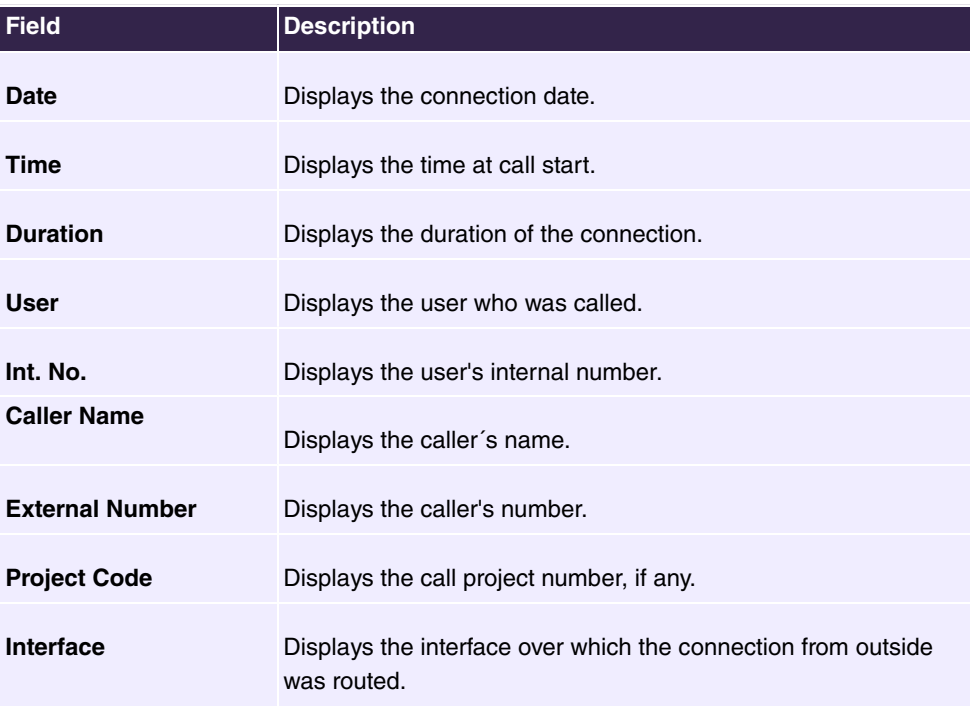

## **6.7.5.3 General**

In the **Applications**->**Call Data Records**->**General** menu, you can define how the connection data is saved in the system.

The menu consists of the following fields:

### **Fields in the Basic Settings menu**

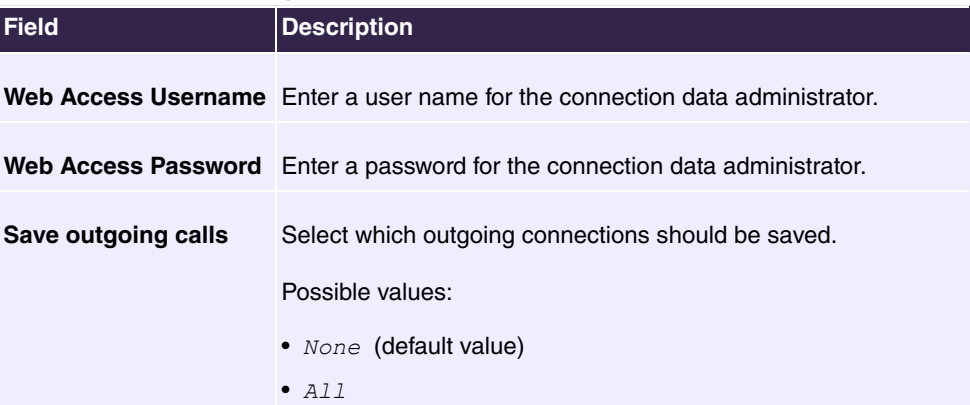

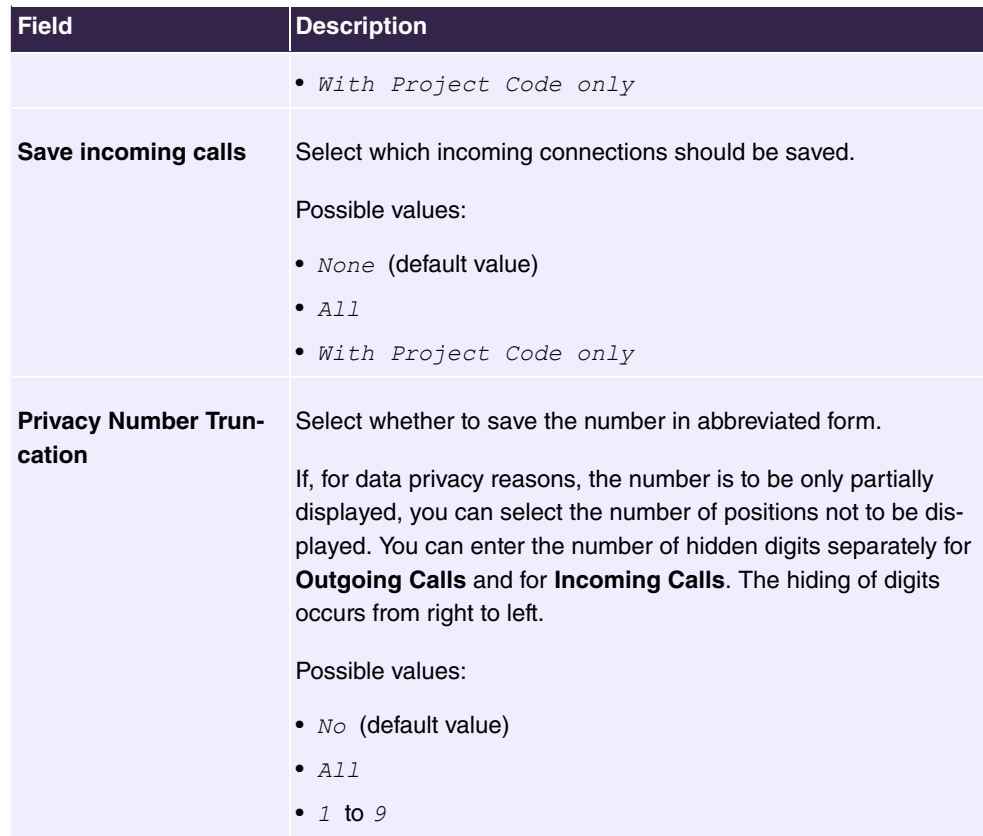

### **Fields in the Actions menu**

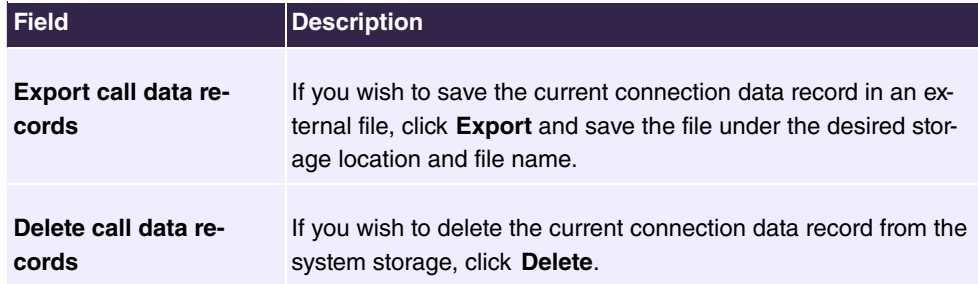

## **6.7.6 Call List**

The menu **Applications**->**Call List** lists details of incoming and outgoing calls. Which kind of calls and how many of them are included can be spcified in the submenu **General**.

## **6.7.6.1 Incoming**

The **Applications**->**Call List**->**Incoming** menu contains information that permits the monitoring of incoming activities.

The menu consists of the following fields:

## **Fields in the Incoming menu**

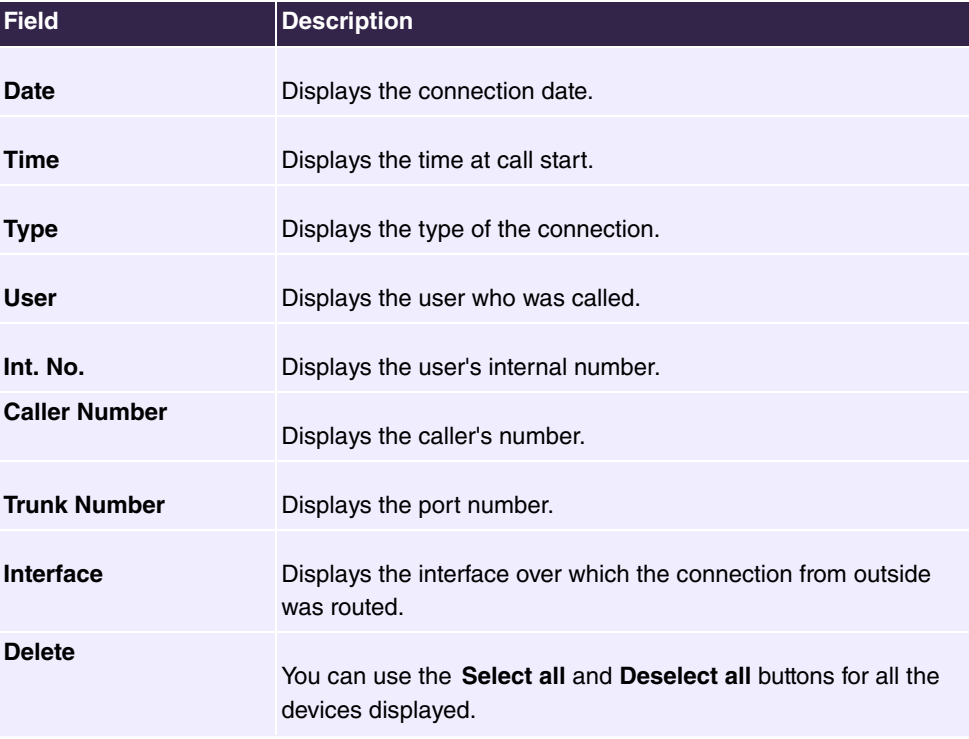

## **6.7.6.2 Outgoing**

The **Applications**->**Call List**->**Outgoing** menu contains information that permits the monitoring of outgoing activities.

The menu consists of the following fields:

#### **Fields in the Outgoing menu**

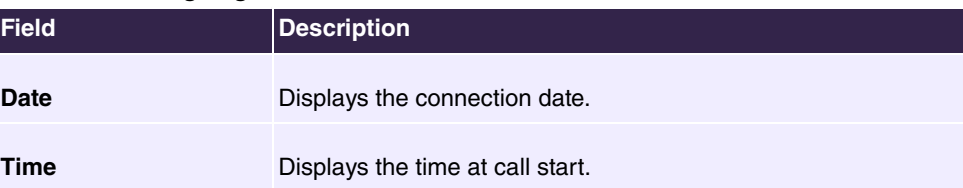

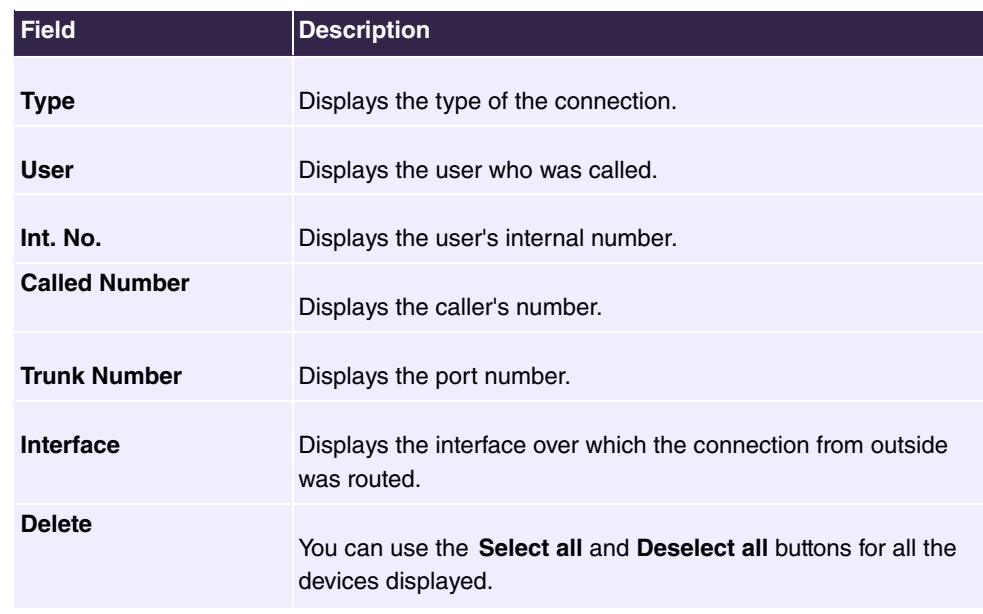

## **6.7.6.3 General**

In the **Applications**->**Call List**->**General** menu, you can define how the connection data is saved in the system.

The menu consists of the following fields:

**Fields in the Basic Settings menu**

| <b>Field</b>                                     | <b>Description</b>                                                                                                    |
|--------------------------------------------------|----------------------------------------------------------------------------------------------------|
| <b>Record calls</b>                              | Select which kind of calls are to be included.<br>Possible values:<br>$\bullet$ None<br>• Incoming only (default value)<br>$\bullet$ All                                                                                                    |
| <b>Record connected</b><br>calls                 | Select if accepted calls are to be included, too. This can signific-<br>antly increase the number of included calls and decrease the<br>amount of time the list can cover until the maximum number of<br>calls is reached and the first calls are deleted from the list. |
| <b>Max Call List entries</b><br>for System Calls | Specify the maximum amount of system calls that are included<br>in the list. The maximum number is $1000$ . System calls include,<br>e.g., call transfers to extern, calls being accepted by an an-<br>nouncement, team calls that are not accepted by a single user.    |

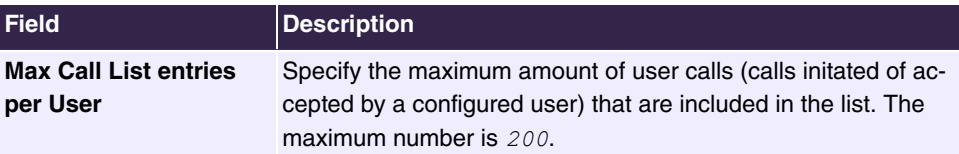

## **6.7.7 Mini Call Center**

The mini call centre is an integrated call centre solution for up to 16 agents. It provides the ideal solution for small groups with high dynamic telecommunication volumes (e.g insides sales, support, order acceptance/processing, customer service). Here, a specific solution with its own administrator has been integrated. The mini call centre is characterised by:

- Flexible allocation of agents and lines
- Dynamic adaptation according to call volume
- Call allocation with off-time for the agent
- Statistical data for agents and lines.

### **6.7.7.1 Status**

In the **Applications**->**Mini Call Center**->**Status** menu, you can view the current status of lines and logged-in agents in a block, along with the subscribers assigned to lines.

The menu consists of the following fields:

#### **Values in the Status list**

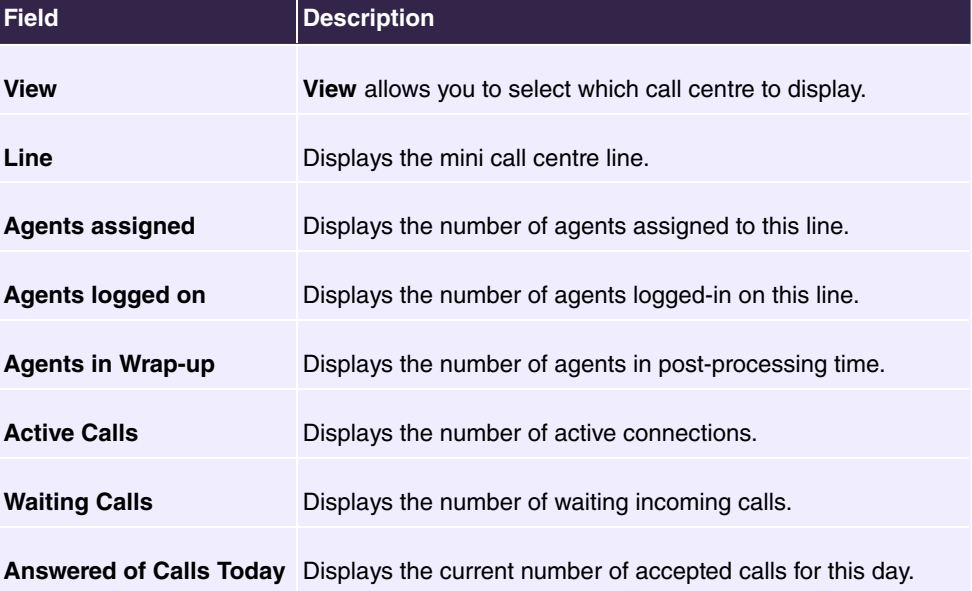

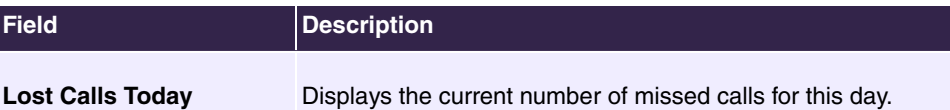

## **6.7.7.2 Lines**

In the **Applications**->**Mini Call Center**->**Lines** menu, lines are assigned to external and internal numbers, and the name of the call centre to which the line belongs is displayed.

Choose the **i**con to edit existing entries. Select the **New** button to create new entries.

#### **6.7.7.2.1 General**

In the **General** area, you perform basic settings for a line.

The menu **Applications**->**Mini Call Center**->**Lines**->**General** consists of the following fields:

#### **Fields in the Basic Settings menu**

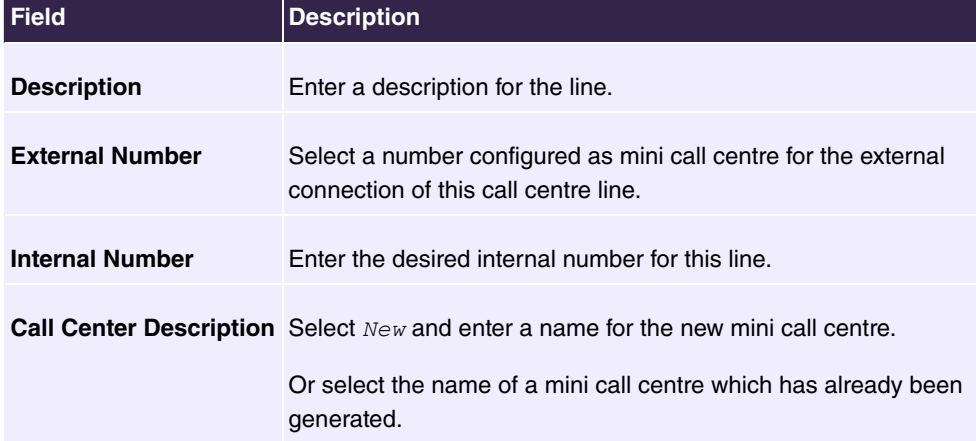

### **Fields in the Further Settings menu**

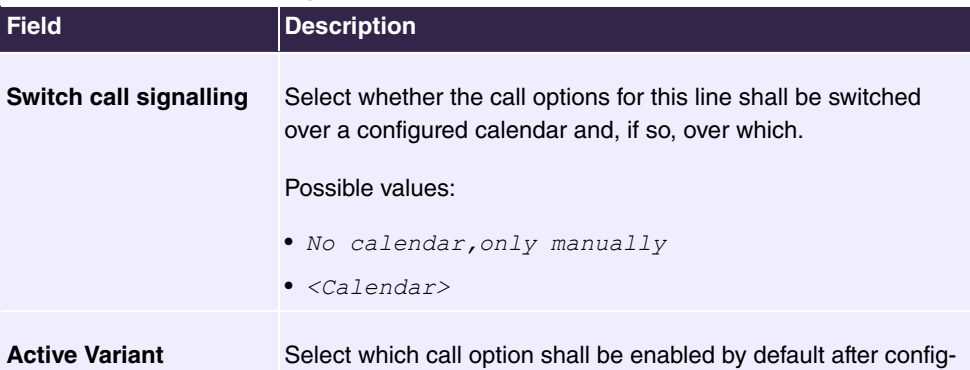

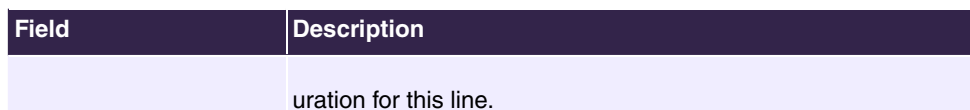

The menu **Advanced Settings** consists of the following fields:

#### **Fields in the Advanced Settings menu**

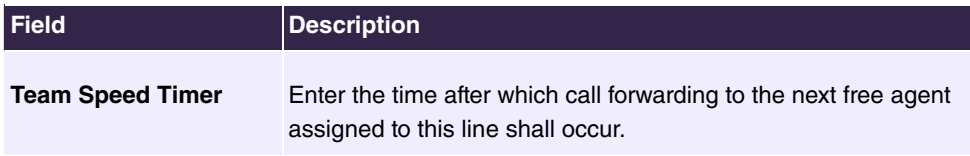

## **6.7.7.2.2 Variant 1 - 4**

In the area **Variant**, you set up call options for the mini call centre.

The menu **Applications**->**Mini Call Center**->**Lines**->**Variant** consists of the following fields:

#### **Fields in the Settings menu**

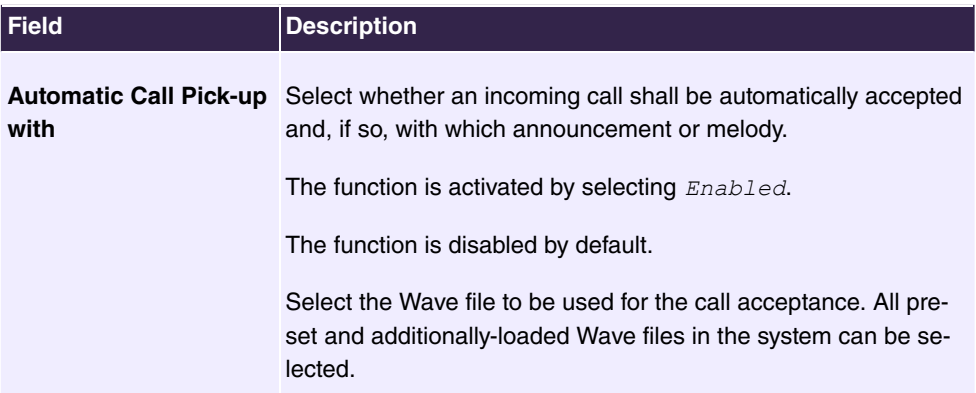

## **Fields in the Rerouting Functions menu**

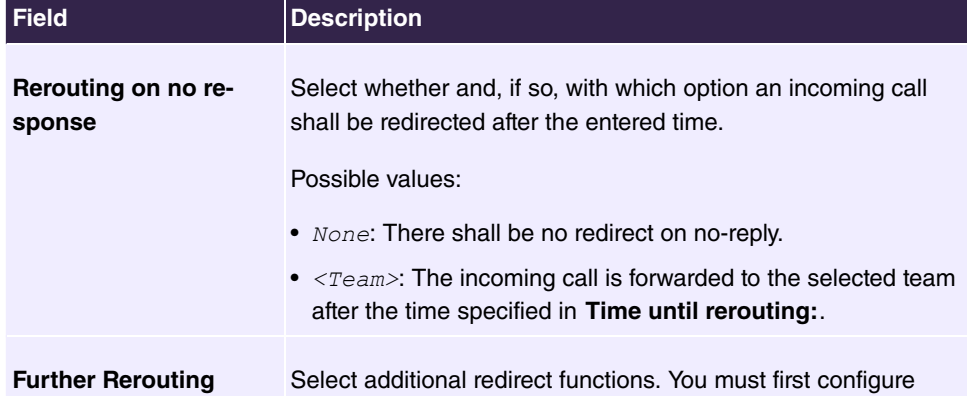

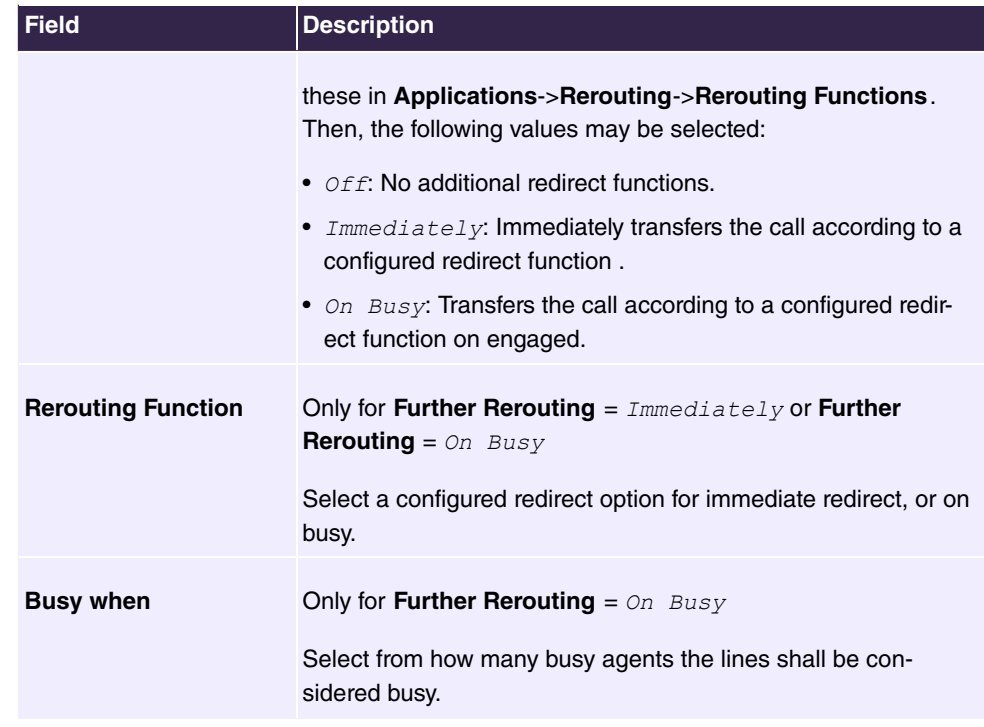

## **6.7.7.2.3 Log on / Log off**

In the **Log on / Log off** area, select which of the assigned agents shall be logged into the line.

The menu **Applications**->**Mini Call Center**->**Lines**->**Log on / Log off** consists of the following fields:

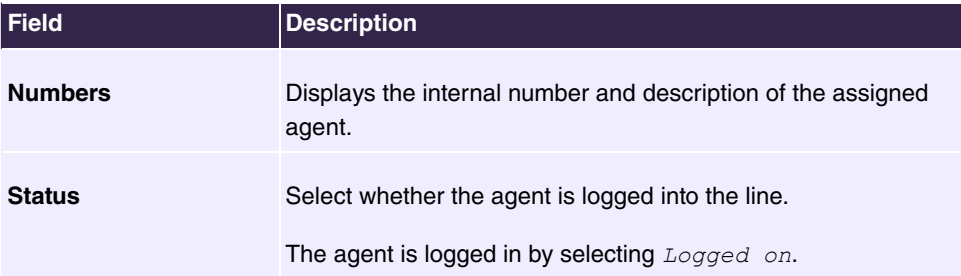

## **Fields in the Log on / Log off menu**

## **6.7.7.3 Agents**

In the **Applications**->**Mini Call Center**->**Agents** menu, lines are assigned to agents. An agent can operate one or more mini call centre lines.

## **6.7.7.3.1 Edit or New**

Choose the **i**con to edit existing entries. Select the **New** button to create new entries.

The menu **Applications**->**Mini Call Center**->**Agents**->**New** consists of the following fields:

**Fields in the Basic Settings menu**

| <b>Field</b>           | <b>Description</b>                                                                                                    |
|------------------------|----------------------------------------------------------------------------------------------------|
| <b>User</b>            | Select the configured user who shall serve as a call centre<br>agent. You configure required users in the <b>Numbering-&gt;User</b><br>Settings->User menu. |
|                        | The following users are already created:                                                                                                    |
|                        | • User 1 to User 4 analog phones                                                                                                    |
|                        | • User 5 and User 6 Sys Tel                                                                                                    |
|                        | • User 7 DECT                                                                                                    |
|                        | • User 8 and User 9 ISDN                                                                                                    |
| <b>Internal Number</b> | Select the user's internal number to be used for the call centre.                                                                                           |

## **Fields in the Assigned Lines menu**

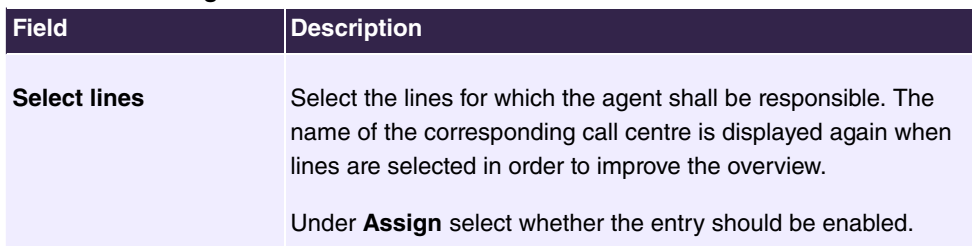

## **Fields in the Wrap-up Settings menu**

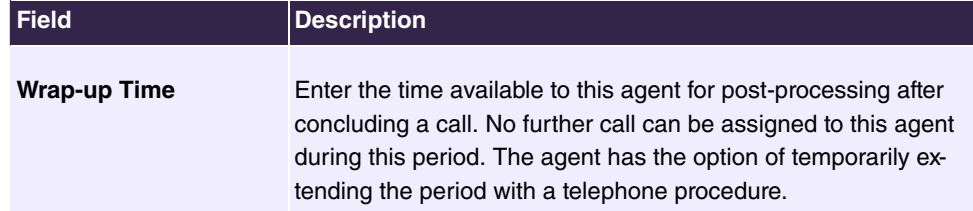

### **6.7.7.4 General**

In the **Applications**->**Mini Call Center**->**General** menu, you can set up an HTML web interface access for the mini call centre manager. The latter can then monitor the status of lines and agents, and modify the settings for lines and agents.

The menu consists of the following fields:

**Fields in the Basic Settings menu**

| Field | Description                                                                                                    |
|-------|----------------------------------------------------------------------------------------------------|
|       | <b>Web Access Username</b> Enter a user name for the mini call centre administrator. When a<br>user logs into the user interface under this name, he/she has<br>access to the user interface with selected parameters for admin-<br>istration of the call centre. |
|       | <b>Web Access Password</b> Enter a password for the mini call centre administrator.                                                                                                    |

## **6.7.8 Doorcom Units**

You can connect a door intercom as an intercom adapter to an analogue connection of your system.

If a door intercom adapter is connected to your system, you can speak with a visitor at the door from every authorised telephone. You can assign particular telephones to each ring button. These phones then ring if the ring button is pressed. On analogue telephones, the signal on the telephone matches the intercom call. In place of the internal telephones, an external telephone can also be configured as the call destination for the ring button. Your door intercom can have up to 4 ring buttons. The door opener can be pressed during an intercom call. It is not possible activate the door opener if an intercom call is not taking place.

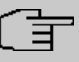

#### **Note**

All functions of the door intercom (intercom adapter) are controlled via the code numbers indicated in the intercom user's manual. The system does not support the intercom with specific codes.

## **6.7.8.1 Doorcom Units**

In the **Applications**->**Doorcom Units**->**Doorcom Units** menu, select the internal analogue connection (FXS) to which a doorcom unit shall be connected. Then dial the internal number for the connection, and optionally the codes for call acceptance.

#### **6.7.8.1.1 Edit or New**

Choose the **independent of editers** isting entries. Select the **New** button to create new entries.

If you intend to add **Doorcom Units**, you may first have to free an interface in the menu **Terminals**->**Other phones**->**Analogue**, i.e. delete one of the preconfigured entries with the  $\blacksquare$  button.

The menu **Applications**->**Doorcom Units**->**Doorcom Units**->**New** consists of the following fields:

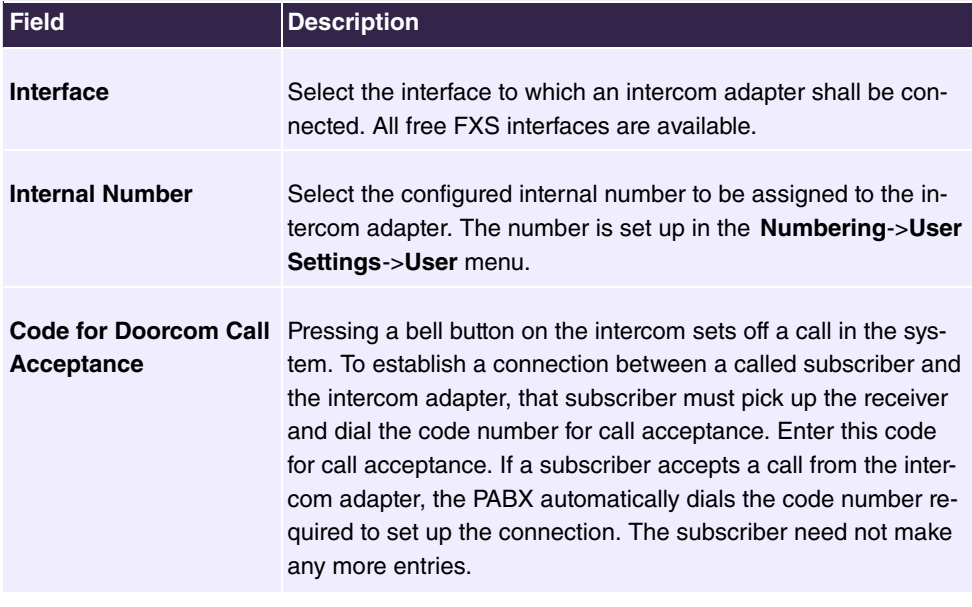

#### **Fields in the Basic Settings menu**

#### **6.7.8.2 Doorcom Signalling**

In the **Applications**->**Doorcom Units**->**Doorcom Signalling** you configure the signalling variants for receiving calls via a doorcom unit. Two intercom call options are available.

The code number for the bell button is the number the intercom adapter dials into the system when the bell button is pressed. You can perform an internal call allocation for each bell button. Please note that guidelines for connecting the intercom adapter depend on the respective manufacturer. For this, read the operating instructions provided by the manufacturer of the intercom adapter.

#### **6.7.8.2.1 General**

In the **General** area you set up the basic features of intercom signalling.

The menu **Applications**->**Doorcom Units**->**Doorcom Signalling**->**General** consists of the following fields:

## **Fields in the Basic Settings menu**

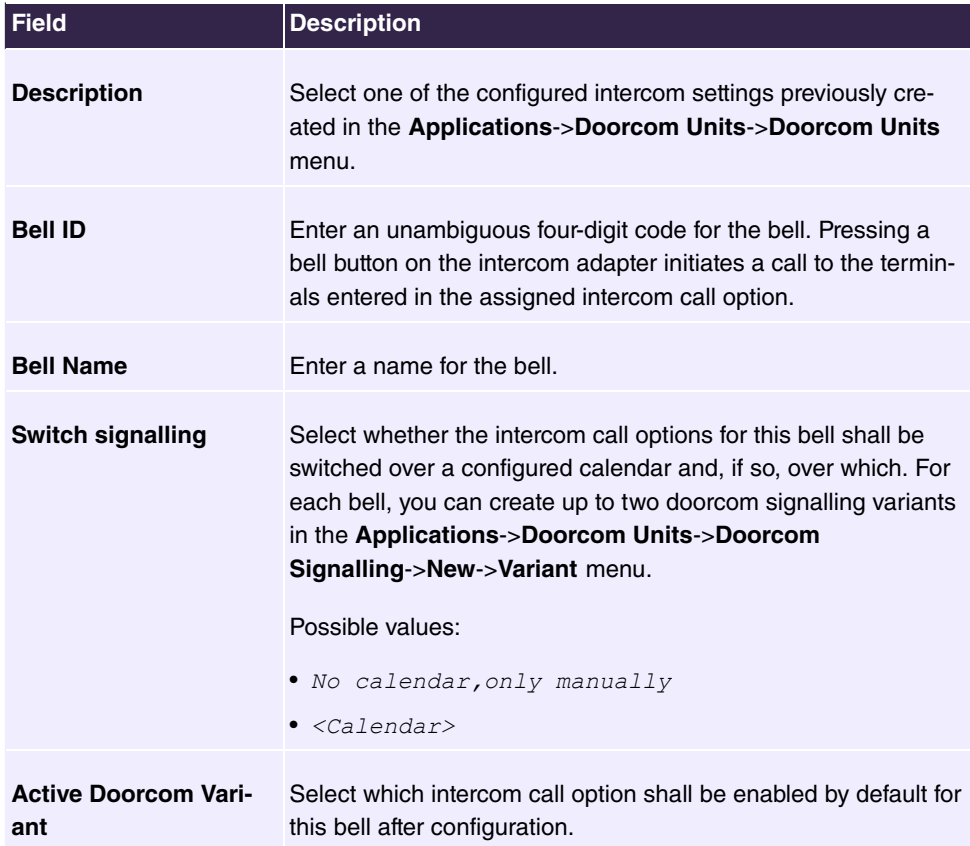

The menu **Advanced Settings** consists of the following fields:

## **Fields in the Advanced Settings menu**

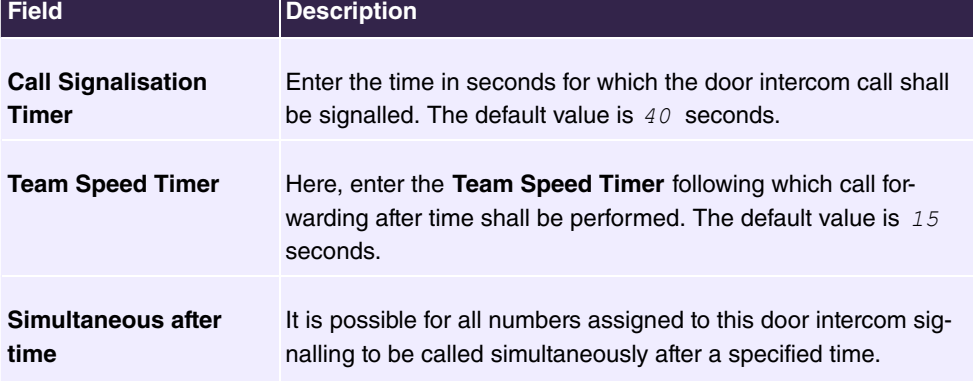
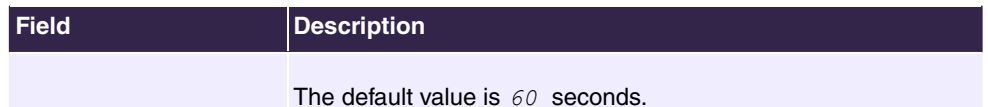

### **6.7.8.2.2 Doorcom Signalling Variant 1 and 2**

In the **Doorcom Signalling Variant** area you configure the two doorcom call options for this signalling profile.

The menu **Applications**->**Doorcom Units**->**Doorcom Signalling**->**Doorcom Signalling Variant** consists of the following fields:

**Fields in the Basic Settings menu**

| <b>Field</b>               | <b>Description</b>                                                                                                    |
|----------------------------|----------------------------------------------------------------------------------------------------|
| <b>Assignment</b>          | Select where pressing of the bell button shall be signalled.<br>Possible values:<br>• Internal: Signalling occurs on an internal number.<br>$\bullet$ External: Signalling occurs to an external number.                                                                                                    |
| <b>Internal Assignment</b> | Select the internal numbers on which pressing of the door bell<br>shall be signalled. With Add you add an internal number.                                                                                                    |
| <b>External Assignment</b> | Enter the external telephone number to which pressing the door<br>bell shall be signalled.                                                                                                    |
| <b>Signalling</b>          | You can call the internal number with a broadcast call.<br>Possible values:<br>• $Simultaneous$ (default value): All assigned terminals are<br>called simultaneously. If a telephone is busy, call waiting can<br>be used.<br>• Linear: All assigned terminals are called in the sequence of<br>their entry in the configuration. If a terminal is engaged, the<br>next free terminal is called. The call is signalled ca. 15<br>seconds per subscriber. The period can be set between 1 and<br>99 seconds (per bell) in the configuration. If subscribers are<br>on the phone or logged out, there is not forwarding time for<br>these.<br>• Rotating: This call is a special case of the linear call. After<br>all terminals are called, call signalling begins again with the<br>first entered terminal. The call is signalled until the caller re- |

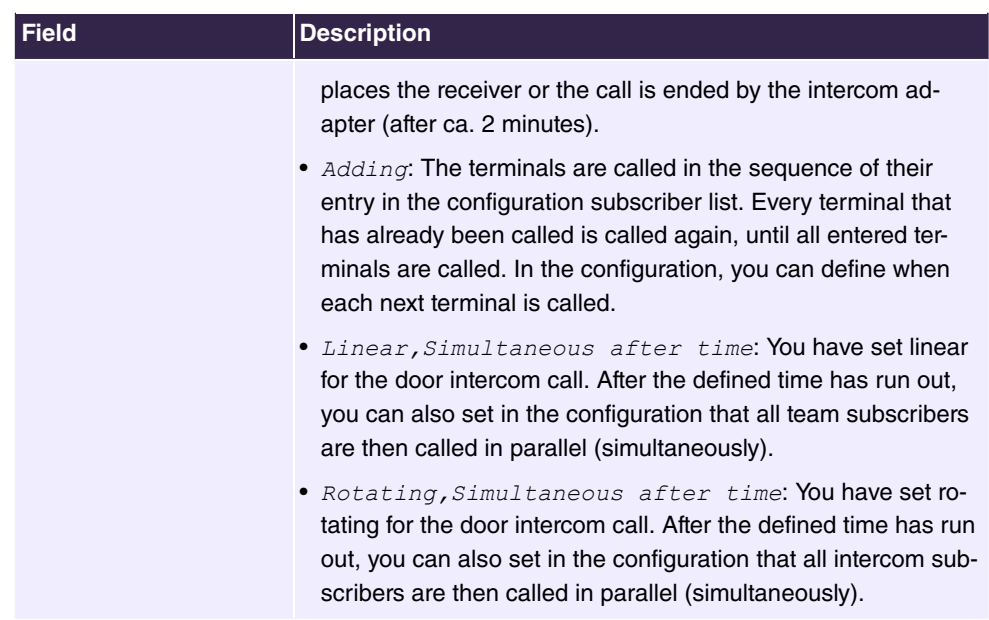

# **6.7.9 Voice Mail System**

The voicemail system is an intelligent answering machine for those who use your PABX. An individual voicemail box can be configured for each extension. All subscribers can hear, save or delete their messages from any telephone using a personal PIN code.

Subscribers can have themselves informed of incoming e-mails. Recorded messages can be automatically transferred to any e-mail address.

General settings of the voicemail system are performed on your PABX. Operation of the individual voicemail boxes occurs via telephone.

Every subscriber can use her individual voicemail box by transferring calls to her voicemail box.

# **Note**

Choose in the Maintenance->Software &Configuration menu the option *Import Voice Mail Wave Files.* 

## **6.7.9.1 Voice Mail Boxes**

The **Applications**->**Voice Mail System** ->**Voice Mail Boxes** menu displays a list with the individual voicemail boxes of the individual subscribers, where voicemail boxes have been configured.

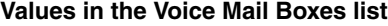

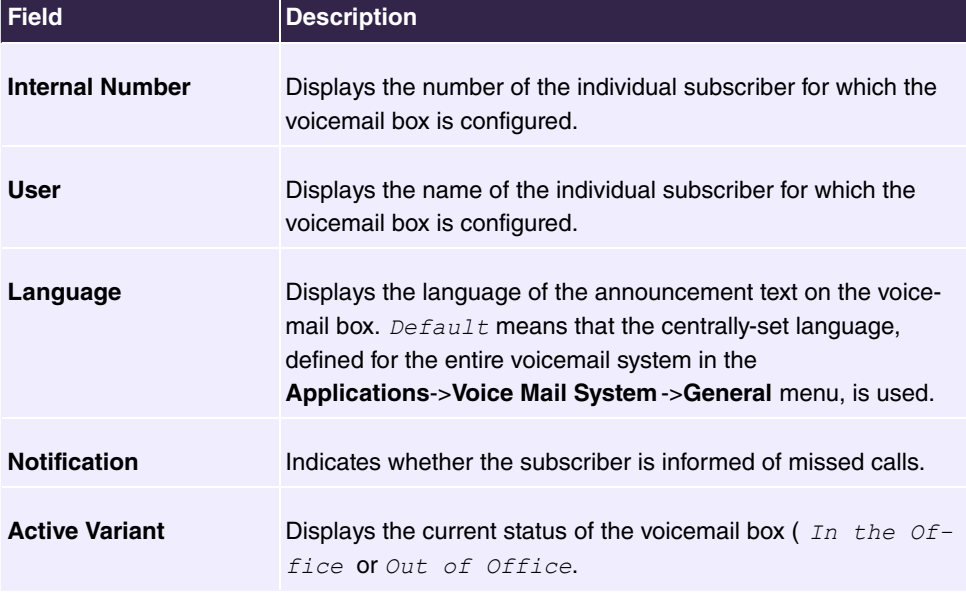

### **6.7.9.1.1 Edit or New**

Choose the **independent** icon to edit existing entries. Select the **New** button to create new entries.

The menu **Applications**->**Voice Mail System** ->**Voice Mail Boxes**->**New** consists of the following fields:

## **Fields in the Basic Setup menu**

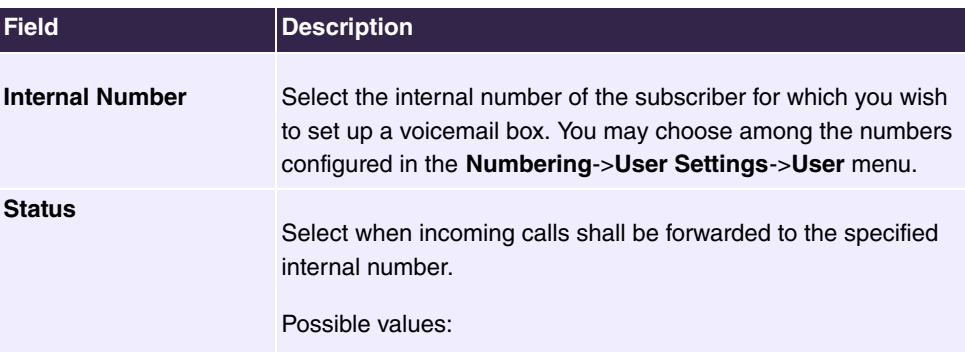

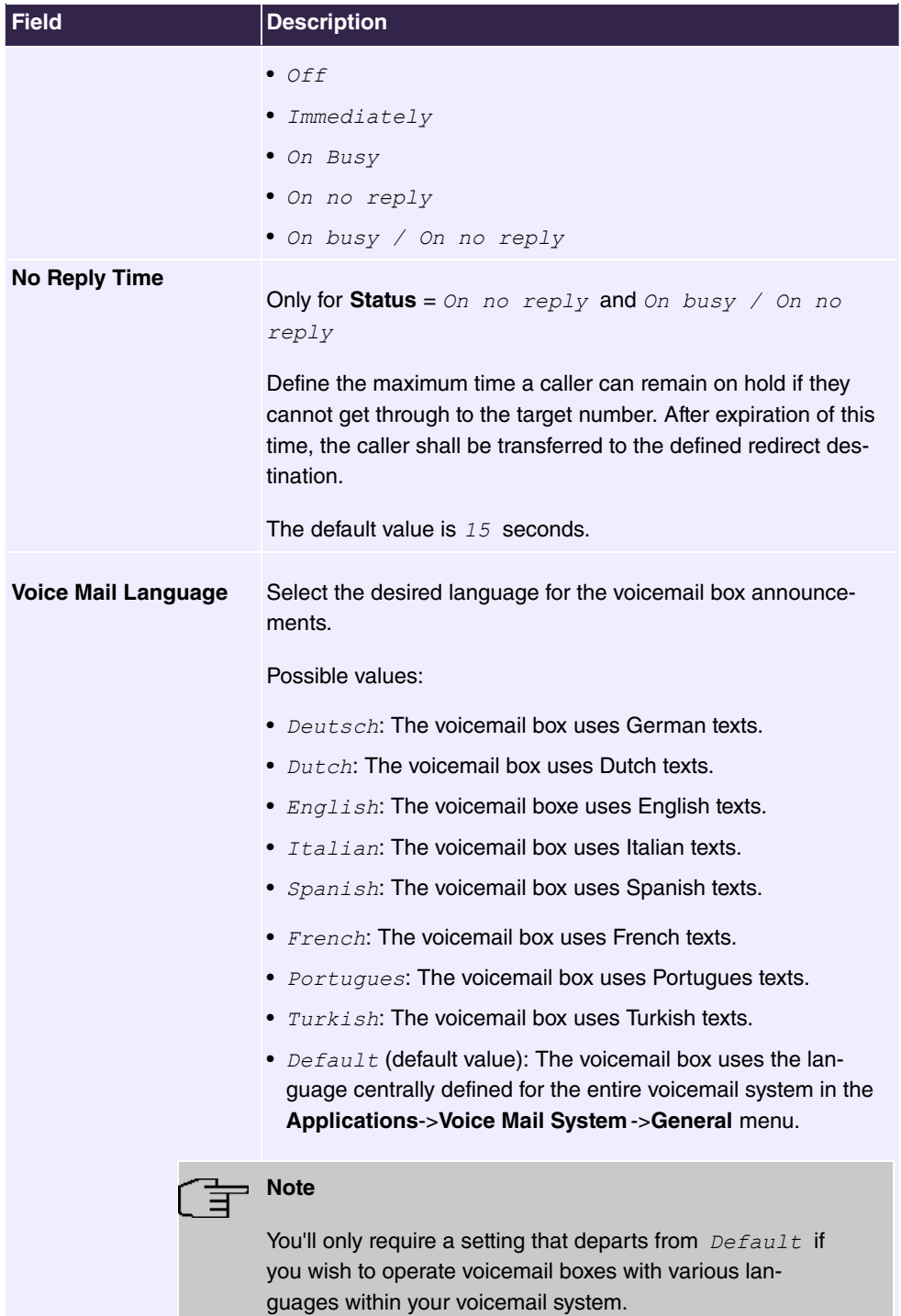

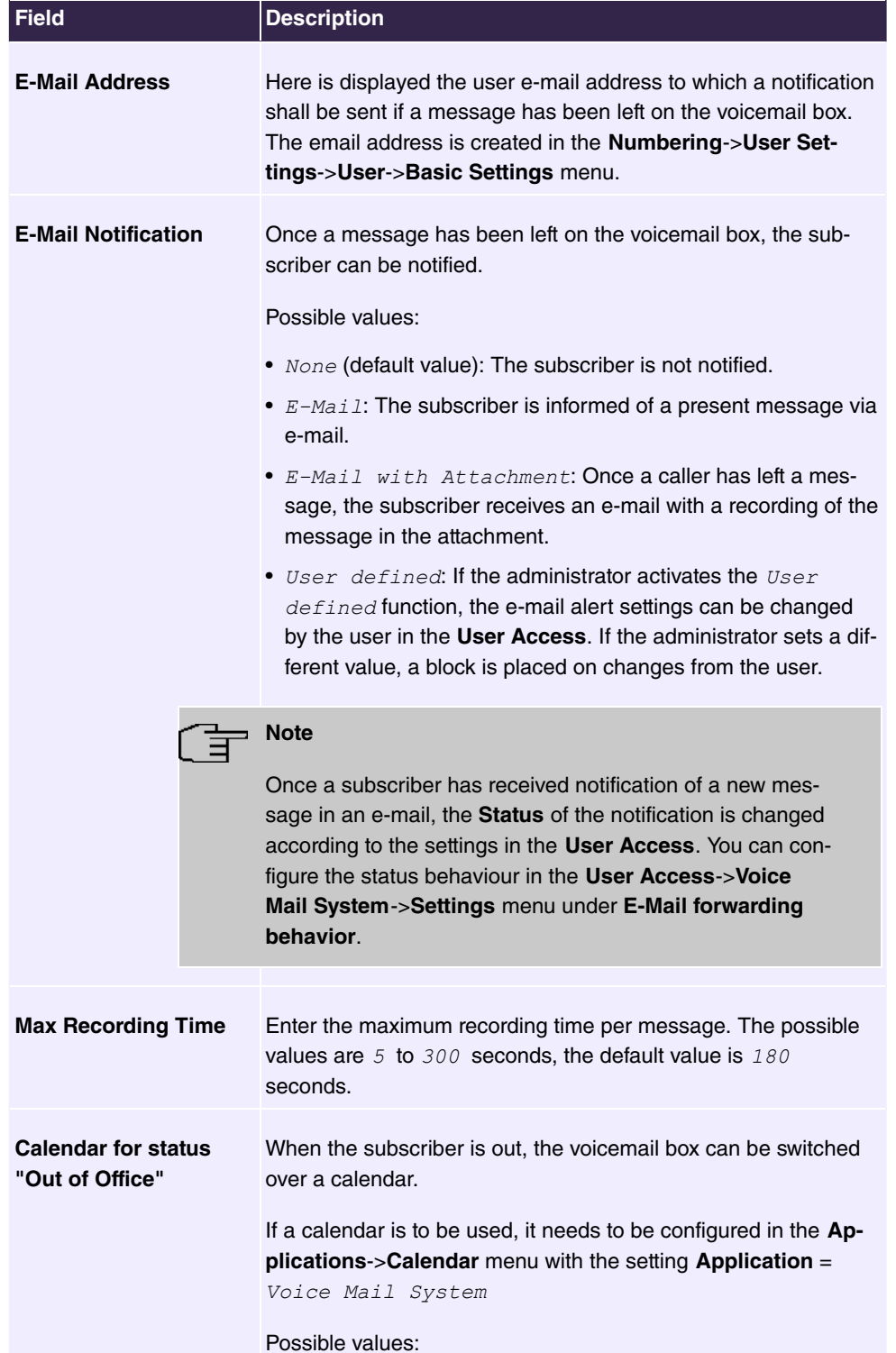

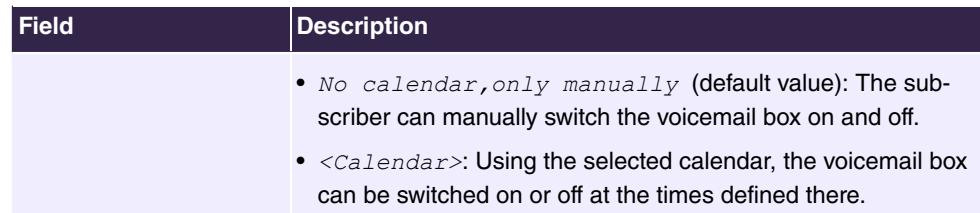

# **Fields in the User Settings menu**

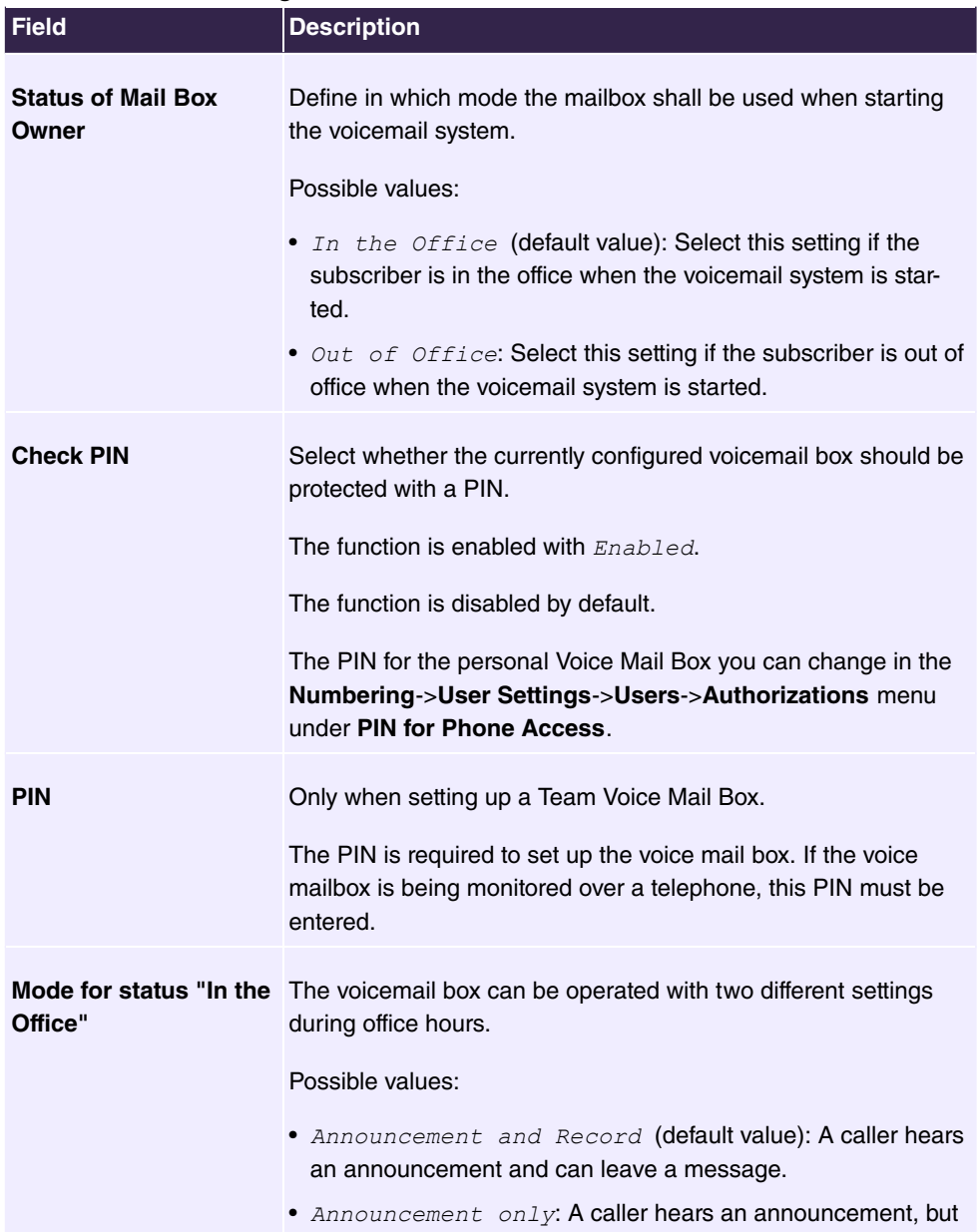

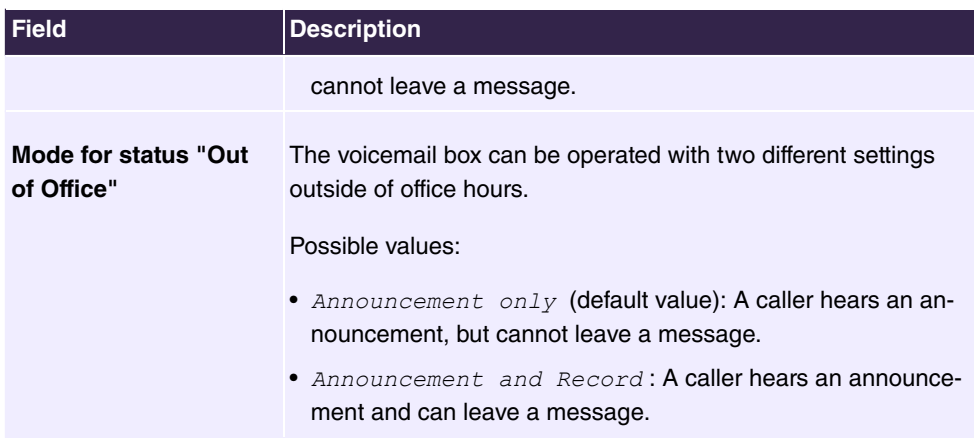

#### **Fields in the Authorizations menu**

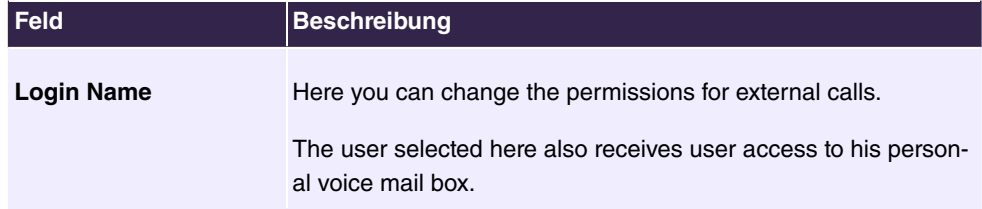

Select the  $\rightarrow$  icon to set up your own voice announcements for the selected voice mail box in addition to the settings above.

The **Applications->Voice Mail System ->Voice Mail Boxes -> p menu consists of the fol**lowing fields:

### **Fields in the menu Voice Announcement**

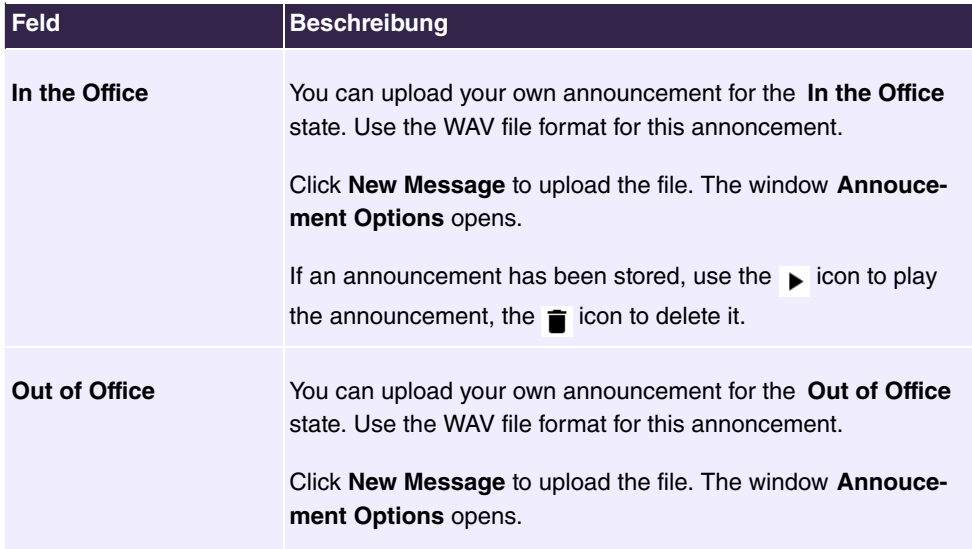

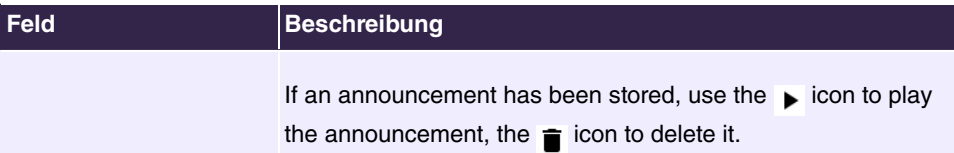

#### **Fields in the menu Annoucement Options**

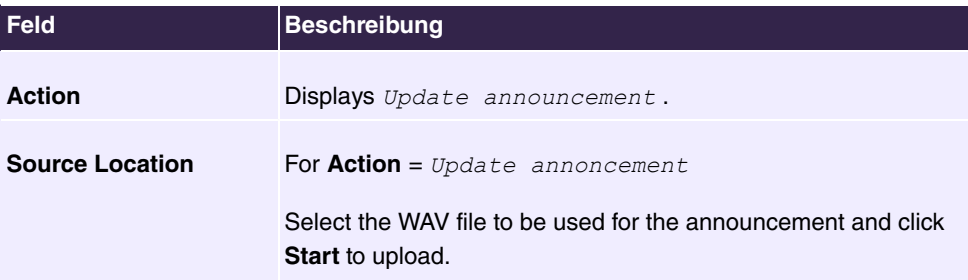

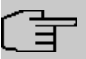

### **Note**

Please note that Wave files must be available in the following format:

- Bit rate: 128 kbps
- Sampling size: 16 bit
- Channels 1 (mono)
- Sampling rate: 8 kHz
- Audio format: PCM

### **6.7.9.2 Status**

In the **Applications**->**Voice Mail**->**Status** menu, the status of the individual voicemail boxes for specific subscribers is indicated. You can see how many calls have gone into which voicemail box, and how many "old" calls are already present.

### **Values in the System Messages list**

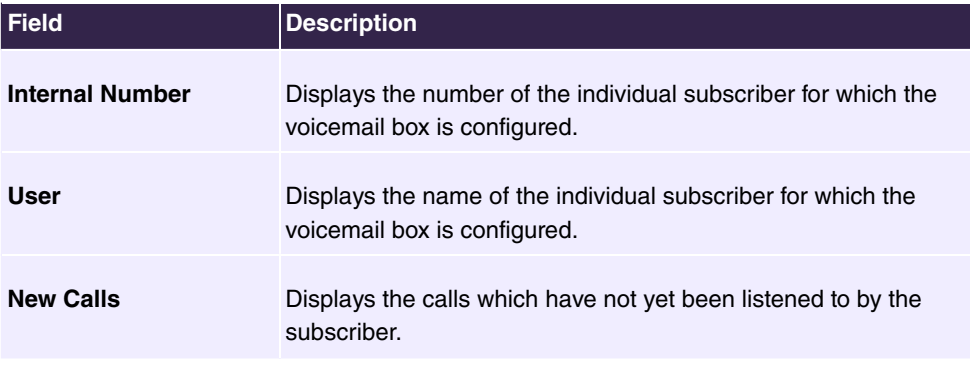

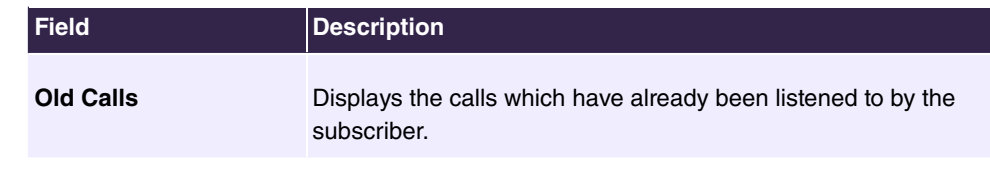

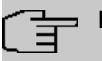

# **Note**

By default, the system can record a maximum of 59 calls per voicemail box. You cannot change this value in the GUI.

### **6.7.9.3 General**

In this menu, you can configure the general settings for your voicemail system. In the section **Import voice mail wave files** , you can upload a ZIP file with predefined greetings to control the voice mail system. Voice Mail system. You can find the corresponding one in the download section of your device. Individual announcements can be created when setting up the individual voice mail box.

The menu **Applications**->**Voice Mail**->**General** consists of the following fields:

| <b>Field</b>             | <b>Description</b>                                                                                                    |
|--------------------------|----------------------------------------------------------------------------------------------------|
| <b>Voice Mail System</b> | Select whether to activate your voicemail system.<br>The function is enabled with Enabled.<br>The function is disabled by default.                                                                                                  |
| <b>Description</b>       | Only for <b>Voice Mail System</b> enabled.<br>Enter a description for your voicemail system. This description<br>is displayed on the telephone when a call goes in to the voice<br>mail system.<br>The default value is Voice Mail. |
| <b>Internal Number</b>   | Only for <b>Voice Mail System</b> enabled.<br>Enter the internal number under which to access your voicemail<br>system.<br>The default value is $50$ .                                                                              |

**Fields in the Basic Settings menu**

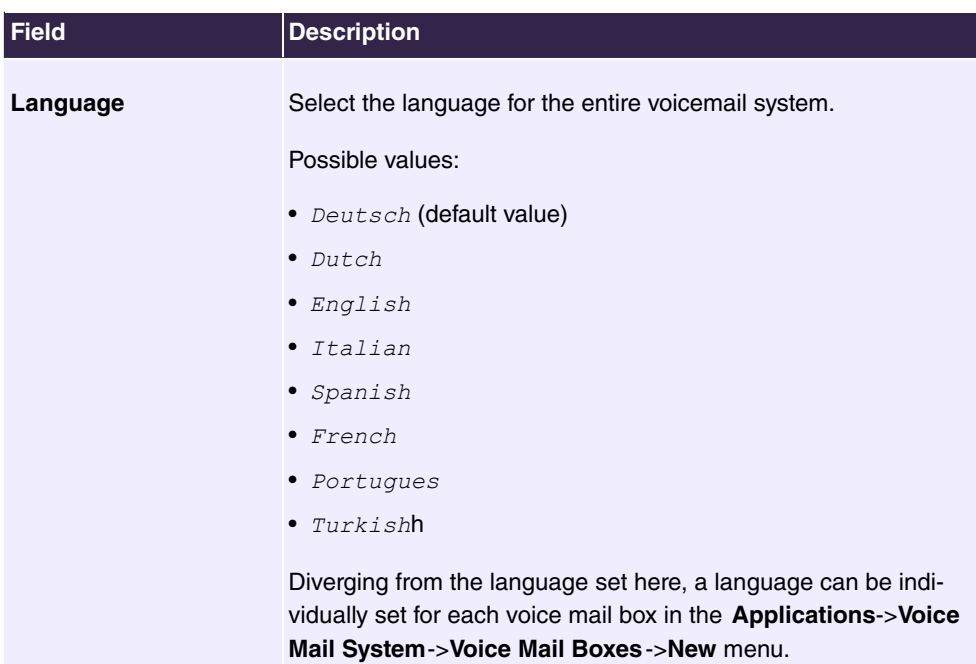

### **Fields in the Mail Settings menu**

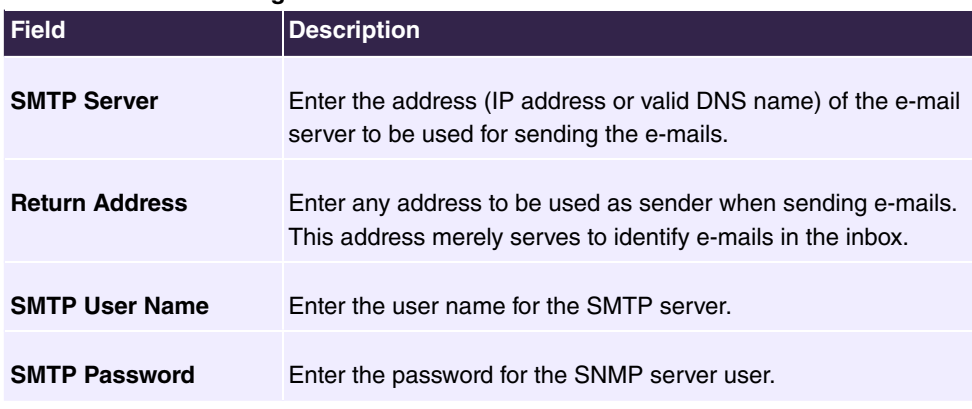

The menu **Advanced Settings** consists of the following fields:

## **Fields in the Advanced Settings menu**

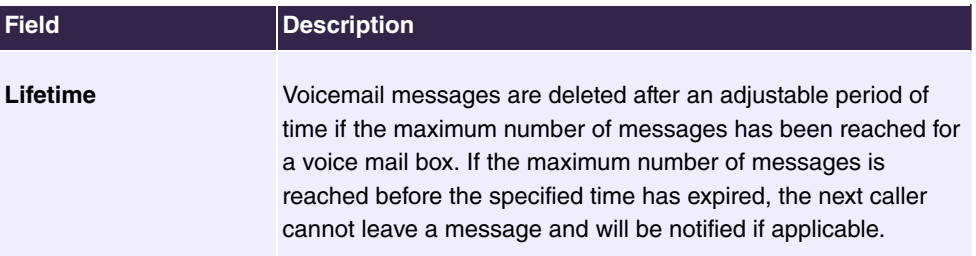

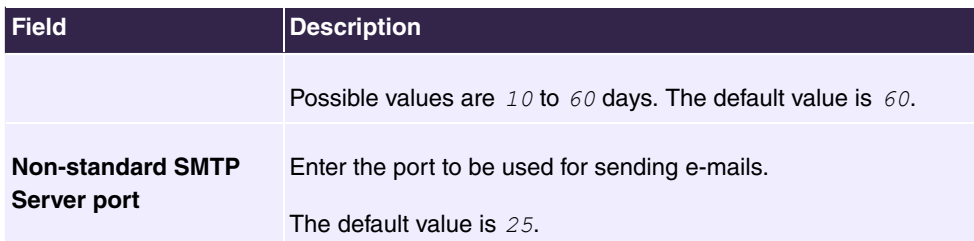

# **6.8 Maintenance**

# **6.8.1 Update System Phones**

In the **Maintenance**->**Update System Phones** menu you can update the software for your system telephones.

## **6.8.1.1 elmeg OEM**

In the **Maintenance**->**Update System Phones**->**elmeg OEM** menu, you will see a list of the connected elmeg OEM telephones or base stations. This view displays both elmeg IP1x telephones and elmeg DECT base stations, if there are any. You can select devices to have their software updated immediately or allow them to download completely new software from the system.

In the case of immediate updating, there is no version control.

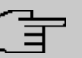

### **Note**

Note that immediate software updates for DECT multi-cell systems are only available via the system's web configurator and that they cannot be initiated by the PABX GUI.

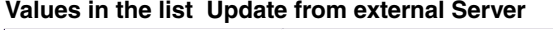

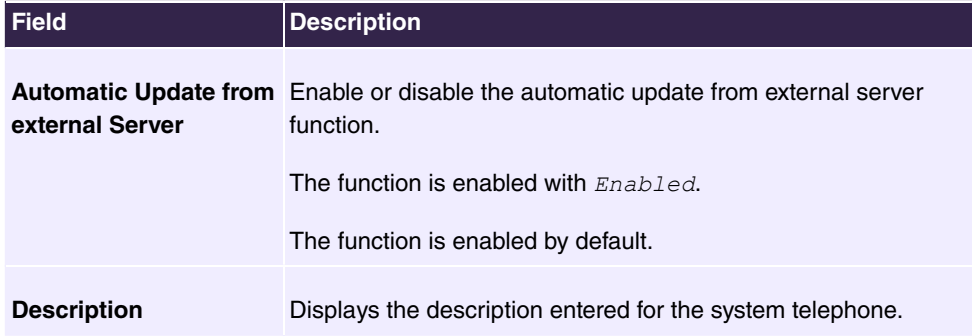

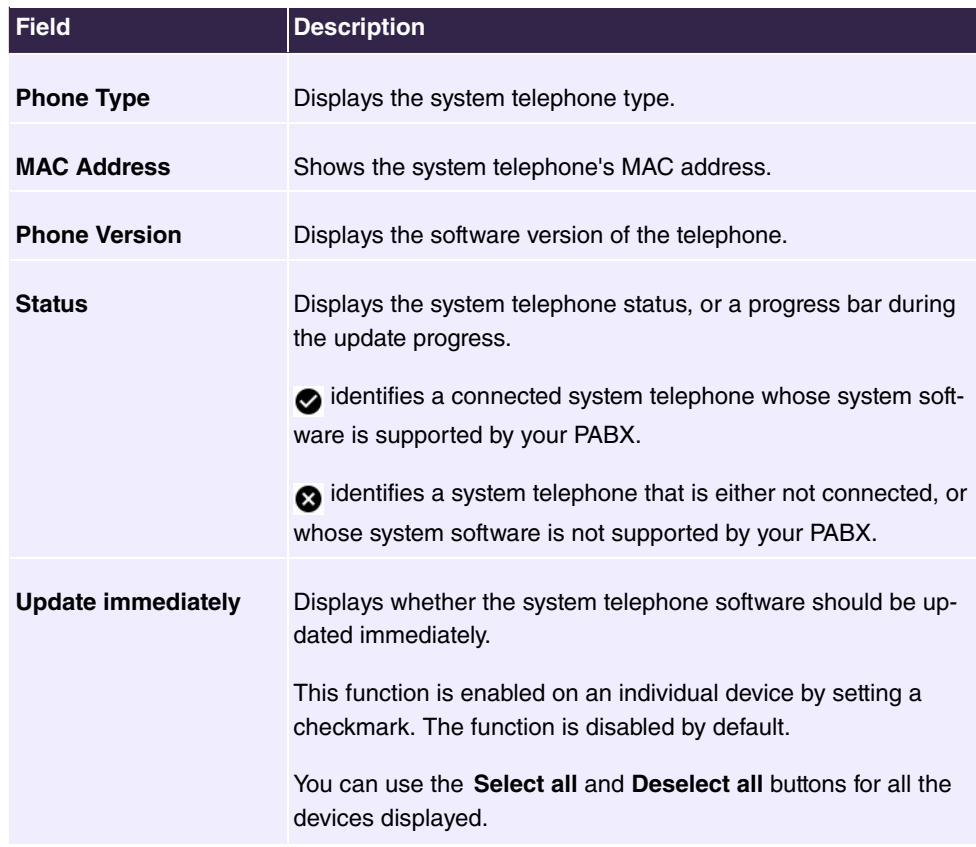

# **6.9 Monitoring**

This menu contains information that enable you to locate problems in your network and monitor activities, e.g. at your device's WAN interface.

# **6.9.1 Status Information**

This menu displays current settings for terminals and team subscribers. This data is continuously read out.

## **6.9.1.1 Users**

In the **Monitoring**->**Status Information**->**Users** menu the current settings for a user's internal number (MSN) are displayed.

### **6.9.1.1.1 Users - Details**

By pressing the  $Q$  button, you display detailed statistics on the respective user.

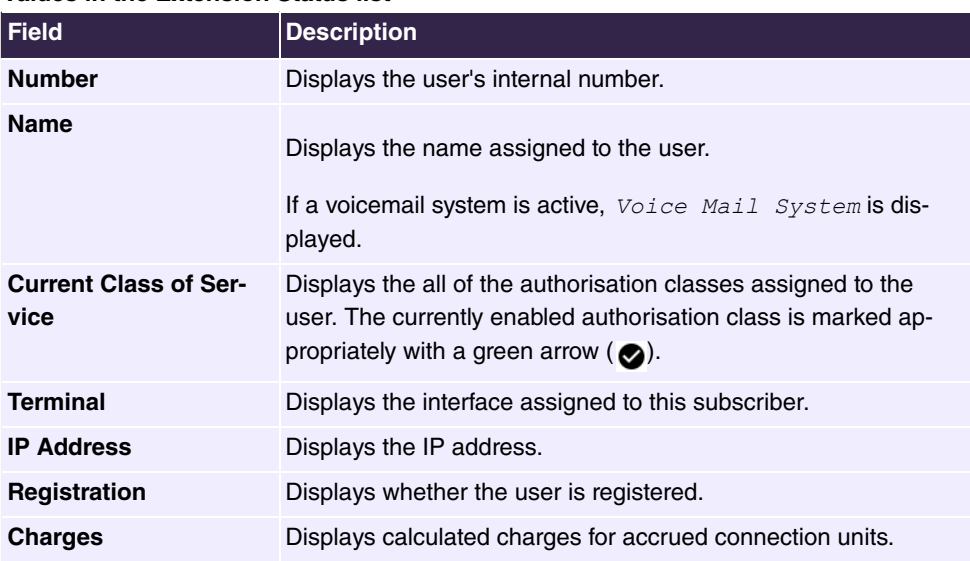

### **Values in the Extension Status list**

#### **Values in the System Settings list**

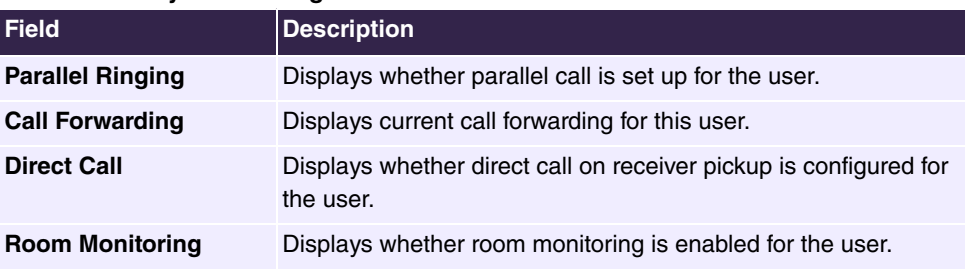

## **6.9.1.2 Teams**

In the **Monitoring**->**Status Information**->**Teams** menu, current team settings are displayed.

### **6.9.1.2.1 Teams - Details**

By pressing the  $Q$  button, you display detailed statistics for the respective team.

### **Values in the Team Status list**

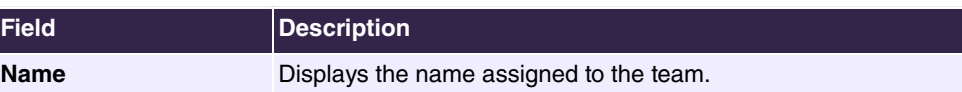

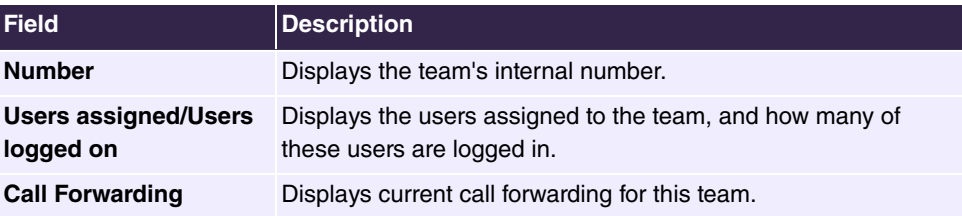

# **Values in the System Settings list**

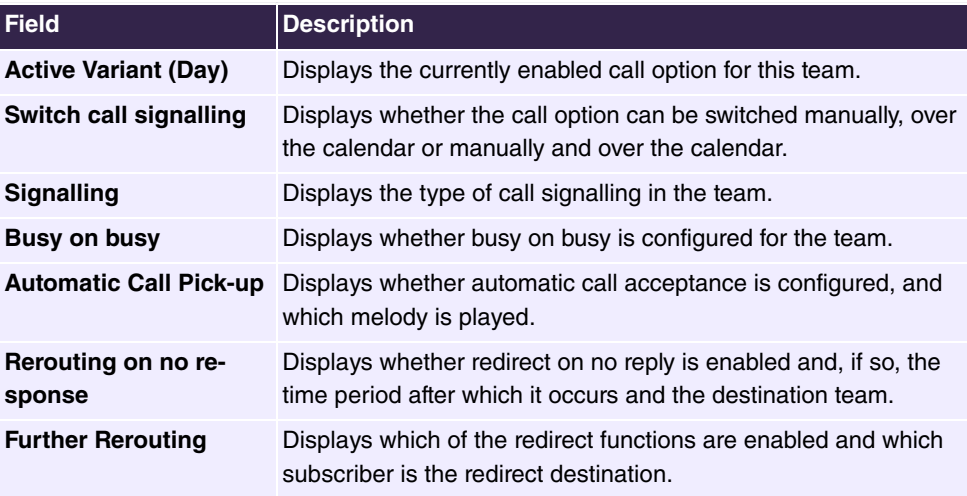

# **Chapter 7 Telephony (Media Gateway)**

# **7.1 Physical Interfaces**

# **7.1.1 ISDN Ports (Media Gateway)**

### **7.1.1.1 ISDN Internal**

In the **Telephony**->**Physical interfaces**->**ISDN ports**->**ISDN Internal** menu, you can see an overview of the settings for the two internal ISDN ports. You can edit the entries and operate the ports either as point-to-multipoint or point-to-point connections.

### **7.1.1.1.1 Edit**

In the **Edit** menu, you simply set the **ISDN Configuration Type** of the selected port.

# **7.2 VoIP (Media Gateway)**

Voice over IP (VoIP) uses the IP protocol for voice and video transmission.

The main difference compared with conventional telephony is that the voice information is not transmitted over a switched connection in a telephone network, but divided into data packets by the Internet protocol and these packets are then passed to the destination over undefined paths in a network. This technology uses the existing network infrastructure for voice transmission and shares this with other communication services.

The Session Initiation Protocol (SIP) is used to establish, clear and control a communication session.

# **7.2.1 Settings**

### **7.2.1.1 SIP Provider**

If you want to connect your device to other SIP servers (e.g. servers of Internet SIP service providers), you can configure the necessary entries here. In this case, the media gateway acts as a SIP client.

You can also configure the entries for SIP trunking scenarios here. In this case, the media gateway acts as a SIP server for other SIP servers. An example of this is the connection of a SIP PBX (e.g. Asterisk) to the media gateway.

This means that all SIP provider accounts are configured here as well as direct dial-in telephone systems connected to the media gateway.

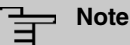

Do not use this menu to configure SIP clients or PSTN clients such as SIP phones, terminal adapters or ISDN phones. These must be set up on the connected telephone system.

The **VoIP**->**Settings**->**SIP Provider** menu diusplays a list of all available SIP Providers (SIP Client Mode and SIP Server Mode).

### **7.2.1.1.1 Edit or New**

Choose the  $\rightarrow$  icon to edit existing entries. Select the **New** button to create new entries.

The menu **VoIP**->**Settings**->**SIP Provider**->**New** consists of the following fields:

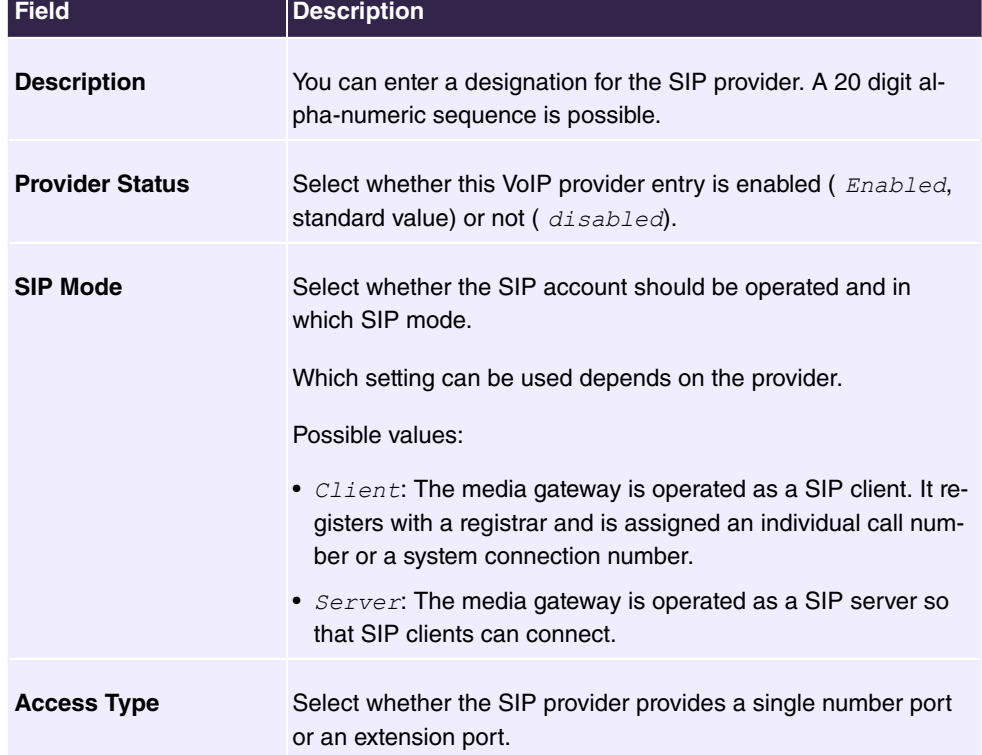

**Fields in the Basic Settings menu**

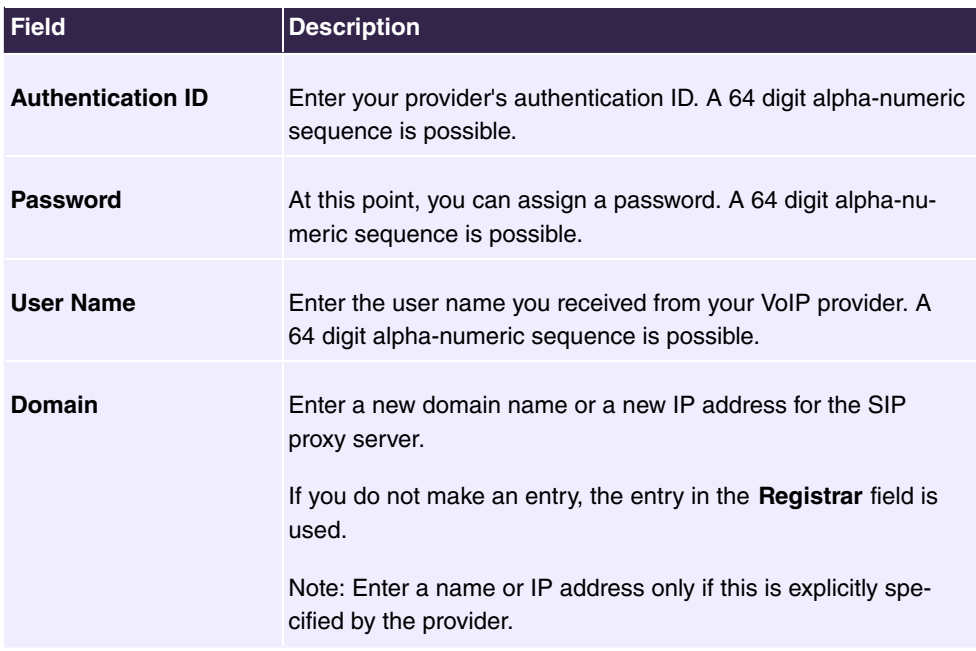

# **Fields in the Registrar menu**

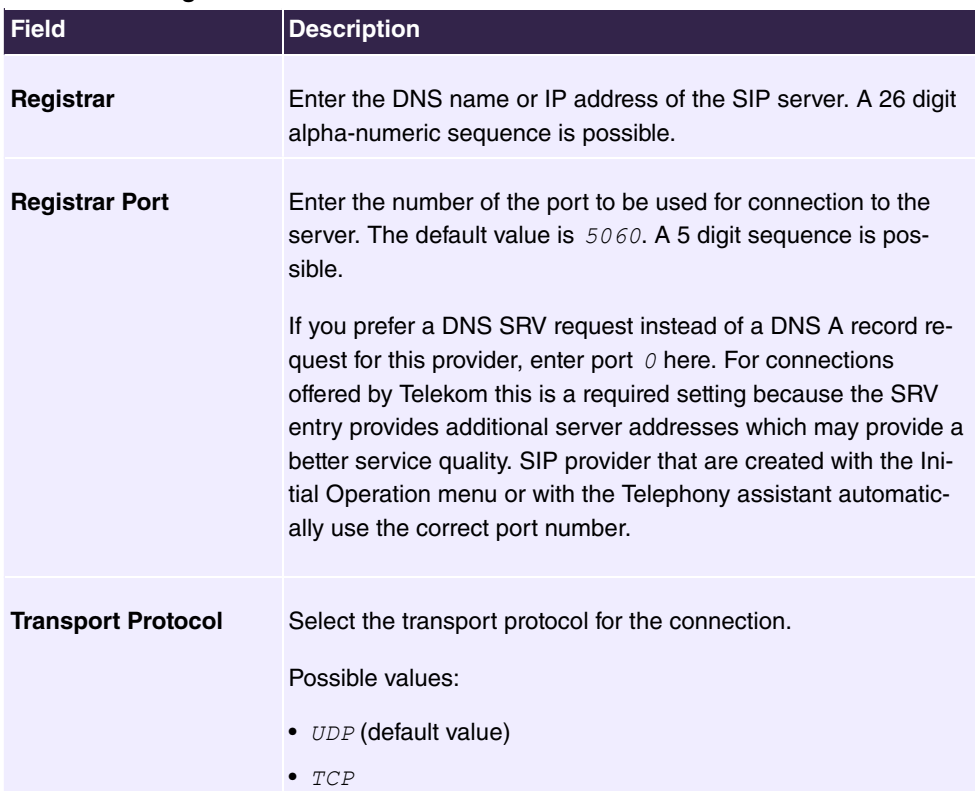

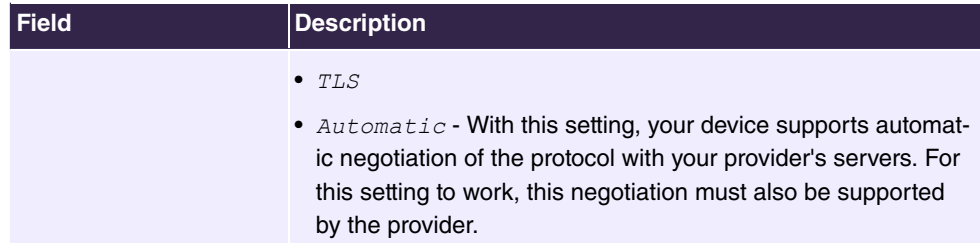

### **Fields in the STUN menu**

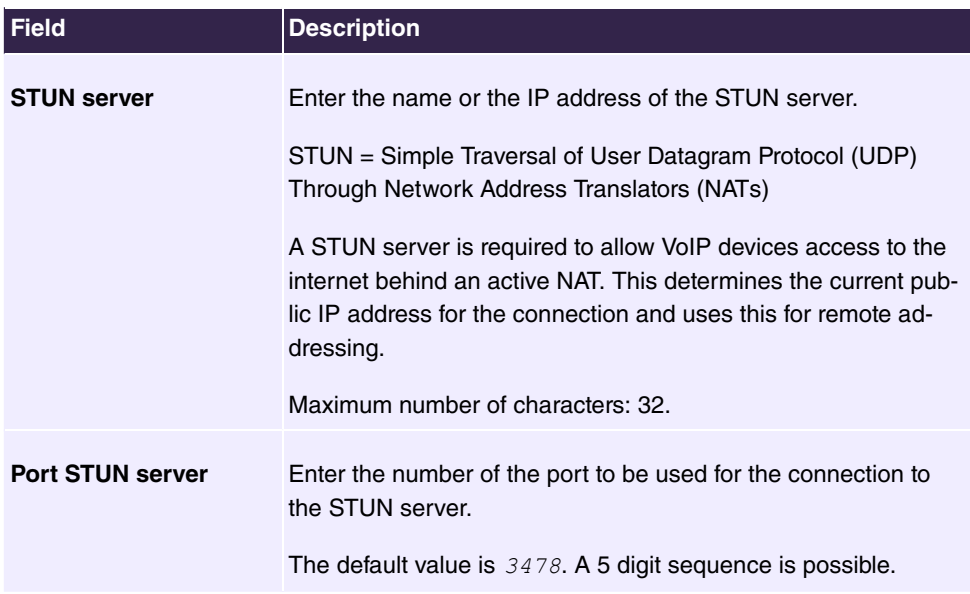

### **Fields in the Timer menu**

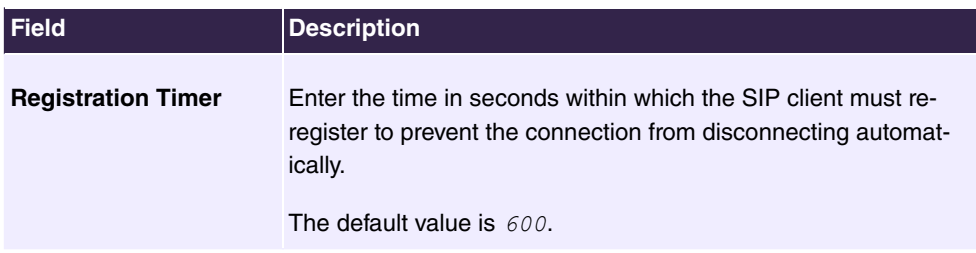

The menu **Show more** consists of the following fields:

## **Fields in the Proxy menu**

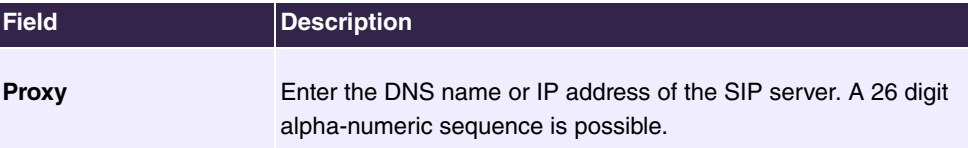

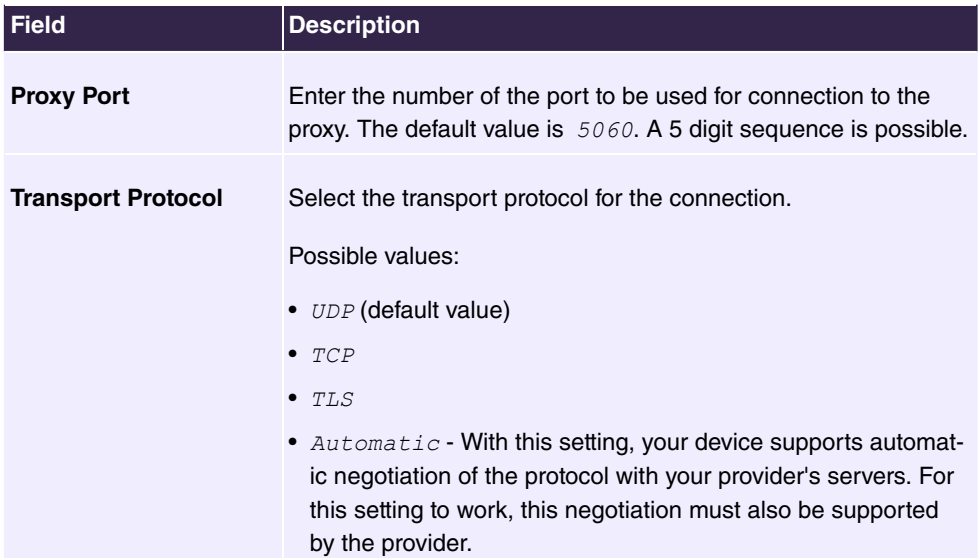

## **Fields in the Codec Settings menu**

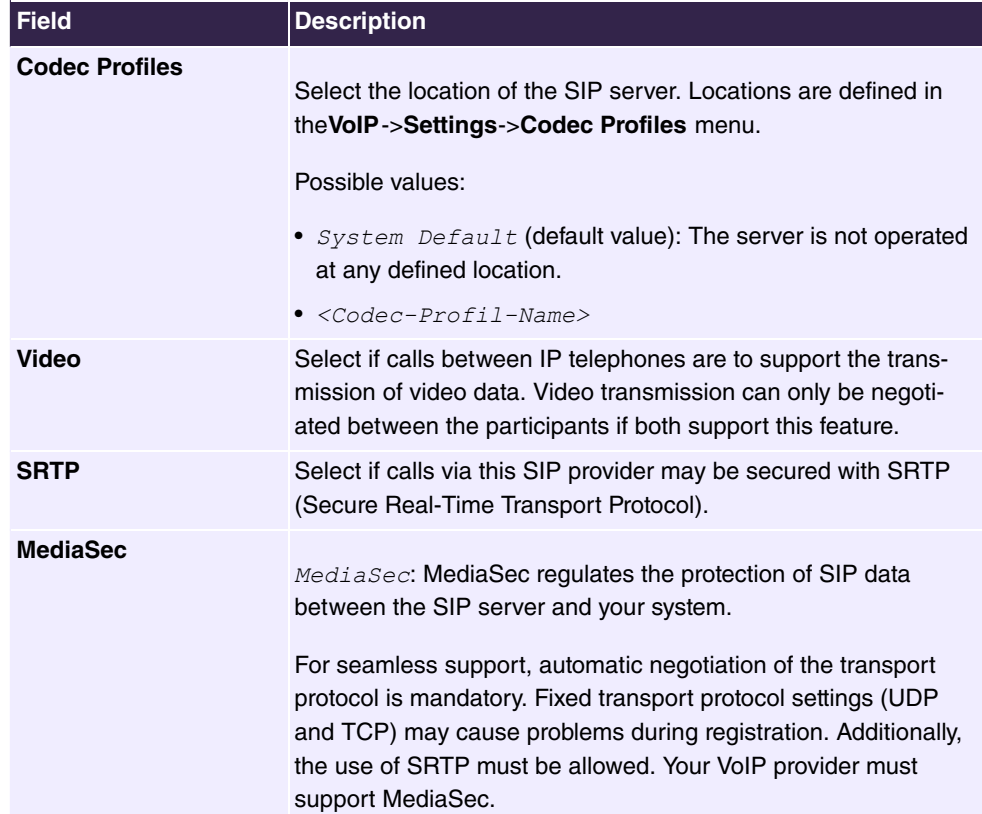

## **Fields in the Further Settings menu**

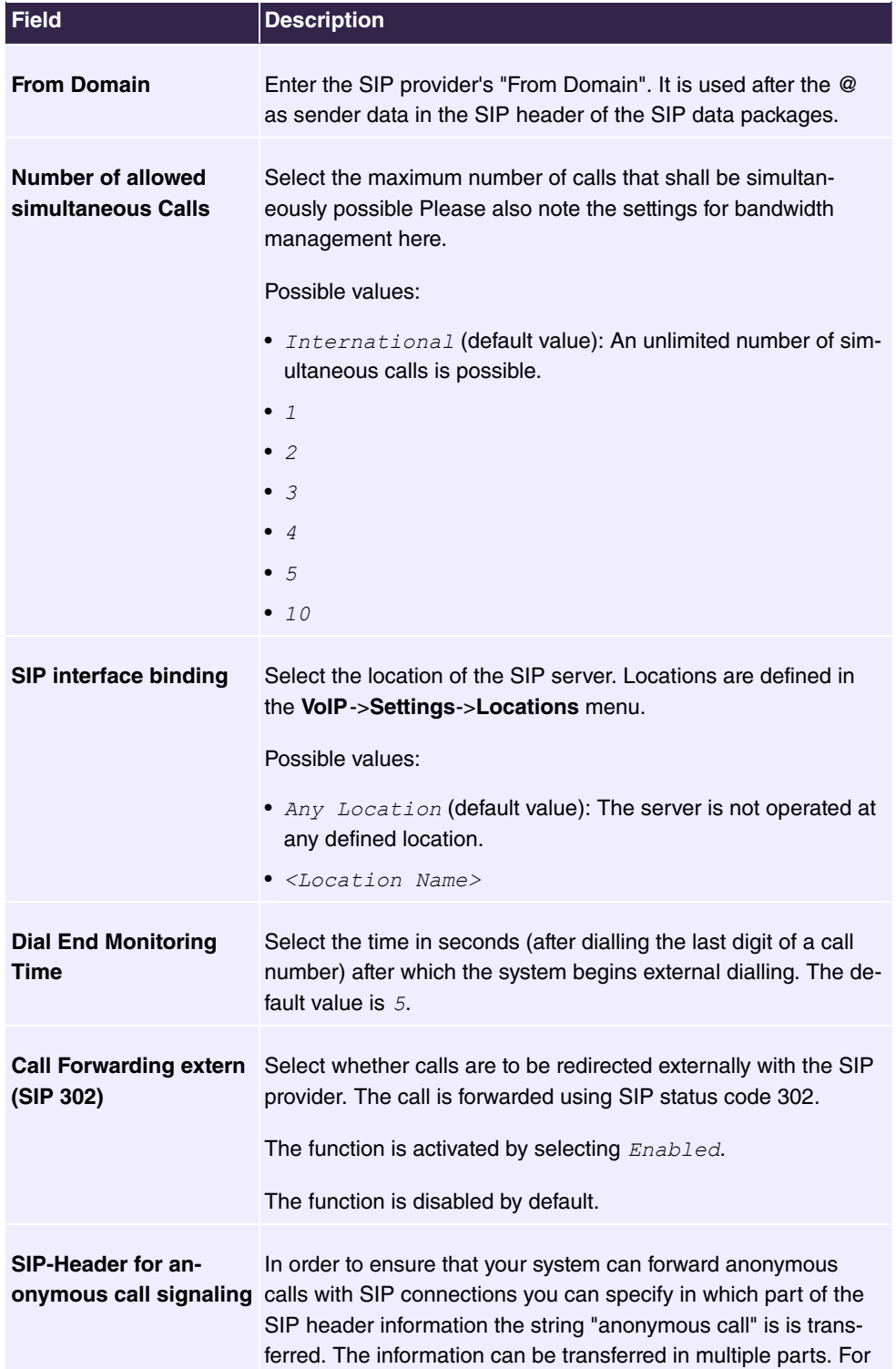

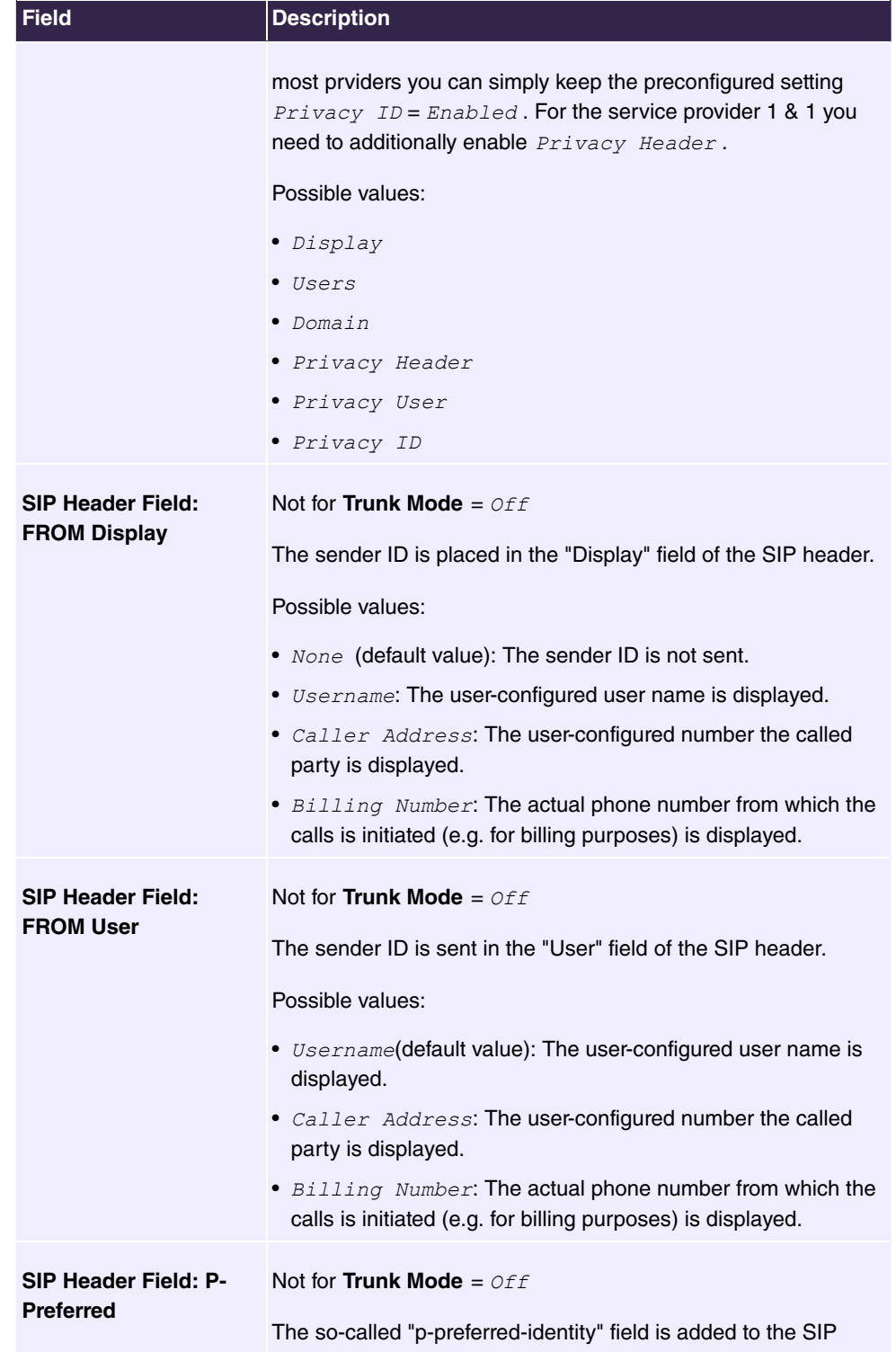

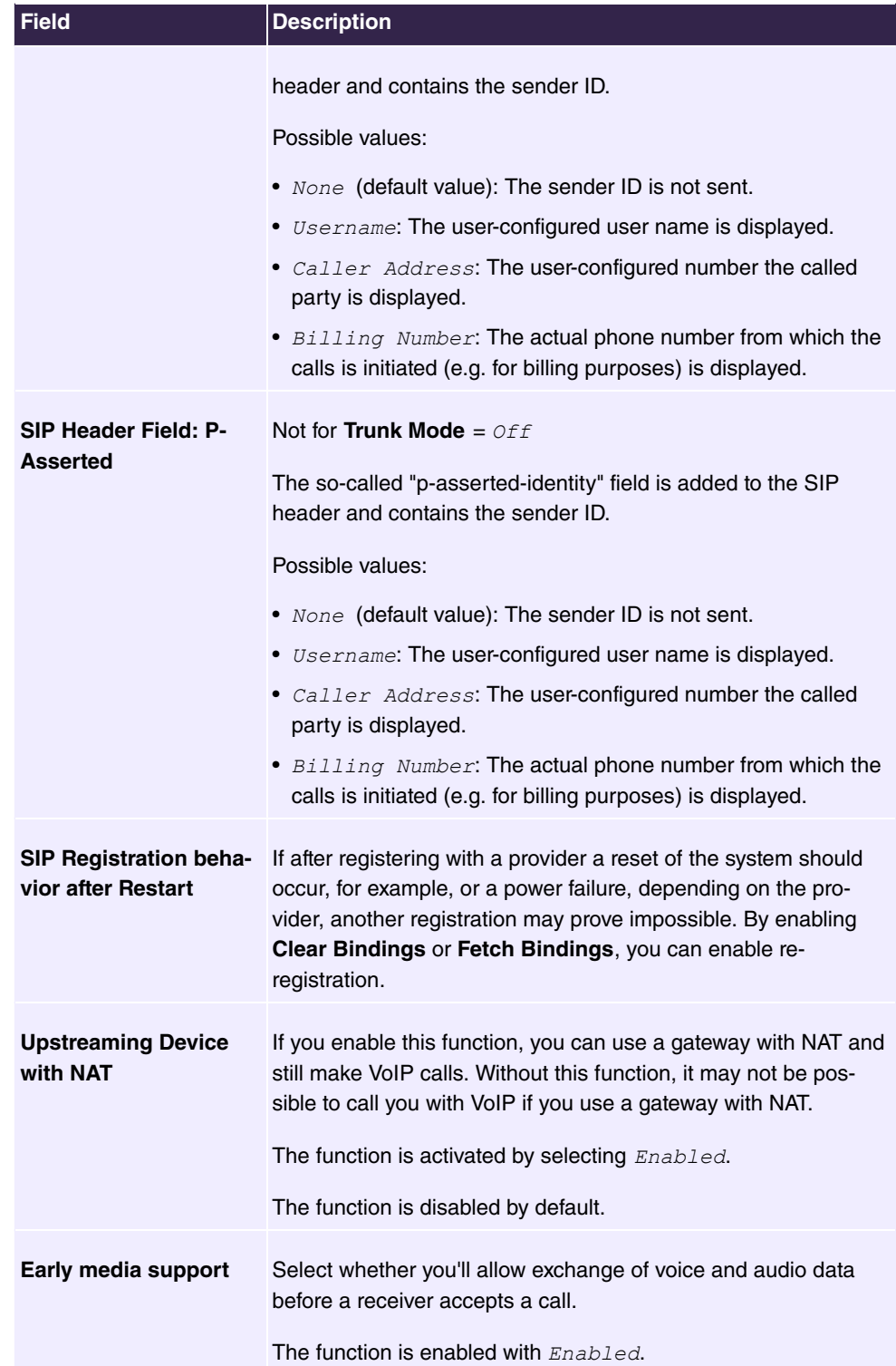

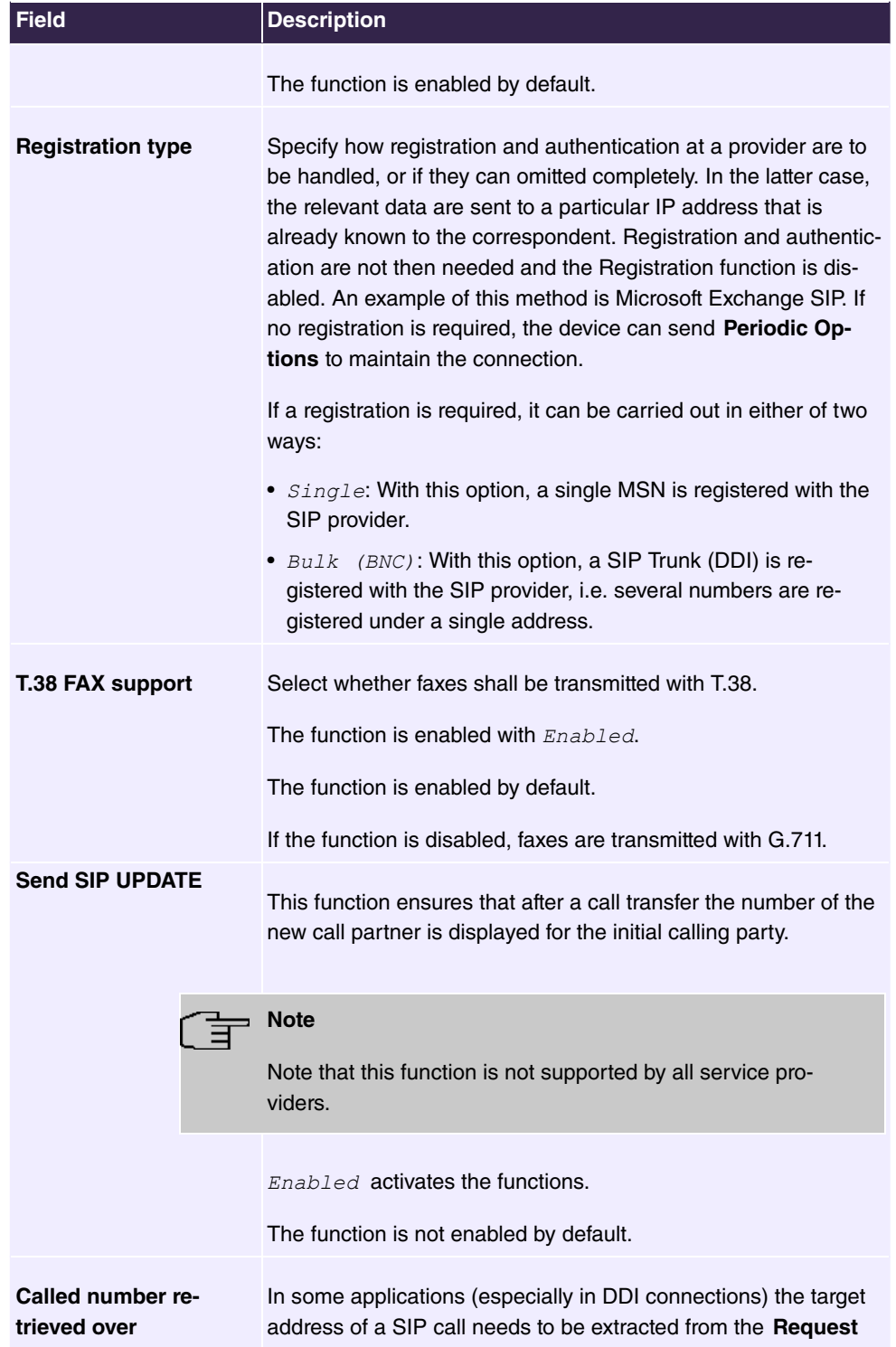

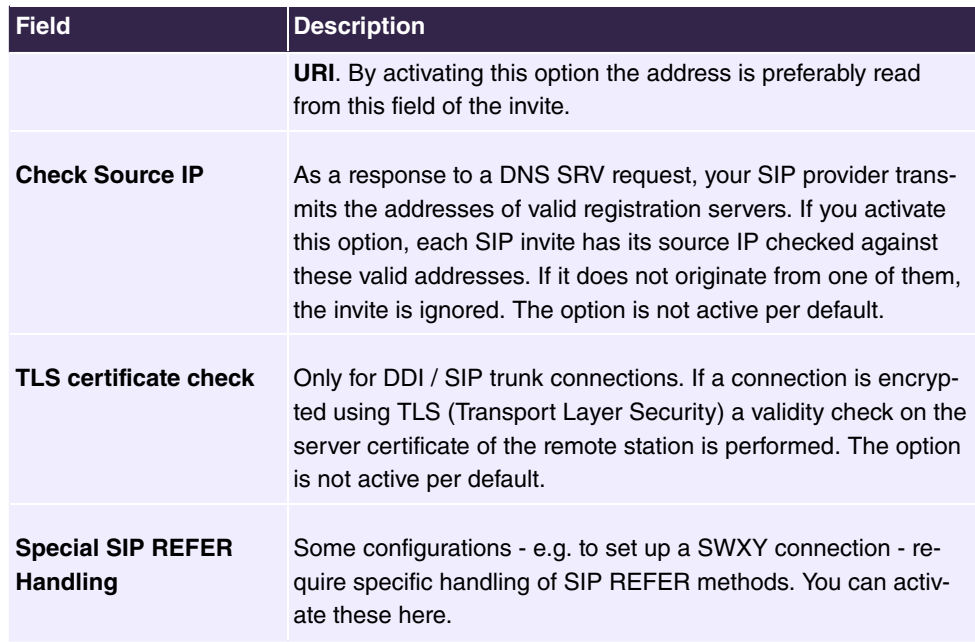

### **7.2.1.2 Locations**

In the **VoIP**->**Settings**->**Locations** menu you configure the locations of the VoIP subscribers who have been configured on your system, and define the bandwidth management for the VoIP traffic.

Individual locations can be set up for using the bandwidth management. A location is identified from its fixed IP address or DynDNS address or from the interface to which the device is connected. The available VoIP bandwidth (up- and downstream) can be set up for each location.

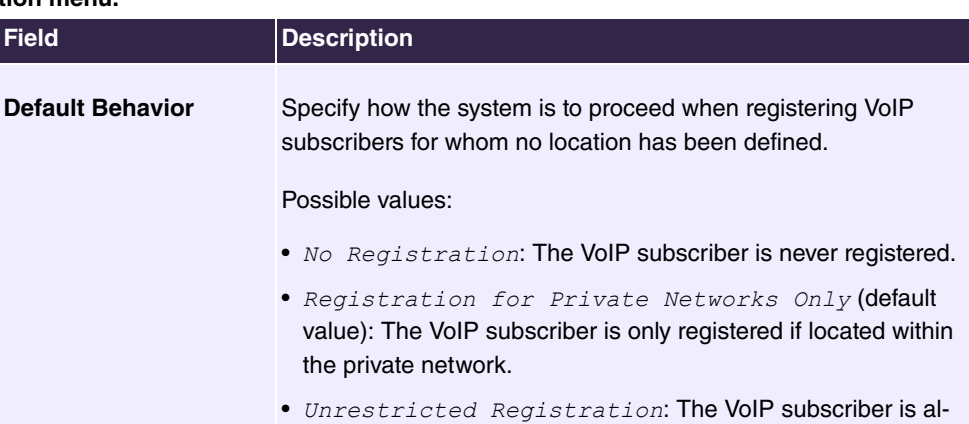

## **Fields in the Registration behavior for VoIP subscribers without assigned location menu.**

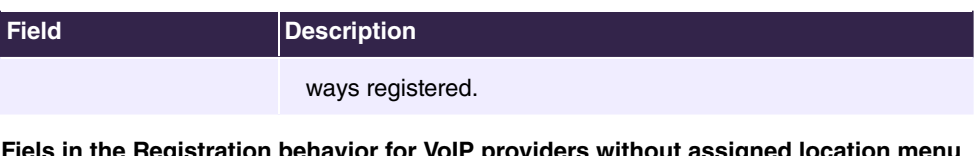

**Fiels in the Registration behavior for VoIP providers without assigned location menu**

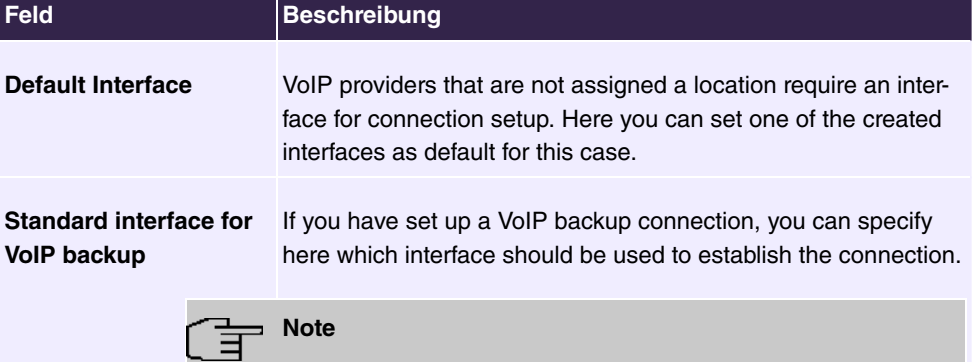

Note that the VoIP backup setting will not be automatically reset if the corresponding Internet connection is no longer available. You can then switch it to the primary connection here.

### **7.2.1.2.1 Edit or New**

Choose the **i**con to edit existing entries. Select the **New** button to create new entries.

The menu **VoIP**->**Settings**->**Locations**->**New** consists of the following fields:

**Fields in the Basic Settings menu.**

| <b>Field</b>           | <b>Description</b>                                                                                                    |
|------------------------|----------------------------------------------------------------------------------------------------|
| <b>Description</b>     | Enter the description of the entry.                                                                                                    |
| <b>Parent Location</b> | You can cascade the SIP locations as you wish. Define here<br>which SIP location that has been defined constitutes the high-<br>level node for the SIP location to be configured here. |
| Type                   | Select whether the location is to be defined through IP ad-<br>dresses/DNS names or interfaces.<br>Possible values:                                                                    |
|                        | • Addresses (default value): The SIP location is defined via IP<br>addresses or DNS names.                                                                                             |
|                        | • Interfaces: The SIP location is defined via the available in-                                                                                                    |

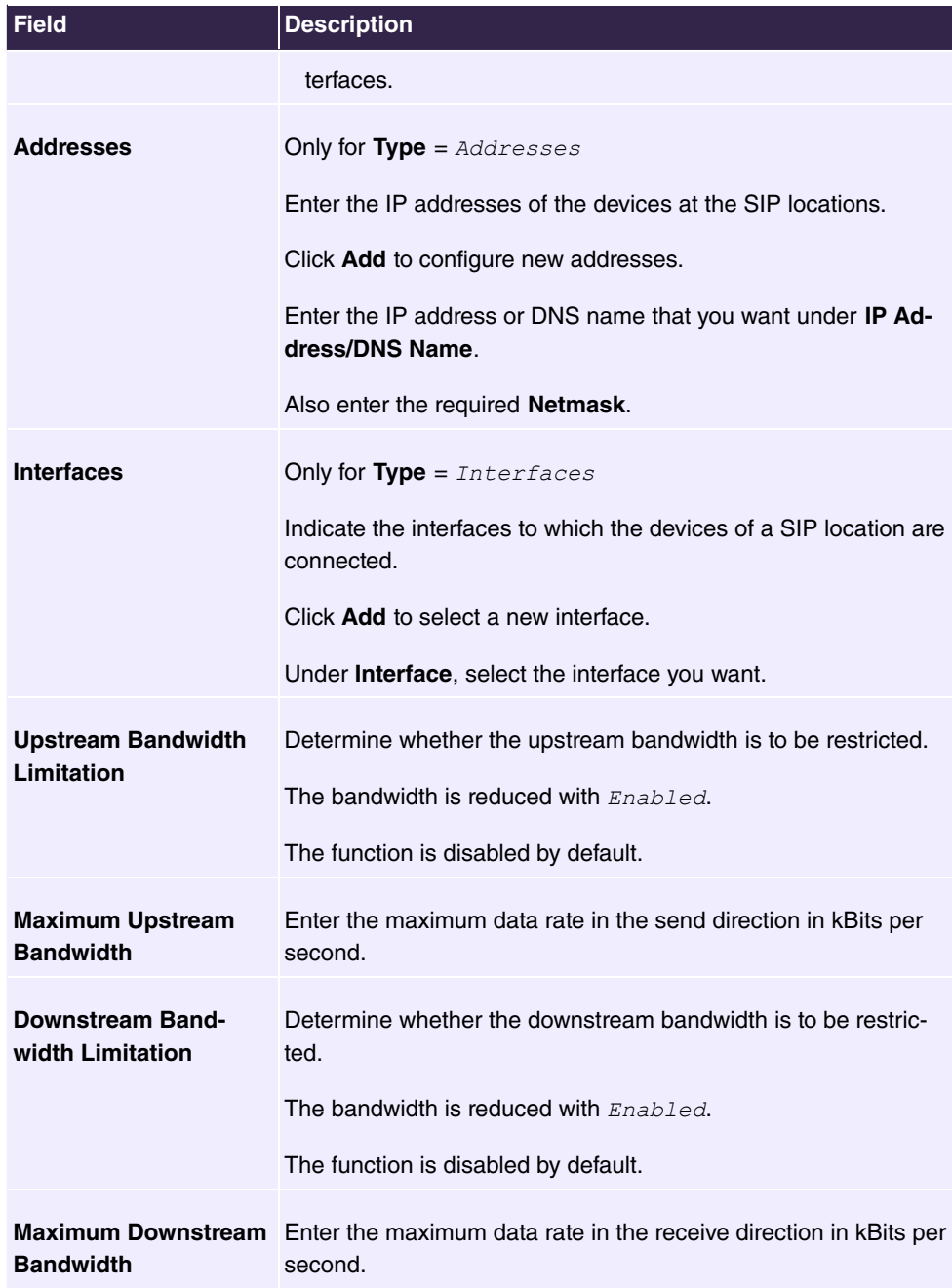

The menu **Advanced Settings** consists of the following fields:

**Fields in the DSCP menu.**

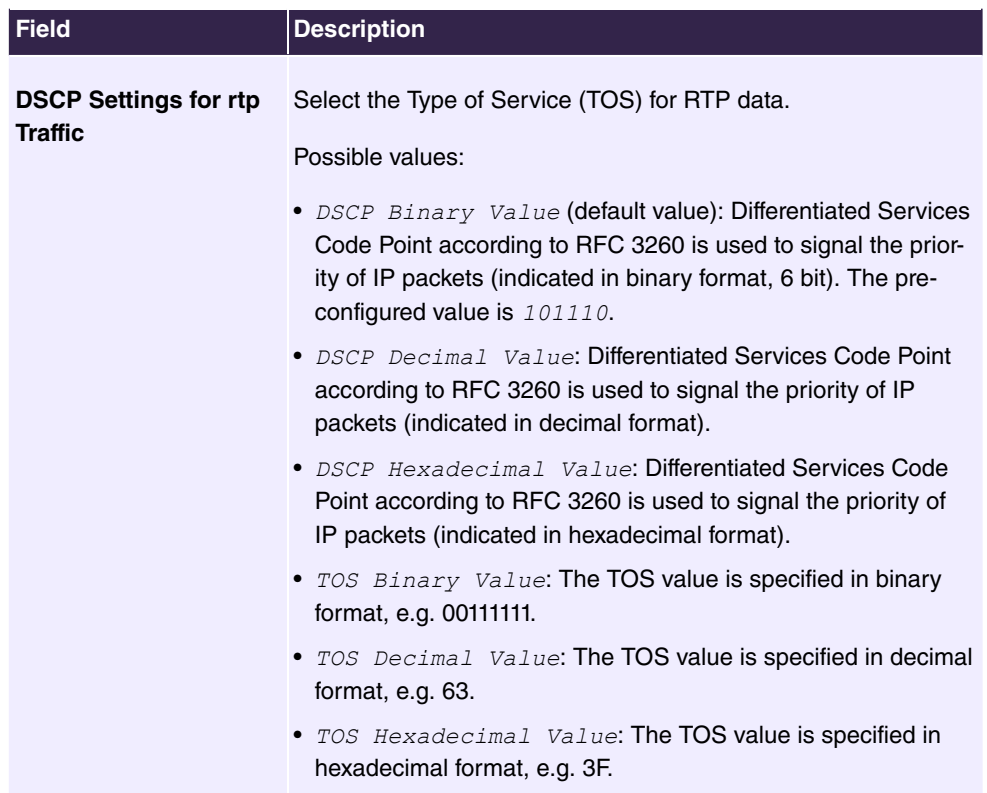

### **7.2.1.3 Codec Profiles**

In the **VoIP**->**Settings**->**Codec Profiles**, you can define the various codec profiles to control voice quality and set up specific provider-dependent default settings.

When creating codecs, please bear in mind that good voice quality requires corresponding bandwidth, which will limit the number of possible simultaneous calls. Moreover, the remote station must also support the corresponding codec selection.

### **7.2.1.3.1 Edit or New**

Choose the **interest in the choose** the **icon** to edit existing entries. Select the **New** button to create new entries.

The menu **VoIP**->**Settings**->**Codec Profiles**->**New** consists of the following fields:

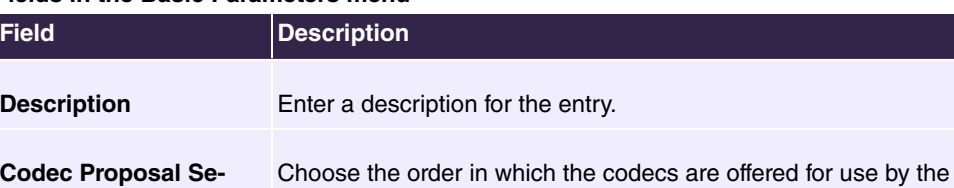

### **Fields in the Basic Parameters menu**

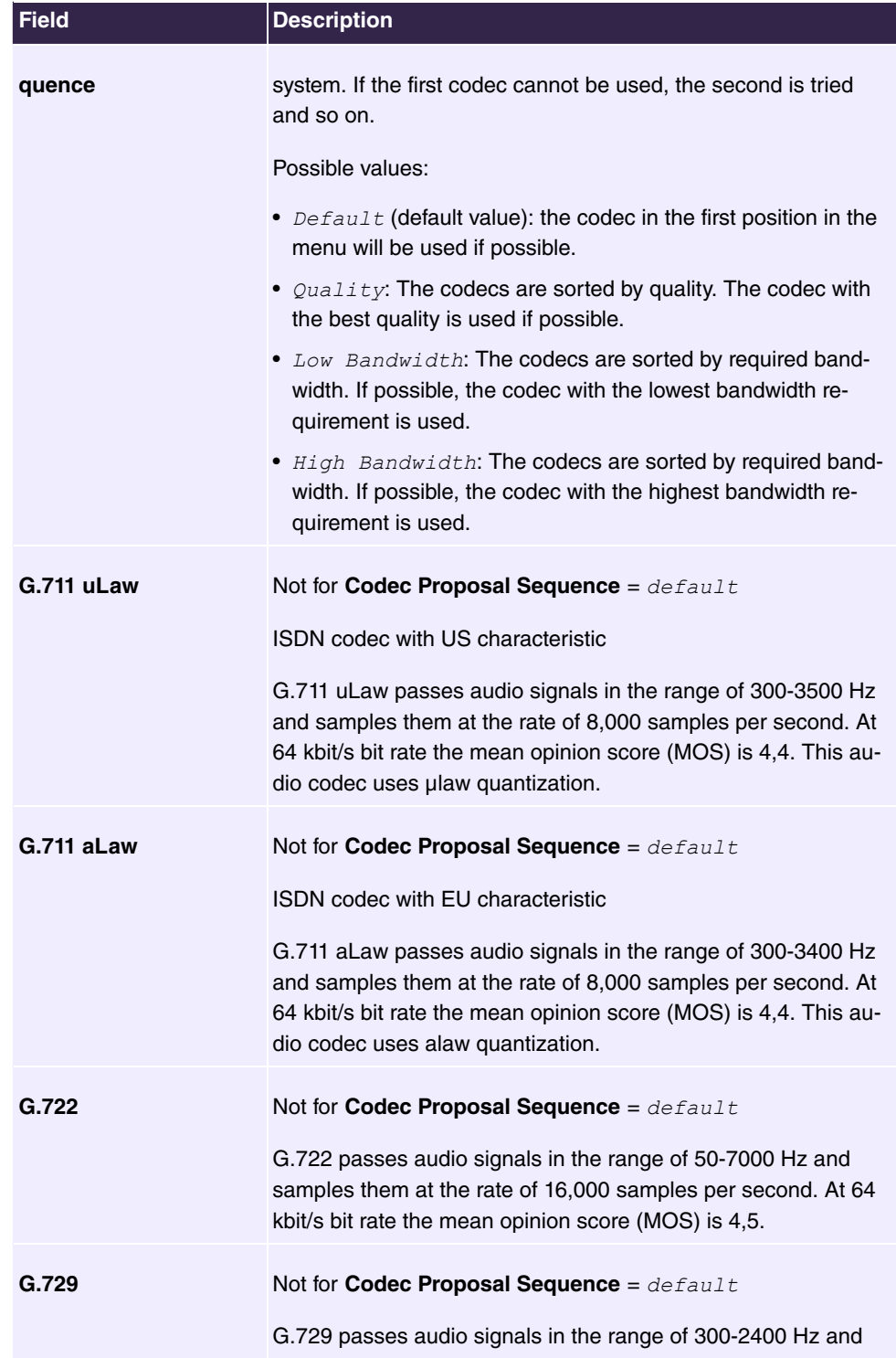

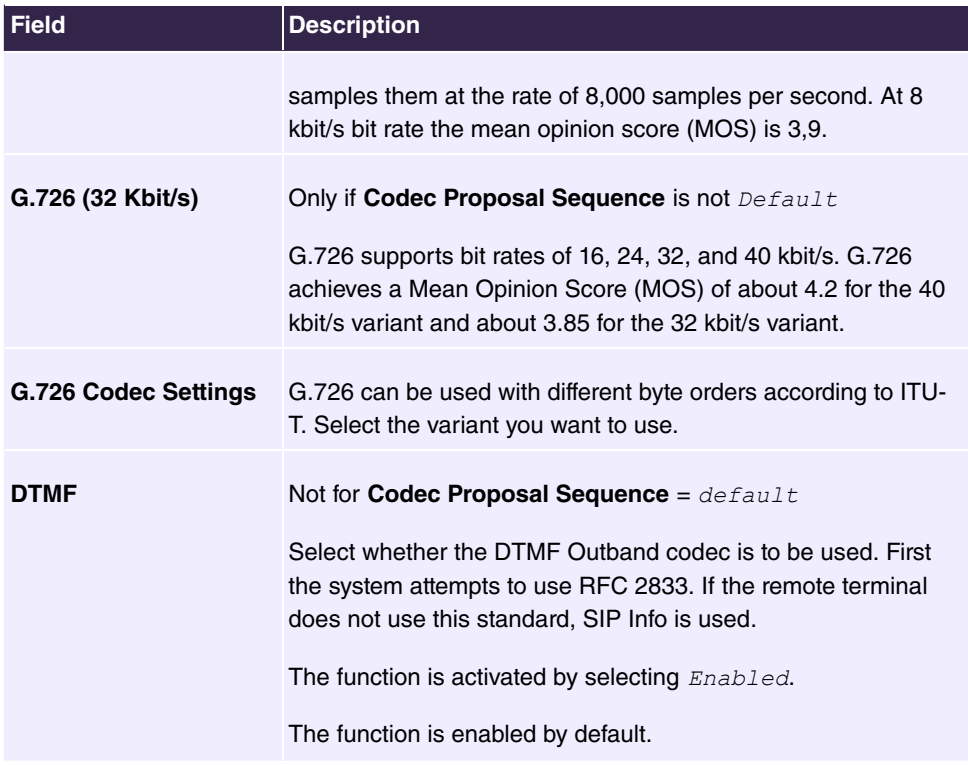

# **7.2.1.4 Options**

In the **VoIP**->**Settings**->**Options** menu you can perform global VoIP settings.

The menu consists of the following fields:

### **Fields in the Basic Parameters menu**

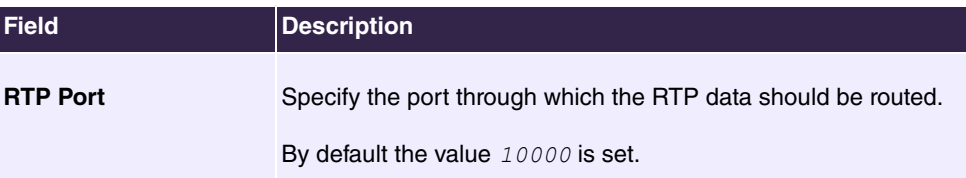

## **Fields in the VoIP Provider Settings menu**

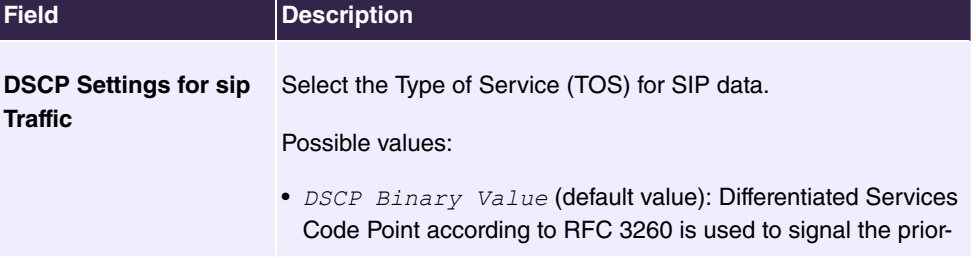

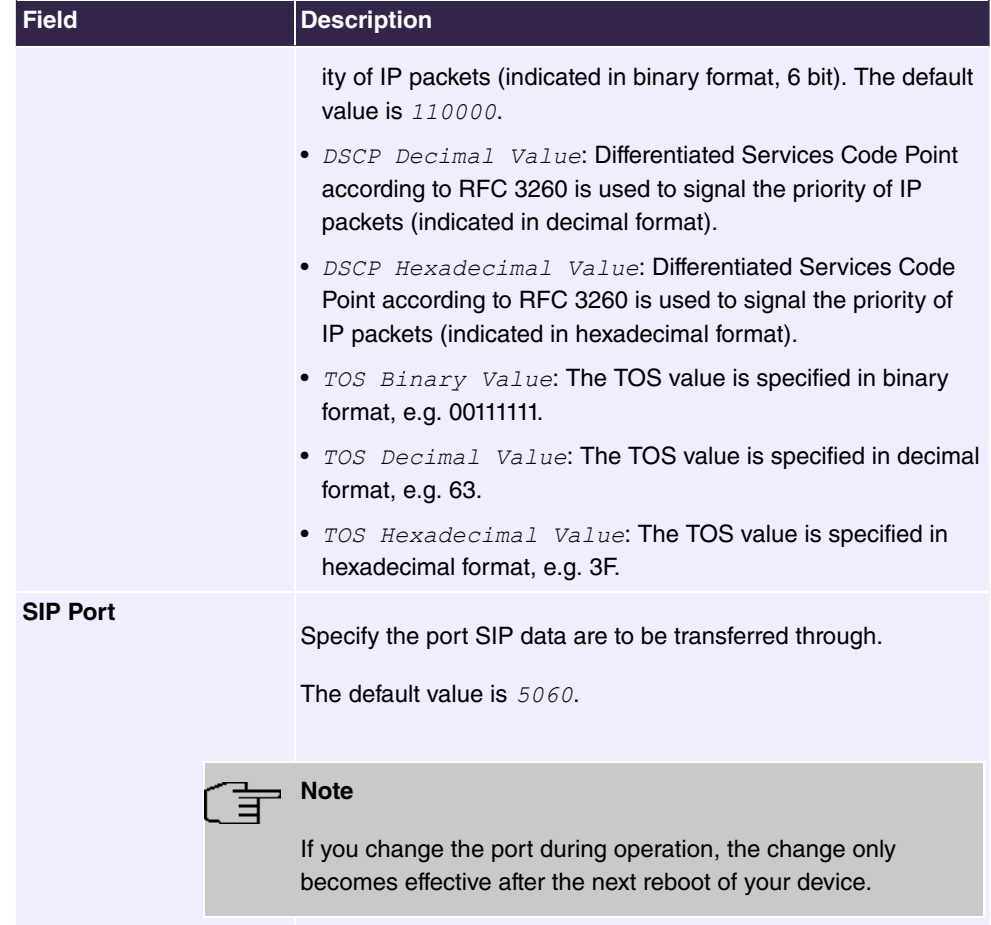

# **Fields in the SIP dual Stack (IPv4/IPv6) menu**

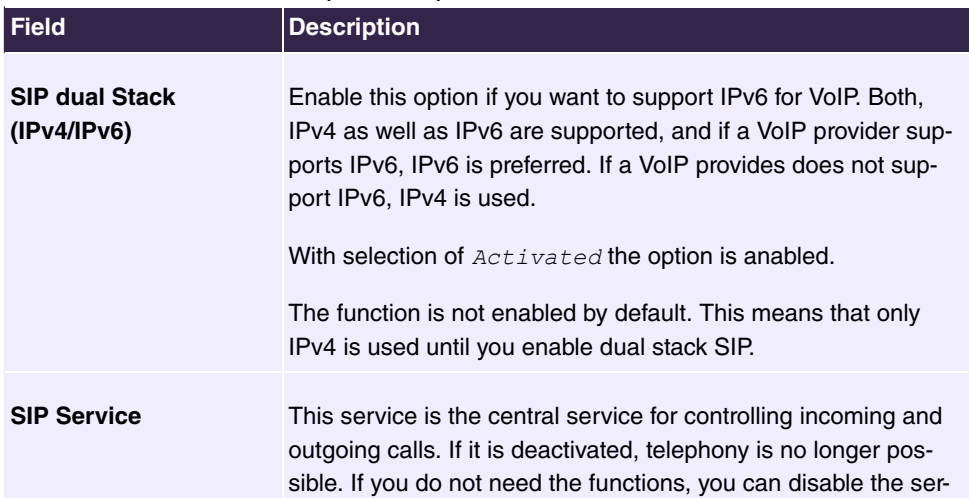

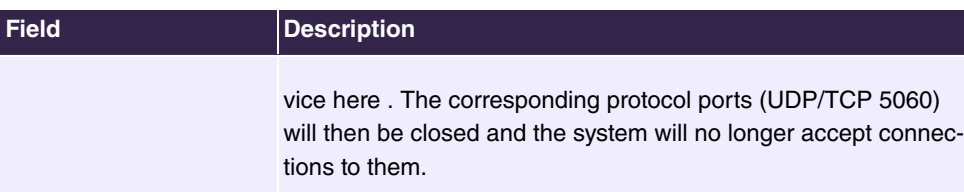

# **7.2.2 Media Gateway**

A media gateway serves as a translation instance between different telecommunications networks, e.g between the plain old phone network and the next generation networks (IP networks).

With the **be.IP swift** Media Gateway, a company equipped with an automatic PBX on a wired telephone network can be connected to a SIP Trunking Service Provider on the Internet in order to use IP telephony.

The **be.IP swift** Media Gateway supports the binding of several SIP Provider Accounts. With this gateway, you can set up extensions, create an extension number plan and configure exchange functions and optimise voice data transmission for low bandwidth of the upload connection.

## **7.2.2.1 Call Routing**

Here you can define the conditions for the routing of calls. Define a list with rules or rule chains that are used to manipulate the indicated destination numbers.

A list of all existing entries is displayed in the **VoIP**->**Media Gateway**->**Call Routing** menu.

### **7.2.2.1.1 Edit or New**

Choose the **independent conducts** icon to edit existing entries. Select the **New** button to create new entries.

The VoIP->Media Gateway->Call Routing-> >>New menu consists of the following fields:

**Fields in the Basic Parameters menu**

| <b>Field</b>                 | <b>Description</b>                            |
|------------------------------|-----------------------------------------------|
| <b>Description</b>           | Enter the name of the entry.                  |
| <b>Administrative Status</b> | Select whether the entry should be activated. |
|                              | The function is enabled with $Enable$ .       |
|                              | The function is enabled by default.           |

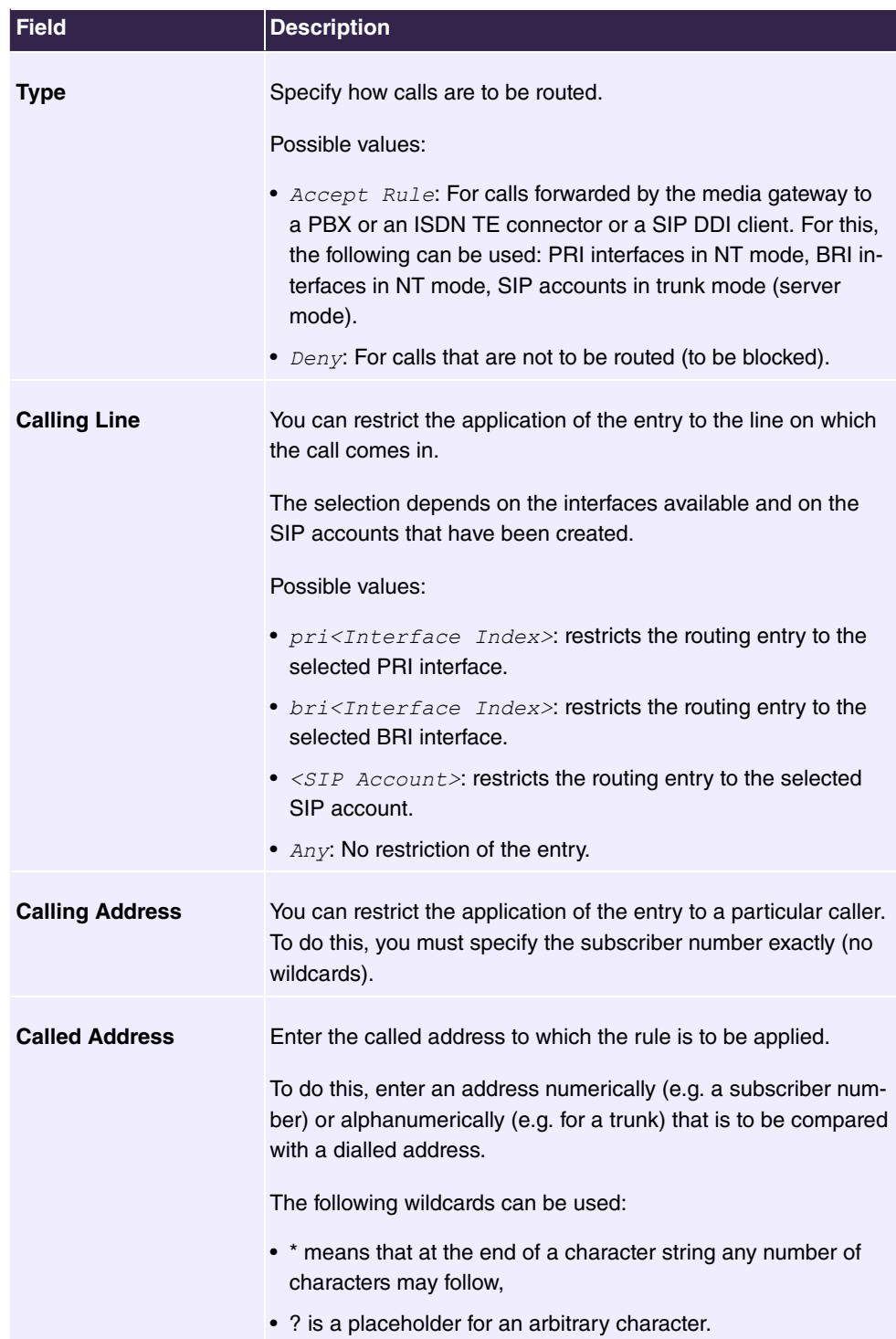

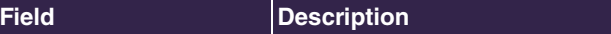

If the configured address agrees with the signalled address, the entry is used.

In the **Routing Rules** menu you can define rules to determine how the subscriber number is manipulated before it is used for dialling.

Use **Add** to create more entries.

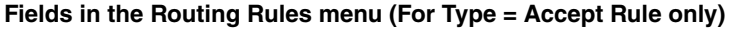

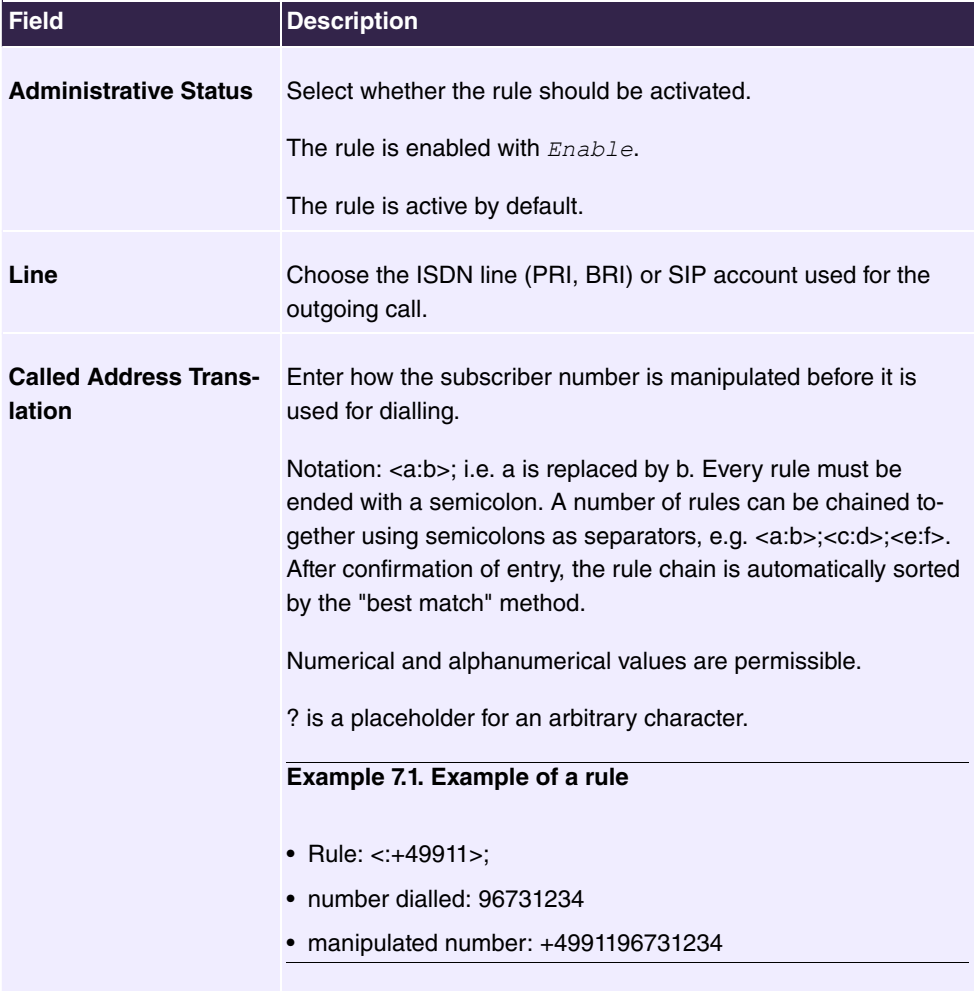

### **7.2.2.2 Calling Party Format**

Here you define the processing of the calling party number for incoming calls. You can, for example, add a prefix to a received call number in order to route corresponding outgoing calls via a particular SIP account.

In the **VoIP**->**Media Gateway**->**CLID Translation** menu, a list of all existing entries is shown on which the received number is edited.

### **7.2.2.2.1 Edit or New**

Choose the **independent of editer entries** entries. Select the **New** button to create entries for CLID translation.

The VoIP->Media Gateway->CLID Translation-> >>>New menu consists of the following fields:

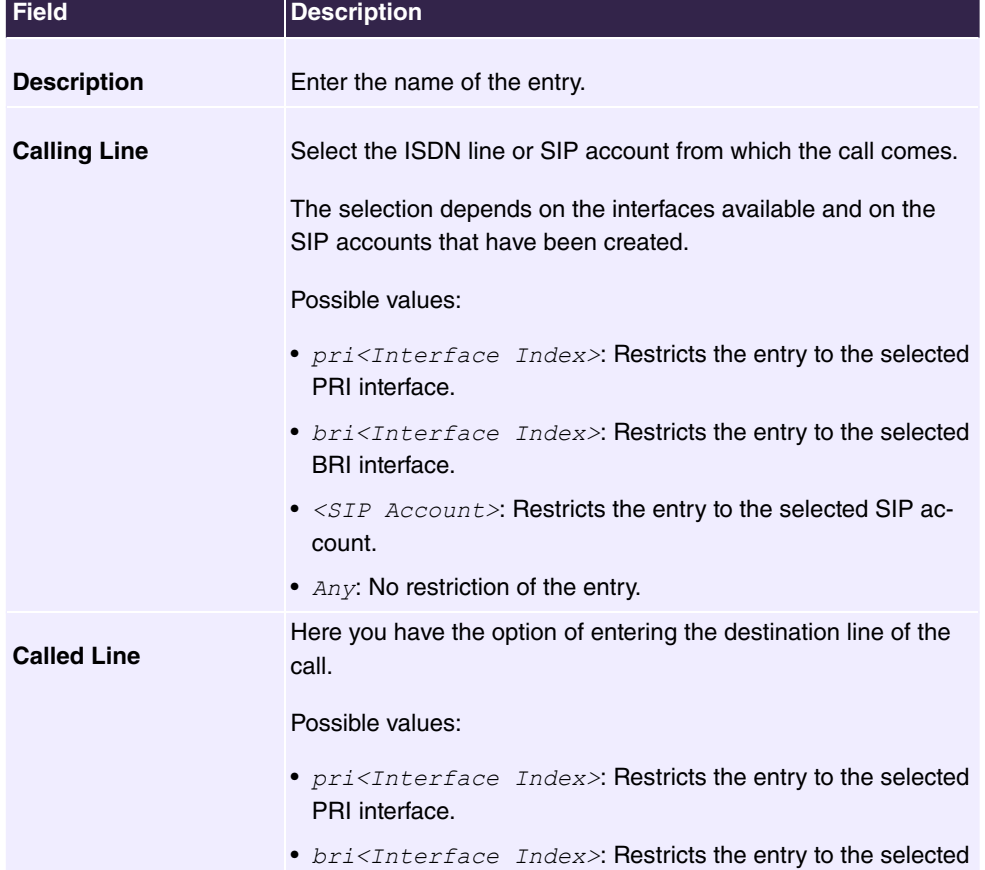

#### **Fields in the Basic Parameters menu**

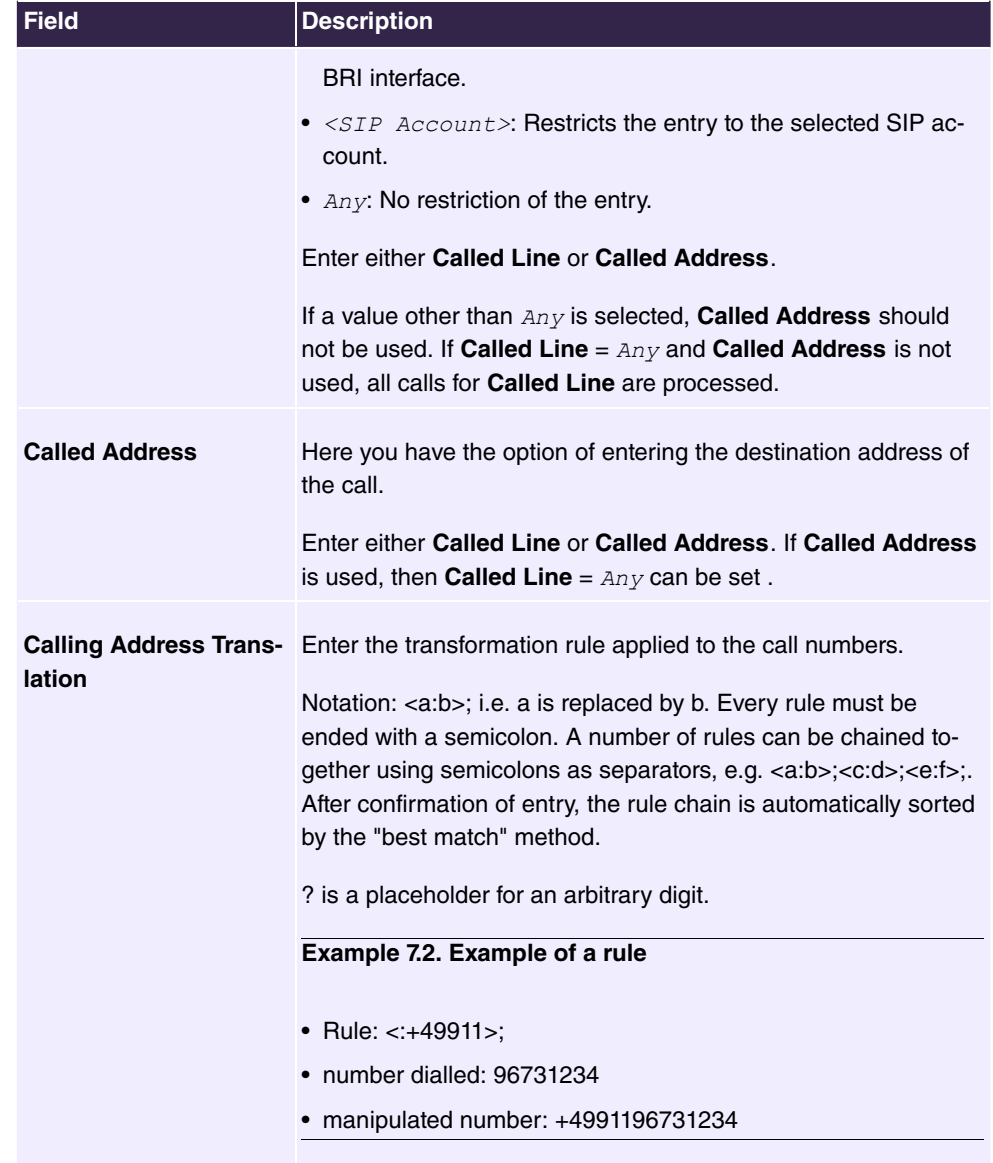

## **7.2.2.3 Priority Numbers**

In the **Call Routing**->**Outgoing Services**->**Priority Numbers** menu you configure numbers with particular special functions, e.g. emergency functions.

In your system configuration, you can enter numbers that must be accessible in an emergency. If you now dial one of these priority numbers, it is detected by the system and an ISDN B channel is automatically cleared. If the external ISDN B channels are already in use, one of the ISDN B channels is freed up and the calling subscribers hear the busy tone. An ongoing priority call is not interrupted.

### **7.2.2.3.1 Edit or New**

Choose the **independent of editediating entries. Select the <b>New** button to create new entries.

The **Call Routing**->**Outgoing Services**->**Priority Numbers**->**New** menu consists of the following fields:

**Fields in the Basic Settings menu**

| Field                  | <b>Description</b>                                                                                                    |
|------------------------|----------------------------------------------------------------------------------------------------|
| <b>Description</b>     | Enter a description for the entry.                                                                                                    |
| <b>Priority Number</b> | Enter the number which can even be dialled if all B channels<br>are occupied. In this case, an external B channel is released for<br>this connection and reassigned for the priority call. An ongoing<br>priority call is not interrupted. |

### **7.2.2.4 Special Numbers**

At a DDI connection, the called number of an outgoing call is automatically converted to the international E.164 format. This conversion is undesirable for certain numbers. Exceptions from the conversion can be configured here.

### **7.2.2.4.1 Edit or New**

Choose the **i**con to edit existing entries. Select the **New** button to create new entries.

The **Call Routing**->**Outgoing Services**->**Special Numbers**->**New** menu consists of the following fields:

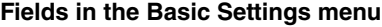

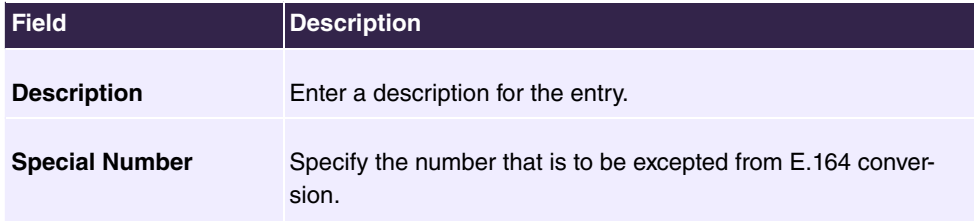
# **Chapter 8 WLAN**

# **8.1 WLAN**

## **8.1.1 WLAN**

## **8.1.1.1 Reviewing and changing WLAN settings for the 2.4 GHz frequency band**

## **Base Station**

The menu consists of the following fields:

### **Fields in the Base station menu**

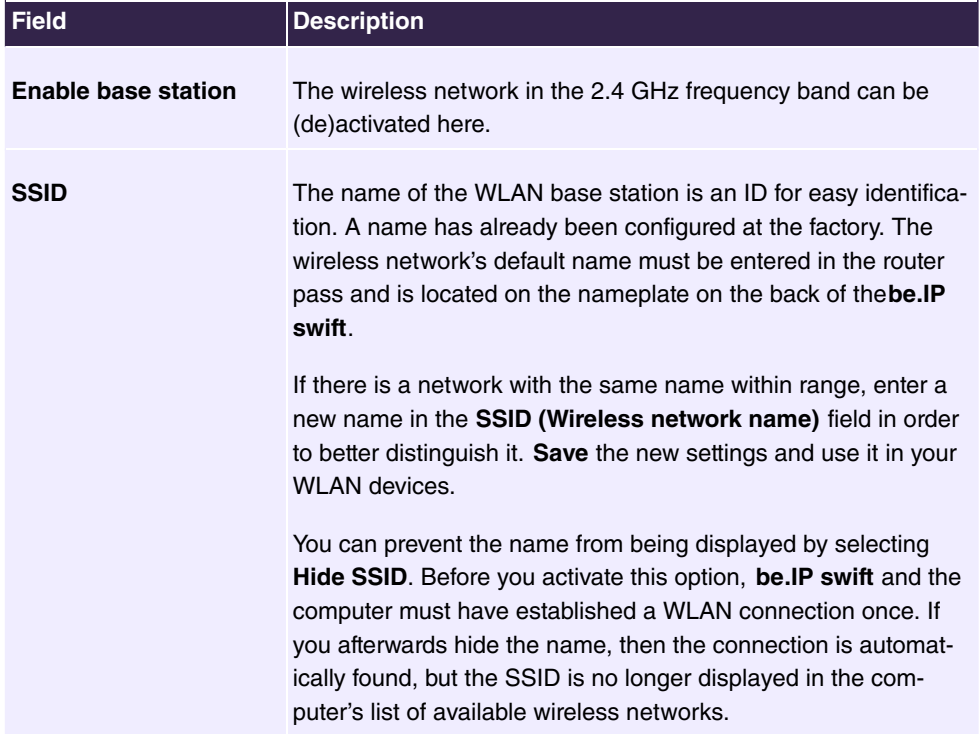

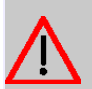

## **Caution**

Please make sure to change the **Network key** and use a unique, secure password for it! The default settings for the **SSID** and **Network key** are intended only to make it easy to establish a WLAN connection for the first time.

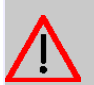

## **Caution**

Please note that hiding the name (**Hide SSID**) is not a security feature since the name can still be easily read using the appropriate software.

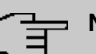

## **Note**

The WLAN SSID is replaced by the factory settings when reset (see [Restarting or re](#page-13-0)[setting a device](#page-13-0) on page 8). Regardless of whether you use the default or a personal name for the wireless network: The name (SSID) must be entered in all clients that are intended to be used with the wireless network; otherwise, the connection cannot be established.

### **Settings**

The menu consists of the following fields:

#### **Fields in the Settings menu**

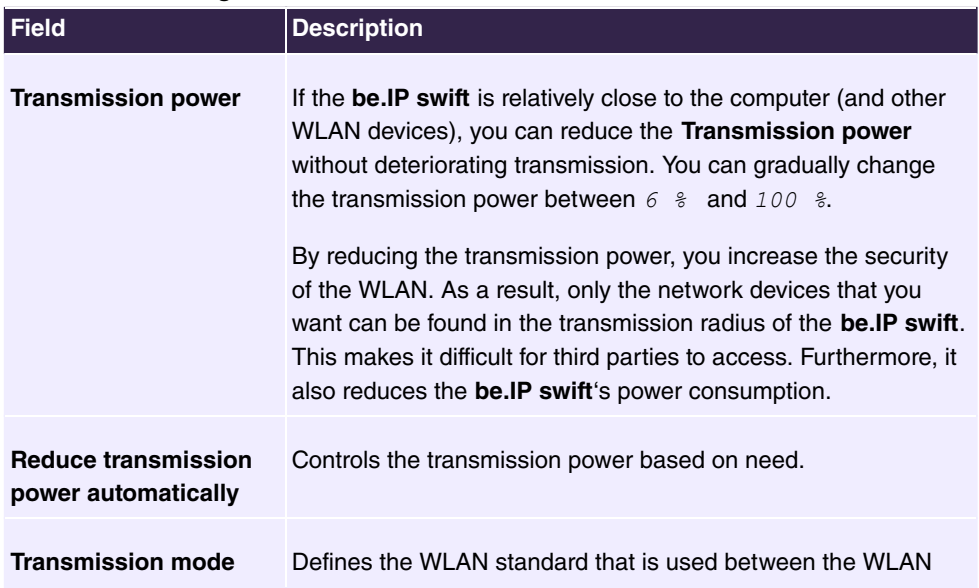

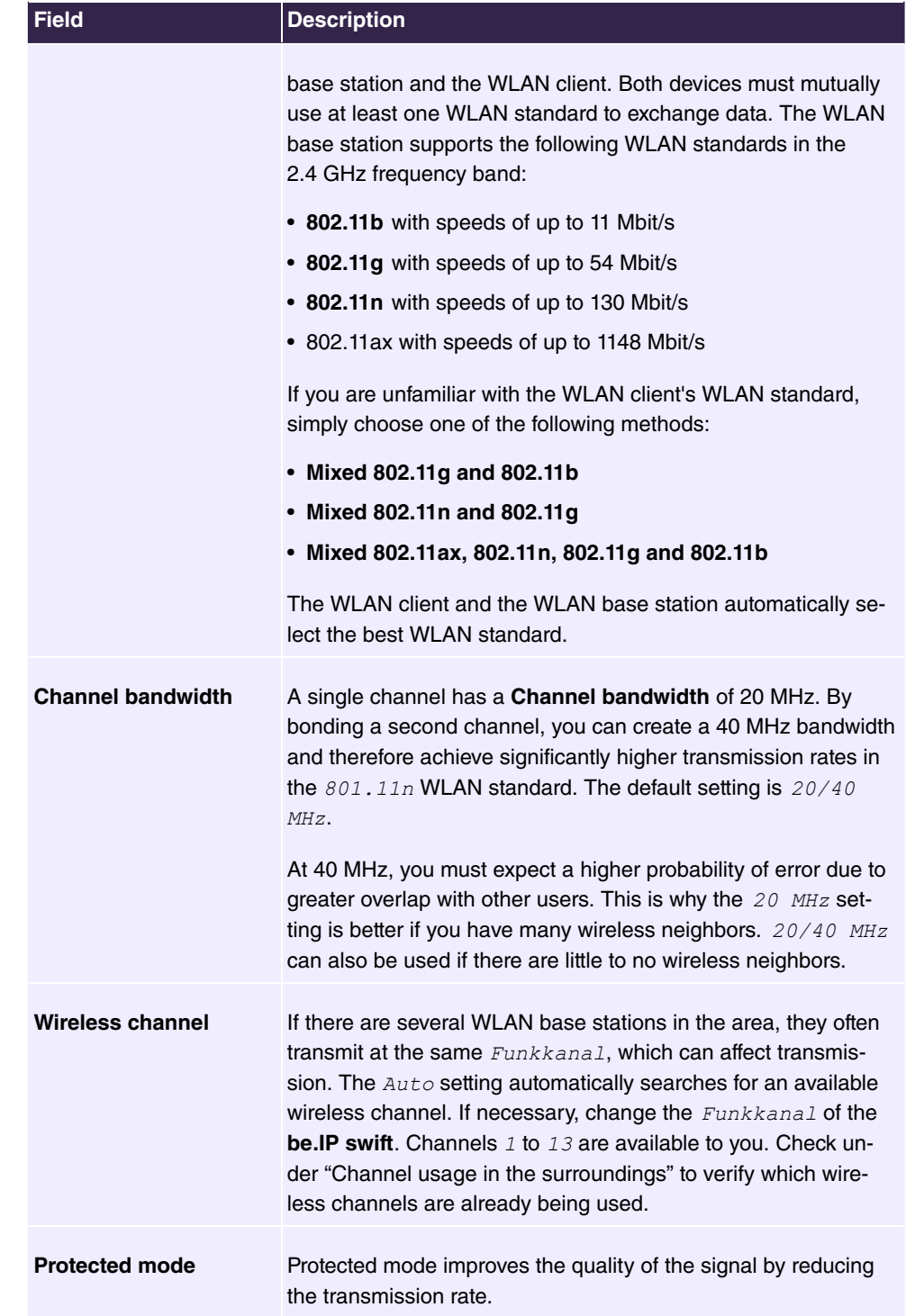

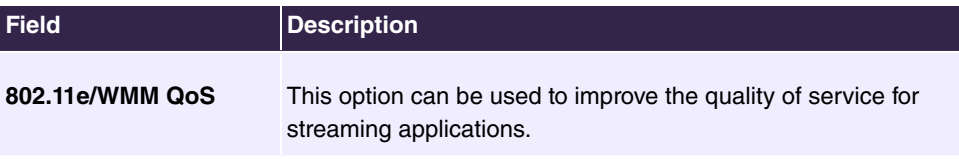

## **Encryption**

To protect the WLAN from unauthorized use, you should encrypt the WLAN data transmission. The factory default encryption type is  $WPA2$ .  $WPA2$  is currently the most modern security standard for WLAN and is required for WPS. You can choose one of the following options as the **Encryption method**.

The menu consists of the following fields:

## **Fields in the Encryption menu**

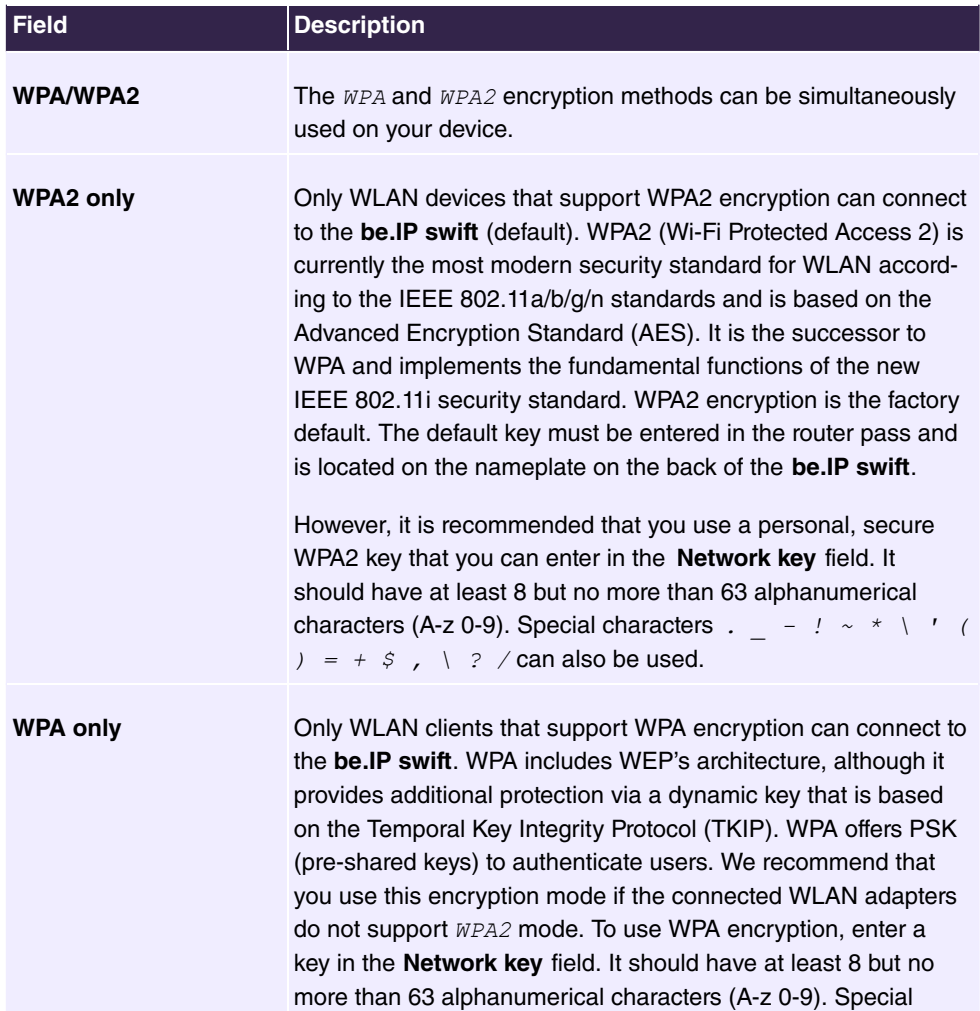

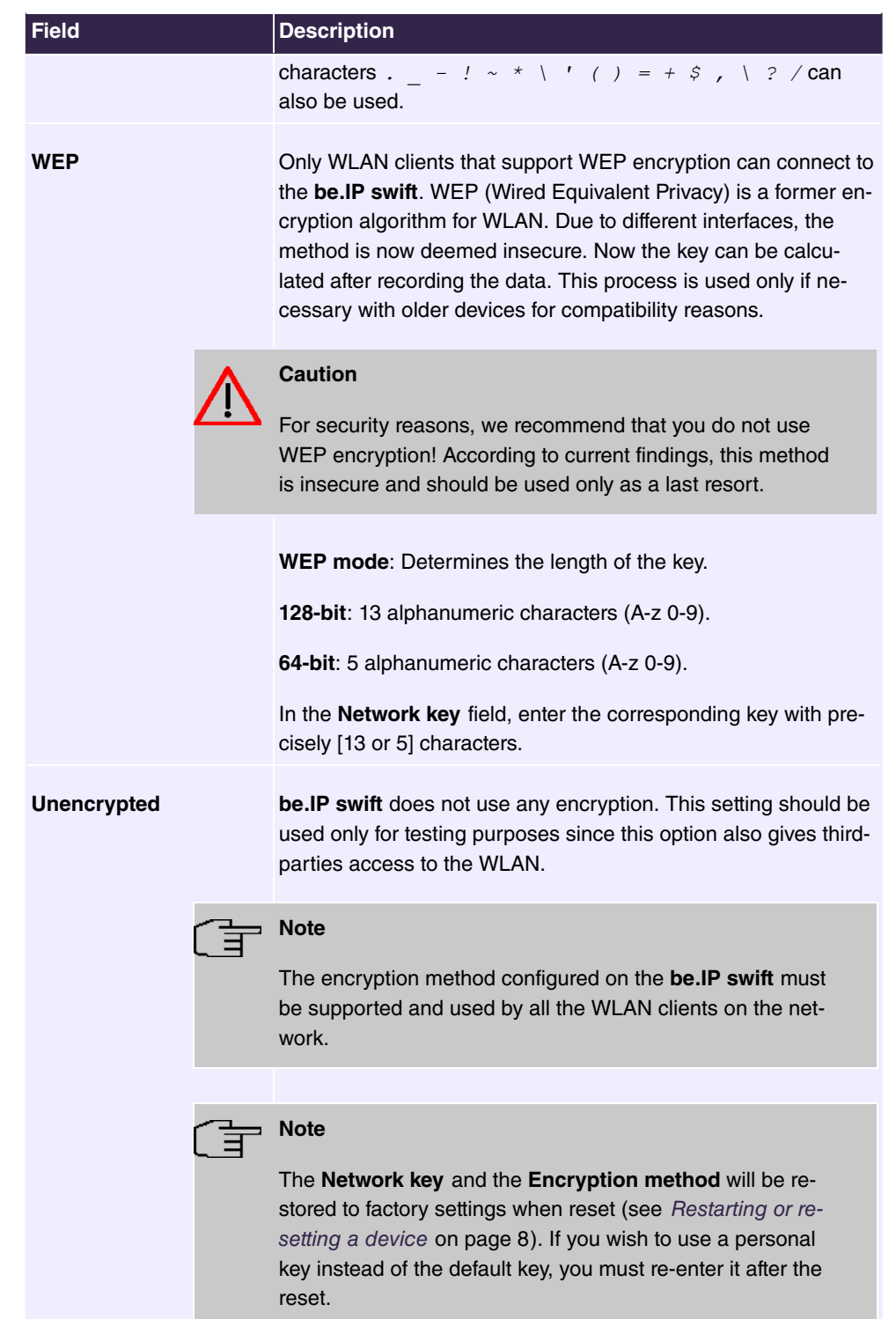

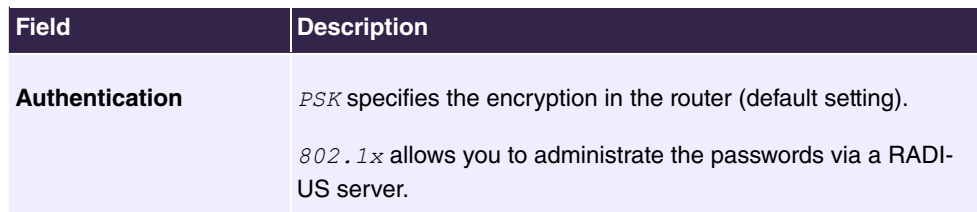

**Save** the new settings and use them your WLAN devices.

### **WPS -- Wi-Fi Protected Setup**

Using the **Activate WPS Push Button** option, the WPS function can be started using the WPS button on the be.IP swift. If the WPS function generally cannot be activated via the WPS button, the checkmark next to the (2.4 GHz) frequency must be removed.

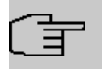

#### **Note**

This option can be activated only if the SSID is not hidden.

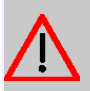

## **Caution**

To prevent unauthorized login of guests, e.g. in lodging homes or restaurants, the  $WPS$  key should be deactivated after registering new devices!

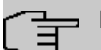

### **Note**

WPS can be used only in one frequency band. If this function is already used in the 5 GHz frequency band, the function is deactivated here.

Click on **Save**.

## **8.1.1.2 Reviewing and changing WLAN settings for the 5 GHz frequency band**

#### **Base Station**

The menu consists of the following fields:

#### **Fields in the Base station menu**

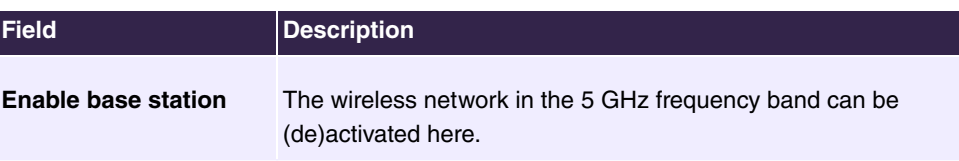

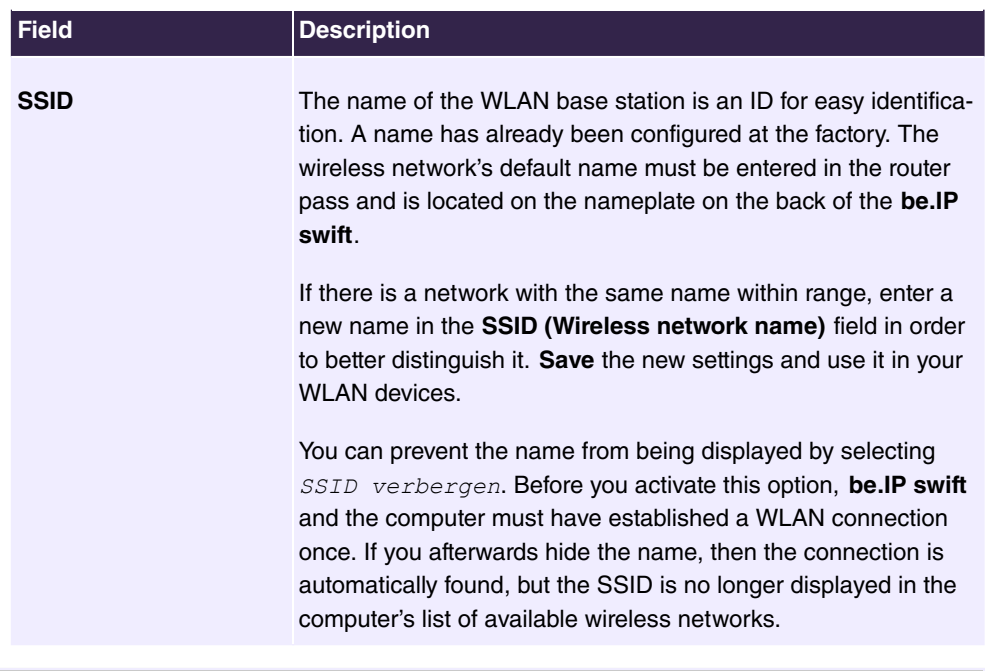

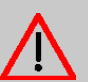

## **Caution**

Please make sure to change the **Network key** and use a unique, secure password for it! The default settings for the **SSID** and **Network key** are intended only to make it easy to establish a WLAN connection for the first time.

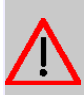

## **Caution**

Please note that hiding the name (**Hide SSID**) is not a security feature since the name can still be easily read using the appropriate software.

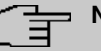

### **Note**

The WLAN **SSID** is replaced by the factory settings when reset. Regardless of whether you use the default or a personal name for the wireless network: The name (**SSID**) must be entered in all clients that are intended to be used with the wireless network; otherwise, the connection cannot be established.

#### **Settings**

The menu consists of the following fields:

**Fields in the Settings menu**

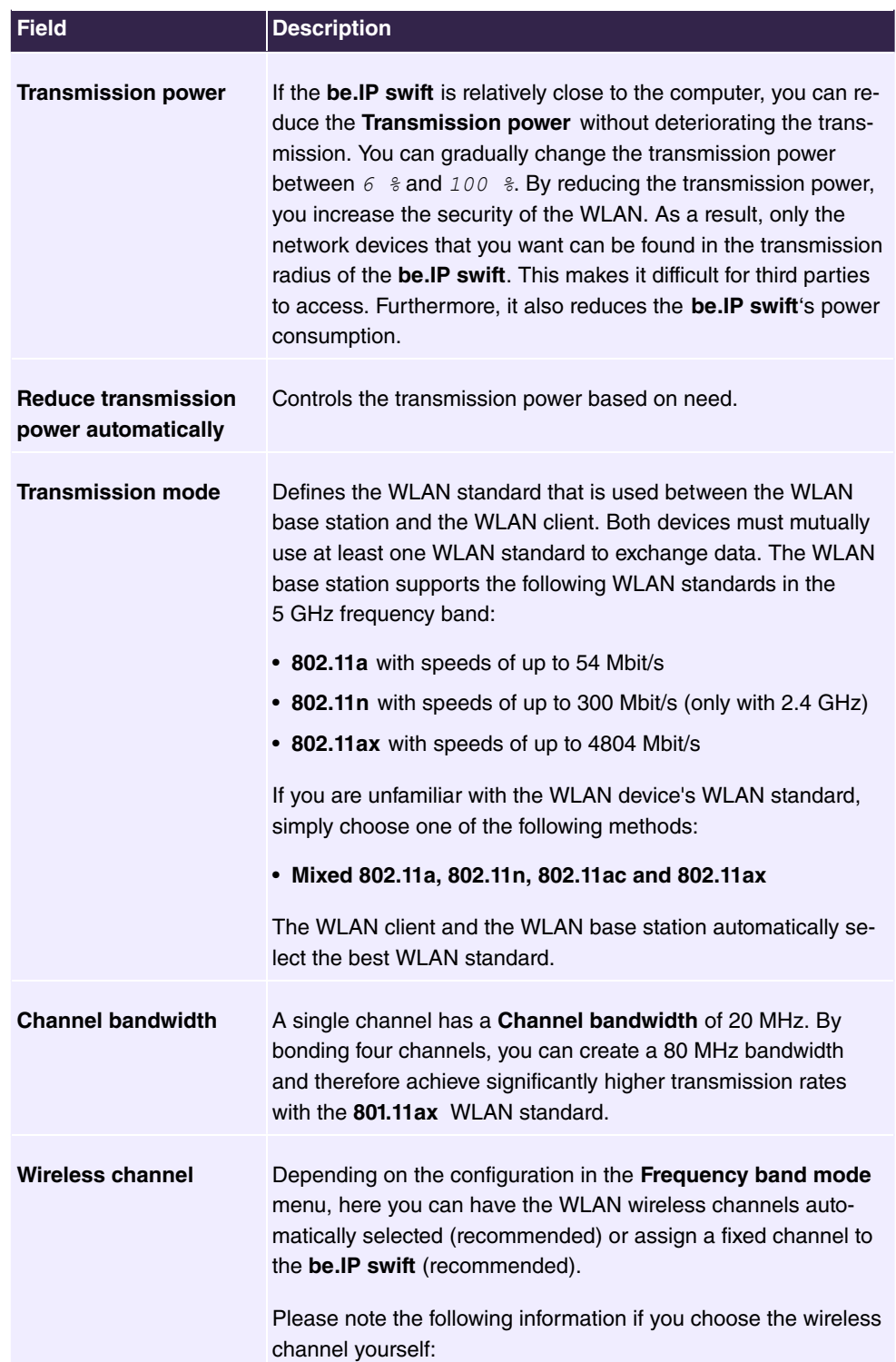

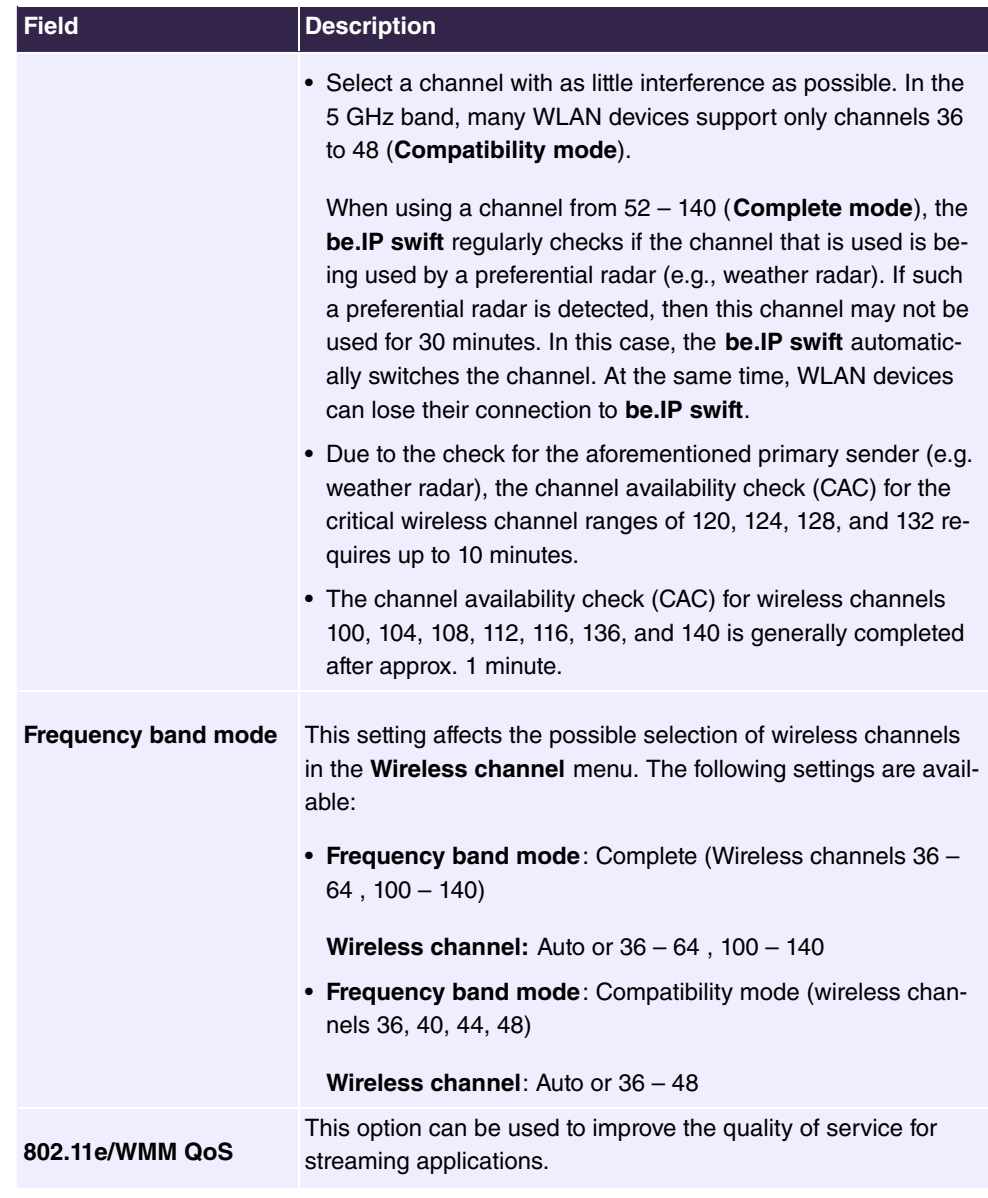

## **Encryption**

Only the WPA2 encryption method and no encryption are available in 5 GHz.

## **WPS -- Wi-Fi Protected Setup**

Using the **Activate WPS Push Button** option, the WPS function can be started using the button on the **be.IP swift**. The WPS function can be used only on one frequency band (2.4 GHz or 5 GHz). In this case, if you wish to activate the WPS function for 5 GHz, it must be deactivated for 2.4 GHz beforehand. If the WPS function generally cannot be activated via the  $WPS$  button, the checkmark next to both frequency bands (2.4 GHz, 5 GHz) must be removed.

This option can be activated only if the SSID is not hidden.

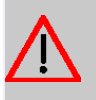

## **Caution**

To prevent unauthorized login of guests, e.g. in lodging homes or restaurants, the WPS function must be deactivated after registering new devices!

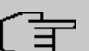

## **Note**

WPS can be used only in one frequency band. If this function is already used in the 2.4 GHz frequency band, the function is deactivated here.

Click on **Save**.

# **8.2 Monitoring**

In the **Connected WLAN devices** overview, you can see all the WLAN devices that are connected to the wireless network.

## **8.2.1 WLAN Monitoring**

## **8.2.1.1 Checking channel usage in the surroundings**

This screen dialog graphically illustrates **Channel usage in the surroundings**. It gives you an overview of which WLAN networks are active in the surroundings and which **Wireless channel** per frequency band is available. It also displays which WLAn network is assigned to which wireless channel along with reception quality.

This display is continuously updated with the **Activate continuous monitoring** option. If you do not have the **Wireless channel** setting automatically configured by the **be.IP swift** (as described in **Reviewing and changing WLAN settings for the 2.4 GHz frequency band**), you should choose a range in the graphics for your **Wireless channel** that has the least amount of overlap with other WLAN base stations as possible.

# **Chapter 9 Internet and network**

## **9.1 Network**

## **9.1.1 Static IP addresses**

### **9.1.1.1 Using fixed IP addresses**

By reserving fixed IP addresses, the IP addresses are permanently assigned to certain MAC addresses on the DHCP server. The MAC address is a unique address that is assigned to the hardware. IP addresses are assigned to MAC addresses for an indefinite period of time. Permanent assignments are mainly made if, for instance, the DHCP client provides server services and therefore needs to be available under a fixed IP address. Even port forwardings from a router to a client generally require a fixed IP address.

Fixed IP addresses are assigned from an IP address range that is managed from the DH-CP server.

In the **List of static IP addresses** table, you can see the clients for which fixed IP addresses have been assigned. Using the pen symbol, you can sedtings and use  $\equiv$  to remove the corresponding entry.

Using the **New** button, you can define fixed IP addresses. Here, next to the **MAC address** of the device to which you wish to assign the static **IP address**, enter an IPv4 address in the defined address range and enter a **Name**. If you make a selection beforehand using the **List of connected clients**, the **MAC address**, **IP address** and **Name** of the selected device are used. Clicking on confirms the settings.

## **9.1.2 Static ARP addresses**

### **9.1.2.1 List of static ARP entries, network settings**

ARP is the link between the IP and MAC address. In this screen view, you can create static links between the IP and MAC addresses in your LAN yourself if necessary.

## **9.1.3 Advanced Access**

## **9.1.3.1 Displaying advanced internet connection data**

In this screen dialog, you can see an overview of advanced settings for your internet connection.

Here you can make additional settings for time-based or volume-based internet connections.

## **9.1.4 Load distribution**

## **9.1.4.1 Configuring load balancing**

Here you can define rules for data traffic on the WAN interfaces. It requires you to have configured the LTE backup as well as an available, active DSL connection. Depending on the protocol, load balancing automatically selects the best line for transferring sessions.

**Activate load balancing**: Activate this option in order to use load balancing with this site's settings.

#### **Selecting the WAN interface**

Select which interface you wish to use as the primary and the secondary WAN interface for the upstream.

### **Selecting the downstream LAN**

Select the LAN interface that you wish to subject to load balancing. The other interface automatically uses the primary WAN interface.

The tables define the rules for load balancing:

- With **New**, you can add an additional rule to the corresponding list. You can change existing entries using the pen symbol  $\rightarrow$  and use the trash can symbol to erase existing  $\equiv$ rules.
- Using **LAN Host**, you can define the IP address in the internal network while you can use **Target host** to determine the IP address of the corresponding device on the internet. IP address 0.0.0.0 means that this rule is applied to all IP addresses and is displayed as *Alle* in the overview table. Under **Port**, you determine the respective port, and under **Protocol**, you can select between  $\text{UDP}$ ,  $\text{TCP}$  and  $\text{A11e}$  (chooses both UDP and TCP).

### **Specifically transmitting data traffic via the primary WAN interface**

Specify which services are to always use the primary WAN interface and therefore be excluded from load balancing.

The default setting is that all connections use the primary WAN interface via port 443 using the TCP protocol (https connections). This is due to the fact that both WAN interfaces have different externally visible IP addresses. If websites use cookies in which the IP address is saved for user identification, among other things, a session may be terminated on the server end, e.g. during online banking if the IP changes during a session. Since such websites mostly use secured connections (https), this rule prevents such behavior.

## **Note**

Please consult the corresponding professional literature for rules on standardized ports and logging for different internet services.

If you have difficulties with maintaining sessions on websites, please review the **Port** that is being used and add it to this list if necessary.

#### **Specifically transmitting data traffic via the secondary WAN interface**

Specify which services are to always use the secondary WAN interface and therefore be excluded from load balancing.

By default there are no connections. If, for instance, the second WAN interface had a higher downstream speed compared to the primary WAN interface as the case may be when using UMTS via WAN2 and ADSL via WAN1, then it is worthwhile, for instance, to always send emails via the secondary port. To do so, the TCP protocol must be selected and 25 must be entered as the port.

### **Simultaneously distributing data traffic via both WAN interfaces**

At this point, the rules for load balancing are defined.

**Save** accepts the configuration for the load balancing.

## **9.1.5 IPTV**

## **9.1.5.1 Configuring IPTV**

Once you have booked a package, you can activate and configure this service via the screen dialog.

The menu consists of the following fields:

### **Fields in the IPTV menu**

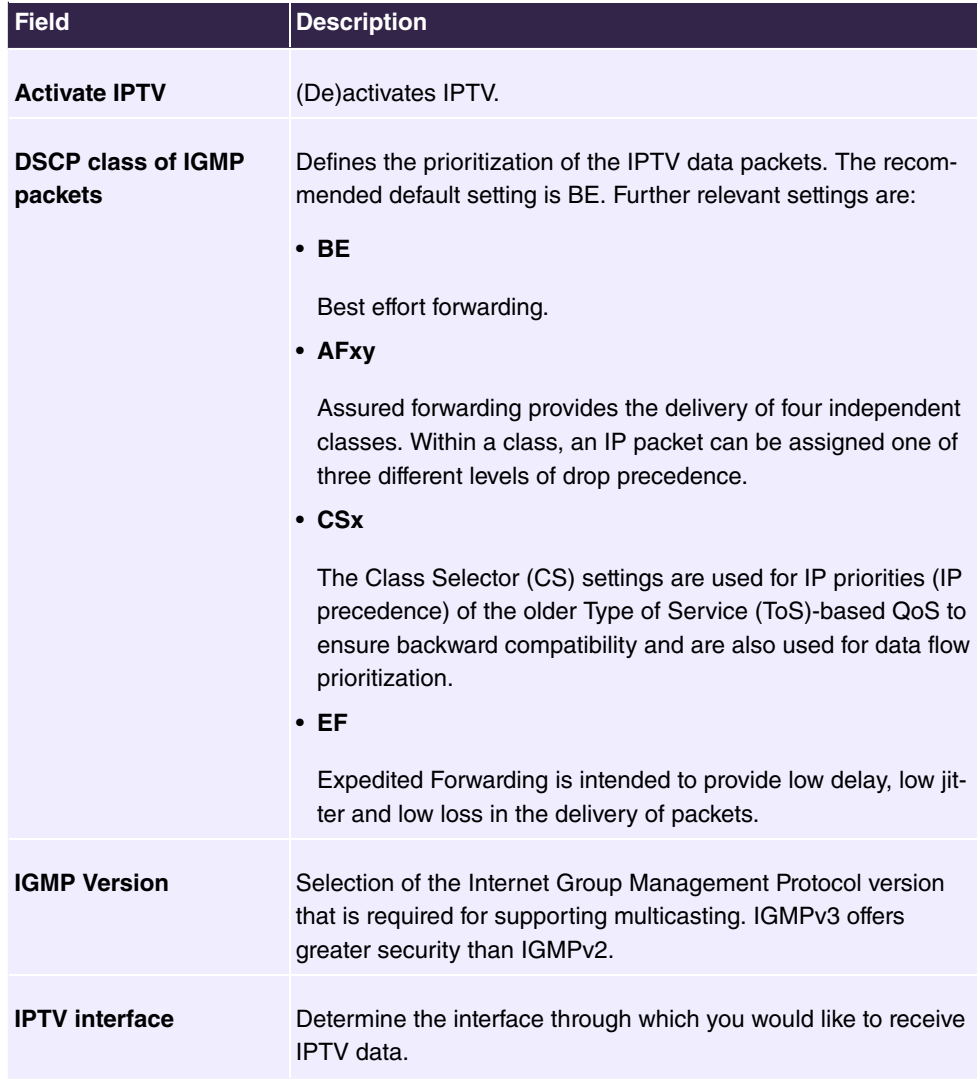

Click on **Save** to accept the settings.

## **9.1.6 Fiber optic connection**

## **9.1.6.1 Configuring the fiber optic connection**

Provides you with an overview of your connected fiber optic connection.

Furthermore, this is where you can edit the Subscriber Location Identification (SLID) that is used for registration.

## **9.1.7 NAT assignment**

## **9.1.7.1 NAT assignment**

Self-configured NAT address mappings are displayed in the NAT mapping table.

# **9.2 Local services**

## **9.2.1 DNS**

## **9.2.1.1 Configuring the DNS Relay**

A DNS (Domain Name Server) is required in order to resolve address queries in IP addresses. For instance, in response to a query for "google.com", the DNS would reply with 173.194.70.101 for IPv4 or 2a00:1450:4005:800::1013 for IPv6. In this screen dialog, you can set up and configure the preferred DNS server.

The menu consists of the following fields:

#### **Fields in the DNS relay menu**

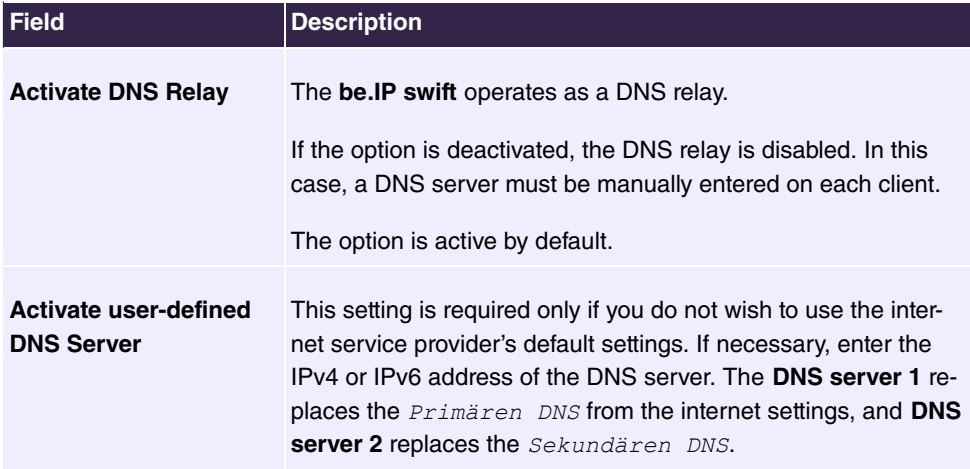

## **9.2.2 DynDNS**

## **9.2.2.1 Setting up dynamic DNS**

In this screen dialog, you can see the list of configured dynamic DNS accounts. Dynamic DNS is an internet service that allows you to configure a fixed name as a pseudonym for a dynamically assigned IP address as is typically the case for internet addresses. Using Dynamic DNS and what is known as **Port forwardings** (see [UPnP Port forwarding](#page-196-0) on page 191 ), you can make servers from the home network statically visible on the internet.

For dynamic DNS, you must set up an account with a dynamic DNS service provider (e.g., dyndns.org). With this account, you can configure a new dynamic DNS account on the **be.IP swift**.

Proceed as follows:

- (1) Click on **New**.
- (2) Select the right service provider in the **Service provider** drop-down list. If your **Service provider** is not in the list, you can create an individual entry using the **Update URL** entry.
- (3) In the following fields, enter the data shared by the service provider.
- (4) Click on **Save**.

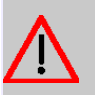

### **Caution**

Please note that the home network server that is statically visible on the internet due to dynamic DNS can be an attack target for abuse by third parties!

Therefore, protect the dynamic DNS account with a secure password. Keep the security software in your network up to date. Immediately follow up on unusual events. Regularly inform yourself about system security.

## **9.2.3 UPnP**

## **9.2.3.1 Defining settings**

Universal Plug-and-Play (UPnP) provides the Internet Gateway Device (IGD) protocol with a simple way to open ports and forward queries from the internet to a computer.

These port forwardings are necessary, e.g., for data transfers in instant messaging programs and filesharing (e.g., Skype, eMule). Furthermore, UPnP enables the detection and integration of new hardware and the distribution of multimedia content in a local network.

The **Internet Gateway Device (IGD)** provides status information about your **be.IP swift** in your home network, such as the public (external) IP address and existing port mappings

and allows UPnP clients to add or remove port mappings.

Using the **Enable UPnP IGD Status Information** and **Enable UPnP IGD Port Forwardings** options, you can specify whether only status information (default = activated) is provided in the network and if IGD port forwardings may also be used along with it.

## **Caution**

Depending on the operating system of the connected computer, automatic port configuration poses a potential security risk. As a result, the **be.IP swift**'s firewall can be deactivated by malware that has infected the computer.

### <span id="page-196-0"></span>**9.2.3.2 UPnP Port forwarding**

Port forwarding set up using UPnP is displayed in this screen dialog. These These forwardings are automated and are not without risk.

Port forwarding allows computers within a local network to be reached from the Internet as well. This is important, for example, to exchange data over the Internet or to make a Web server accessible from the Internet. from the Internet.

### **Note**

Network clients (computers, NAS, etc. in the home network) that can be reached from the Internet via port forwarding are also exposed to attacks from the Internet. Install software on these network clients that protects against Internet attacks and use strong passwords that are changed regularly.

# **9.3 Routing**

## <span id="page-196-1"></span>**9.3.1 Routing**

### **9.3.1.1 Configuring static routing via LAN interfaces (network)**

Her you can enter static routes for networks that can be accessed via LAN interfaces. Connections towards WAN are configured under **Internet & network**->**Routing**->**Static routing** (see [Configuring static routing via WAN interfaces \(internet\)](#page-197-0) on page 192).

Using the **New** button, you can open a screen dialog with the following configuration options:

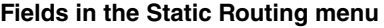

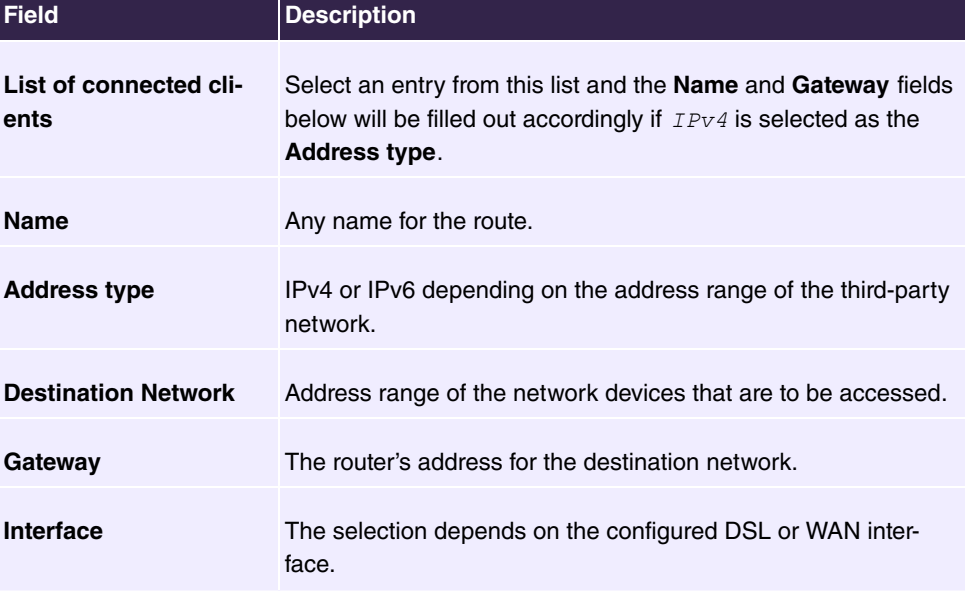

<span id="page-197-0"></span>**Save** accepts the route data.

## **9.3.1.2 Configuring static routing via WAN interfaces (internet)**

Here you can enter static routes for networks that can be accessed via the WAN interface. Connections towards the LAN interface are configured under **Internet & network**->**Routing**->**Configure static routing** (see [Configuring static routing via LAN interfaces](#page-196-1) [\(network\)](#page-196-1) on page 191).

Using the **New** button, you can open a screen dialog with the following configuration options:

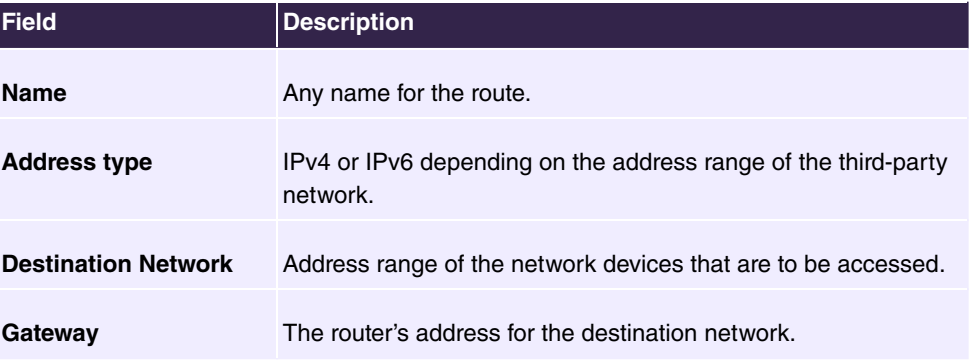

#### **Fields in the Static Routing menu**

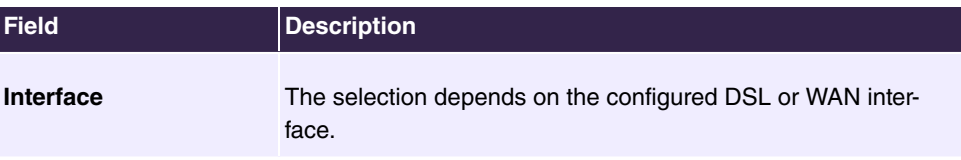

**Save** accepts the route data.

# **9.4 VPN**

## **9.4.1 IPsec**

IPsec offers secure data transmission via potentially insecure networks such as the internet and enables the configuration of a virtual private network (VPN).

## **9.4.1.1 Activating IPsec**

Here you can enable or disable the function as needed. Your **be.IP swift** supports the IKEv2 protocol. The **IPsec** function is deactivated in **be.IP swift** by default.

Using the **Save** button, you can activate the selected settings.

## **9.4.1.2 IPsec address pools**

This page shows an overview of all configured pools of virtual IP addresses that can be set up and given to remote IPsec clients.

### **List of configured IP address pools**

In the "Single remote client" scenario, a remote client (initiator) can establish an IPsec connection and request an additional IP address for this device (responder) for use within the IPsec tunnel. The requested address is issued from a pool defined on this page and is either defined as an IP subnet or as an address range. A pool can be used by several IPsec profiles at the same time.

With **New**, you can define a new address pool; you can use this symbol **the change or** erase **existing entries. The In use** column provides the status of the corresponding address pool.

If you create a new address pool, you must enter a freely definable name in **Name**. Under **Type of pool**, select the **Subnet** application specifying the corresponding network address with a suffix for the netmask or an **IP address range** specifying the **IP start address** and **IP end address**.

Do not erase any entries that are currently used by a profile. Please be aware of the column **In use**.

By pressing the **Save** button, you transfer the data to the **List of configured IP address pools**.

### **9.4.1.3 IPsec profiles**

This page shows an overview of all configured IPsec profiles.

With **New**, you can create an IPsec profile; you can use this symbol **the change or erase** existing entries. The **Activated** column displays the status.

### **List of configured IP address pools**

A separate profile is required for each IPsec connection. The identity of each IPsec partner is defined by the identification IDs. A key/pre-shared key (PSK) is exchanged between the participants in order to encrypt and decrypt the data.

| <b>Field</b>                           | <b>Description</b>                                                                                                    |
|----------------------------------------|----------------------------------------------------------------------------------------------------|
| <b>Activate</b>                        | By setting or removing the checkmark, you can activate or de-<br>activate the IPsec profile.                                                                                                   |
| <b>Name</b>                            | Enter a freely definable name.                                                                                                    |
| <b>Local ID</b>                        | Enter a local ID here. To do so, enter a unique name.                                                                                                    |
| <b>Remote ID</b>                       | Enter the ID of the remote terminal to which the profile will be<br>applied.                                                                                                    |
| <b>Preshared key</b>                   | Enter a letter-number-character combination consisting of 8 to<br>64 letters, numbers, and the following special characters: -<br>$*@#\$/\%$ <sub>-</sub> $\ldots$ , and spaces are allowed.   |
| <b>Preshared key</b><br>(confirmation) | Re-enter the key that was just entered.                                                                                                    |
| <b>Scenario</b>                        | Select the type of network connection <b>Single remote client</b> or<br><b>LAN-to-LAN connection</b> . Depending on the selected scenario,<br>you will be asked for the following information: |

**Fields in the List of configured IP address pools menu**

**Single remote client configuration**

#### **Fields in the Single remote client configuration menu**

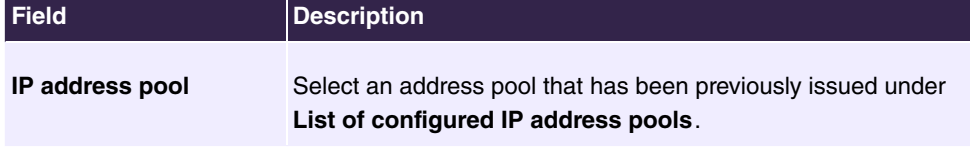

or

## **LAN-to-LAN connection**

## **Fields in the LAN-to-LAN connection settings menu**

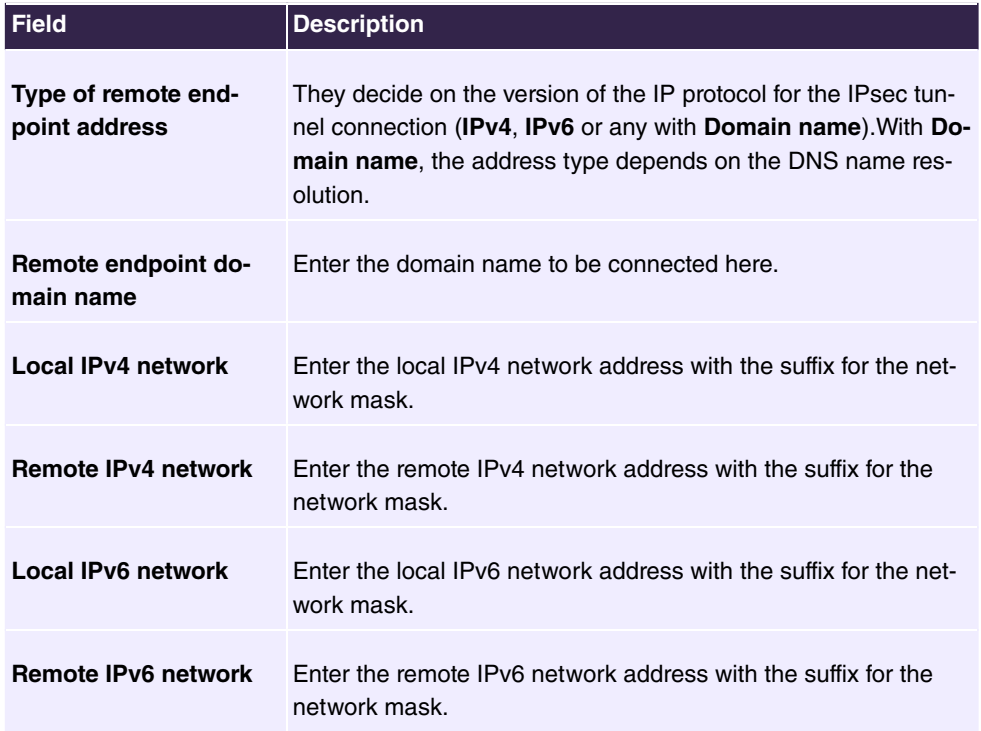

The information on the local and remote network is what are known as traffic selectors and are important for routing decisions. It manages which packet is transferred with which source and target address via the respective VPN tunnel.

Using the **Save** button, you create an IP address pool in the **List of configured IP address pools**.

# **9.5 Firewall**

## **9.5.1 Firewall**

## **9.5.1.1 Using a firewall**

To protect your home network and your internet connection from unauthorized use, a **Firewall** is integrated in the **be.IP swift**. It offers comprehensive protective measures through which internet access can be externally limited to mitigate the risk of hacker attacks and to prevent a wide range of common attacks.

The **be.IP swift**'s firewall operates according to the principle of SPI (Stateful Packet Inspection). It is a dynamic packet filtering technique in which each data packet is assigned to a particular, active session. At the same time, the data packets are evaluated together with the connection status, and during this process, the data packets are analyzed during transmission and saved in dynamic state tables. The decision to forward a data package is made based on the state of the data connection. During the process, any data packets that cannot be assigned to the defined criteria or may be part of a DoS attack are discarded. This is why the **be.IP swift**'s firewall with SPI technology is superior to pure packet filter firewalls in security-related applications.

Furthermore, you can configure exceptions for individual applications under "Port forwardings" and forward the data traffic for these applications.

The menu consists of the following fields:

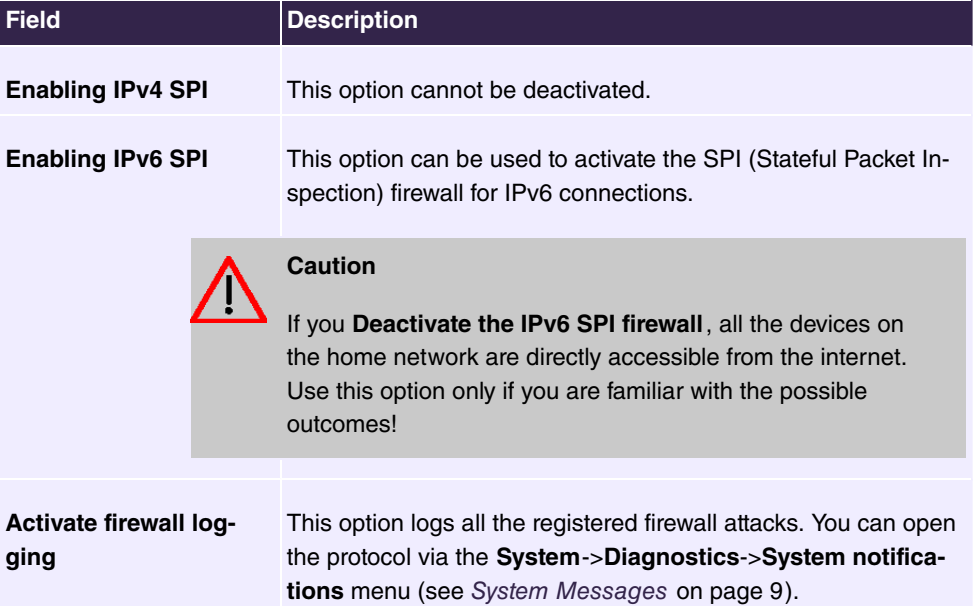

### **Fields in the Use firewall menu**

### **9.5.1.2 Creating schedules for firewall rules**

To create a new schedule, click on **New**. You can also configure several schedules. Schedules that have already been set up are displayed in the overview. To edit a schedule that has already been configured, click on the pen symbol at the end of the overview  $\rightarrow$ .

The menu consists of the following fields:

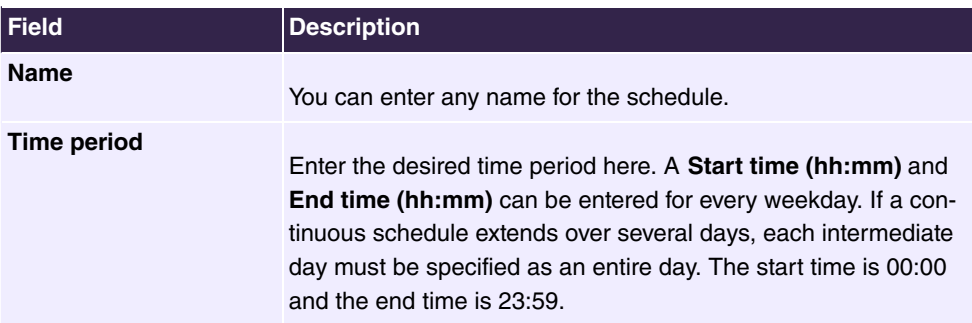

#### **Fields in the Rules for schedules menu**

### **9.5.1.3 Defining firewall rules**

To create a new firewall rule, click on **New**. Firewall rules that have already been configured are displayed in the overview. To edit a firewall rule that has already been configured, click on the respective pen symbol at the end of the overview  $\rightarrow$ .

You can define the rules for clients via the IP address and select services that have already defined for that purpose or determine your own criteria. To that end, use the following fields:

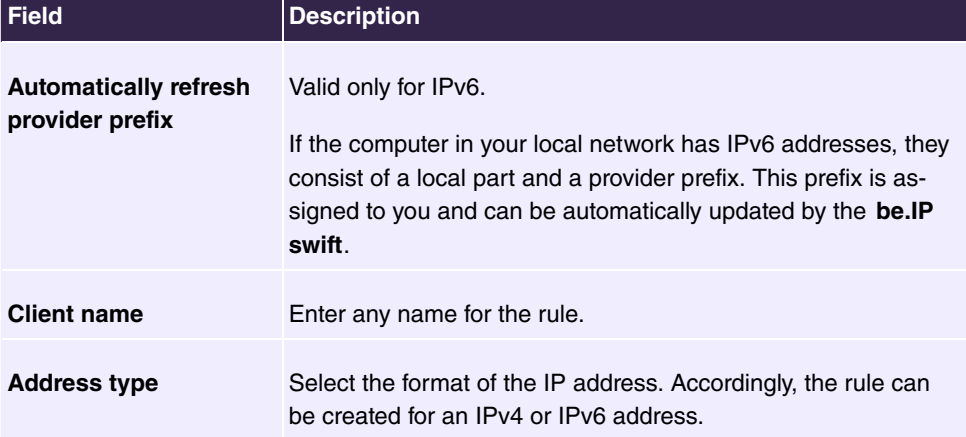

### **Fields in the Firewall rules menu**

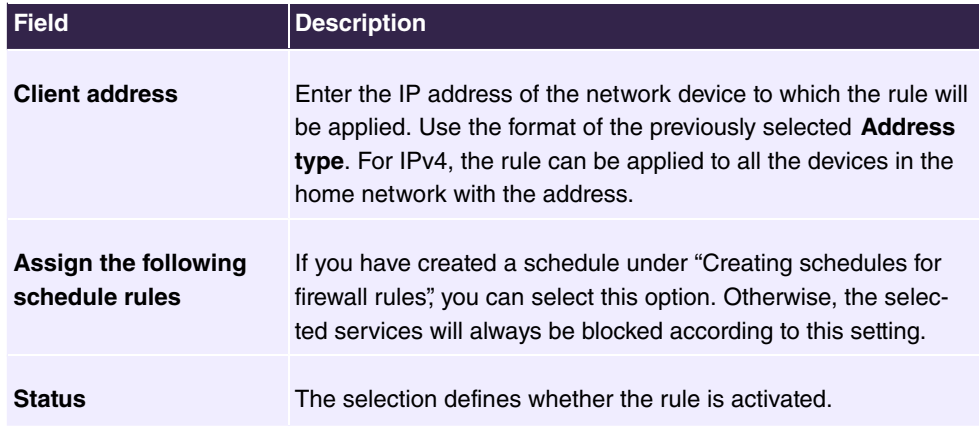

#### **Client services**

Using the **WWW**, **Send e-mail**, **News Forums**, **Receive e-mail**, **Secure**, **HTTP**, **File Transfer**, **Telnet Service**, **NetMeeting**, **DNS**, **SNMP**, **VPN-PPTP**, **VPN-L2TP**, **TCP**, **all UDP ports** service names, you can define which services are blocked by activating the option.

If you block **User-defined services**, the following section is activated, in which you can individually define the *TCP* or *UDP* protocol and the *Port-Bereich*.

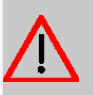

## **Caution**

Do not change the default values if you do not have fundamental knowledge about the network settings. Changes to this screen dialog can result in the **be.IP swift** being inaccessible. If this happens, reset the **be.IP swift** to the factory settings.

## **9.5.1.4 Configuring network zones**

Here you can find an overview of preconfigured zones. A zone can always contain only one interface. Each zone's policy describes how data packets for which no extra rules exist are handled. NAT (Network Address Translation) allows you to replace your PC's IP address with the **be.IP swift**'s IP address.

#### **ICMPv6 Filter**

Here you can configure the ICMPv6 filter for which incoming and outgoing packets of the ICMPv6 protocol are used. The following filters can be selected:

#### **Fields in the ICMPv6 filter menu**

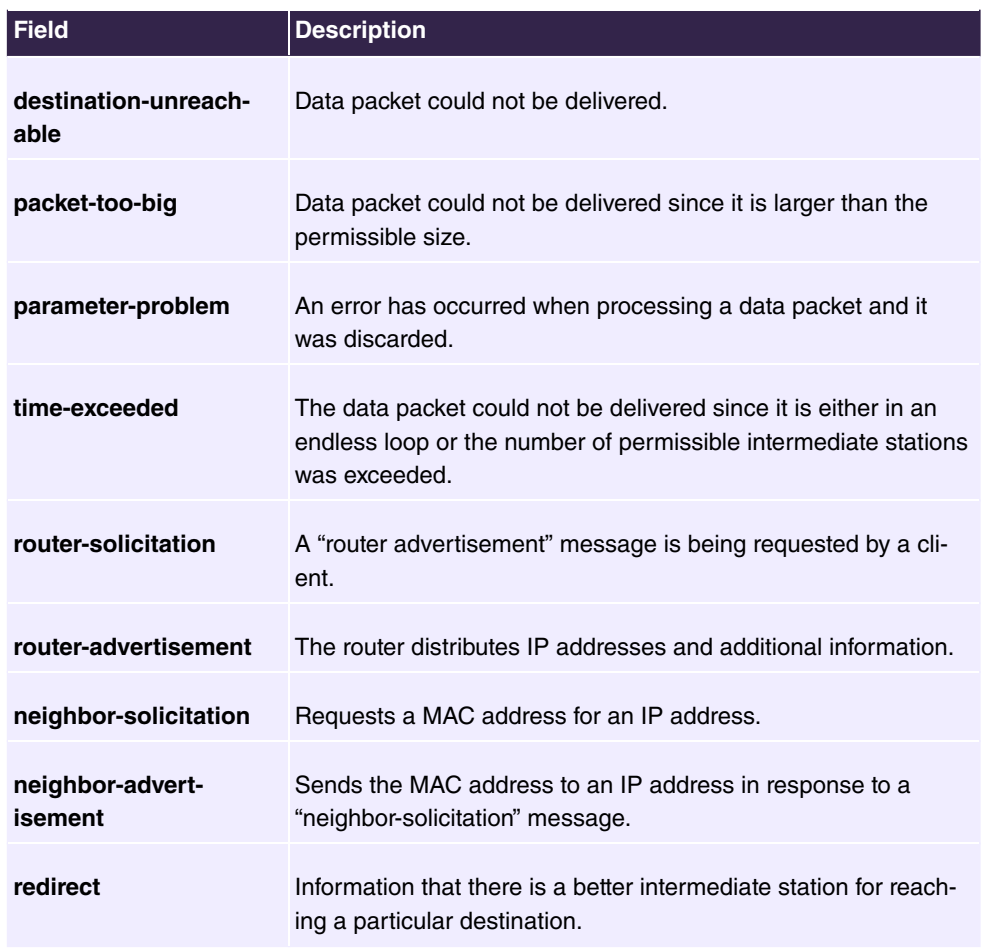

To edit a zone that has already been configured, click on the respective pen symbol at the end of the overview **\*** to open the **Edit entry** screen dialog.

Each zone's **Policy** describes how data packets for which no extra rules exist are handled.

The menu consists of the following fields:

#### **Fields in the Policy menu**

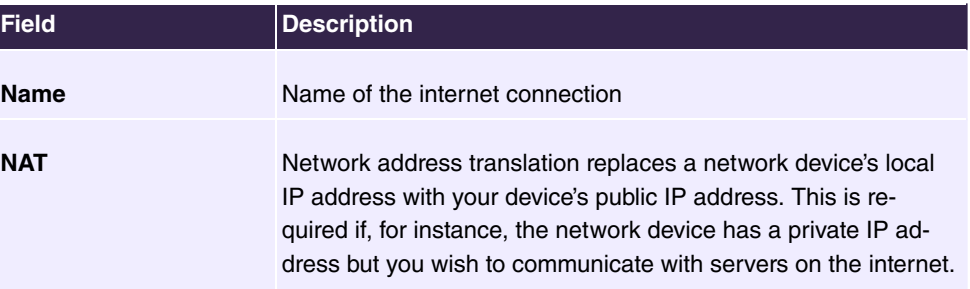

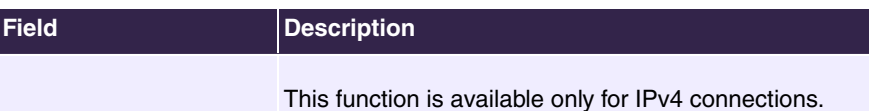

#### **ICMPv4 Filter**

The menu consists of the following fields:

### **Fields in the ICMPv4 filter menu**

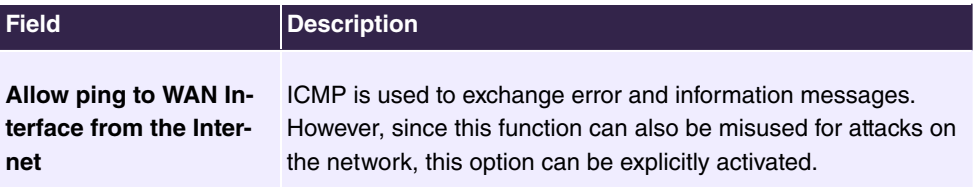

### **ICMPv6 Filter**

You can generally allow or prohibit incoming and outgoing ICMPv6 protocol packets.

The menu consists of the following fields:

**Fields in the ICMPv6 filter menu**

| <b>Field</b>                                            | <b>Description</b>                                                                                                    |
|---------------------------------------------------------|----------------------------------------------------------------------------------------------------|
| Allow ping to WAN In-<br>terface from the Inter-<br>net | If this function is activated, then ICMPv6 messages can be sent<br>and accepted from the internet and to the network.                         |
| Allow ping to LAN Cli-<br>ents from the Internet        | If this function is activated, then ICMPv6 messages can be sent<br>and accepted from the internet and to the clients on the local<br>network. |

## **9.5.1.5 IP Parameter Configuration**

In this menu, you can set up advanced parameters to precisely configure the firewall.

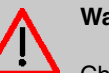

## **Warning**

Change the settings here only if you have advanced knowledge of this subject matter. Incorrect settings can severely affect the functionality of the **be.IP swift**.

The following parameters are available here:

• **ICMP Echo Ignore:** Die **be.IP swift** BASIC no longer responds to a ping.

- **ICMP Ignore Broadcast Echo:** Die **be.IP swift** BASIC no longer responds to a broadcast ping.
- **RIP Defect:** Ignores packets that are received via a network interface and whose sender IP address does not match the subnet behind the network interface.
- **TCP ECN:** Optimizes TCP connections and are set up to and from the IAD itself (GUI, TR069, etc.).
- **TCP Handshake Timeout:** If a connection has been improperly established, then it still remains in the firewall's connection tracking for as many seconds as specified here.
- **TCP Fin Timeout:** If a connection has been improperly terminated, then it still remains in the firewall's connection tracking for as many seconds as specified here.
- **TCP/IP Conntrack timeout:** After an external TCP connection has been established, incoming packets that belong to this connection are still accepted for as many seconds as specified here.
- **UDP/IP Conntrack timeout:** After an external UDP connection has been established, incoming packets that belong to this connection are still accepted for as many seconds as specified here.
- **ICMP Rate Limit:** Timer in milliseconds; the minimum amount that must elapse before a new ICMP message is sent to a particular host.
- **TCP Syn Retries:** Max. number of how often a SYN message is resent before the connection setup is terminated as unsuccessful.
- **TCP Syn Ack Retries:** Max. number of how often a SYN-ACK message is resent before the established connection is terminated.

# **9.6 Monitoring**

## **9.6.1 DSL**

## **9.6.1.1 DSL status overview**

Status information regarding your DSL connection, the data rate, and the operating data and error indicators are displayed in this screen dialog. This is where experts receive technical details on the DSL connection. The displayed information may be required in case of support inquiries.

The error indicators relate to G.997.1 (physical layer management for digital subscriber line transceivers), and it does not provide any direct information on physical problems. A certain number of error indicators is deemed a normal condition.

## **9.6.2 Internet**

### **9.6.2.1 Internet status**

Here you can view detailed information about your internet connection:

- **DSL status** (status, mode, connection type, and connection retries)
- **Data rate** (DSL data rate, line capacity)
- **Internet connection** (IP address, gateway, DNS server, and connection duration)

Furthermore, you can manually establish or disconnect internet connections here if they have been properly configured.

## **9.6.3 Network**

## **9.6.3.1 Network status**

Here you can view basic information about your network:

- **Port allocations**
- **IP address and subnet mask**
- Status of the **DHCP server** with information about the DHCP gateway's IP, the configured IP address range, and the allocation duration)
- **List of connected clients**

Individual devices that are currently no longer connected to the **be.IP swift** are shown in gray and  $\equiv$  can be used to remove them from the list. With  $\rightarrow$  you can edit the displayed name of the client.

## **9.6.4 VPN**

#### **9.6.4.1 VPN**

In this menu you can see an overview of the VPN connections that have been set up. If you click the  $Q$  Icon, detailed information about the corresponding connection is displayed.

# **Chapter 10 User Access**

The system administrator can set up an individual configuration access interface for the users. You, the user, can thus display your most important personal settings and individually customise some of these.

To log in to the configuration interface with your assigned access data, enter your **User Name** and **Password** in the login window.

After successful login, the **Status** page is displayed. It includes an overview of your most important settings.

In the **Phonebook** menu, you can access the **System Phonebook** and create, edit as well as delete entries in a user-specific telephone book.

In the **Call Data Records** menu, you get a detailed overview of the calls you have conducted and accepted.

The **Settings** menu contains an overview of current settings of performance features **Direct Call**, **Call Forwarding** and **Parallel Ringing**. You can individually customise these here. In addition, you can view general settings and customise access and contact data.

You can also view the settings of the **System Phone** assigned to you, and modify these to your needs.

In the **Voice Mail System** ->**Settings** menu, you'll see the current configuration of your individual voicemail box, as well as the number of messages present. You can modify several frequently used voicemail box parameters here. The **Voice Mail System** ->**Messages** menu displays a detailed overview of all received calls.

# **10.1 Settings**

In the **Settings** menu, you can perform personal settings to performance features direct call, call forwarding (CF), parallel call and do not disturb, as well as customise general settings.

## **10.1.1 Feature Settings**

In the **Settings**->**Feature Settings** menu, the settings for performance features direct call, call forwarding (CF), parallel call and do not disturb can be customised.

## **10.1.1.1 Call Forwarding**

In the **Settings**->**Feature Settings**->**Call Forwarding** menu, you configure forwarding of incoming calls to your internal number onto the entered destination number.

You are temporarily away from your office, but don't want to miss a call. With call forwarding to another number, e.g. your mobile, you can receive your calls even when you are not at your desk. You can forward calls on your number to any call number. It can occur *Imme*diately, On no reply or On Busy. Call forwarding On no reply and On Busy can exist concurrently. If you are not near your telephone, for example, the call is forwarded to another number (e.g. your mobile phone) after a short period. If you are making a call at your desk, other caller may receive the busy signal. You can forward these callers e.g. to a colleague or the secretary by using call forwarding on busy.

Calls can be forwarded to internal subscriber numbers, internal team numbers or external numbers When the number to which calls shall be forwarded is entered, the system automatically checks whether it's an internal or external number.

To continue with configuring, click the  $\rightarrow$  symbol.

Select the **button to go to the IP1x0** telephone user interface administrator page. This is described in the telephone user guide!

The **Settings**->**Feature Settings**->**Call Forwarding** menu consists of the following fields:

| <b>Description</b>                                                                                                    |
|----------------------------------------------------------------------------------------------------|
| Select whether to enable the call forwarding (CF) function for<br>your telephone.<br>The function is enabled with $Enable$<br>The function is disabled by default. |
| Select when incoming calls shall be forwarded to the specified<br>internal number.                                                                                 |
| Possible values:                                                                                                    |
| • Immediately                                                                                                    |
| • On Busy                                                                                                    |
| • On no reply (default value)                                                                                                    |
| • On busy / On no reply                                                                                                    |
|                                                                                                    |

**Fields in the Call Forwarding menu**

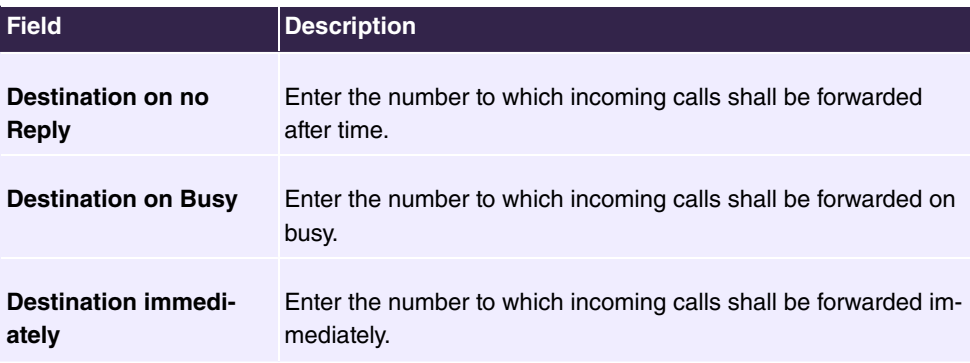

## **10.1.1.2 Log on / Log off**

With system telephones, it is possible to log out of a team using the **Log on / Log off** function key. The team administrator must run this function manually if standard telephones are used.

The **Settings**->**Feature Settings**->**Log on / Log off** menu consists of the following fields:

| l Field            | <b>Description</b>                                                       |
|--------------------|--------------------------------------------------------------------------|
| <b>Description</b> | Indicates the teams the user belongs to.                                 |
| <b>Status</b>      | Select whether the team member shall be logged in or out of the<br>team. |
|                    | The function is activates by selecting Logged on.                        |
|                    | The function is enabled by default.                                      |

**Fields in the Log on / Log off menu**

## **10.1.2 General Settings**

Your user's most important settings are listed in the **Settings**->**General Settings** menu. Personal access data (configuration password, IP phone password) as well as mobile and home office numbers can be customised.

The menu consists of the following fields:

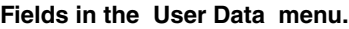

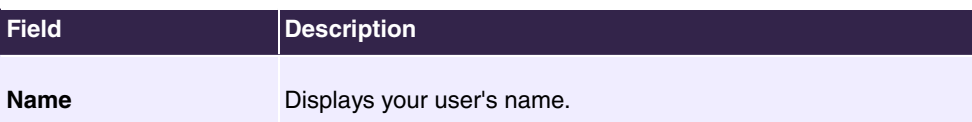

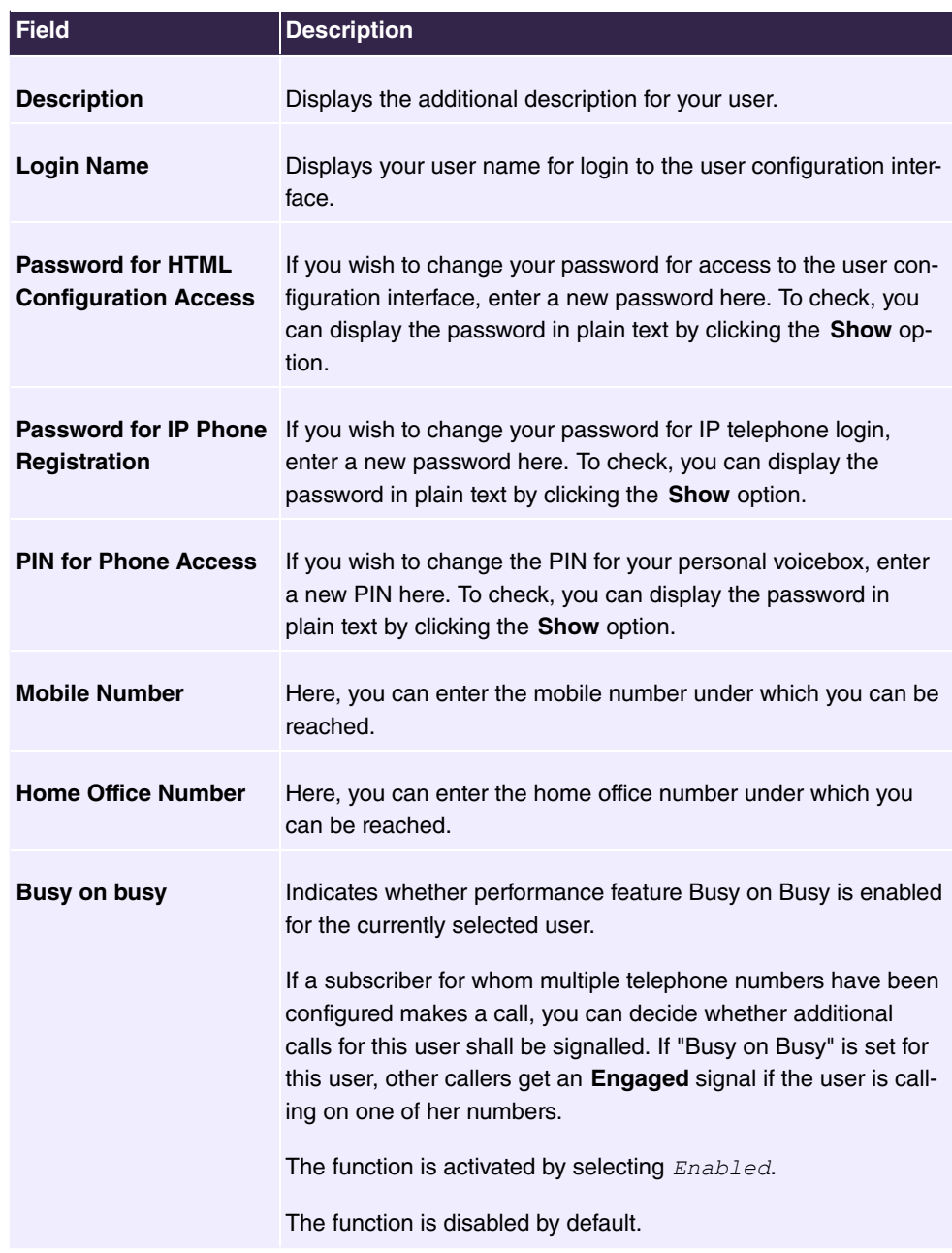

## **Fields in the Status Information menu.**

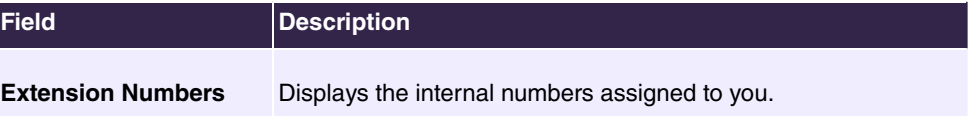

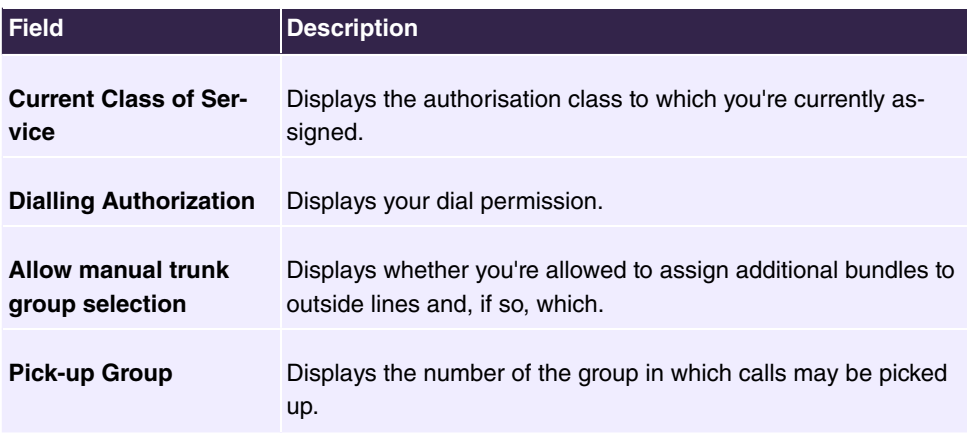

# **10.2 Status**

The **User Access**->**Status** menu displays the most important settings performed for you by the system administrator.

The menu consists of the following fields:

## **Values in the User Data list**

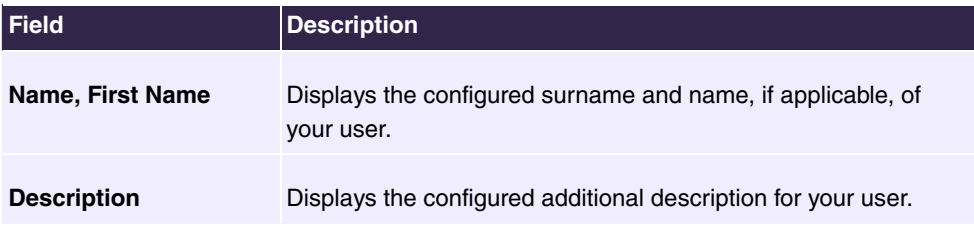

## **Values in the Internal Numbers &Communication Cost list**

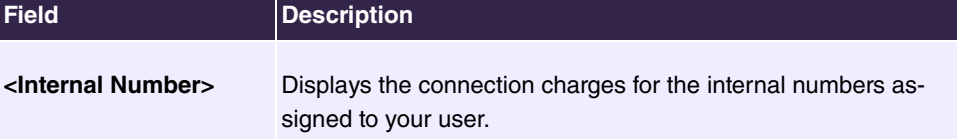

## **Values in the Further Settings list**

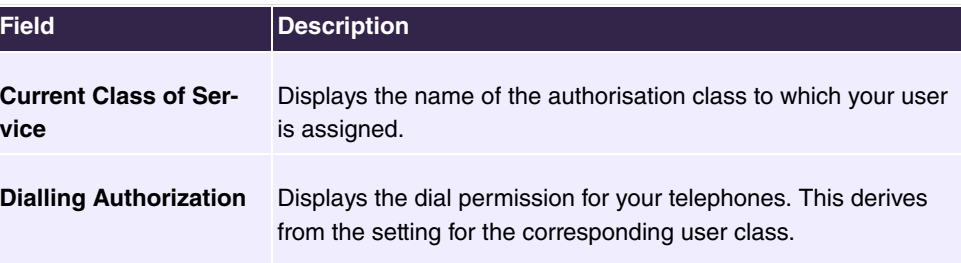

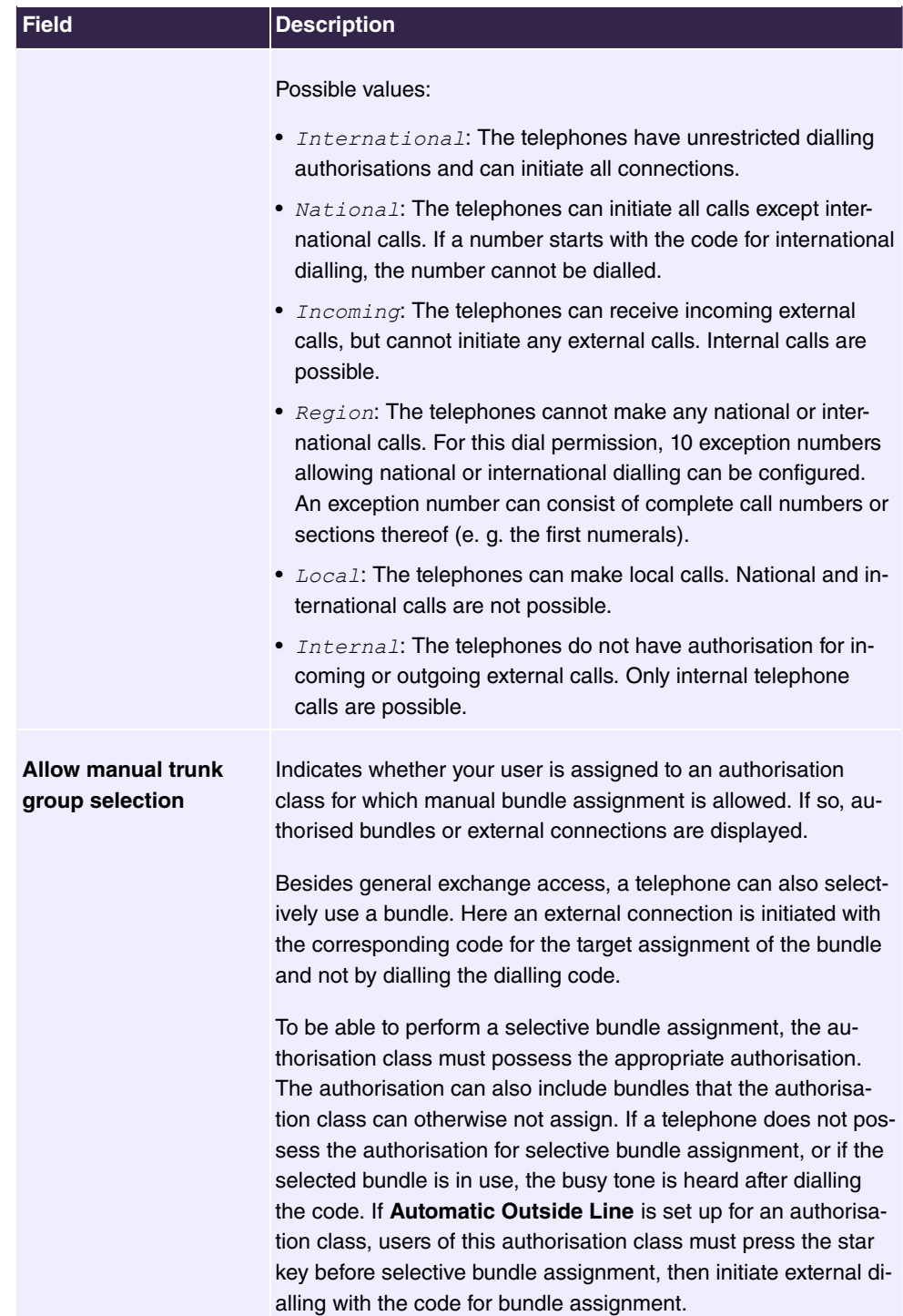

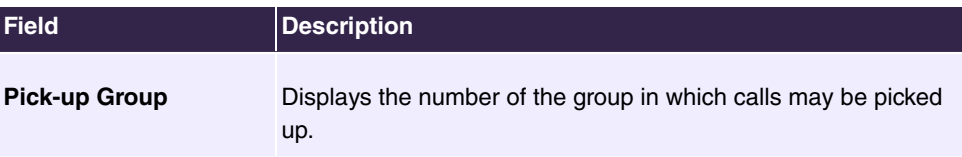

# **10.3 Phonebook**

In the **Phonebook** menu, telephone book entries are displayed separately according to **System Phonebook** and **User Phonebook**. In **User Phonebook** the user can create, modify or delete up to 50 own entries. These entries can only be viewed by the respective user. These entries are updated via the **GUI**.

## **10.3.1 System Phonebook**

In the **System Phonebook**, entries of the overall system created by the administrators are displayed You cannot modify these.

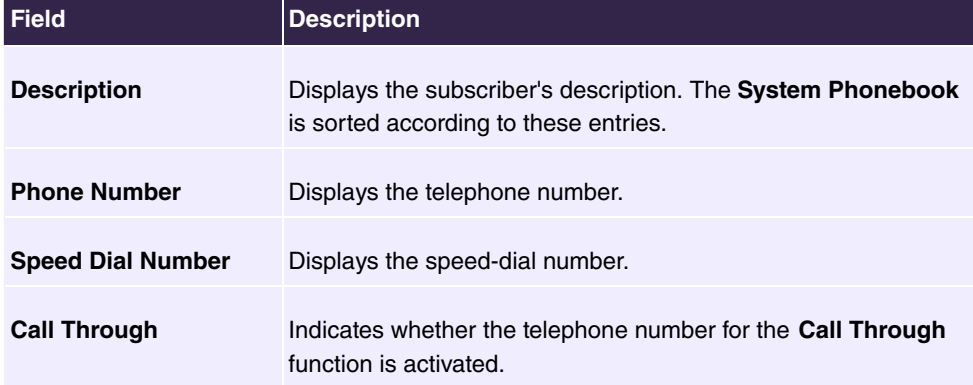

#### **Values in the System telephone book list**

## **10.3.2 User Phonebook**

In the **User Phonebook**, your user entries are displayed. You can add, edit or delete entries.

## **10.3.2.1 Edit or New**

Choose the **i**con to edit existing entries. Select the **New** button to create new entries.

The menu **User Access**->**Phonebook**->**User Phonebook**->**New** consists of the following fields:

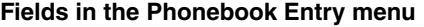

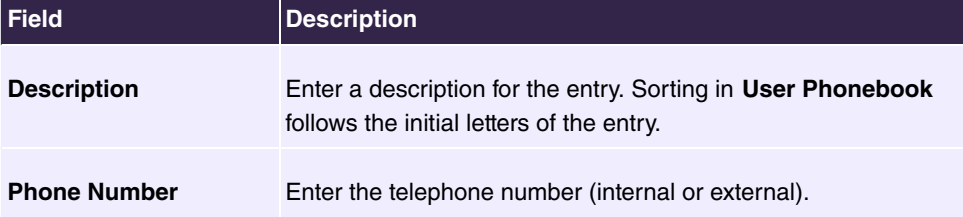

# **10.4 Call Data Records**

The **Call Data Records** menu displays your user's incoming and outgoing connections recorded to date.

## **10.4.1 Outgoing**

The **Call Data Records**->**Outgoing** menu consists of the following fields:

**Values in the Outgoing list**

| <b>Field</b>         | <b>Description</b>                                                                              |
|----------------------|-------------------------------------------------------------------------------------------------|
| Date                 | Displays the connection date.                                                                   |
| Time                 | Displays the time at call start.                                                                |
| <b>Duration</b>      | Displays the duration of the connection.                                                        |
| <b>User</b>          | Displays the user who called.                                                                   |
| Int. No.             | Displays the user's internal number.                                                            |
| <b>Called Number</b> | Displays the dialled number.                                                                    |
| <b>Project Code</b>  | Displays the call project number, if any.                                                       |
| Interface            | Displays the interface over which the external connection was<br>routed.                        |
| Costs                | Displays the connection charge, but only if the provider trans-<br>mits the corresponding data. |
# <span id="page-216-2"></span>**10.4.2 Incoming**

The **Call Data Records**->**Incoming**menu consists of the following fields:

<span id="page-216-1"></span>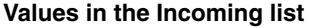

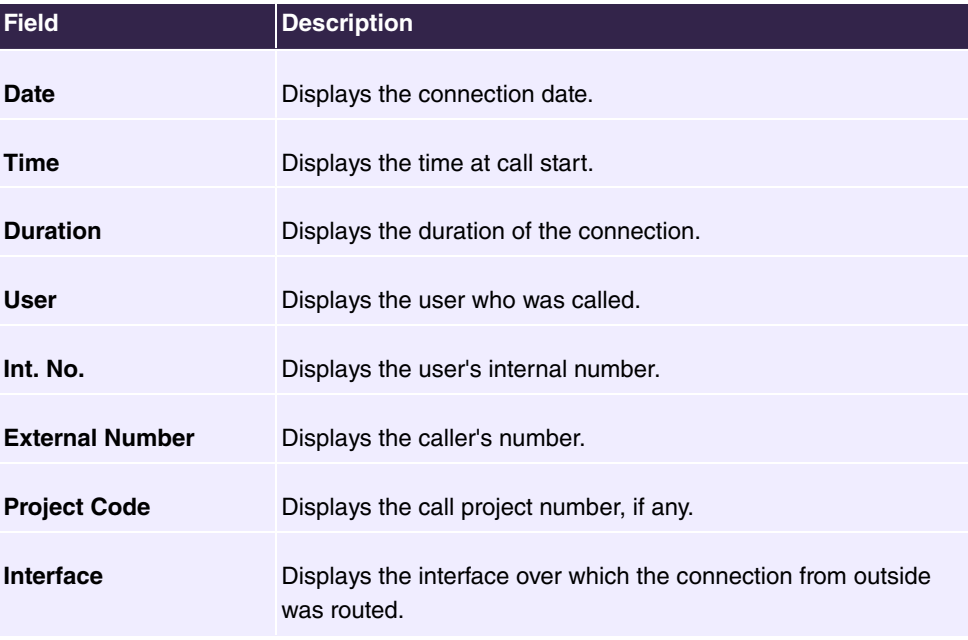

# <span id="page-216-4"></span>**10.5 Call List**

<span id="page-216-3"></span>The menu **Applications**->**Call List** lists details of incoming and outgoing calls. Which kind of calls and how many of them are included can be spcified in the submenu **General**.

## **10.5.1 Incoming**

The **Applications**->**Call List**->**Incoming** menu contains information that permits the monitoring of incoming activities.

The menu consists of the following fields:

#### <span id="page-216-0"></span>**Fields in the Incoming menu**

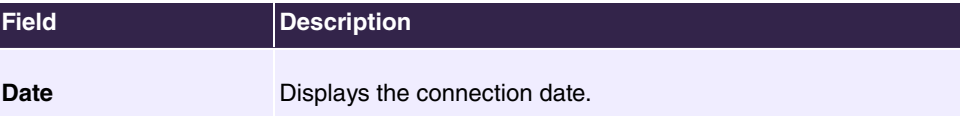

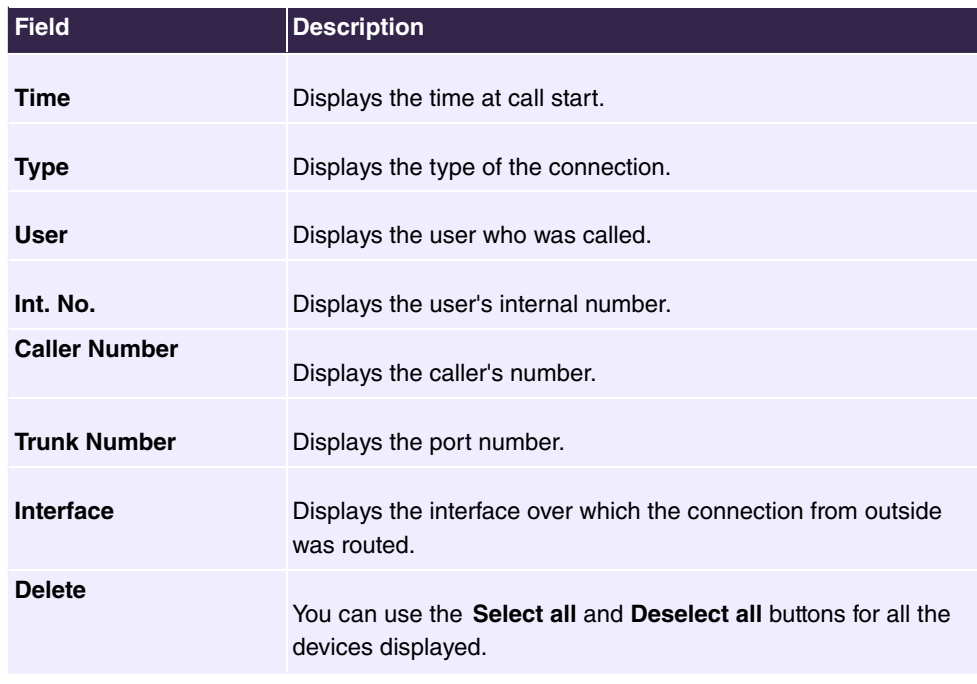

# <span id="page-217-1"></span>**10.5.2 Outgoing**

The **Applications**->**Call List**->**Outgoing** menu contains information that permits the monitoring of outgoing activities.

The menu consists of the following fields:

#### <span id="page-217-0"></span>**Fields in the Outgoing menu**

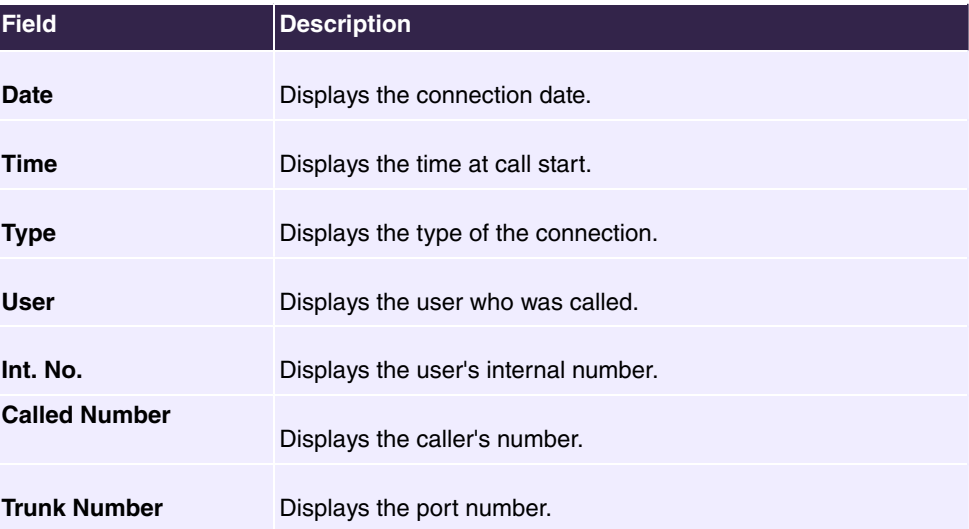

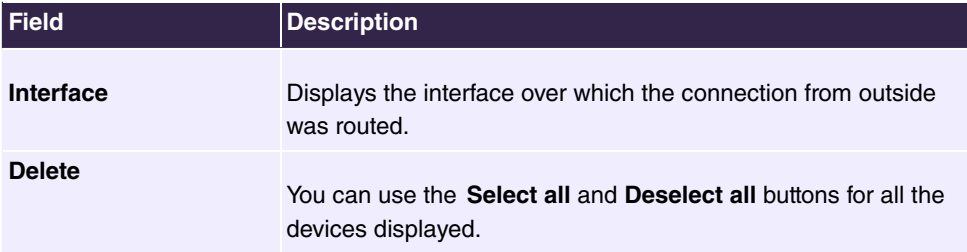

# <span id="page-218-2"></span>**10.6 Assigned elmeg Phones**

The **Assigned elmeg Phones** menu shows the telephones that the system administrator has assigned to you.

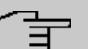

#### **Note**

The **Assigned elmeg Phones** menu is only displayed if you've already been assigned system telephones by the administrator.

# <span id="page-218-1"></span>**10.6.1 Assigned elmeg Phones**

The **Assigned elmeg Phones**->**Assigned elmeg Phones** menu shows a list with the key information about your telephone. The  $\mathbf{s}$  symbol takes you to the phone's configuration interface.

Select the  $\rightarrow$  symbol to select the display language and the key settings of the phone.

#### **10.6.1.1 Settings**

<span id="page-218-0"></span>The **Settings** menu allows you to select the desired display language from a drop-down menu.

#### **10.6.1.2 Keys**

The menu **Keys** displays the configuration of your system telephone's keys.

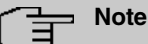

#### You can configure the key assigment either through your PABX system or on the telephone itself. We recommend using your PABX system for this, since it overwrites the telephone configuration.

You can avoid the overwriting for individual keys that have already been configured on the telephone by choosing  $\emph{Not}$  configured on the PABX system.

Your telephone is equipped with several function keys that allow the assignment of different functions. The functions available for programming are different across different types of telephones.

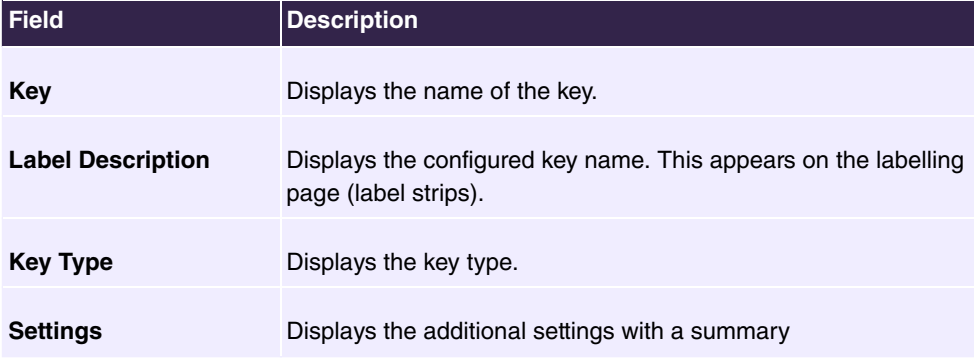

#### <span id="page-219-0"></span>**Values in the list Keys**

**Print** allows you to print out a label sheet for the description field of your system phone or key extension.

#### **Edit**

Choose the  $\rightarrow$  icon to edit existing entries. In the pop-up menu, you configure the functions of your system telephone keys.

You can use the following functions with system telephones:

- *Dial Key (Standard)*: You can store a number on each function key. External numbers have to be prefixed by the exchange code  $\left\| \right\|$  no  $\left\|$  automatic  $\left\|$  outside  $\right\|$  linehas been configured for your **Class of Service**on the telephone.
- *Dial Key (DTMF)*: You can store a DTMF sequence on every function key.
- *Extension Key (User)*: **You can set up dialling to an internal extension using a line** key. After pressing the corresponding key, hands free is switched on and the internal extension entered is selected. If a call is signalled on the internal extension you have entered, you can pick this up by pressing the line key.
- *MSN Selection Key*: Assigns a specific connection (i.e. a specific SIP account) to the function key. You can use this key to initiate a call via this connection, or you can accept a call coming in via this connection. The key flashes if a call is received, it is lit if the connection is busy. Select the desired connection. All configured connections are available. Configure SIP accounts exclusively on your PABX system.
- *System Parking (Open Enquiry)*: The called extension enters an enquiry and dials a code. The telephone is now open for additional operations like e.g.an announcement. A second subscriber can accept the call by picking up the receiver and dialing the code corresponding to the call. The codes are determined by the PABX, but can also be assigned to the functions keys of one or more system phones. If a call is put into open enquiry by pressing a function key, this is indicated by the flashing of the respective function key LED on all system phones with a corresponding configuration. Pressing the function key accepts the call. This function is only available if a call has been parked.
- Login / Log Out, Team: You can log into out out of one of the configured teams.
- Call Forwarding (enable): Assigns activating or deactivating a call forwarding that has been configured on the telephone. You can only store a single call forwarding on the device; it is applied to all calls.
- *"""* : Incoming calls to an internal number are signaled at another external number in parallel.
- Night Mode: You can set the phone into night mode oprtation.
- *\$ @* : The function key is managed by the telephone itself and not by the PABX system.This options locks the key for the provisioning by your PABX system.

The menu **Terminals**->**elmeg System Phones**->**elmeg IP**->**Keys**->**Edit** consists of the following fields:

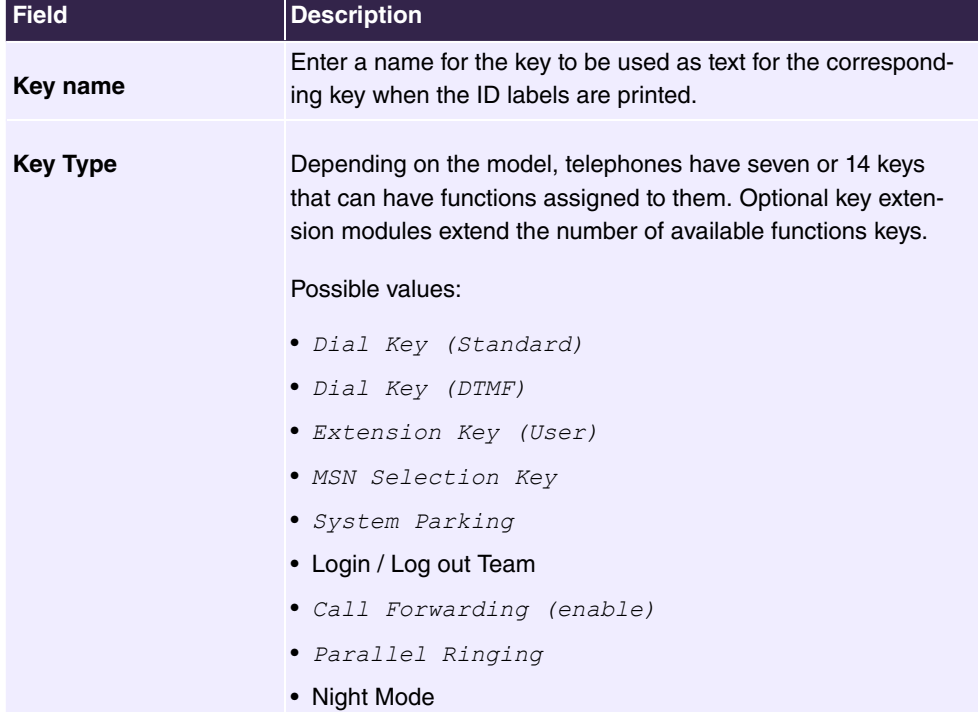

#### <span id="page-220-0"></span>**Fields in the menu Keys**

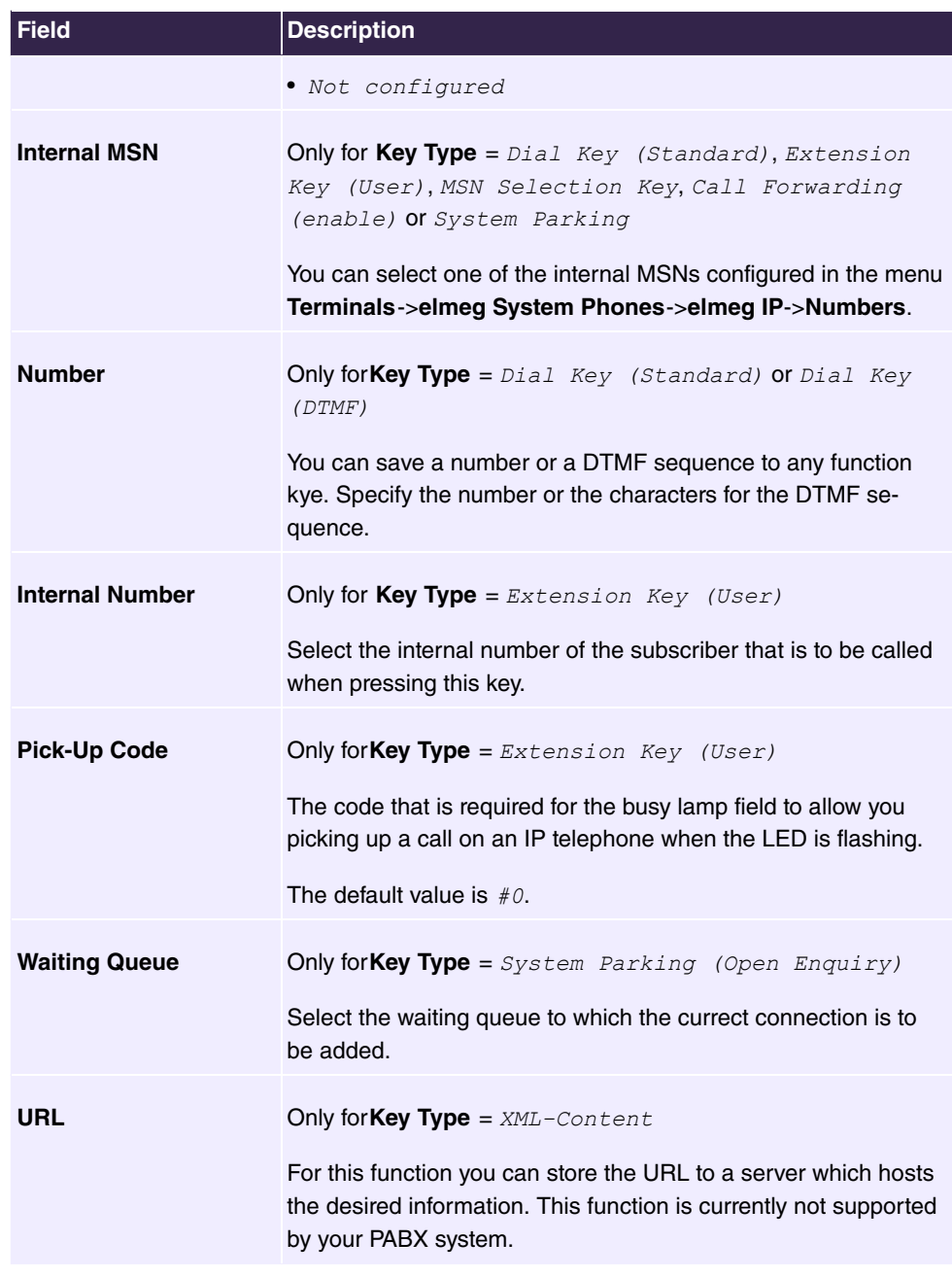

## **Transfer key**

Select the  $t_1$  icon to move configured function keys.

<span id="page-221-0"></span>**Fields in the menu Move to**

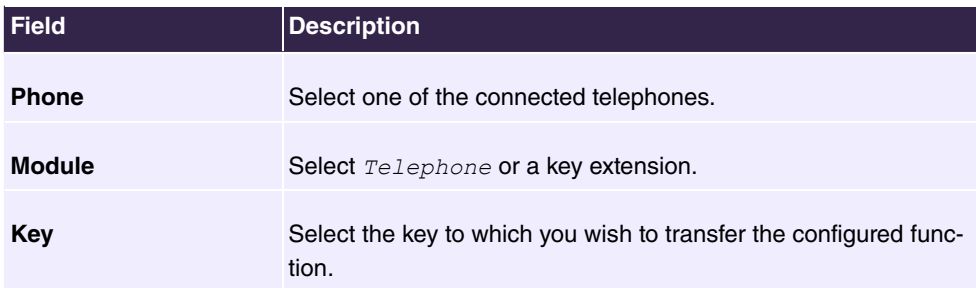

# <span id="page-222-2"></span>**10.7 Voice Mail System**

You can access information on you voicemail box in the **Voice Mail System** menu.

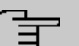

#### **Note**

The **Voice Mail System** menu is only displayed once a personal voicemail box has been set up for you.

If you are registered as an administrator for a Team Voice Mail Box, you also have access to the configuration of the Voice Mail Box here.

## <span id="page-222-1"></span>**10.7.1 Settings**

In the **Voice Mail System** ->**Settings** menu, your voicemail box settings are displayed.

<span id="page-222-0"></span>**Values in the Settings list**

| <b>Field</b>                       | <b>Description</b>                                                                                                |
|------------------------------------|----------------------------------------------------------------------------------------------------|
| <b>Internal Number</b>             | Displays your internal number.                                                                                    |
| <b>User</b>                        | Displays your user name.                                                                                          |
| <b>Status of Mail Box</b><br>Owner | Displays your status.                                                                                             |
| <b>Check PIN</b>                   | Indicates whether access to your voicemail box is protected by<br>a PIN.                                          |
| Office"                            | <b>Mode for status "In the</b> Indicates in which mode your voicemail box operates for the "In<br>Office" status. |

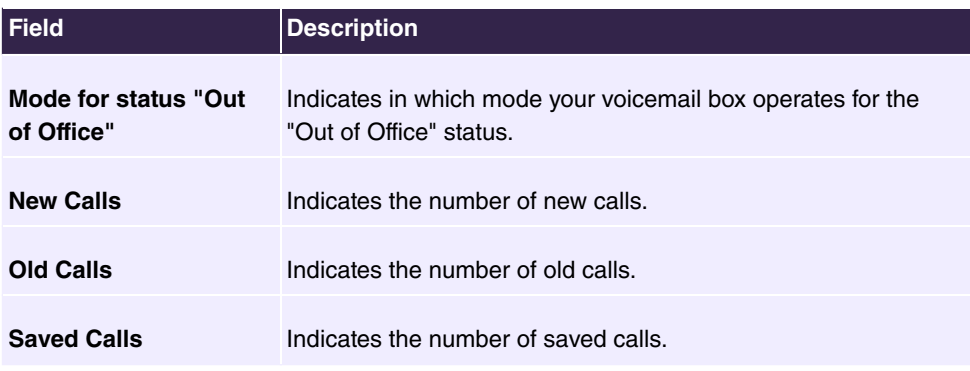

## **10.7.1.1 Edit**

Choose the **induct the interest of the interes**. You can change the settings of selected parameters.

The menu **Voice Mail System** ->**Settings** consists of the following fields:

| <b>Field</b>                       | <b>Description</b>                                                                                                    |
|------------------------------------|----------------------------------------------------------------------------------------------------|
| <b>Status of Mail Box</b><br>Owner | Define in which mode your mailbox shall be used when starting<br>the voicemail system.                                |
|                                    | Possible values:                                                                                                    |
|                                    | • In the Office (default value): Select this setting if you're<br>in the office when the voicemail system is started. |
|                                    | • Out of Office: Select this setting if you're out of the office<br>when the voicemail system is started.             |
| <b>Check PIN</b>                   | Select whether your voicemail box should be protected with a<br>PIN.                                                  |
| Office"                            | <b>Mode for status "In the</b> Your voicemail box can be operated with two different settings<br>during office hours. |
|                                    | Possible values:                                                                                                    |
|                                    | • Announcement only: A caller hears an announcement, but<br>cannot leave a message.                                   |
|                                    | • Announcement and Record: A caller hears an announce-<br>ment and can leave a message.                               |
| Mode for status "Out               | Your voicemail box can be operated with two different settings                                                        |

<span id="page-223-0"></span>**Fields in the Basic Settings menu**

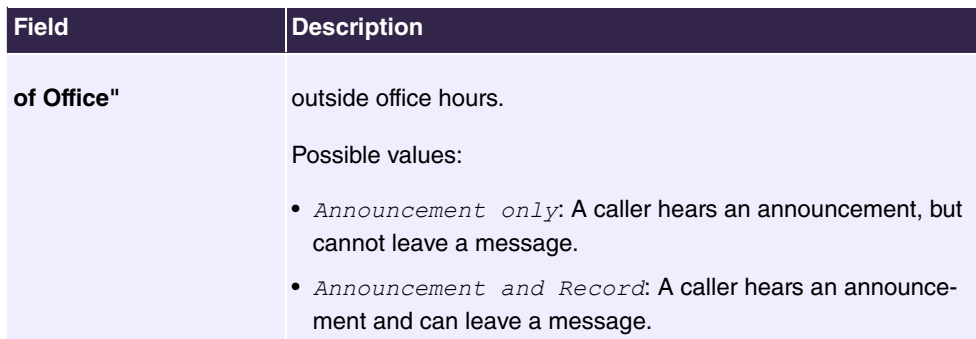

## <span id="page-224-0"></span>**Fields in the Voice Mail Message via E-Mail menu**

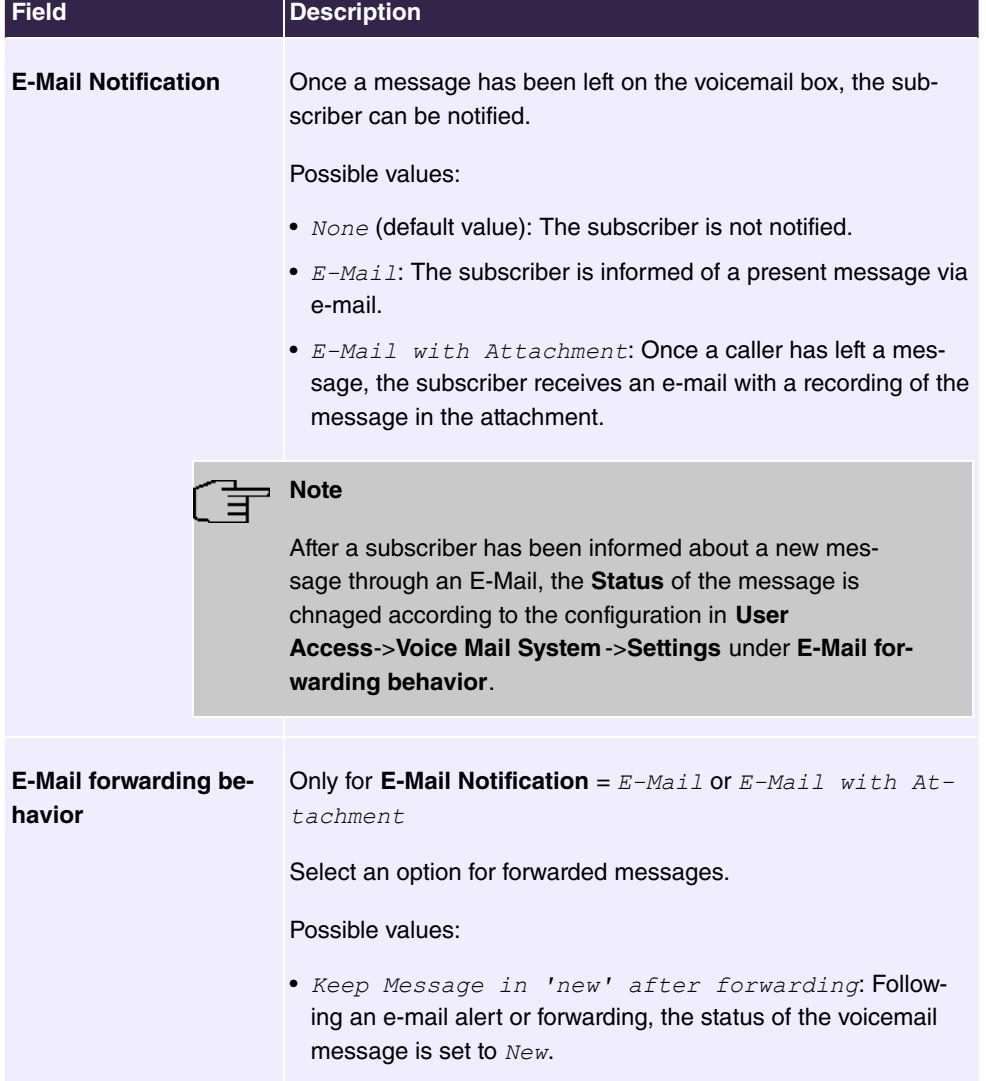

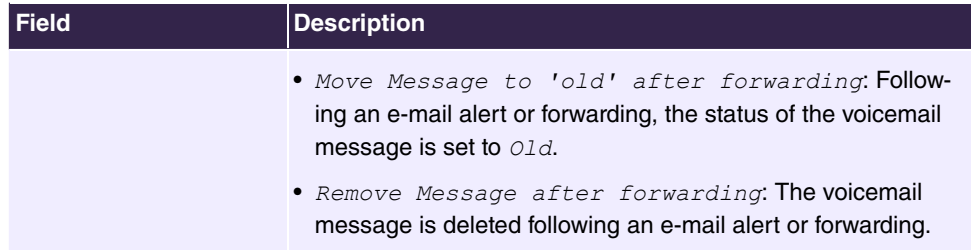

Select the  $\rightarrow$  icon to set up your own voice announcements for the selected voice mail box in addition to the settings above.

The **Applications->Voice Mail System ->Voice Mail Boxes -> p menu consists of the fol**lowing fields:

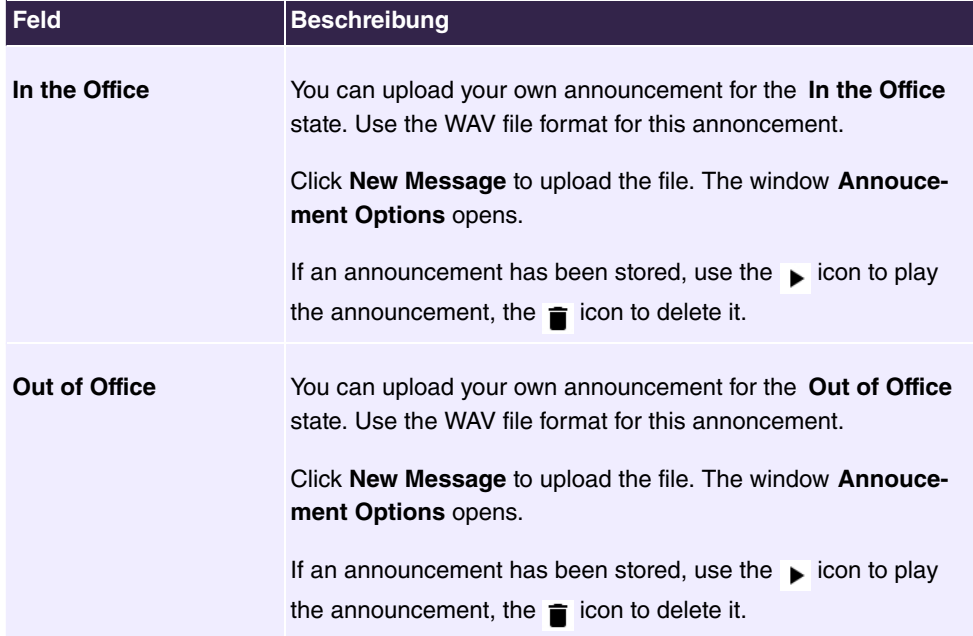

#### <span id="page-225-1"></span>**Fields in the menu Voice Announcement**

## <span id="page-225-0"></span>**Fields in the menu Annoucement Options**

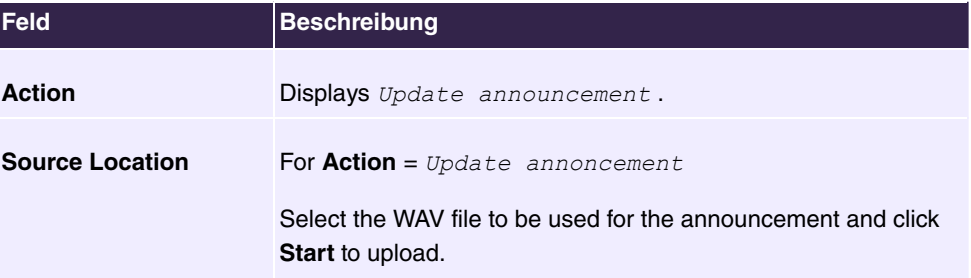

## **Note**

Please note that Wave files must be available in the following format:

- Bit rate: 128 kbps
- Sampling size: 16 bit
- Channels 1 (mono)
- Sampling rate: 8 kHz
- <span id="page-226-1"></span>• Audio format: PCM

## **10.7.2 Messages**

In the **Voice Mail System** ->**Messages** menu, a list of your messages is displayed. You also have the option to play back voicemail messages or download these to your PC. To save a message, click on the **ight** icon. The download dialog then opens. To listen to a message, click on the  $\blacktriangleright$  icon.

Individual or all wave files can be deleted by clicking the **Select all** / **Deselect all** checkbox then pressing **Delete Selected**.

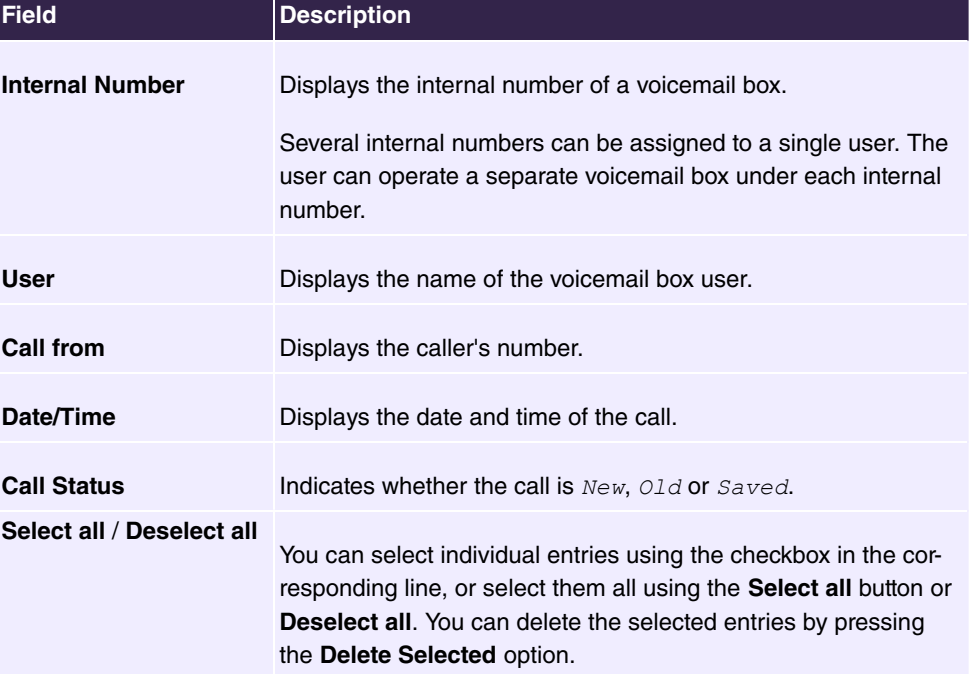

#### <span id="page-226-0"></span>**Values in the Messages list**

# **Index**

Access Configuration [23](#page-28-0) , [154](#page-159-0) Access Type [21](#page-26-0) Action [146](#page-151-0) Active Doorcom Variant [138](#page-143-0) Active Variant [132](#page-137-0) Active Variant (Day) [49](#page-54-0) , [68](#page-73-0) , [75](#page-80-0) , [152](#page-157-0) Additional Info for Extern Call [55](#page-60-0) Addresses [34](#page-39-0) Admin Password [87](#page-92-0), [91](#page-96-0) Allow manual trunk group selection [52](#page-57-0) Announcement [116](#page-121-0) Anrufernummer [78](#page-83-0) [, 104](#page-109-0) Application [111](#page-116-0) Assignment [69](#page-74-0) , [74](#page-79-0) , [119](#page-124-0) , [139](#page-144-0) Authentication ID [23](#page-28-0) , [154](#page-159-0) Authorization [75](#page-80-1) Auto Attendant with DISA [117](#page-122-0) Automatic Call Pick-up [152](#page-157-0) Automatic Call Pick-up with [71](#page-76-0) , [133](#page-138-0) Automatic Outside Line [52](#page-57-0) Automatic Route Selection (ARS) [55](#page-60-0) Bell ID [138](#page-143-0) Bell Name [138](#page-143-0) Beschreibung [78](#page-83-0) , [104](#page-109-0) Busy on busy [47](#page-52-0) , [71](#page-76-0) , [152](#page-157-0) Busy starting with [72](#page-77-0) Busy when [133](#page-138-1) Calendar for status "Out of Office" [141](#page-146-0) Call Center Description [132](#page-137-1) Call Forwarding [151](#page-156-0) , [151](#page-156-1) Call Forwarding extern (SIP 302) [28](#page-33-0) , [157](#page-162-0) Call Forwarding to External Numbers [68](#page-73-0) Call Hold inside the PBX system [28](#page-33-0) , [157](#page-162-0) Call Signalisation Timer [138](#page-143-1) Call Switching [117](#page-122-0) Call Through [51](#page-56-0) , [58](#page-63-0) , [122](#page-127-0)

Call Waiting [58](#page-63-0) , [98](#page-103-0) Call-prefix [108](#page-113-0) Charges [151](#page-156-2) Check PIN [144](#page-149-0) Code for Doorcom Call Acceptance [137](#page-142-0) Codec Profile [82](#page-87-0) , [90](#page-95-0) , [94](#page-99-0) Codec Profiles [27](#page-32-0) , [157](#page-162-1) Codec Proposal Sequence [37](#page-42-0) , [165](#page-170-0) Connections Nr. [83](#page-88-0) Consider public holidays [112](#page-117-0) Current Class of Service [151](#page-156-2) Date (DD - MM) [114](#page-119-0) Deactivate number suppression [28](#page-33-0) , [157](#page-162-0) Default [45](#page-50-0) Delete SIP bindings after Restart [28](#page-33-0), [157](#page-162-0) Description [23](#page-28-0) , [34](#page-39-0) [, 37](#page-42-0) , [43](#page-48-0) [, 45](#page-50-1) , [52](#page-57-1) , [67](#page-72-0) [, 81](#page-86-0) , [89](#page-94-0) [, 92](#page-97-0) , [96](#page-101-0) [, 97](#page-102-0) , [102](#page-107-0) , [106](#page-111-0) , [107](#page-112-0) , [108](#page-113-0) , [109](#page-114-0) , [111](#page-116-0) , [114 ,](#page-119-0) [114](#page-119-1) , [118](#page-123-0) , [120](#page-125-0) , [122](#page-127-0) , [132](#page-137-1) , [138](#page-143-0) , [154](#page-159-0) , [165](#page-170-0) , [174](#page-179-0) Dial Control [55](#page-60-0) Dial End Monitoring Time [28](#page-33-0) , [157](#page-162-0) Dialling Authorization [52](#page-57-0) Direct Call [151](#page-156-0) Direct Call Number [102](#page-107-0) Display Language [87](#page-92-0) Displayed Description [48](#page-53-0) , [49](#page-54-0) [, 83](#page-88-0) , [91](#page-96-1) Displayed Name [41](#page-46-0) Do not Disturb [98](#page-103-0) Domain [23](#page-28-0) , [154](#page-159-0) Doorcom Access [64](#page-69-0) Downstream Bandwidth Limitation [34](#page-39-0) DSCP Settings for rtp Traffic [36](#page-41-0) DTMF [37](#page-42-0) , [165](#page-170-0) E-Mail Notification [141](#page-146-0) E-mail Address [45](#page-50-2) , [141](#page-146-0) Early media support [28](#page-33-0) , [157](#page-162-0) Enabled number [104](#page-109-1) Ext. Module No [82](#page-87-1) External Assignment [69](#page-74-0) [, 139](#page-144-0)

External Number [66](#page-71-0) [, 132](#page-137-1) Flash Time for DTMF Dialling [99](#page-104-0) From Domain [28](#page-33-0) , [157](#page-162-0) Further Rerouting [72](#page-77-0) , [133](#page-138-1) , [152](#page-157-0) FXS Ringing Frequency [99](#page-104-0) G.711 aLaw [37](#page-42-0) , [165](#page-170-0) G.711 uLaw [37](#page-42-0) , [165](#page-170-0) G.722 [37](#page-42-0) [, 165](#page-170-0) G.729 [37](#page-42-0) [, 165](#page-170-0) Generate international phone number [27](#page-32-1) Generate national subscriber number [27](#page-32-1) Global CLIP no Screening Number [24](#page-29-0) Home Number [45](#page-50-2) Immediately [72](#page-77-0) In the Office [145](#page-150-0) Inhibited number [104](#page-109-1) Interface [96](#page-101-0) , [97](#page-102-0) , [137](#page-142-0) Interfaces [34](#page-39-0) Internal Assignment [69](#page-74-0) [, 139](#page-144-0) Internal MSN [85](#page-90-0) Internal Number [48](#page-53-0) [, 49](#page-54-0) , [66](#page-71-0) [, 67](#page-72-0) , [75](#page-80-0) , [83](#page-88-0) [, 85](#page-90-0) , [91](#page-96-1) [, 97](#page-102-1) , [103](#page-108-0) , [132](#page-137-1) , [135](#page-140-0) , [137](#page-142-0) , [141](#page-146-0) Internal Number and Rerouting Settings [75](#page-80-1) Internal Numbers [47](#page-52-1) , [93](#page-98-0) , [96](#page-101-1) IP Address [151](#page-156-2) IP/MAC Binding [81](#page-86-0) , [89](#page-94-0) Key [84](#page-89-0) , [87](#page-92-1) Key name [85](#page-90-0) , [86](#page-91-0) Key Type [84](#page-89-0) , [85](#page-90-0) , [86](#page-91-0) Label Description [84](#page-89-0) Location [28](#page-33-0) , [81](#page-86-0) [, 89](#page-94-0) , [92](#page-97-0) [, 157](#page-162-0) Login Name [145](#page-150-1) MAC Address [81](#page-86-0), [89](#page-94-0) Max Recording Time [141](#page-146-0) Max waiting time in the queue [115](#page-120-0) Maximum Downstream Bandwidth [34](#page-39-0) Maximum Upstream Bandwidth [34](#page-39-0) Mobile Number [45](#page-50-2) , [91](#page-96-1) Mode for status "In the Office" [144](#page-149-0) Mode for status "Out of Office" [144](#page-149-0)

Module [87](#page-92-1) Multiple SIP Connections (Sub-Exchange) [94](#page-99-1) Music on Hold [64](#page-69-0) Name [45](#page-50-1) , [151](#page-156-2) , [151](#page-156-1) Net Direct (Keypad) [64](#page-69-1) Night [45](#page-50-0) No Hold and Retrieve [82](#page-87-2) , [90](#page-95-1) , [94](#page-99-1) No Reply Time [141](#page-146-0) Number [85](#page-90-0) , [151](#page-156-2) , [151](#page-156-1) Number of allowed simultaneous Calls [28](#page-33-0) [, 157](#page-162-0) Number of playbacks [117](#page-122-0) Numbers [74](#page-79-1) , [134](#page-139-0) On Busy [72](#page-77-0) Optional [45](#page-50-0) Out of Office [145](#page-150-0) Outgoing Signalisation [24](#page-29-0) , [48](#page-53-0) P-P Additional MSN [41](#page-46-0) P-P Base Number [41](#page-46-0) P-P DDI Exception [41](#page-46-0) Parallel Ringing [66](#page-71-0), [151](#page-156-0) Parent Location [34](#page-39-0) Password [23](#page-28-0) , [50](#page-55-0) , [154](#page-159-0) Password for IP Phone Registration [50](#page-55-1) PBX coupling [28](#page-33-0) , [157](#page-162-0) Permit Call Forwarding [68](#page-73-0) Personal Access [50](#page-55-0) Phone [87](#page-92-1) Phone Number [122](#page-127-0) Phone Type [81](#page-86-0), [89](#page-94-0) Pick-Up Code [85](#page-90-0) Pick-up Group [58](#page-63-0) PIN [144](#page-149-0) PIN (6 Digit Numeric) [75](#page-80-1) PIN for Phone Access [50](#page-55-1) Port Number [93](#page-98-1) Port STUN server [26](#page-31-0) , [156](#page-161-0) Priority Number [106](#page-111-0), [174](#page-179-0) Provider Status [23](#page-28-0) , [154](#page-159-0) Provider without Registration [28](#page-33-0) , [157](#page-162-0) Proxy [26](#page-31-1) , [156](#page-161-1) Proxy Port [26](#page-31-1) , [156](#page-161-1)

Receive Announcement Calls [64](#page-69-1) Receive MWI Information [64](#page-69-1) Receive System Intercom Call [64](#page-69-1) Registrar [25](#page-30-0) , [155](#page-160-0) Registrar Port [25](#page-30-0) , [155](#page-160-0) Registration [151](#page-156-2) Registration Timer [26](#page-31-2) , [156](#page-161-2) Relay Contact(s) Access [64](#page-69-0) Rerouting Function [133](#page-138-1) Rerouting Application [49](#page-54-0) , [75](#page-80-0) Rerouting on no response [72](#page-77-0), [133](#page-138-1), [152](#page-157-0) Rerouting to Number [77](#page-82-0) Room Monitoring [151](#page-156-0) Route [108](#page-113-0) Route and Charge Assignment [69](#page-74-0) Routing Mode [108](#page-113-0) Routing Stage 1 [110](#page-115-0) Routing Stage 2 [110](#page-115-0) Save call data records [64](#page-69-0) Select file [120](#page-125-0) Select lines [135](#page-140-1) Send SIP UPDATE [28](#page-33-0) , [157](#page-162-0) Sequence of Trunk Lines in Group [43](#page-48-0) Settings [84](#page-89-0), [86](#page-91-0) Show Connected Number (COLP) [55](#page-60-0) Show Date and Time [98](#page-103-1) Show incoming Name (CNIP) [98](#page-103-1) Show incoming Number (CLIP) [98](#page-103-1) Show incoming waiting Number (CLIP off Hook) [98](#page-103-1) Show new Messages (MWI) [99](#page-104-0) Show Outgoing Number (CLIP) [55](#page-60-0) Signal fixed out number [24](#page-29-0) Signal remote caller number [24](#page-29-0) Signalling [152](#page-157-0) Signalling [71](#page-76-0) , [139](#page-144-0) Simultaneous after time [68](#page-73-1) , [138](#page-143-1) Single Number (MSN) [41](#page-46-0) SIP Client IP Address [93](#page-98-1) SIP Client Mode [93](#page-98-1) SIP Header Field(s) for Caller Address [28](#page-33-0) [, 157](#page-162-0) Size of Queue [115](#page-120-0)

Source Location [146](#page-151-0) Special Number [107](#page-112-0) Speed Dial Number [122](#page-127-0) SRTP [27](#page-32-0) , [94](#page-99-0) , [157](#page-162-1) Status [74](#page-79-1) , [134](#page-139-0) , [141](#page-146-0) Status of Mail Box Owner [144](#page-149-0) STUN server [26](#page-31-0) , [156](#page-161-0) Substitution of Incoming Number Prefix [27](#page-32-1) [, 28](#page-33-0) , [157](#page-162-0) Substitution of International Prefix with "+" [27](#page-32-1) Switch signalling [138](#page-143-0) Switch call signalling [68](#page-73-0), [118](#page-123-0), [132](#page-137-0), [152](#page-157-0) Switch signalling variants manually [58](#page-63-0) Switching Points [111 ,](#page-116-1) [112](#page-117-0) System Phonebook Authorization [64](#page-69-0) T.38 FAX support [94](#page-99-1) T.38 FAX support [28](#page-33-0) , [157](#page-162-0) Take Waiting Calls with [115](#page-120-0) TAPI [64](#page-69-0) Target Number [116](#page-121-0) Target Number (Immediate) [103](#page-108-0) Target Number (On busy) [103](#page-108-0) Target Number (On no reply) [103](#page-108-0) Team Speed Timer [68](#page-73-1) , [133](#page-138-2) , [138](#page-143-1) Terminal [151](#page-156-2) Terminal Type [96](#page-101-1), [97](#page-102-1) Time for Rerouting on No Reply [115](#page-120-1) Transfer with [116](#page-121-0) Transmit charge information [64](#page-69-0) Transmit Charges Pulses [99](#page-104-0) Transport Protocol [25](#page-30-0) , [26](#page-31-1) , [93](#page-98-1) , [155](#page-160-0) , [156](#page-161-1) Trunk [41](#page-46-0) , [74](#page-79-0) , [77](#page-82-0) Trunk Line Selection with Line Access Number [52](#page-57-0) Type [34](#page-39-0) Type of Number [41](#page-46-0) Type of Call Forwarding [103](#page-108-0) Type of Rerouting Application [118](#page-123-0) Type of Rerouting Function [114](#page-119-1) Upstream Bandwidth Limitation [34](#page-39-0) Upstreaming Device with NAT [28](#page-33-0) ,

[157](#page-162-0) URL [85](#page-90-0) Use global rerouting [58](#page-63-0) Use settings from [111 ,](#page-116-1) [112](#page-117-0) User [83](#page-88-0) , [91](#page-96-1) [, 135](#page-140-0) User Name [23](#page-28-0) [, 50](#page-55-0) , [154](#page-159-0) Users assigned/Users logged on [151](#page-156-1) Video [27](#page-32-0) , [94](#page-99-0) , [157](#page-162-1) Voice Announcement [145](#page-150-0) Voice Mail Language [141](#page-146-0) Volume [120](#page-125-0) Waiting Queue [85](#page-90-0) Wrap-up Time [135](#page-140-2) Wrap-up Timer [68](#page-73-1) Zones [109](#page-114-0) Zuordnung [78](#page-83-0) , [104](#page-109-0) Status [149](#page-154-0) Action [123](#page-128-0) , [220](#page-225-0) Active Calls [131](#page-136-0) Active Function [204](#page-209-0) Active Variant [141](#page-146-1) Agents assigned [131](#page-136-0) Agents in Wrap-up [131](#page-136-0) Agents logged on [131](#page-136-0) Answered of Calls Today [131](#page-136-0) Applications [64](#page-69-2) ARS [107](#page-112-1) Assign project codes [19](#page-24-0) Authorizations [50](#page-55-2) Automatic Update from external Server [149](#page-154-0) Basic Settings [45](#page-50-3) , [52](#page-57-2) Call Forwarding (CFNR) [17](#page-22-0) Called Name [126](#page-131-0) Called Number [126](#page-131-0) , [129](#page-134-0) Caller Name [127](#page-132-0) Caller Number [129](#page-134-1) Charge Information (S0 / Upn Extension) [15](#page-20-0) Charge Rate Factor [15](#page-20-0) Check PIN [218](#page-223-0) Client Registration Timer [38](#page-43-0) Client Subscription Timer [39](#page-44-0) Costs [126](#page-131-0)

Country Profile [13](#page-18-0) Currency [15](#page-20-0) Date [126](#page-131-0) , [127](#page-132-0) , [129](#page-134-1) , [129](#page-134-0) Default Interface [34](#page-39-1) , [163](#page-168-0) Default MSN [21](#page-26-1) Delete [129](#page-134-1) , [129](#page-134-0) Delete call data records [128](#page-133-0) Delete Phonebook [125](#page-130-0) Description [100](#page-105-0) , [147](#page-152-0) , [149](#page-154-0) , [205](#page-210-0) , [210](#page-215-0) Destination immediately [204](#page-209-0) Destination on Busy [204](#page-209-0) Destination on no Reply [204](#page-209-0) Direct Call [17](#page-22-0) Doorcom Signalling [16](#page-21-0) DSCP Settings for sip Traffic [39](#page-44-0) Duration [126](#page-131-0) , [127](#page-132-0) E-Mail Notification [219](#page-224-0) E-Mail forwarding behavior [219](#page-224-0) Exception [111](#page-116-2) Explicit Call Transfer [18](#page-23-0) Export call data records [128](#page-133-0) Extension Rerouting [16](#page-21-0) External Door Connections [17](#page-22-0) External Number [127](#page-132-0) Features [56](#page-61-0) Function [21](#page-26-1) General [67](#page-72-1) , [81](#page-86-1) , [89](#page-94-1) , [111](#page-116-3) , [118](#page-123-1) , [132](#page-137-2) , [137](#page-142-1) Global Rerouting [16](#page-21-1) , [16](#page-21-0) In the Office [220](#page-225-1) Int. No. [126](#page-131-0) , [127](#page-132-0) , [129](#page-134-1) , [129](#page-134-0) Interconnect external calls [12](#page-17-0) Interface [126](#page-131-0) , [127](#page-132-0) , [129](#page-134-1) , [129](#page-134-0) Interface / Location [100](#page-105-0) Internal MSN [215](#page-220-0) Internal Number [141](#page-146-1) , [147](#page-152-0) , [215](#page-220-0) Internal Numbers [100](#page-105-0) International Prefix / Country Code [13](#page-18-0) Key [214](#page-219-0) , [216](#page-221-0) Key name [215](#page-220-0) Key Type [214](#page-219-0) , [215](#page-220-0) Keys [83](#page-88-1) Label Description [214](#page-219-0)

Language [141](#page-146-1) , [147](#page-152-0) Lifetime [148](#page-153-0) Line [131](#page-136-0) Line Access Digit [19](#page-24-0) Log on / Log off [73](#page-78-0), [134](#page-139-1) Lost Calls Today [131](#page-136-0) MAC Address [149](#page-154-0) Max Call List entries for System Calls [130](#page-135-0) Max Call List entries per User [130](#page-135-0) Mode for status "In the Office" [218](#page-223-0) Mode for status "Out of Office" [218](#page-223-0) Module [216](#page-221-0) Name [21](#page-26-1) , [22](#page-27-0) [, 124](#page-129-0) National Prefix / City Code [13](#page-18-0) New Calls [146](#page-151-1) Notification [141](#page-146-1) Number [146](#page-151-1) , [215](#page-220-0) Numbers [47](#page-52-2) , [83](#page-88-2) , [91](#page-96-2) Old Calls [146](#page-151-1) Optional Rerouting [49](#page-54-1) Out of Office [220](#page-225-1) Outgoing Signalisation [47](#page-52-3) Phone [216](#page-221-0) Phone Number [124](#page-129-0) , [210](#page-215-0) Phone Type [100](#page-105-0) , [149](#page-154-0) Phone Version [149](#page-154-0) Pick-up (Extension) [19](#page-24-0) Pick-Up Code [215](#page-220-0) Pick-up Group [19](#page-24-0) PIN2 [15](#page-20-1) Privacy Number Truncation [127](#page-132-1) Project Code [126](#page-131-0) , [127](#page-132-0) Record calls [130](#page-135-0) Record connected calls [130](#page-135-0) Remote Access (e.g. Follow me, Room Monitoring) [15](#page-20-1) Rerouting of Incoming Distribution [16](#page-21-0) Rerouting to Number [12](#page-17-0) Return Address [148](#page-153-1) Routing Stage [107](#page-112-1) RTP Port [38](#page-43-0) Save incoming calls [127](#page-132-1) Save outgoing calls [127](#page-132-1)

Select file [123](#page-128-0) Separator [123](#page-128-0) Settings [87](#page-92-2) , [91](#page-96-3) , [214](#page-219-0) SIP Dual Stack (IPv4/IPv6) [40](#page-45-0), [168](#page-173-0) SIP Port [39](#page-44-0) SMTP Password [148](#page-153-1) SMTP Server [148](#page-153-1) SMTP User Name [148](#page-153-1) Source Location [220](#page-225-0) Speed Dial [19](#page-24-0) Status [21](#page-26-1) , [22](#page-27-0) , [205](#page-210-0) Status of Mail Box Owner [218](#page-223-0) System Parked Enquiry [18](#page-23-0) System Parking (Open Enquiry) [19](#page-24-0) Team Signalling [16](#page-21-0) Time [126](#page-131-0) , [127](#page-132-0) , [129](#page-134-1) , [129](#page-134-0) Transfer Signalling [12](#page-17-0) Transfer to busy extension [12 ,](#page-17-0) [18](#page-23-0) Trunk Group Selection [19](#page-24-0) Trunk Number [129](#page-134-1) , [129](#page-134-0) Trunk Numbers [109](#page-114-1) Type [129](#page-134-1) , [129](#page-134-0) , [204](#page-209-0) Update immediately [149](#page-154-0) URL [215](#page-220-0) Usage [22](#page-27-0) User [126](#page-131-0) , [127](#page-132-0) , [129](#page-134-1) , [129](#page-134-0) , [141](#page-146-1) , [146](#page-151-1) Variant [69](#page-74-1) , [119](#page-124-1) View [131](#page-136-0) Voice Announcement [220](#page-225-1) Voice Mail System [147](#page-152-0) Waiting Calls [131](#page-136-0) Waiting Queue [215](#page-220-0) Web Access Password [125](#page-130-0), [127](#page-132-1), [136](#page-141-0) Web Access Username [125](#page-130-0), [127](#page-132-1), [136](#page-141-0) Agents [134](#page-139-2) Allow manual trunk group selection [206](#page-211-0) Alternative Access Codes [19](#page-24-1) analog [96](#page-101-2) Busy on busy [205](#page-210-1) Call Forwarding [102](#page-107-1) , [204](#page-209-1) Call from [221](#page-226-0)

Call Status [221](#page-226-0) Call Through [209](#page-214-0) Called Number [210](#page-215-1) Called Number [212](#page-217-0) Caller Number [211](#page-216-0) Check PIN [217](#page-222-0) Class of Services [52](#page-57-3) Codec Profiles [36](#page-41-1) , [165](#page-170-1) Costs [210](#page-215-1) Current Class of Service [206](#page-211-0) Date [210](#page-215-1) , [211](#page-216-1) , [211](#page-216-0) , [212](#page-217-0) Date/Time [221](#page-226-0) Delete [211](#page-216-0) , [212](#page-217-0) Description [205](#page-210-1) , [209](#page-214-0) Dial Control [103](#page-108-1) Dialling Authorization [206](#page-211-0) Direct Call [101](#page-106-0) Doorcom Signalling [137](#page-142-2) Duration [210](#page-215-1) , [211](#page-216-1) elmeg DECT [88](#page-93-0) elmeg IP [79](#page-84-0) elmeg OEM [149](#page-154-1) Emergency call [106](#page-111-1) , [173](#page-178-0) Emergency call numbers [106](#page-111-1) , [173](#page-178-0) Entries [122](#page-127-1) Extension Numbers [206](#page-211-0) External Number [211](#page-216-1) FXS [22](#page-27-1) General [107](#page-112-2) , [125](#page-130-1) , [127](#page-132-2) , [130](#page-135-1) , [136](#page-141-1) , [147](#page-152-1) Home Office Number [205](#page-210-1) Import / Export [123](#page-128-1) Incoming [126](#page-131-1) , [129](#page-134-2) Incoming Distribution [74](#page-79-2) Int. No. [210](#page-215-1) , [211](#page-216-1) , [211](#page-216-0) , [212](#page-217-0) Interface [210](#page-215-1) , [211](#page-216-1) , [211](#page-216-0) , [212](#page-217-0) Interfaces / Provider [108](#page-113-1) Internal Number [217](#page-222-0) , [221](#page-226-0) ISDN [95](#page-100-0) ISDN Internal [20](#page-25-0) , [153](#page-158-0) Keys [213](#page-218-0) Lines [132](#page-137-3) Locations [33](#page-38-0) Log on / Log off [205](#page-210-2)

Login Name [205](#page-210-1) Misdial Routing [77](#page-82-1) Mobile Number [205](#page-210-1) Mode for status "In the Office" [217](#page-222-0) Mode for status "Out of Office" [217](#page-222-0) Name [205](#page-210-1) New Calls [217](#page-222-0) Old Calls [217](#page-222-0) Options [38](#page-43-1) Outgoing [126](#page-131-2) , [129](#page-134-3) Overview [100](#page-105-1) Parallel Ringing [66](#page-71-1) Password for HTML Configuration Access [205](#page-210-1) Password for IP Phone Registration [205](#page-210-1) Phone Number [209](#page-214-0) Pick-up Group [206](#page-211-0) PIN for Phone Access [205](#page-210-1) Priority Numbers [106](#page-111-1), [173](#page-178-0) Project Code [210](#page-215-1) , [211](#page-216-1) Public Holiday [113](#page-118-0) Rerouting Applications [118](#page-123-2) Rerouting Functions [114](#page-119-2) Routing [109](#page-114-2) Saved Calls [217](#page-222-0) SIP Provider [23](#page-28-1) , [153](#page-158-1) Speed Dial Number [209](#page-214-0) Status [131](#page-136-1) , [146](#page-151-2) Status of Mail Box Owner [217](#page-222-0) Teams [67](#page-72-2) , [151](#page-156-3) Time [210](#page-215-1) , [211](#page-216-1) , [211](#page-216-0) , [212](#page-217-0) Timer [17](#page-22-1) Trunk Groups [43](#page-48-1) Trunk Number [211](#page-216-0) , [212](#page-217-0) Trunk Numbers [41](#page-46-1) Trunks [40](#page-45-1) Type [211 ,](#page-216-0) [212](#page-217-0) UPnP port forwarding [191](#page-196-0) User [210](#page-215-1) , [211](#page-216-1) , [211](#page-216-0) , [212](#page-217-0) , [217](#page-222-0) , [221](#page-226-0) Users [44](#page-49-0) , [150](#page-155-0) Voice Mail Boxes [141](#page-146-2) VoIP [92](#page-97-1) Wave Files [120](#page-125-1)

Zones [109](#page-114-2) Access Codes [19](#page-24-2) Allow manual trunk group selection [207](#page-212-0) Analogue Ports [22](#page-27-2) Assigned elmeg Phones [213](#page-218-1) Automatic Route Selection [107](#page-112-3) Calendar [110](#page-115-1) Call Data Records [125](#page-130-2) Call Distribution [74](#page-79-3) Call List [128](#page-133-1) Current Class of Service [207](#page-212-0) Description [207](#page-212-1) Dialling Authorization [207](#page-212-0) Doorcom Units [136](#page-141-2) elmeg System Phones [79](#page-84-1) , [149](#page-154-2) Feature Settings [203](#page-208-0) General Settings [205](#page-210-3) Groups &Teams [67](#page-72-3) Incoming [211](#page-216-2) , [211](#page-216-3) ISDN Ports [20](#page-25-1) ISDN-Ports [153](#page-158-2) Messages [221](#page-226-1) Name, First Name [207](#page-212-1) Other phones [92](#page-97-2) Outgoing [210](#page-215-2) , [212](#page-217-1) Outgoing Services [101](#page-106-1) Pick-up Group [207](#page-212-0) Rerouting [114](#page-119-3) Settings [23](#page-28-2), [217](#page-222-1) Status Information [150](#page-155-1) System Phonebook [121](#page-126-0) , [209](#page-214-1) Trunk Settings [40](#page-45-2) User Phonebook [209](#page-214-2) User Settings [44](#page-49-1) Voice Applications [119](#page-124-2) Voice Mail System [140](#page-145-0) VPN [202](#page-207-0) Applications [110](#page-115-2) Call Data Records [210](#page-215-3) Call List [211](#page-216-4) Call Routing [101](#page-106-2) elmeg System Phones [213](#page-218-2) Numbering [40](#page-45-3)

Phonebook [209](#page-214-3) Physical Interfaces [20](#page-25-2) Settings [203](#page-208-1) Status [207](#page-212-2) System Management [11](#page-16-0) Terminals [79](#page-84-2) Voice Mail System [217](#page-222-2) VoIP [22](#page-27-3) Assistants [4](#page-9-0) User Access [203](#page-208-2)

**<**

<Internal Number> [207](#page-212-3)

## **A**

Activating IPsec [193](#page-198-0) Addresses [163](#page-168-1) Administrative Status [169](#page-174-0) , [171](#page-176-0) Administrative access [6](#page-11-0) Advanced Access [185](#page-190-0) Analyzing interface data [10](#page-15-0)

### **C**

Call Routing [169](#page-174-1) Call Routing for local Extensions [167](#page-172-0) Called Address [169](#page-174-0) , [172](#page-177-0) Called Address Translation [171](#page-176-0) Called Line [172](#page-177-0) Calling Address [169](#page-174-0) Calling Address Translation [172](#page-177-0) Calling Line [169](#page-174-0) , [172](#page-177-0) Checking channel usage in the surroundings [184](#page-189-0) CLID Translation [172](#page-177-1) Configuring IPTV [187](#page-192-0) Configuring load balancing [186](#page-191-0) Configuring network zones [198](#page-203-0) Configuring remote access [6](#page-11-1) Configuring static routing via LAN interfaces (network) [191](#page-196-1) Configuring static routing via WAN interfaces (internet) [192](#page-197-0) Configuring the DNS Relay [189](#page-194-0)

Configuring the fiber optic connection [188](#page-193-0) Creating schedules for firewall rules [197](#page-202-0)

#### **D**

Default Behavior [162](#page-167-0) Default Drop Extension [167](#page-172-0) Defining firewall rules [197](#page-202-1) Defining settings [190](#page-195-0) Description [163](#page-168-1) , [169](#page-174-0) , [172](#page-177-0) , [174](#page-179-1) Diagnostics [9](#page-14-0) Dial Latency [167](#page-172-0) Display NAT mapping table [189](#page-194-1) Displaying advanced internet connection data [186](#page-191-1) DNS [189](#page-194-2) Doorcom Signalling Variant 1 and 2 [139](#page-144-1) Downstream Bandwidth Limitation [163](#page-168-1) DSCP Settings for rtp Traffic [164](#page-169-0) DSCP Settings for sip Traffic [167](#page-172-1) DSL [201](#page-206-0) DSL status overview [201](#page-206-1) DynDNS [189](#page-194-3)

## **F**

Fiber optic connection [188](#page-193-1) Firewall [195](#page-200-0) , [195](#page-200-1) Firmware and configuration [7](#page-12-0)

#### **I**

Interfaces [163](#page-168-1) Internet [5](#page-10-0) [, 201](#page-206-2) Internet status [202](#page-207-1) IPsec [193](#page-198-1) IPsec profiles [194](#page-199-0) IPsec address pools [193](#page-198-2) IPTV [187](#page-192-1)

License [6](#page-11-2) Line [171](#page-176-0) List of static ARP entries [185](#page-190-1) Load distribution [186](#page-191-2) Local services [189](#page-194-4)

#### **M**

Maintenance [7](#page-12-1) Maximum Downstream Bandwidth [163](#page-168-1) Maximum Upstream Bandwidth [163](#page-168-1) Media Gateway [169](#page-174-2) Media Gateway Status [167](#page-172-0) Media Stream Termination [167](#page-172-0) MediaSec [27](#page-32-0) , [157](#page-162-1) Mini Call Centerr [131](#page-136-2) Mon - Sun [111](#page-116-2) Monitoring [150](#page-155-2) , [184](#page-189-1) , [201](#page-206-3) Mon - Sun [109](#page-114-3)

#### **N**

NAT assignment [189](#page-194-5) Network [185](#page-190-2) , [202](#page-207-2) Network status [202](#page-207-3) Non-standard SMTP Server port [148](#page-153-0)

#### **O**

Off Code [85](#page-90-0) , [215](#page-220-0) On Code [85](#page-90-0) , [215](#page-220-0) Operation via the telephone [3](#page-8-0) Options [167](#page-172-2)

#### **P**

Parent Location [163](#page-168-1) Ping Test [10](#page-15-1) Priority [171](#page-176-0)

#### **R**

Reset Device [8](#page-13-0) Restarting or resetting a device [8](#page-13-1) Reviewing and changing WLAN settings

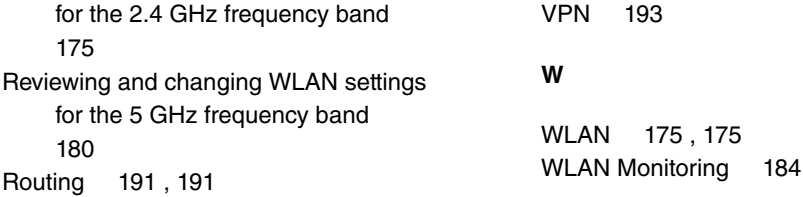

## **S**

### **T**

T100 [83](#page-88-1) Telephony [5](#page-10-4) Trace [10](#page-15-4) Type [163](#page-168-1) , [169](#page-174-0)

### **U**

Updating the firmware [7](#page-12-3) UPnP [190](#page-195-2) Upstream Bandwidth Limitation [163](#page-168-1) Using a firewall [196](#page-201-0) Using fixed IP addresses [185](#page-190-5)

### **V**

Variant 1 - 4 [133](#page-138-3) VoIP [153](#page-158-3) VOIP/SIP Trace [10](#page-15-5)